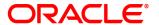

# **Oracle® Documaker**

# **Output Management Guide**

version 12m R1 (12.4.0)

Part number: E57338-01

January 2015

Copyright © 2009, 2015. Oracle and/or its affiliates. All rights reserved.

The Programs (which include both the software and documentation) contain proprietary information; they are provided under a license agreement containing restrictions on use and disclosure and are also protected by copyright, patent, and other intellectual and industrial property laws. Reverse engineering, disassembly, or decompilation of the Programs, except to the extent required to obtain interoperability with other independently created software or as specified by law, is prohibited.

The information contained in this document is subject to change without notice. If you find any problems in the documentation, please report them to us in writing. This document is not warranted to be error-free. Except as may be expressly permitted in your license agreement for these Programs, no part of these Programs may be reproduced or transmitted in any form or by any means, electronic or mechanical, for any purpose.

If the Programs are delivered to the United States Government or anyone licensing or using the Programs on behalf of the United States Government, the following notice is applicable:

#### U.S. GOVERNMENT RIGHTS

Programs, software, databases, and related documentation and technical data delivered to U.S. Government customers are "commercial computer software" or "commercial technical data" pursuant to the applicable Federal Acquisition Regulation and agency-specific supplemental regulations. As such, use, duplication, disclosure, modification, and adaptation of the Programs, including documentation and technical data, shall be subject to the licensing restrictions set forth in the applicable Oracle license agreement, and, to the extent applicable, the additional rights set forth in FAR 52.227-19, Commercial Computer Software-Restricted Rights (June 1987). Oracle

USA, Inc., 500 Oracle Parkway, Redwood City, CA 94065.

The Programs are not intended for use in any nuclear, aviation, mass transit, medical, or other inherently dangerous applications. It shall be the licensee's responsibility to take all appropriate fail-safe, backup, redundancy and other measures to ensure the safe use of such applications if the Programs are used for such purposes, and we disclaim liability for any damages caused by such use of the Programs.

The Programs may provide links to Web sites and access to content, products, and services from third parties. Oracle is not responsible for the availability of, or any content provided on, third-party Web sites. You bear all risks associated with the use of such content. If you choose to purchase any products or services from a third party, the relationship is directly between you and the third party. Oracle is not responsible for: (a) the quality of third-party products or services; or (b) fulfilling any of the terms of the agreement with the third party, including delivery of products or services and warranty obligations related to purchased products or services. Oracle is not responsible for any loss or damage of any sort that you may incur from dealing with any third party. Oracle, JD Edwards, and PeopleSoft are registered trademarks of Oracle Corporation and/or its affiliates. Other names may be trademarks of their respective owners.

#### THIRD PARTY SOFTWARE NOTICES

This product includes software developed by Apache Software Foundation (http://www.apache.org/).

THIS SOFTWARE IS PROVIDED "AS IS" AND ANY EXPRESS OR IMPLIED WARRANTIES, INCLUDING, BUT NOT LIMITED TO, THE IMPLIED WARRANTIES OF MERCHANTABILITY AND FITNESS FOR A PARTICULAR PURPOSE ARE DISCLAIMED. IN NO EVENT SHALL THE AUTHOR OR CONTRIBUTORS BE LIABLE FOR ANY DIRECT, INDIRECT, INCIDENTAL, SPECIAL, EXEMPLARY, OR CONSEQUENTIAL DAMAGES (INCLUDING, BUT NOT LIMITED TO, PROCUREMENT OF SUBSTITUTE GOODS OR SERVICES; LOSS OF USE, DATA, OR PROFITS; OR BUSINESS INTERRUPTION) HOWEVER CAUSED AND ON ANY THEORY OF LIABILITY, WHETHER IN CONTRACT, STRICT LIABILITY, OR TORT (INCLUDING NEGLIGENCE OR OTHERWISE) ARISING IN ANY WAY OUT OF THE USE OF THIS SOFTWARE, EVEN IF ADVISED OF THE POSSIBILITY OF SUCH DAMAGE.

Copyright © 2000-2009 The Apache Software Foundation. All rights reserved.

\_\_\_\_\_

This product includes software distributed via the Berkeley Software Distribution (BSD) and licensed for binary distribution under the Generic BSD license.

THIS SOFTWARE IS PROVIDED BY THE COPYRIGHT HOLDERS AND CONTRIBUTORS "AS IS" AND ANY EXPRESS OR IMPLIED WARRANTIES, INCLUDING, BUT NOT LIMITED TO, THE IMPLIED WARRANTIES OF MERCHANTABILITY AND FITNESS FOR A PARTICULAR PURPOSE ARE DISCLAIMED. IN NO EVENT SHALL THE COPYRIGHT OWNER OR CONTRIBUTORS BE LIABLE FOR ANY DIRECT, INDIRECT, INCIDENTAL, SPECIAL, EXEMPLARY, OR CONSEQUENTIAL DAMAGES (INCLUDING, BUT NOT LIMITED TO, PROCUREMENT OF SUBSTITUTE GOODS OR SERVICES; LOSS OF USE, DATA, OR PROFITS; OR BUSINESS INTERRUPTION) HOWEVER CAUSED AND ON ANY THEORY OF LIABILITY, WHETHER IN CONTRACT, STRICT LIABILITY, OR TORT (INCLUDING NEGLIGENCE OR OTHERWISE) ARISING IN ANY WAY OUT OF THE USE OF THIS SOFTWARE, EVEN IF ADVISED OF THE POSSIBILITY OF SUCH DAMAGE.

Copyright © 2009, Berkeley Software Distribution (BSD)

This product includes software developed by the JDOM Project (http://www.jdom.org/).

THIS SOFTWARE IS PROVIDED "AS IS" AND ANY EXPRESSED OR IMPLIED WARRANTIES, INCLUDING, BUT NOT LIMITED TO, THE IMPLIED WARRANTIES OF MERCHANTABILITY AND FITNESS FOR A PARTICULAR PURPOSE ARE DISCLAIMED. IN NO EVENT SHALL THE JDOM AUTHORS OR THE PROJECT CONTRIBUTORS BE LIABLE FOR ANY DIRECT, INDIRECT, INCIDENTAL, SPECIAL, EXEMPLARY, OR CONSEQUENTIAL DAMAGES (INCLUDING, BUT NOT LIMITED TO, PROCUREMENT OF SUBSTITUTE GOODS OR SERVICES; LOSS OF USE, DATA, OR PROFITS; OR BUSINESS INTERRUPTION) HOWEVER CAUSED AND ON ANY THEORY OF LIABILITY, WHETHER IN CONTRACT, STRICT LIABILITY, OR TORT (INCLUDING NEGLIGENCE OR OTHERWISE) ARISING IN ANY WAY OUT OF THE USE OF THIS SOFTWARE, EVEN IF ADVISED OF THE POSSIBILITY OF SUCH DAMAGE. Copyright (C) 2000-2004 Jason Hunter & Brett McLaughlin. All rights reserved.

This product includes software developed by the Massachusetts Institute of Technology (MIT).

THE SOFTWARE IS PROVIDED "AS IS", WITHOUT WARRANTY OF ANY KIND, EXPRESS OR IMPLIED, INCLUDING BUT NOT LIMITED TO THE WARRANTIES OF MERCHANTABILITY, FITNESS FOR A PARTICULAR PURPOSE AND NONINFRINGEMENT. IN NO EVENT SHALL THE AUTHORS OR COPYRIGHT HOLDERS BE LIABLE FOR ANY CLAIM, DAMAGES OR OTHER LIABILITY, WHETHER IN AN ACTION OF CONTRACT, TORT OR OTHERWISE, ARISING FROM, OUT OF OR IN CONNECTION WITH THE SOFTWARE OR THE USE OR OTHER DEALINGS IN THE SOFTWARE.

| Copyright | $^{\circ}$ | 2009 | MIT |
|-----------|------------|------|-----|
|-----------|------------|------|-----|

This product includes software developed by Jean-loup Gailly and Mark Adler. This software is provided 'as-is', without any express or implied warranty. In no event will the authors be held liable for any damages arising from the use of this software. Copyright (c) 1995-2005 Jean-loup Gailly and Mark Adler

This software is based in part on the work of the Independent JPEG Group (http://www.ijg.org/).

This product includes software developed by the Dojo Foundation (http://dojotoolkit.org).

THIS SOFTWARE IS PROVIDED BY THE COPYRIGHT HOLDERS AND CONTRIBUTORS "AS IS" AND ANY EXPRESS OR IMPLIED WARRANTIES, INCLUDING, BUT NOT LIMITED TO, THE IMPLIED WARRANTIES OF MERCHANTABILITY AND FITNESS FOR A PARTICULAR PURPOSE ARE DISCLAIMED. IN NO EVENT SHALL THE COPYRIGHT OWNER OR CONTRIBUTORS BE LIABLE FOR ANY DIRECT, INDIRECT, INCIDENTAL, SPECIAL, EXEMPLARY, OR CONSEQUENTIAL DAMAGES (INCLUDING, BUT NOT LIMITED TO, PROCUREMENT OF SUBSTITUTE GOODS OR SERVICES; LOSS OF USE, DATA, OR PROFITS; OR BUSINESS INTERRUPTION) HOWEVER CAUSED AND ON ANY THEORY OF LIABILITY, WHETHER IN CONTRACT, STRICT LIABILITY, OR TORT (INCLUDING NEGLIGENCE OR OTHERWISE) ARISING IN ANY WAY OUT OF THE USE OF THIS SOFTWARE, EVEN IF ADVISED OF THE POSSIBILITY OF SUCH DAMAGE.

Copyright (c) 2005-2009, The Dojo Foundation. All rights reserved.

This product includes software developed by W3C.

Copyright © 2009 World Wide Web Consortium, (Massachusetts Institute of Technology, Institut National de Recherche en Informatique et en Automatique, Keio University). All Rights Reserved. (http://www.w3.org/Consortium/Legal/)

This product includes software developed by Mathew R. Miller (http://www.bluecreststudios.com). Copyright (c) 1999-2002 ComputerSmarts. All rights reserved.

This product includes software developed by Shaun Wilde and distributed via Code Project Open License (http://www.codeproject.com).

THIS WORK IS PROVIDED "AS IS", "WHERE IS" AND "AS AVAILABLE", WITHOUT ANY EXPRESS OR IMPLIED WARRANTIES OR CONDITIONS OR GUARANTEES. YOU, THE USER, ASSUME ALL RISK IN ITS USE, INCLUDING COPYRIGHT INFRINGEMENT, PATENT INFRINGEMENT, SUITABILITY, ETC. AUTHOR EXPRESSLY DISCLAIMS ALL EXPRESS, IMPLIED OR STATUTORY WARRANTIES OR CONDITIONS, INCLUDING WITHOUT LIMITATION, WARRANTIES OR CONDITIONS OF MERCHANTABILITY, MERCHANTABLE QUALITY OR FITNESS FOR A PARTICULAR PURPOSE, OR ANY WARRANTY OF TITLE OR NON-INFRINGEMENT, OR THAT THE WORK (OR ANY PORTION THEREOF) IS CORRECT, USEFUL, BUG-FREE OR FREE OF VIRUSES. YOU MUST PASS THIS DISCLAIMER ON WHENEVER YOU DISTRIBUTE THE WORK OR DERIVATIVE WORKS.

\_\_\_\_

This product includes software developed by Chris Maunder and distributed via Code Project Open License (http://www.codeproject.com).

THIS WORK IS PROVIDED "AS IS", "WHERE IS" AND "AS AVAILABLE", WITHOUT ANY EXPRESS OR IMPLIED WARRANTIES OR CONDITIONS OR GUARANTEES. YOU, THE USER, ASSUME ALL RISK IN ITS USE, INCLUDING COPYRIGHT INFRINGEMENT, PATENT INFRINGEMENT, SUITABILITY, ETC. AUTHOR EXPRESSLY DISCLAIMS ALL EXPRESS, IMPLIED OR STATUTORY WARRANTIES OR CONDITIONS, INCLUDING WITHOUT LIMITATION, WARRANTIES OR CONDITIONS OF MERCHANTABILITY, MERCHANTABLE QUALITY OR FITNESS FOR A PARTICULAR PURPOSE, OR ANY WARRANTY OF TITLE OR NON-INFRINGEMENT, OR THAT THE WORK (OR ANY PORTION THEREOF) IS CORRECT, USEFUL, BUG-FREE OR FREE OF VIRUSES. YOU MUST PASS THIS DISCLAIMER ON WHENEVER YOU DISTRIBUTE THE WORK OR DERIVATIVE WORKS.

This product includes software developed by PJ Arends and distributed via Code Project Open License (http://www.codeproject.com).

THIS WORK IS PROVIDED "AS IS", "WHERE IS" AND "AS AVAILABLE", WITHOUT ANY EXPRESS OR IMPLIED WARRANTIES OR CONDITIONS OR GUARANTEES. YOU, THE USER, ASSUME ALL RISK IN ITS USE, INCLUDING COPYRIGHT INFRINGEMENT, PATENT INFRINGEMENT, SUITABILITY, ETC. AUTHOR EXPRESSLY DISCLAIMS ALL EXPRESS, IMPLIED OR STATUTORY WARRANTIES OR CONDITIONS, INCLUDING WITHOUT LIMITATION, WARRANTIES OR CONDITIONS OF MERCHANTABILITY, MERCHANTABLE QUALITY OR FITNESS FOR A PARTICULAR PURPOSE, OR ANY WARRANTY OF TITLE OR NON-INFRINGEMENT, OR THAT THE WORK (OR ANY PORTION THEREOF) IS CORRECT, USEFUL, BUG-FREE OR FREE OF VIRUSES. YOU MUST PASS THIS DISCLAIMER ON WHENEVER YOU DISTRIBUTE THE WORK OR DERIVATIVE WORKS.

This product includes software developed by Erwin Tratar. This source code and all accompanying material is copyright (c) 1998-1999 Erwin Tratar. All rights reserved.

THIS SOFTWARE IS PROVIDED "AS IS" WITHOUT EXPRESS OR IMPLIED WARRANTY. USE IT AT YOUR OWN RISK! THE AUTHOR ACCEPTS NO LIABILITY FOR ANY DAMAGE/LOSS OF BUSINESS THAT THIS PRODUCT MAY CAUSE.

\_\_\_\_\_

This product includes software developed by Sam Leffler of Silicon Graphics.

THE SOFTWARE IS PROVIDED "AS-IS" AND WITHOUT WARRANTY OF ANY KIND, EXPRESS, IMPLIED OR OTHERWISE, INCLUDING WITHOUT LIMITATION, ANY WARRANTY OF MERCHANTABILITY OR FITNESS FOR A PARTICULAR PURPOSE.

IN NO EVENT SHALL SAM LEFFLER OR SILICON GRAPHICS BE LIABLE FOR ANY SPECIAL, INCIDENTAL, INDIRECT OR CONSEQUENTIAL DAMAGES OF ANY KIND, OR ANY DAMAGES WHATSOEVER RESULTING FROM LOSS OF USE, DATA OR PROFITS, WHETHER OR NOT ADVISED OF THE POSSIBILITY OF DAMAGE, AND ON ANY THEORY OF LIABILITY, ARISING OUT OF OR IN CONNECTION WITH THE USE OR PERFORMANCE OF THIS SOFTWARE

Copyright (c) 1988-1997 Sam Leffler

Copyright (c) 1991-1997 Silicon Graphics, Inc.

\_\_\_\_

This product includes software developed by Guy Eric Schalnat, Andreas Dilger, Glenn Randers-Pehrson (current maintainer), and others. (http://www.libpng.org)

The PNG Reference Library is supplied "AS IS". The Contributing Authors and Group 42, Inc. disclaim all warranties, expressed or implied, including, without limitation, the warranties of merchantability and of fitness for any purpose. The Contributing Authors and Group 42, Inc. assume no liability for direct, incidental, special, exemplary, or consequential damages, which may result from the use of the PNG Reference Library, even if advised of the possibility of such damage.

This product includes software components distributed by the Cryptix Foundation.

THIS SOFTWARE IS PROVIDED BY THE CRYPTIX FOUNDATION LIMITED AND CONTRIBUTORS "AS IS" AND ANY EXPRESS OR IMPLIED WARRANTIES, INCLUDING, BUT NOT LIMITED TO, THE IMPLIED WARRANTIES OF MERCHANTABILITY AND FITNESS FOR A PARTICULAR PURPOSE ARE DISCLAIMED. IN NO EVENT SHALL THE CRYPTIX FOUNDATION LIMITED OR CONTRIBUTORS BE LIABLE FOR ANY DIRECT, INDIRECT, INCIDENTAL, SPECIAL, EXEMPLARY, OR CONSEQUENTIAL DAMAGES (INCLUDING, BUT NOT LIMITED TO, PROCUREMENT OF SUBSTITUTE GOODS OR SERVICES; LOSS OF USE, DATA, OR PROFITS; OR BUSINESS INTERRUPTION) HOWEVER CAUSED AND ON ANY THEORY OF LIABILITY, WHETHER IN CONTRACT, STRICT LIABILITY, OR TORT (INCLUDING NEGLIGENCE OR OTHERWISE) ARISING IN ANY WAY OUT OF THE USE OF THIS SOFTWARE, EVEN IF ADVISED OF THE POSSIBILITY OF SUCH DAMAGE

Copyright  $\hbox{@}$  1995-2005 The Cryptix Foundation Limited. All rights reserved.

This product includes software components distributed by Sun Microsystems.

This software is provided "AS IS," without a warranty of any kind. ALLEXPRESS OR IMPLIED CONDITIONS, REPRESENTATIONS AND WARRANTIES, INCLUDING ANYIMPLIED WARRANTY OF MERCHANTABILITY, FITNESS FOR A PARTICULAR PURPOSE OR NON-INFRINGEMENT, ARE HEREBY EXCLUDED. SUN AND ITS LICENSORS SHALL NOT BELIABLE FOR ANY DAMAGES SUFFERED BY LICENSEE AS A RESULT OF USING, MODIFYING OR DISTRIBUTING THE SOFTWARE OR ITS DERIVATIVES. IN NO EVENT WILL SUN OR ITS LICENSORS BE LIABLE FOR ANY LOST REVENUE, PROFIT OR DATA, OR FOR DIRECT, INDIRECT, SPECIAL, CONSEQUENTIAL, INCIDENTAL OR PUNITIVE DAMAGES, HOWEVER CAUSED AND REGARDLESS OF THE THEORY OF LIABILITY, ARISING OUT OF THE USE OF OR INABILITY TO USE SOFTWARE, EVEN IF SUN HAS BEEN ADVISED OF THE POSSIBILITY OF SUCH DAMAGES.

Copyright (c) 1998 Sun Microsystems, Inc. All Rights Reserved.

\_\_\_\_

This product includes software components distributed by Dennis M. Sosnoski.

THIS SOFTWARE IS PROVIDED BY THE COPYRIGHT HOLDERS AND CONTRIBUTORS "AS IS" AND ANY EXPRESS OR IMPLIED WARRANTIES, INCLUDING, BUT NOT LIMITED TO, THE IMPLIED WARRANTIES OF MERCHANTABILITY AND FITNESS FOR A PARTICULAR PURPOSE ARE DISCLAIMED. IN NO EVENT SHALL THE COPYRIGHT OWNER OR CONTRIBUTORS BE LIABLE FOR ANY DIRECT, INDIRECT, INCIDENTAL, SPECIAL, EXEMPLARY, OR CONSEQUENTIAL DAMAGES (INCLUDING, BUT NOT LIMITED TO, PROCUREMENT OF SUBSTITUTE GOODS OR SERVICES; LOSS OF USE, DATA, OR PROFITS; OR BUSINESS INTERRUPTION) HOWEVER CAUSED AND ON ANY THEORY OF LIABILITY, WHETHER IN CONTRACT, STRICT LIABILITY, OR TORT (INCLUDING NEGLIGENCE OR OTHERWISE) ARISING IN ANY WAY OUT OF THE USE OF THIS SOFTWARE, EVEN IF ADVISED OF THE POSSIBILITY OF SUCH DAMAGE.

Copyright © 2003-2007 Dennis M. Sosnoski. All Rights Reserved

It also includes materials licensed under Apache 1.1 and the following XPP3 license

THIS SOFTWARE IS PROVIDED "AS IS" AND ANY EXPRESSED OR IMPLIED WARRANTIES, INCLUDING, BUT NOT LIMITED TO, THE IMPLIED WARRANTIES OF MERCHANTABILITY AND FITNESS FOR A PARTICULAR PURPOSE ARE DISCLAIMED. IN NO EVENT SHALL THE COPYRIGHT OWNER OR CONTRIBUTORS BE LIABLE FOR ANY DIRECT, INCIDENTAL, SPECIAL, EXEMPLARY, OR CONSEQUENTIAL DAMAGES (INCLUDING, BUT NOT LIMITED TO, PROCUREMENT OF SUBSTITUTE GOODS OR SERVICES; LOSS OF USE, DATA, OR PROFITS; OR BUSINESS INTERRUPTION) HOWEVER CAUSED AND ON ANY THEORY OF LIABILITY, WHETHER IN CONTRACT, STRICT LIABILITY, OR TORT (INCLUDING NEGLIGENCE OR OTHERWISE) ARISING IN ANY WAY OUT OF THE USE OF THIS SOFTWARE, EVEN IF ADVISED OF THE POSSIBILITY OF SUCH DAMAGE.

Copyright © 2002 Extreme! Lab, Indiana University. All Rights Reserved

This product includes software components distributed by CodeProject. This software contains material that is  $\bigcirc$  1994-2005 The Ultimate Toolbox, all rights reserved.

This product includes software components distributed by Geir Landro.

 $Copyright @ 2001-2003 \ Geir \ Landro \ (drop@destroydrop.com) \ JavaScript \ Tree-www.destroydrop.com/hjavascripts/tree/version \ 0.96$ 

This product includes software components distributed by the Hypersonic SQL Group.

THIS SOFTWARE IS PROVIDED BY THE COPYRIGHT HOLDERS AND CONTRIBUTORS "AS IS" AND ANY EXPRESS OR IMPLIED WARRANTIES, INCLUDING, BUT NOT LIMITED TO, THE IMPLIED WARRANTIES OF MERCHANTABILITY AND FITNESS FOR A PARTICULAR PURPOSE ARE DISCLAIMED. IN NO EVENT SHALL THE COPYRIGHT OWNER OR CONTRIBUTORS BE LIABLE FOR ANY DIRECT, INDIRECT, INCIDENTAL, SPECIAL, EXEMPLARY, OR CONSEQUENTIAL DAMAGES (INCLUDING, BUT NOT LIMITED TO, PROCUREMENT OF SUBSTITUTE GOODS OR SERVICES; LOSS OF USE, DATA, OR PROFITS; OR BUSINESS INTERRUPTION) HOWEVER CAUSED AND ON ANY THEORY OF LIABILITY, WHETHER IN CONTRACT, STRICT LIABILITY, OR TORT (INCLUDING NEGLIGENCE OR OTHERWISE) ARISING IN ANY WAY OUT OF THE USE OF THIS SOFTWARE, EVEN IF ADVISED OF THE POSSIBILITY OF SUCH DAMAGE

Copyright © 1995-2000 by the Hypersonic SQL Group. All Rights Reserved

\_\_\_\_\_

This product includes software components distributed by the International Business Machines Corporation and others.

THE SOFTWARE IS PROVIDED "AS IS", WITHOUT WARRANTY OF ANY KIND, EXPRESS OR IMPLIED, INCLUDING BUT NOT LIMITED TO THE WARRANTIES OF MERCHANTABILITY, FITNESS FOR A PARTICULAR PURPOSE AND NONINFRINGEMENT. IN NO EVENT SHALL THE AUTHORS OR COPYRIGHT HOLDERS BE LIABLE FOR ANY CLAIM, DAMAGES OR OTHER LIABILITY, WHETHER IN AN ACTION OF CONTRACT, TORT OR OTHERWISE, ARISING FROM, OUT OF OR IN CONNECTION WITH THE SOFTWARE OR THE USE OR OTHER DEALINGS IN THE SOFTWARE.

Copyright (c) 1995-2009 International Business Machines Corporation and others. All rights reserved.

This product includes software components distributed by the University of Coimbra.

University of Coimbra distributes this software in the hope that it will be useful but DISCLAIMS ALL WARRANTIES WITH REGARD TO IT, including all implied warranties of MERCHANTABILITY or FITNESS FOR A PARTICULAR PURPOSE. In no event shall University of Coimbra be liable for any special, indirect or consequential damages (or any damages whatsoever) resulting from loss of use, data or profits, whether in an action of contract, negligence or other tortious action, arising out of or in connection with the use or performance of this software.

Copyright (c) 2000 University of Coimbra, Portugal. All Rights Reserved.

This product includes software components distributed by Steve Souza.

THIS SOFTWARE IS PROVIDED BY THE AUTHOR AND CONTRIBUTORS "AS IS" AND ANY EXPRESS OR IMPLIED WARRANTIES, INCLUDING, BUT NOT LIMITED TO, THE IMPLIED WARRANTIES OF MERCHANTABILITY AND FITNESS FOR A PARTICULAR PURPOSE ARE DISCLAIMED. IN NO EVENT SHALL THE COPYRIGHT OWNER OR CONTRIBUTORS BE LIABLE FOR ANY DIRECT, INDIRECT, INCIDENTAL, SPECIAL, EXEMPLARY, OR CONSEQUENTIAL DAMAGES (INCLUDING, BUT NOT LIMITED TO, PROCUREMENT OF SUBSTITUTE GOODS OR SERVICES; LOSS OF USE, DATA, OR PROFITS; OR BUSINESS INTERRUPTION) HOWEVER CAUSED AND ON ANY THEORY OF LIABILITY, WHETHER IN CONTRACT, STRICT LIABILITY, OR TORT (INCLUDING NEGLIGENCE OR OTHERWISE) ARISING IN ANY WAY OUT OF THE USE OF THIS SOFTWARE, EVEN IF ADVISED OF THE POSSIBILITY OF SUCH DAMAGE.

Copyright © 2002, Steve Souza (admin@jamonapi.com). All Rights Reserved.

This product includes software developed by the OpenSymphony Group (http://www.opensymphony.com/.)" Copyright © 2001-2004 The OpenSymphony Group. All Rights Reserved.

PANTONE (R) Colors displayed in the software application or in the user documentation may not match PANTONE-identified standards. Consult current PANTONE Color Publications for accurate color. PANTONE(R) and other Pantone LLC trademarks are the property of Pantone LLC. (C) Pantone LLC, 2011.

Pantone LLC is the copyright owner of color data and/or software which are licensed to Oracle to distribute for use only in combination with Oracle Documaker. PANTONE Color Data and/or Software shall not be copied onto another disk or into memory unless part of the execution of Oracle Documaker.

This product includes software developed by Dave Gamble and distributed via SourceForge.net (http://sourceforge.net/projects/cjson/)

THE SOFTWARE IS PROVIDED "AS IS", WITHOUT WARRANTY OF ANY KIND, EXPRESS OR IMPLIED, INCLUDING BUT NOT LIMITED TO THE WARRANTIES OF MERCHANTABILITY, FITNESS FOR A PARTICULAR PURPOSE AND NONINFRINGEMENT. IN NO EVENT SHALL THE AUTHORS OR COPYRIGHT HOLDERS BE LIABLE FOR ANY CLAIM, DAMAGES OR OTHER LIABILITY, WHETHER IN AN ACTION OF CONTRACT, TORT OR OTHERWISE, ARISING FROM, OUT OF OR IN CONNECTION WITH THE SOFTWARE OR THE USE OR OTHER DEALINGS IN THE SOFTWARE.

| Copyright (c) | 2009 | Dave | Gamb | le |
|---------------|------|------|------|----|
|               |      |      |      |    |

# **C**ONTENTS

| Audience                                                     | 18 |
|--------------------------------------------------------------|----|
| Documentation Accessibility                                  | 19 |
| Accessibility of Links to External Websites in Documentation |    |
| Oracle Customer Support                                      |    |
| Contact                                                      |    |
| Related Documents                                            | 19 |
| Conventions                                                  |    |
| Documaker Desktop Print Scenarios                            | 22 |
| Overview                                                     | 23 |
| Task Flow                                                    |    |
| Configuring Print Operations                                 | 25 |
| Operator-Initiated Printing                                  |    |
| System-initiated Printing                                    |    |
| Customizing the Printing Process                             |    |
| Batch Printing Options                                       |    |
| Using the AFP Print Driver                                   |    |
| Overview                                                     | 35 |
| Setting AFP INI Options                                      | 36 |
| Adding Support upto Nine(9) Paper Trays                      | 39 |
| Using Defaults for the Module and PrintFunc Options          | 39 |
| Using Documaker Shading Patterns Instead of Shaded Bitmaps   |    |
| Printing Highlight Colors                                    | 40 |
| Character Set and Code Page Font Information                 | 41 |
| Outputting Character Set and Code Page Information           |    |
| Using Multiple Code Pages                                    |    |
| Using the CODED.FNT File                                     | 42 |
| Using the CPDEF.FNT File                                     | 43 |
| Using the CPGID.CP (Code Page Map) File                      | 44 |
| Using LLE Records to Link to External Documents              | 45 |
| Adding Data to Begin Page and End Page Records               |    |
| Defining AFP Printer Resources                               |    |
| FormDef                                                      | 48 |
| Fonts                                                        | 48 |
| System Fonts                                                 | 48 |
| Overlays                                                     | 48 |
| Page Segments                                                | 48 |
| AFP 2-up Support                                             | 49 |
| Including Documerge Form-level Comment Records               | 50 |
| AFP Troubleshooting                                          |    |
| Floating Section Limitations                                 |    |
| Objects Extending Beyond the Edges                           |    |
| Conflicts Between Page and Form Orientation                  |    |
| Multipage FAP Limitation                                     |    |
| Printing rotated variable Fields                             |    |

| AFP 240 DPI Print Problems                          | 53  |
|-----------------------------------------------------|-----|
| Using the Bitmap Print Driver                       | 56  |
| Overview                                            |     |
| Prerequisites                                       |     |
| Setting Up INI Files                                | 58  |
| Documaker Desktop and Documaker Studio INI Options  | 58  |
| Documaker Server INI Options                        |     |
| Choosing Fonts                                      |     |
| Working with Color                                  |     |
| Forcing Color Output                                |     |
| Handling Multiple Page Form Sets                    | 67  |
| For Documaker Studio and Documaker Desktop          | 67  |
| Creating a TIFF File for Each Page of a Form Set    | 67  |
| Creating a Single TIFF File for Each Form Set       | 68  |
| For Documaker Server                                | 70  |
| Generating Unique File Names                        | 71  |
| Selecting the Bitmap Print Driver                   | 72  |
| Additional Considerations                           | 73  |
| Jsing the EPT Print Driver                          | 76  |
| Overview                                            |     |
| Creating EPT Print Files for Documaker Desktop      |     |
| Using the RecipMod and RecipFunc Options            | 81  |
| Creating EPT Print Files for Documaker Server       |     |
| Creating PDF Print Files                            |     |
| Sending Emails in Multipart MIME Format             | 87  |
| Examples                                            |     |
| Including Attachments with MPM Files                |     |
| Including Attachments with MPM Files                |     |
| Overriding Attached Files                           |     |
| Using Email Aliases                                 | 97  |
| Using XML Print Driver                              |     |
| Using the GDI Print Driver                          |     |
| Overview                                            |     |
| How It Works                                        |     |
| Setting GDI INI Options                             |     |
| Using Defaults for the Module and PrintFunc Options |     |
| Avoiding Problems with FAX Drivers                  |     |
| Batch Printing to Files                             |     |
| Using the Metacode Print Driver                     |     |
| Overview                                            |     |
| Setting the Required JSL INI Options                |     |
| JDLName                                             |     |
| JDEName                                             |     |
| DJDEIden, DJDEOffset, and DJDESkip                  |     |
| JDLCode                                             |     |
| JDLData                                             | 114 |

| Additional Required INI Options       114         OutMode       114         ImageOpt       115         CompressMode       116         CompileInStream       116         Device       117         RelativeScan       117         Specifying Installable Functions       117         Using Defaults for the Module and PrintFunc Options       117         Optional INI Options       118         Setting the End of the Report       118         Statring New Pages       118         Adding an OFFSET Command       119         Jogging Pages       119         Specifying Spot Color       120         Chart Performance and Print Quality       120         Optimizing Metacode Print Streams       121         Using a Common Font List       121         Setting a Default Paper Size       122         Automatically Sizing Sections       123         Inline Graphic Performance and Print Quality       123         Adding Color to Charts       124         Using Named Paper Trays       124         Specifying the Printer Model       124         Specifying the Printer Model       124         Specifying the Resolution       128                                                                                                    | JDLHost                                             | 114 |
|----------------------------------------------------------------------------------------------------|-----------------------------------------------------|-----|
| OutMode         114           ImageOpt         115           CompressMode         116           CompileInStream         116           Device         117           RelativeScan         117           Specifying Installable Functions         117           Using Defaults for the Module and PrintFunc Options         117           Optional INI Options         118           Setting the End of the Report         118           Starting New Pages         118           Adding an OFFSET Command         119           Jogging Pages         119           Specifying Spot Color         120           Chart Performance and Print Quality         120           Optimizing Metacode Print Streams         121           Using a Common Font List         121           Setting a Default Paper Size         122           Automatically Sizing Sections         123           Inline Graphic Performance and Print Quality         123           Adding Color to Charts         124           Using Named Paper Trays         124           Specifying the Printer Model         124           Specifying Console Messages         124           Stapling Forms         125 <t< td=""><td>Additional Required INI Options</td><td> 114</td></t<> | Additional Required INI Options                     | 114 |
| CompressMode         116           CompileInStream         116           Device         117           RelativeScan         117           RelativeScan         117           Specifying Installable Functions         117           Using Defaults for the Module and PrintFunc Options         117           Optional INI Options         118           Setting the End of the Report         118           Starting New Pages         118           Adding an OFFSET Command         119           Jogging Pages         119           Specifying Spot Color         120           Chart Performance and Print Quality         120           Optimizing Metacode Print Streams         121           Using a Common Font List         121           Setting a Default Paper Size         122           Automatically Sizing Sections         123           Inline Graphic Performance and Print Quality         123           Adding Color to Charts         124           Using Named Paper Trays         124           Specifying the Printer Model         124           Specifying the Resolution         124           Displaying Console Messages         124           Stapling Forms         125 <td></td> <td></td>                            |                                                     |     |
| CompileInStream         116           Device         117           RelativeScan         117           Specifying Installable Functions         117           Using Defaults for the Module and PrintFunc Options         117           Optional INI Options         118           Setting the End of the Report         118           Starting New Pages         118           Adding an OFFSET Command         119           Jogging Pages         119           Specifying Spot Color         120           Chart Performance and Print Quality         120           Optimizing Metacode Print Streams         121           Using a Common Font List         121           Setting a Default Paper Size         122           Automatically Sizing Sections         123           Inline Graphic Performance and Print Quality         123           Adding Color to Charts         124           Using Named Paper Trays         124           Specifying the Printer Model         124           Specifying the Resolution         124           Displaying Console Messages         124           Stapling Forms         125           Duplex Switching         125           Using the Loader         126                                        | ImageOpt                                            | 115 |
| Device         117           RelativeScan         117           Specifying Installable Functions         117           Using Defaults for the Module and PrintFunc Options         117           Optional INI Options         118           Setting the End of the Report         118           Starting New Pages         118           Adding an OFFSET Command         119           Jogging Pages         119           Specifying Spot Color         120           Chart Performance and Print Quality         120           Optimizing Metacode Print Streams         121           Using a Common Font List         121           Setting a Default Paper Size         122           Automatically Sizing Sections         123           Inline Graphic Performance and Print Quality         123           Adding Color to Charts         124           Using Named Paper Trays         124           Specifying the Printer Model         124           Specifying the Resolution         124           Displaying Console Messages         124           Stapling Forms         125           Using VSAM to Store Resources         126           PrintVlewOnly         126           Caching Files to Improve Perfor                          | CompressMode                                        | 116 |
| RelativeScan       117         Specifying Installable Functions       117         Using Defaults for the Module and PrintFunc Options       117         Optional INI Options       118         Setting the End of the Report       118         Starting New Pages       118         Adding an OFFSET Command       119         Jogging Pages       119         Specifying Spot Color       120         Chart Performance and Print Quality       120         Optimizing Metacode Print Streams       121         Using a Common Font List       121         Setting a Default Paper Size       122         Automatically Sizing Sections       123         Inline Graphic Performance and Print Quality       123         Adding Color to Charts       124         Using Named Paper Trays       124         Specifying the Printer Model       124         Specifying the Resolution       124         Displaying Console Messages       124         Stapling Forms       125         Duplex Switching       125         Using VSAM to Store Resources       126         PrintViewOnly       126         Caching Files to Improve Performance       126         Using the Class Opt                                                                     | CompileInStream                                     | 116 |
| Specifying Installable Functions         117           Using Defaults for the Module and PrintFunc Options         117           Optional INI Options         118           Setting the End of the Report         118           Starting New Pages         118           Adding an OFFSET Command         119           Jogging Pages         119           Specifying Spot Color         120           Chart Performance and Print Quality         120           Optimizing Metacode Print Streams         121           Using a Common Font List         121           Setting a Default Paper Size         122           Automatically Sizing Sections         123           Inline Graphic Performance and Print Quality         123           Adding Color to Charts         124           Using Named Paper Trays         124           Specifying the Printer Model         124           Specifying the Resolution         124           Displaying Console Messages         124           Stapling Forms         125           Duplex Switching         125           Using VSAM to Store Resources         126           PrintViewOnly         126           Caching Flies to Improve Performance         126           <                      | Device                                              | 117 |
| Using Defaults for the Module and PrintFunc Options         117           Optional INI Options         118           Setting the End of the Report         118           Starting New Pages         118           Adding an OFFSET Command         119           Jogging Pages         119           Specifying Spot Color         120           Chart Performance and Print Quality         120           Optimizing Metacode Print Streams         121           Using a Common Font List         121           Setting a Default Paper Size         122           Automatically Sizing Sections         123           Inline Graphic Performance and Print Quality         123           Adding Color to Charts         124           Using Named Paper Trays         124           Specifying the Printer Model         124           Specifying the Resolution         124           Displaying Console Messages         124           Stapling Forms         125           Duplex Switching         125           Using VSAM to Store Resources         126           PrintViewOnly         126           Caching Files to Improve Performance         126           Using the Class Option         128           Adding                           | RelativeScan                                        | 117 |
| Optional INI Options         118           Setting the End of the Report         118           Starting New Pages         118           Adding an OFFSET Command         119           Jogging Pages         119           Specifying Spot Color         120           Chart Performance and Print Quality         120           Optimizing Metacode Print Streams         121           Using a Common Font List         121           Setting a Default Paper Size         122           Automatically Sizing Sections         123           Inline Graphic Performance and Print Quality         123           Adding Color to Charts         124           Using Named Paper Trays         124           Specifying the Printer Model         124           Specifying the Printer Model         124           Specifying the Resolution         124           Displaying Console Messages         124           Stapling Forms         125           Duplex Switching         125           Using VSAM to Store Resources         126           PrintViewOnly         126           Caching Files to Improve Performance         126           Using the Class Option         128           Adding User-Defined DJDE State                          | Specifying Installable Functions                    | 117 |
| Setting the End of the Report.       118         Starting New Pages       118         Adding an OFFSET Command       119         Jogging Pages       119         Specifying Spot Color       120         Chart Performance and Print Quality       120         Optimizing Metacode Print Streams       121         Using a Common Font List       121         Setting a Default Paper Size       122         Automatically Sizing Sections       123         Inline Graphic Performance and Print Quality       123         Adding Color to Charts       124         Using Named Paper Trays       124         Specifying the Printer Model       124         Specifying the Resolution       124         Specifying the Resolution       124         Displaying Console Messages       124         Stapling Forms       125         Duplex Switching       125         Using VSAM to Store Resources       126         PrintViewOnly       126         Caching Files to Improve Performance       126         Using the Loader       127         Using the Class Option       128         Adding User-Defined DJDE Statements       129         Using Mobius Metacode Print Streams                                                                     | Using Defaults for the Module and PrintFunc Options | 117 |
| Starting New Pages       118         Adding an OFFSET Command       119         Jogging Pages       119         Specifying Spot Color       120         Chart Performance and Print Quality       120         Optimizing Metacode Print Streams       121         Using a Common Font List       121         Setting a Default Paper Size       122         Automatically Sizing Sections       123         Inline Graphic Performance and Print Quality       123         Adding Color to Charts       124         Using Named Paper Trays       124         Specifying the Printer Model       124         Specifying the Resolution       124         Specifying the Resolution       124         Displaying Console Messages       124         Stapling Forms       125         Duplex Switching       125         Using VSAM to Store Resources       126         PrintViewOnly       126         Caching Files to Improve Performance       126         Using the Loader       127         Using the Class Option       128         Adding User-Defined DJDE Statements       128         Using Mobius Metacode Print Streams       131         Metacode Printer Resources <td>Optional INI Options</td> <td> 118</td>                             | Optional INI Options                                | 118 |
| Adding an OFFSET Command       119         Jogging Pages       119         Specifying Spot Color       120         Chart Performance and Print Quality       120         Optimizing Metacode Print Streams       121         Using a Common Font List       121         Setting a Default Paper Size       122         Automatically Sizing Sections       123         Inline Graphic Performance and Print Quality       123         Adding Color to Charts       124         Using Named Paper Trays       124         Specifying the Printer Model       124         Specifying the Resolution       124         Displaying Console Messages       124         Stapling Forms       125         Duplex Switching       125         Using VSAM to Store Resources       126         PrintViewOnly       126         Caching Files to Improve Performance       126         Using the Class Option       128         Adding User-Defined DJDE Statements       129         Using Mobius Metacode Print Streams       131         Metacode Printer Resources       132         Fonts       132         Forms       132         Images       133                                                                                                    |                                                     |     |
| Jogging Pages                                                                                                    | Starting New Pages                                  | 118 |
| Specifying Spot Color         120           Chart Performance and Print Quality         120           Optimizing Metacode Print Streams.         121           Using a Common Font List.         121           Setting a Default Paper Size.         122           Automatically Sizing Sections         123           Inline Graphic Performance and Print Quality.         123           Adding Color to Charts.         124           Using Named Paper Trays.         124           Specifying the Printer Model.         124           Specifying the Resolution.         124           Displaying Console Messages.         124           Stapling Forms.         125           Duplex Switching.         125           Using VSAM to Store Resources.         126           PrintViewOnly.         126           Caching Files to Improve Performance.         126           Using the Class Option.         128           Adding User-Defined DJDE Statements.         128           Using Third-Party Software to Read Metacode Files.         129           Specifying the Paper Stock.         129           Using Mobius Metacode Print Streams.         131           Metacode Printer Resources.         132           Forms.         13   | Adding an OFFSET Command                            | 119 |
| Chart Performance and Print Quality         120           Optimizing Metacode Print Streams         121           Using a Common Font List         121           Setting a Default Paper Size         122           Automatically Sizing Sections         123           Inline Graphic Performance and Print Quality         123           Adding Color to Charts         124           Using Named Paper Trays         124           Specifying the Printer Model         124           Specifying the Resolution         124           Displaying Console Messages         124           Stapling Forms         125           Duplex Switching         125           Using VSAM to Store Resources         126           PrintViewOnly         126           Caching Files to Improve Performance         126           Using the Loader         127           Using the Class Option         128           Adding User-Defined DJDE Statements         128           Using Third-Party Software to Read Metacode Files         129           Specifying the Paper Stock         129           Using Mobius Metacode Print Streams         131           Metacode Printer Resources         132           Forms         132                            |                                                     |     |
| Optimizing Metacode Print Streams         121           Using a Common Font List         121           Setting a Default Paper Size         122           Automatically Sizing Sections         123           Inline Graphic Performance and Print Quality         123           Adding Color to Charts         124           Using Named Paper Trays         124           Specifying the Printer Model         124           Specifying the Resolution         124           Displaying Console Messages         124           Stapling Forms         125           Duplex Switching         125           Using VSAM to Store Resources         126           PrintViewOnly         126           Caching Files to Improve Performance         126           Using the Loader         127           Using the Class Option         128           Adding User-Defined DJDE Statements         128           Using Third-Party Software to Read Metacode Files         129           Specifying the Paper Stock         129           Using Mobius Metacode Print Streams         131           Metacode Printer Resources         132           Forms         132           Images         132           Logos         <                               |                                                     |     |
| Using a Common Font List.       121         Setting a Default Paper Size       122         Automatically Sizing Sections       123         Inline Graphic Performance and Print Quality       123         Adding Color to Charts       124         Using Named Paper Trays       124         Specifying the Printer Model       124         Specifying the Resolution       124         Displaying Console Messages       124         Stapling Forms       125         Duplex Switching       125         Using VSAM to Store Resources       126         PrintViewOnly       126         Caching Files to Improve Performance       126         Using the Loader       127         Using the Class Option       128         Adding User-Defined DJDE Statements       128         Using Third-Party Software to Read Metacode Files       129         Specifying the Paper Stock       129         Using Mobius Metacode Print Streams       131         Metacode Printer Resources       132         Forms       132         Images       133         Logos       133         Metacode Limitations       133         Xerox Images       133     <                                                                                                    |                                                     |     |
| Setting a Default Paper Size       122         Automatically Sizing Sections       123         Inline Graphic Performance and Print Quality       123         Adding Color to Charts       124         Using Named Paper Trays       124         Specifying the Printer Model       124         Specifying the Resolution       124         Displaying Console Messages       124         Stapling Forms       125         Duplex Switching       125         Using VSAM to Store Resources       126         PrintViewOnly       126         Caching Files to Improve Performance       126         Using the Loader       127         Using the Class Option       128         Adding User-Defined DJDE Statements       128         Using Third-Party Software to Read Metacode Files       129         Specifying the Paper Stock       129         Using Mobius Metacode Print Streams       131         Metacode Printer Resources       132         Forms       132         Images       133         Logos       133         Metacode Limitations       133         Xerox Images       133                                                                                                    |                                                     |     |
| Automatically Sizing Sections       123         Inline Graphic Performance and Print Quality       123         Adding Color to Charts       124         Using Named Paper Trays       124         Specifying the Printer Model       124         Specifying the Resolution       124         Displaying Console Messages       124         Stapling Forms       125         Duplex Switching       125         Using VSAM to Store Resources       126         PrintViewOnly       126         Caching Files to Improve Performance       126         Using the Loader       127         Using the Class Option       128         Adding User-Defined DJDE Statements       128         Using Third-Party Software to Read Metacode Files       129         Specifying the Paper Stock       129         Using Mobius Metacode Print Streams       131         Metacode Printer Resources       132         Forms       132         Images       132         Logos       133         Metacode Limitations       133         Xerox Images       133                                                                                                    |                                                     |     |
| Inline Graphic Performance and Print Quality       123         Adding Color to Charts       124         Using Named Paper Trays       124         Specifying the Printer Model       124         Specifying the Resolution       124         Displaying Console Messages       124         Stapling Forms       125         Duplex Switching       125         Using VSAM to Store Resources       126         PrintViewOnly       126         Caching Files to Improve Performance       126         Using the Loader       127         Using the Class Option       128         Adding User-Defined DJDE Statements       128         Using Third-Party Software to Read Metacode Files       129         Specifying the Paper Stock       129         Using Mobius Metacode Print Streams       131         Metacode Printer Resources       132         Forms       132         Images       132         Logos       133         Metacode Limitations       133         Xerox Images       133                                                                                                    |                                                     |     |
| Adding Color to Charts       124         Using Named Paper Trays       124         Specifying the Printer Model       124         Specifying the Resolution       124         Displaying Console Messages       124         Stapling Forms       125         Duplex Switching       125         Using VSAM to Store Resources       126         PrintViewOnly       126         Caching Files to Improve Performance       126         Using the Loader       127         Using the Class Option       128         Adding User-Defined DJDE Statements       128         Using Third-Party Software to Read Metacode Files       129         Specifying the Paper Stock       129         Using Mobius Metacode Print Streams       131         Metacode Printer Resources       132         Forms       132         Images       132         Logos       133         Metacode Limitations       133         Xerox Images       133                                                                                                    |                                                     |     |
| Using Named Paper Trays       124         Specifying the Printer Model       124         Specifying the Resolution       124         Displaying Console Messages       124         Stapling Forms       125         Duplex Switching       125         Using VSAM to Store Resources       126         PrintViewOnly       126         Caching Files to Improve Performance       126         Using the Loader       127         Using the Class Option       128         Adding User-Defined DJDE Statements       128         Using Third-Party Software to Read Metacode Files       129         Specifying the Paper Stock       129         Using Mobius Metacode Print Streams       131         Metacode Printer Resources       132         Forms       132         Images       132         Logos       132         Metacode Limitations       133         Xerox Images       133                                                                                                    |                                                     |     |
| Specifying the Printer Model       124         Specifying the Resolution       124         Displaying Console Messages       124         Stapling Forms       125         Duplex Switching       125         Using VSAM to Store Resources       126         PrintViewOnly       126         Caching Files to Improve Performance       127         Using the Loader       127         Using the Class Option       128         Adding User-Defined DJDE Statements       128         Using Third-Party Software to Read Metacode Files       129         Specifying the Paper Stock       129         Using Mobius Metacode Print Streams       131         Metacode Printer Resources       132         Forms       132         Images       132         Logos       132         Metacode Limitations       133         Xerox Images       133                                                                                                    | Adding Color to Charts                              | 124 |
| Specifying the Resolution       124         Displaying Console Messages       124         Stapling Forms       125         Duplex Switching       125         Using VSAM to Store Resources       126         PrintViewOnly       126         Caching Files to Improve Performance       126         Using the Loader       127         Using the Class Option       128         Adding User-Defined DJDE Statements       128         Using Third-Party Software to Read Metacode Files       129         Specifying the Paper Stock       129         Using Mobius Metacode Print Streams       131         Metacode Printer Resources       132         Forms       132         Images       132         Logos       133         Metacode Limitations       133         Xerox Images       133                                                                                                    |                                                     |     |
| Displaying Console Messages       124         Stapling Forms       125         Duplex Switching       125         Using VSAM to Store Resources       126         PrintViewOnly       126         Caching Files to Improve Performance       126         Using the Loader       127         Using the Class Option       128         Adding User-Defined DJDE Statements       128         Using Third-Party Software to Read Metacode Files       129         Specifying the Paper Stock       129         Using Mobius Metacode Print Streams       131         Metacode Printer Resources       132         Forms       132         Images       132         Logos       132         Metacode Limitations       133         Xerox Images       133                                                                                                    |                                                     |     |
| Stapling Forms       125         Duplex Switching       125         Using VSAM to Store Resources       126         PrintViewOnly       126         Caching Files to Improve Performance       126         Using the Loader       127         Using the Class Option       128         Adding User-Defined DJDE Statements       128         Using Third-Party Software to Read Metacode Files       129         Specifying the Paper Stock       129         Using Mobius Metacode Print Streams       131         Metacode Printer Resources       132         Forms       132         Images       132         Logos       132         Metacode Limitations       133         Xerox Images       133                                                                                                    |                                                     |     |
| Duplex Switching       125         Using VSAM to Store Resources       126         PrintViewOnly       126         Caching Files to Improve Performance       126         Using the Loader       127         Using the Class Option       128         Adding User-Defined DJDE Statements       128         Using Third-Party Software to Read Metacode Files       129         Specifying the Paper Stock       129         Using Mobius Metacode Print Streams       131         Metacode Printer Resources       132         Forms       132         Images       132         Logos       132         Metacode Limitations       133         Xerox Images       133                                                                                                    |                                                     |     |
| Using VSAM to Store Resources       126         PrintViewOnly       126         Caching Files to Improve Performance       126         Using the Loader       127         Using the Class Option       128         Adding User-Defined DJDE Statements       128         Using Third-Party Software to Read Metacode Files       129         Specifying the Paper Stock       129         Using Mobius Metacode Print Streams       131         Metacode Printer Resources       132         Forms       132         Images       132         Logos       132         Metacode Limitations       133         Xerox Images       133                                                                                                    | · ·                                                 |     |
| PrintViewOnly       126         Caching Files to Improve Performance       126         Using the Loader       127         Using the Class Option       128         Adding User-Defined DJDE Statements       128         Using Third-Party Software to Read Metacode Files       129         Specifying the Paper Stock       129         Using Mobius Metacode Print Streams       131         Metacode Printer Resources       132         Forms       132         Images       132         Logos       132         Metacode Limitations       133         Xerox Images       133                                                                                                    | · · · · · · · · · · · · · · · · · · ·               |     |
| Caching Files to Improve Performance126Using the Loader127Using the Class Option128Adding User-Defined DJDE Statements128Using Third-Party Software to Read Metacode Files129Specifying the Paper Stock129Using Mobius Metacode Print Streams131Metacode Printer Resources132Fonts132Images132Logos132Metacode Limitations133Xerox Images133                                                                                                    |                                                     |     |
| Using the Loader127Using the Class Option128Adding User-Defined DJDE Statements128Using Third-Party Software to Read Metacode Files129Specifying the Paper Stock129Using Mobius Metacode Print Streams131Metacode Printer Resources132Fonts132Forms132Images132Logos132Metacode Limitations133Xerox Images133                                                                                                    | · · · · · · · · · · · · · · · · · · ·               |     |
| Using the Class Option128Adding User-Defined DJDE Statements128Using Third-Party Software to Read Metacode Files129Specifying the Paper Stock129Using Mobius Metacode Print Streams131Metacode Printer Resources132Fonts132Forms132Images132Logos132Metacode Limitations133Xerox Images133                                                                                                    |                                                     |     |
| Adding User-Defined DJDE Statements 128 Using Third-Party Software to Read Metacode Files 129 Specifying the Paper Stock 129 Using Mobius Metacode Print Streams 131 Metacode Printer Resources 132 Fonts 132 Images 132 Logos 132 Metacode Limitations 133 Xerox Images 133                                                                                                    |                                                     |     |
| Using Third-Party Software to Read Metacode Files 129 Specifying the Paper Stock 129 Using Mobius Metacode Print Streams 131 Metacode Printer Resources 132 Fonts 132 Forms 132 Images 132 Logos 132 Metacode Limitations 133 Xerox Images 133                                                                                                    |                                                     |     |
| Specifying the Paper Stock       129         Using Mobius Metacode Print Streams       131         Metacode Printer Resources       132         Forms       132         Images       132         Logos       132         Metacode Limitations       133         Xerox Images       133                                                                                                    |                                                     |     |
| Using Mobius Metacode Print Streams       131         Metacode Printer Resources       132         Fonts       132         Images       132         Logos       132         Metacode Limitations       133         Xerox Images       133                                                                                                    |                                                     |     |
| Metacode Printer Resources       132         Fonts       132         Forms       132         Images       132         Logos       132         Metacode Limitations       133         Xerox Images       133                                                                                                    |                                                     |     |
| Fonts       132         Forms       132         Images       132         Logos       132         Metacode Limitations       133         Xerox Images       133                                                                                                    |                                                     |     |
| Forms       132         Images       132         Logos       132         Metacode Limitations       133         Xerox Images       133                                                                                                    |                                                     |     |
| Images       132         Logos       132         Metacode Limitations       133         Xerox Images       133                                                                                                    |                                                     |     |
| Logos                                                                                                    |                                                     |     |
| Metacode Limitations 133 Xerox Images 133                                                                                                    |                                                     |     |
| Xerox Images133                                                                                                    |                                                     |     |
|                                                                                                    |                                                     |     |
| 1 HVII GUPPOIT                                                                                                    |                                                     |     |
|                                                                                                    | ι τιντι συμμοτε                                     | 133 |

| Changing the Paper Size on the 4235 Printer          | 133 |
|------------------------------------------------------|-----|
| Xerox Forms                                          | 133 |
| Metacode Troubleshooting                             |     |
| Unexpected Color Output                              | 134 |
| Unexpected Black and White Output                    | 134 |
| Highlight Color Should Match the PrinterInk Option   | 134 |
| LOG File Orientation                                 | 134 |
| Output Catching Up with the Input                    | 135 |
| Printing Rotated Variables                           | 135 |
| Multipage Sections                                   |     |
| Operator Command, FEED, Causes Duplex Problems       | 136 |
| Line Density Errors                                  | 137 |
| Output Data Length Validation                        | 137 |
| Using Xerox Forms (FRMs)                             |     |
| BARRWRAP                                             |     |
| Transferring Files from Xerox Format Floppies        | 139 |
| Using the MPM Print Driver                           |     |
| Setting MPM INI Options                              |     |
| Example MPM Document                                 |     |
| Designing Forms                                      |     |
| Using the PCL Print Driver                           |     |
| Overview                                             |     |
| Setting PCL INI Options                              |     |
| Using Defaults for the Module and PrintFunc Options  |     |
| Using PCL 6                                          |     |
| Printing Under Windows                               |     |
| Using High-Capacity Trays 3 and 4 on HP 5SI Printers |     |
| Using a Staple Attachment                            |     |
| Overriding Paper Size Commands and Tray Selections   |     |
| Using Simple Color Mode                              |     |
| Marking Objects to Print in Color                    |     |
| Specifying the Highlight Color to Use                | 156 |
| Printing on Different Types of Printers              |     |
| Creating Compressed PCL Files                        |     |
| Bitmap Compression                                   |     |
| Adding Printer Job Level Comments                    |     |
| Adding Data for Imaging Systems                      |     |
| Limiting the Number of Embedded PCL Fonts            |     |
| Defining PCL Printer Resources                       |     |
| Fonts                                                |     |
| Overlays                                             |     |
| Using the PDF Print Driver                           |     |
| Overview                                             |     |
| PDF Versions                                         | 16/ |
| Catting I in the DDC Duint Duissan                   |     |
| Setting Up the PDF Print Driver                      | 165 |

| Additional Feature Setup                            | 170 |
|-----------------------------------------------------|-----|
| Emailing PDF Files                                  | 171 |
| Using the PDF Print Driver with GenPrint            |     |
| Changing the GenPrint Program                       |     |
| Setting the CheckNextRecip Option                   |     |
| Using Overlays                                      |     |
| Using the MultiFilePrint Callback function          | 174 |
| Scaling and Cropping Graphics                       |     |
| Using the Log File                                  |     |
| Caching Fonts                                       |     |
| Generating Separate PDF Files                       |     |
| Generating a Single PDF File                        |     |
| Limitations                                         |     |
| Paper Sizes                                         |     |
| Customizing PDF Output                              | 182 |
| Producing Optimal PDF Output                        |     |
| Reducing PDF File Sizes                             |     |
| Setting PDF Compression Options                     |     |
| Using JPEG Compression                              |     |
| Using Compact Fonts                                 |     |
| Setting PDF Viewer Preferences                      | 188 |
| Creating Linearized PDF Files                       |     |
| Setting Up Bookmarks                                |     |
| Creating Custom Bookmarks                           | 192 |
| FAPGetExtraInfo                                     | 193 |
| FAPPutExtraInfo                                     | 194 |
| Adding Hypertext Links                              | 195 |
| Adding Digital Signature Placeholders               | 195 |
| Forcing the PDF Driver to Print Color Images        | 196 |
| Meeting the PDF for Archive Specification           |     |
| Emulating Duplex Printing from the PDF Print Driver |     |
| Interfacing with Imaging Systems                    |     |
| Creating Accessibility compliant PDF Files          | 201 |
| Examples                                            | 202 |
| Working With Fonts                                  | 207 |
| Using the Base Fonts                                | 207 |
| Using Opentype® Fonts                               | 208 |
| Embedding Fonts                                     | 209 |
| Not Embedding Fonts                                 | 210 |
| Using Embedded Fonts                                | 211 |
| Scaling Embedded Fonts                              |     |
| Subsetting Fonts                                    |     |
| Handling Fonts with Multiple Width Tables           |     |
| Using Font Cross Reference Files                    |     |
| Adding Security to PDF Files                        |     |
| Configuring the Security Features                   | 217 |

| Configuring the INI Files                             | 217 |
|-------------------------------------------------------|-----|
| Using the PDFKEY Utility                              | 225 |
| Using the PDFKEYGEN Function                          |     |
| Using AES Encryption                                  | 226 |
| Example Security Settings                             | 227 |
| Tips                                                  | 229 |
| Creating "Editable" PDF Forms Using Documaker         | 231 |
| Adobe Acrobat, Live Cycle, and PDF Forms              |     |
| Important differences between Documaker and PDF forms | 231 |
| Saving PDF data                                       |     |
| Enabling output of "edit-able" PDF Forms in Documaker | 233 |
| INI Configuration                                     | 233 |
| Using the PostScript Print Driver                     | 236 |
| Overview                                              |     |
| Setting PostScript INI Options                        |     |
| Using Defaults for the Module and PrintFunc Options   |     |
| Avoiding a White Outline Around Letters               |     |
| Printing Under Windows                                |     |
| Generating PostScript Files on z/OS                   |     |
| Creating Smaller PostScript Output                    |     |
| Bitmap Compression                                    |     |
| Adding DSC Comments                                   |     |
| Stapling Forms                                        |     |
| Using PostScript Printer Resources                    |     |
| Fonts                                                 |     |
| Overlays                                              |     |
| True Type fonts within a Postscript print stream      |     |
| PostScript Printer Definition (PPD) Files             |     |
| Using the RTF Print Driver                            |     |
| Overview                                              |     |
| Setting RTF INI Options                               |     |
| Generating Separate Files                             |     |
| Adding or Removing Frames                             |     |
| Creating Form Fields                                  |     |
| Setting Margins                                       |     |
| Removing the Contents of Headers and Footers          |     |
| Working with the Documaker Add-In                     |     |
| Using the VIPP Print Driver                           |     |
| Overview                                              |     |
| Using VIPP Resource Files                             |     |
| Converting Bitmaps into VIPP Image Files              |     |
| Converting FAP files into VIPP Segment Files          |     |
| VIPP Fonts                                            |     |
| VIPP Font Encoding Files                              |     |
| Managing VIPP Resources                               |     |
| Setting VIPP INI Options                              | 2/0 |

| Setting Up Folders and Projects                      | 272 |
|------------------------------------------------------|-----|
| Overriding the List of Libraries for Projects        |     |
| Setting up Paper Trays                               |     |
| Adding DSC Comments                                  | 275 |
| VIPP Limitations                                     | 277 |
| VIPP Troubleshooting                                 | 278 |
| Scenario 1                                           | 278 |
| Scenario 2                                           | 278 |
| Scenario 3                                           | 278 |
| Using Mobile Output Driver                           | 280 |
| Overview                                             | 281 |
| Setting Up the Mobile Output Driver                  | 282 |
| Sending Emails in Mobile Output Format               | 284 |
| Examples                                             | 284 |
| Customizing Mobile Output                            | 286 |
| Creating HTML Files                                  | 288 |
| Setting Up the HTML Print Driver                     |     |
| Creating Separate HTML Files for each Transaction    | 292 |
| Producing Table Information for TextMerge Paragraphs | 294 |
| Choosing a Paper Size                                |     |
| US Standard Sizes                                    | 298 |
| ISO Sizes                                            |     |
| ISO A Sizes                                          |     |
| ISO B Sizes                                          |     |
| ISO C Sizes                                          |     |
| Japanese Standard Sizes                              |     |
| Printer Support for Paper Sizes                      |     |
| Paper Sizes for AFP Printers                         |     |
| Miscellaneous Print Topics                           |     |
| Using Pass-through Printing                          |     |
| Printing with Missing Graphics                       |     |
| Creating Print Streams for Docusave                  |     |
| Archiving AFP Print Streams                          |     |
| Archiving Metacode Print Streams                     |     |
| Archiving PCL Print Streams                          |     |
| Using DAL Functions                                  |     |
| Adding TLE Records                                   |     |
| Handling Multiple Paper Trays                        |     |
| For PCL Printers                                     |     |
| For PostScript Printers                              |     |
| For GDI Printers                                     |     |
| For AFP Printers                                     |     |
| For Metacode Printers                                |     |
| Including Tray Selections in a Print Stream Batch    |     |
| Spot Color Support                                   |     |
| Adding Watermark                                     | 322 |

| Field Formats          | 326 |
|------------------------|-----|
| NUMERIC FIELD FORMATS  | 327 |
| DATE FIELD FORMATS     | 329 |
| BAR CODE FIELD FORMATS | 331 |
| TIME FIELD FORMATS     | 332 |
| Index                  | 334 |

## **Preface**

Oracle Documaker is a powerful, adaptive enterprise document automation platform used worldwide to acquire, create, manage, and present structured, on-demand, and interactive customer communications. It is designed to put power in the hands of business users, giving them the flexibility to create interactive, dynamic documents on demand.

Spanning the entire business life cycle, Oracle Documaker helps you manage customer communications enterprise wide—including document production, correspondence, and cross-selling campaigns—across all locations and lines of business. The industry-leading platform offers a cost-effective way to address the design, production, and multichannel distribution of a broad spectrum of customerfacing documents. With robust functionality and cutting-edge technical capabilities, it maximizes efficiencies, ensures compliance, and enhances customer service.

Oracle Documaker is based on open standards and integrates easily into today's service-oriented architecture environments. It integrates with any type of system across the enterprise. It can even be integrated with your self-service Web portal so stakeholders can get immediate access to up-to-date information. Oracle Documaker provides the agility and flexibility you need to roll out new products quickly and remain competitive.

Oracle offers proven tools and migration methods, along with experienced, highly trained technical personnel to ease conversions while maintaining the intelligence of your data. Leveraging Oracle Documaker as a single system can dramatically reduce costs. One insurance customer recouped the full cost of an Oracle Documaker implementation within nine months.

Business users can easily author content in Oracle Documaker Studio using Microsoft Word through a plug-in that leverages the power of Documaker Studio in the background. For even more capability, Oracle Documaker's intuitive, easy-to-use design tool, Documaker Studio, empowers business users to create powerful, persuasive content minimizing their reliance on IT, so you can produce dynamic, *intelligent* transactional documents that transmit data and content.

#### AUDIENCE

This document is intended as a resource for the person who will set up Oracle Documaker and Documaker Desktop to generate output files.

## **DOCUMENTATION ACCESSIBILITY**

# Accessibility of Links to External Websites in Documentation

This documentation may contain links to Websites of other companies or organizations that Oracle does not own or control. Oracle neither evaluates nor makes any representations regarding the accessibility of these Websites.

#### **Oracle Customer Support**

If you have any questions about the installation or use of our products, please call +1.800.223.1711 or visit the *My Oracle Support* website:

http://www.oracle.com/us/support/index.html.

Go to My Oracle Support to find answers in the Oracle Support Knowledge Base, submit, update or review your Service Requests, engage the My Oracle Support Community, download software updates, and tap into Oracle proactive support tools and best practices.

Hearing impaired customers in the U.S. who need to speak with an Oracle Support representative may use a telecommunications relay service (TRS); information about TRS is available at http://www.fcc.gov/cgb/consumerfacts/trs.html, and a list of phone numbers is available at http://www.fcc.gov/cgb/dro/trsphonebk.html.

International hearing impaired customers should use the TRS at 1.605.224.1837.

#### Contact

USA:+1.800.223.1711

Canada: 1.800.668.8921 or +1.905.890.6690

Latin America: 877.767.2253

For other regions including Latin America, Europe, Middle East, Africa, and Asia Pacific regions: Visit- http://www.oracle.com/us/support/contact/index.html.

#### RELATED DOCUMENTS

For more information, refer to the following Oracle resources:

- Documaker Installation Guide
- Documaker Administration Guide
- Documaker Studio User Guide
- Documaker Mobile User Guide
- Documaker Mobile Installation Guide
- Rules Reference
- DAL Reference
- Fonts Reference

- Unicode Reference
- Utilities Reference
- Documaker Desktop Installation Guide
- Documaker Desktop Administration Guide

## **CONVENTIONS**

The following text conventions are used in this document:

# Convention Description bold Indicates information you enter. italic Italic type indicates book titles, emphasis, or placeholder variables for which you supply particular values. monospace Monospace type indicates commands, URLs, code in examples, and text that appears on the screen.

# **Chapter 1**

# **Documaker Desktop Print Scenarios**

This chapter discusses print scenarios for Documaker Desktop and includes these topics:

- Overview on page 23
- Configuring Print Operations on page 25
- *Task Flow* on page 24
- Customizing the Printing Process on page 29
- Batch Printing Options on page 32

#### **OVERVIEW**

Documaker Desktop is the workstation-based form set entry and publishing piece of the Documaker system. Documaker (the rules-based publishing system) is a total form set automation system which enables forms-intensive industries such as insurance, finance, utilities, and government to automate enterprise-wide forms and forms processing.

You collect the information you need for your form sets from various sources including manually entered data, system default data, archived data, and data extracted from external application systems. Documaker Desktop lets you enter that information and print complete, collated form sets on laser printers.

The system's unique data import and export feature enhances the data entry process. The system lets you import data files that automatically fill or propagate the data onto a form's fields. Exporting lets you extract data from Documaker Desktop for use in other applications or for import back into the system.

The system's user interface makes data entry and forms processing easy for non-technical users. You enter basic information and Documaker Desktop displays a list of applicable forms. You then select specific form sets in which to enter data.

This illustration shows the process:

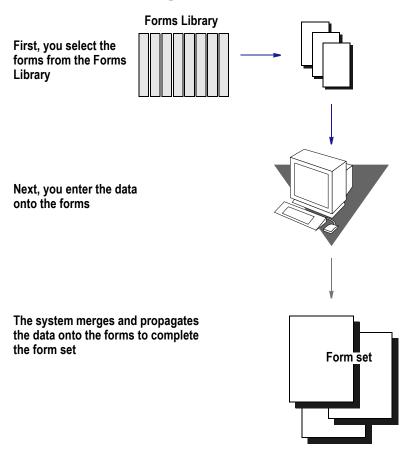

The system lets you import data from an internal or an external source and apply the data to specific forms. You can also export system data to use in other application systems or to import back into the system.

# **TASK FLOW**

From the system's main window, you choose File, New and enter the key field information, such as selecting a company and corresponding lines of business, for a particular form set. The system displays the list of forms applicable for that key field data.

You can then change the number of recipient copies in the forms list. Next, you enter the required variable data into each form. If multiple forms require the same field data, the system automatically propagates the data into subsequent forms.

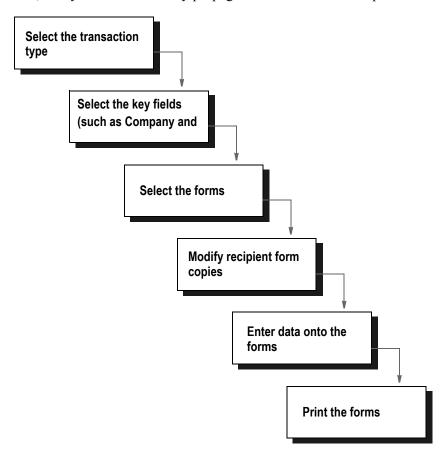

You can print a form set once you complete data entry, or send a form set to a batch queue for printing later. When you print form sets, the system merges the data with the appropriate form *template* and prints the form set. The system then archives the data and the form set template separately.

For detailed information on using Documaker Desktop's many features, please refer Documaker Desktop User Guide.

## **CONFIGURING PRINT OPERATIONS**

Whether your company operates using single user PC workstations, Local Area Network (LAN) or Wide Area Network (WAN), client-server systems, mainframe systems or a combination system, the system can handle the demands of your print workload. Users can send immediate print jobs, defer printing until a print batch is created, or distribute print jobs among various printers and/or operating systems.

Workstation and mainframe systems process print transactions differently. If your company operates using a workstation system, the system may interact directly with the system print manager. When you send a print job from a workstation, the documents either print immediately or are redirected to a spool file, printing when the printer becomes available. If your company operates using a mainframe as a host, the print job writes directly to a spooler and prints when the printer becomes available.

## **Operator-Initiated Printing**

Operator-initiated printing lets you submit print jobs to the system. Documaker Desktop lets you immediately print a form set or defer the print job to include multiple form sets printed in a batch. The system supports multiple printers, so you can distribute print jobs to different printers. The system also supports distributed operating environments; one user workstation may operate under Windows 7, while another may operate under Windows 8.

#### Local printing

Printing form sets locally lets users print while operating on single user workstations. For local printing, normally you send a print job to the specific printer connected to your workstation. Local printing produces immediate results; you do not have to wait for the print job to queue up. You can print work-in-process and archived form sets for review, or you can print a form set on which you have just completed data entry. When you print a form set locally, you print a copy of the form set for each predefined recipient of the form set.

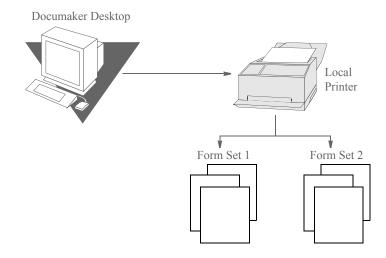

## **Network printing**

Users can also send immediate print jobs via the network. Through a local network users select a printer on which to print form sets. The system lets you combine local and network printing options on your system.

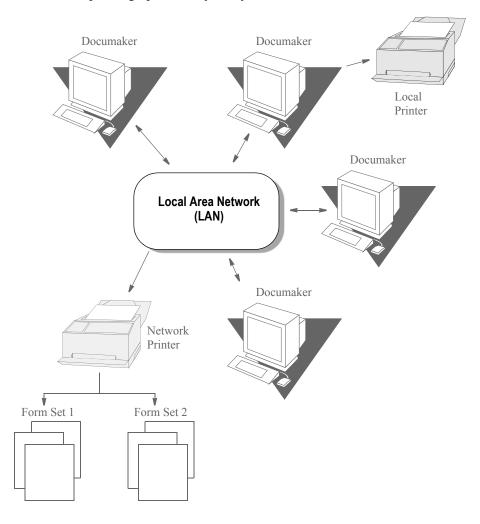

#### **Deferred printing**

Deferred printing lets you group multiple documents in a batch to print at one time. When you perform a batch print, you group documents and place them in print queues. All documents in this batch are queued in the order in which you add them to the queue. From a batch queue, you can print a single form set, print multiple form sets, or print the entire batch. The form sets remain in the batch queue until you print them.

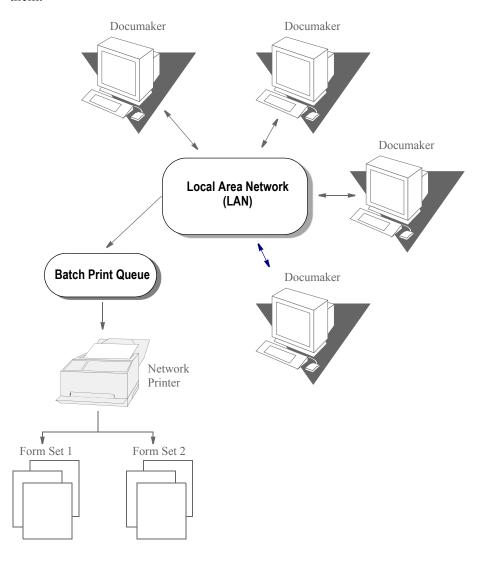

#### **Distributed printing**

Distributed printing lets you select from various printers when you print form sets. For example, your company may use both a LAN system with workstations running various operating systems, as well as a mainframe host system. You can run your print job on the host and print on a local, a remote, or a network printer. When you send print jobs, either single form sets or batched form sets, you can distribute print jobs using several printers.

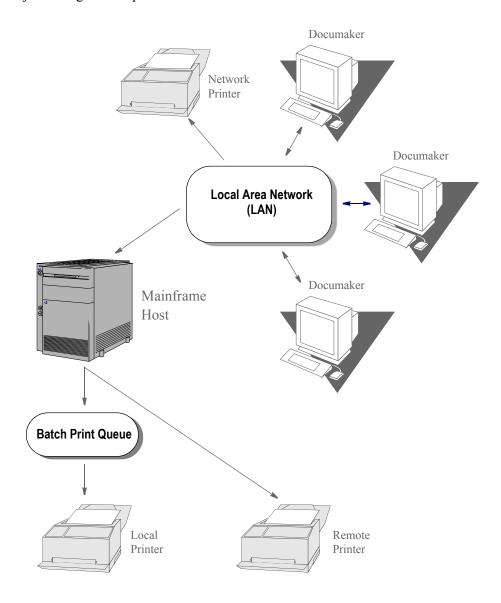

## System-initiated Printing

System-initiated printing lets the system supervisor set up the system to automatically print large job batches. System-initiated printing is sometimes called *back end* batch printing because users do not work with the system's menus.

System-initiated automatic batch printing is handled exclusively by Documaker and other predefined print routines. Users do not manually enter data to process a system-initiated batch print. The data is gathered from an external database, then merged with the appropriate forms (sections). The form sets are collated, sorted, and printed in a particular sort order.

System-initiated print jobs are almost always batch print jobs. You can set up your system to distribute different print batches to different printers.

#### Local or network printing

Like operator-initiated local printing, system-initiated local printing lets you set up the system to process batch print jobs on local and/or networked printers.

#### **Deferred printing**

System-initiated print jobs let you choose to run a job during business hours or defer the print job until after hours. For companies producing large numbers of paper documents, running print jobs at night does not tie up the printers during working hours and maximizes printing efficiency.

#### Distributed batch printing

You can custom configure your system to print different batches on different printers. Just as you can distribute immediate print jobs among different printers and operating systems, you can distribute automatic batch print jobs.

#### **CUSTOMIZING THE PRINTING PROCESS**

You can customize your company's print configuration. The configuration determines how the system formats and processes the output (forms and sections) from Documaker. Your specific configuration also determines printing options and how you use printing features.

The following pages contain illustrations which show printing workflows and provide examples supporting the illustrations.

# Distributed Resource Library **Stored External** Data Fonts Rules Library **Image** Library Data Merge/Print Rules Printer Execution Configuration (INI File) Form D Form C Form C Form B Form B Form A Form A Recipient 1 Recipient 2

#### Immediate print transaction flow

When you select either single form sets or batched form sets for immediate print, your system extracts the appropriate information from three separate files: the section file, the recipient file, and the data file. The print programs merge the appropriate data into the appropriate sections, and combine the merged data with the printer configuration data.

The resulting output is the printed hard copy form set for each particular recipient. Form sets and recipients are predefined, so a recipient can receive a form set that differs both in form number and data type from another recipient's form set.

#### Distributed Resource **Print Batch** Library Trigger Stored Files External Data **Fonts** Rules Library **Image** Library Batch Sort Routine Data Merge/Print Printer Execution Configuration (INI File) Rules Form C Form D Form C Form D Form C Form C Form B Form B Form B Form B Form A Form A Form A Form A 1/3/ $1/_{3}/$ 1/5/

#### Deferred (batch) print workflow

Batch 1

When you perform a batch print, your sort order must be configured in the system INI file before you print your forms and documents. The print trigger batch files *mark* where the data for a specific batch begins and ends.

Batch 2

A system-initiated print configuration contains at least one print batch trigger file that corresponds to each printed document batch. The batch print function provides you the opportunity to configure the printer designations and sort routines to produce a variety of batch print options.

## **BATCH PRINTING OPTIONS**

Your system supervisor can configure deferred batch print sort routines to print document batches by recipient. For example, suppose you are an administrator at a large insurance company. Once a year, the state audits all insurance policies generated during the past calendar year. You have implemented the printing features to quickly produce the required hard copy policies in a batch print. You have set up the appropriate files so that your print results in the following three batches:

- All branch office policy copies
- All agent policy copies
- All insured policy copies

The system collates each batch, so that all documents within a form set print in the sort order you specified. You defined your sort order by policy date, and your company generated 500 policies during the past year. Each batch begins with all forms for the policy dated 1/3/11, followed by all forms for the policy dated 1/4/11, and so on.

Batch print collation is a great benefit when dealing with a large number of documents. When you print a batch, you save countless manual resources and time spent sorting the copies by hand.

# **Chapter 2**

# **Using the AFP Print Driver**

This chapter provides information about using Documaker's AFP Print Driver. This print driver produces AFP data streams (AFPDS).

This chapter includes the following topics:

- Overview on page 35
- Setting AFP INI Options on page 36
- Defining AFP Printer Resources on page 48
- Including Documerge Form-level Comment Records on page 50
- *AFP Troubleshooting* on page 51

## **OVERVIEW**

IBM created the Advanced Function Printing (AFP) language. The data streams produced by Documaker applications for AFP printers are called *Mixed Object Document Content Architecture* (MO:DCA) data streams. MO:DCA data streams are sometimes referred to as AFP data streams (AFPDS).

You must have a program such as IBM's Print Services Facility (PSF) to convert AFP data stream into the printer's native language. PSF is the umbrella software that brings the AFP resources (created by AFP or system utilities) together in one print job and sends it to the printer.

#### Note

All system print drivers support 24-bit color graphics. If you printer does not support color, the print driver will automatically convert the color graphics into monochrome graphics. Keep in mind that for the best performance you should avoid color graphics.

# **SETTING AFP INI OPTIONS**

You define the necessary printer options for the system to produce AFP data streams. These options specify how the system creates AFP output. Most of the AFP-related options are found in a PrtType:XXX control group, where XXX indicates the different printer types. PrtType:AFP is a common control group name used to contain AFP settings. The most common AFP printer options are shown below (default values are bold):

| Option           | Values                  | Description                                                                                                    |
|------------------|-------------------------|----------------------------------------------------------------------------------------------------|
| Device           | Any file or device name | The name of the file or device (LPT1) where the AFP data stream should be written. This setting is ignored by the GenPrint program but is used by Documaker Studio and other system programs.                           |
| Module           | AFPPRT                  | The name of the program module which contains the system's AFP print driver. See also the discussion of the Class option.  See also <i>Formdef = F1DOCUMK</i> : on page 39.                                             |
| PrintFunc        | AFPPrint                | The name of the program function that is the main entry point into the system's AFP print driver.  See also Formdef = F1DOCUMK: on page 39.                                                                             |
| Resolution       | 240/300                 | The dots per inch (dpi) resolution of the printer which receives the AFP data stream.                                                                                                    |
| SendOverlays     | Yes/No                  | Set to Yes if you created AFP overlays for each FAP file.                                                                                                    |
| ChartResolution  | 120/150/240/300         | Used when printing charts as inline bitmap graphics on an AFP printer that does not have graphics (GOCA) support. Defaults to one-half of the Resolution option setting.                                                |
| LandscapeSupport | Yes/ <b>No</b>          | Although not required for printing, you can set this option to Yes if your printer supports landscape medium maps. Generally, AFP printers using cut-sheet paper do not support landscape medium maps.                  |
| SplitText        | Yes/ <b>No</b>          | Used to minimize the print differences between 240 and 300 dpi printing.                                                                                                    |
| SplitPercent     | 0 to 100 ( <b>50</b> )  | Percentage of the width of the space character used to determine when the rounding error between 240 and 300 dpi printing has caused a significant difference and the text string should be split into smaller strings. |
| FudgeWidth       | any number (0)          | Can be used when building page overlays for sections smaller than a page.                                                                                                    |
| GraphicSupport   | 0, 1, 2, <b>3</b>       | 0 = no graphics (GOCA) support 1 = inline bitmap graphics support 2 = GOCA charts support 3 = inline bitmap graphics and GOCA charts support                                                                            |
| PageNumbers      | Yes/ <b>No</b>          | Set to Yes to turn on form or form set page numbering                                                                                                    |

| Option          | Values                                              | Description                                                                                                    |
|-----------------|-----------------------------------------------------|----------------------------------------------------------------------------------------------------|
| PrintViewOnly   | Yes/ <b>No</b>                                      | If set to Yes, the view only sections will print. This does not apply to entry only sections, which are never printed. Entry only sections are usually worksheets. If the section is marked as hidden and view only, it will not print.                                                                                                    |
| PrePrintedPaper | Yes, Disabled                                       | Determines if the check box which lets you print or not print pre-printed objects appears on the Print window. Also determines the default for this check box—checked or unchecked. You must add this option to the INI file if you want the check box to appear on the Print window.  The default for this option includes the check box on the Print window and leaves it unchecked. All objects except fields can be designated as pre-printed on the object's Properties window. |
| Class           | (first three<br>characters of the<br>Module option) | Specifies the printer classification, such as AFP, PCL, XER, PST, or GDI. If you omit this option, the system defaults to the first three letters from the Module option. Some internal functions expect a certain type of printer. For instance, all 2-up functions require an AFP printer. The internal functions check the Class option to make sure the correct printer is available before continuing.                                                                          |
| OnDemandScript  |                                                     | Use this option to add comments to the print stream. This lets you handle archiving using OnDemand.  Enter the name of the DAL script you want the system to run. This DAL script creates the On Demand records and adds them as comments.  The AddComment function is also used in DAL scripts to add OnDemand command records. For more information about this and other functions, see the DAL Reference.                                                                         |
| TLEScript       |                                                     | Enter the name of the DAL script to execute to add Tagged Language Element (TLE) records to the print stream.  See Adding TLE Records on page 316 for more information.                                                                                                    |
| TLESeparator    |                                                     | Enter the character you want to use to separate the key and value portions of the TLE comment string.                                                                                                    |
| TLEEveryPage    | Yes/ <b>No</b>                                      | (Optional) If you enter Yes, the TLE DAL script will be executed at the start of every page. If you enter No, the TLE DAL script is executed at the start of every form set. The default is No.                                                                                                    |
| PaperSize       | 0, 1, 2, 3, 98                                      | Use this option to set a default paper size when converting AFP print streams using the Internet Document Server or the MRG2FAP utility.  Enter zero (0) for letter size (default)  Enter1 for legal size  Enter2 for A4 size  Enter3 for executive size  Enter 98 for a custom size                                                                                                    |

| Option               | Values                                                                                                    | Description                                                                                                    |
|----------------------|----------------------------------------------------------------------------------------------------|----------------------------------------------------------------------------------------------------|
| DocusaveScript       |                                                                                                    | Use this option to add comments to the print stream. This lets you handle archiving using Docusave.  Enter the name of the DAL script you want the system to run. This DAL script creates the Docusave records and adds them as comments.                                                                                                    |
| SendColor            | Yes/ <b>No</b>                                                                                                    | Enter Yes to send color information to the printer. AFP highlight color printing on printers from Xerox and Oce is supported.  Make sure the objects you want to print in color (text, lines, shades, and so on) are set to print in color. The Print in Color option is on the Color Selection window. You can display this window by clicking the Color button on the object's Properties window.                                                                                                    |
| NamedColors          |                                                                                                    | Use this option to tell the system to use only specific AFP named colors. For example, if you wanted all highlight (non-black) colors mapped to blue, you would set the NamedColors option to blue.  To allow the mapping of the colors you assigned to the objects in the FAP file to multiple colors, separate each color with a semicolon (;). For example, to use red, blue, and magenta, set the NamedColors option as shown here:  NamedColors = red; blue; magenta The order you list the colors does not matter. |
| SkipChartColorChange | Yes/ <b>No</b>                                                                                                    | Enter Yes to suppress color changes normally done to enhance 3D bar charts.                                                                                                    |
| SuppressLogoUnload   | Yes/ <b>No</b>                                                                                                    | Enter Yes to suppress the unloading of graphics (LOG) files during a conversion of AFP files to FAP (or PDF) format. The default is No.                                                                                                    |
| ReplaceBitmap        | LIGHT, LIGHTER,<br>LIGHTEST,<br>MEDIUM, DARK,<br>DARKER,<br>DARKEST,<br>NOSHADE,<br>SOLID,<br>HORIZONTAL,<br>VERTICAL,<br>DIAGRIGHT,<br>DIAGLEFT,<br>HATCH, or<br>DIAGHATCH | Enter the name of the bitmap you want to replace followed by one of the replacement patterns.  The default is LIGHT.  Keep in mind your entry must be in all caps.  See <i>Using Documaker Shading Patterns Instead of Shaded Bitmaps</i> on page 40 for more information.                                                                                                    |
| DisplayCodedFont     | Yes/No                                                                                                    | Enter No to include the character set/code page combinations in the AFP font list, instead of the coded fonts. The defaults is Yes, which tells the system to include the coded fonts.  See Outputting Character Set and Code Page Information on page 41 for more information.                                                                                                    |

There are some additional options you can use to print inline graphics (LOG files). Be aware that not all AFP printers support these settings. You'll find these options in the AFP control group.

| AFP Options          | Values         | Description                                                                                                    |
|----------------------|----------------|----------------------------------------------------------------------------------------------------|
| OutputHalfRes        | Yes/ <b>No</b> | Scales the bitmap loaded from the graphic to half resolution in memory before writing the output.                                                                                          |
| DoubleOutputRes      | Yes/ <b>No</b> | Does not change the bitmap loaded from the graphic, but would tell the printer to double its resolution when printed. This lets the system load graphics that are half resolution already. |
| SuppressZeroData     | Yes/ <b>No</b> | Suppresses data containing a series of zeros (white space in the bitmap).                                                                                                    |
| TrimWhiteSpace       | Yes/ <b>No</b> | Suppresses data containing zeros (white space) at the right edge of the bitmap.                                                                                                    |
| MultiLinesPerCommand | Yes/ <b>No</b> | Tries to combine AFP commands into fewer records when printing the bitmap. You cannot use this option with the SuppressZeroData option.                                                    |

## **Adding Support upto Nine(9) Paper Trays**

To enable support for paper trays 5 through 9, you will need to use a new AFP formdef file, F1DOCUMK.FDF for printing. You must add the following INI setting to your AFP printer INI group that you use when producing AFP output.

```
< PrtType:AFP >
Formdef = F1DOCUMK:
```

## Using Defaults for the Module and PrintFunc Options

Default values for the Module and PrintFunc options in the PrtType:xxx control group are provided when you use a standard print type name or print class, such as AFP, PCL, PDF, PST, VPP, XER, XMP, or GDI.

These defaults keep you from having to enter the Module and PrintFunc names in your INI file. For example, if you want to generate AFP print files, you can specify these INI options:

```
< Printer >
    PrtType = MYAFP
< PrtType:MYAFP >
    Class = AFP
```

And the system will default these options for you:

```
< PrtType:MYAFP >
   Module = AFPPRT
   PrintFunc = AFPPrint
```

## Using Documaker Shading Patterns Instead of Shaded Bitmaps

You can replace the shading bitmaps in AFP files with Documaker's internal FAP shading patterns. Using Documaker's internal FAP shading patterns results in smaller and more efficient FAP files and you will have more flexibility in choosing patterns.

To use Documaker FAP shading patterns, include the ReplaceBitmap INI option, as shown here:

```
< PrtType:AFP >
   ReplaceBitmap =
```

#### Note

The system ignores this option if the AFP output file being loaded is one generated by Documaker because it automatically replaces shading bitmaps from internally-generated AFP files with FAP shading patterns when appropriate.

The system replaces all occurrences of the bitmap you specify with the shading pattern you choose. The system places the replacement shading pattern in the same location as the AFP bitmap. To replace multiple bitmaps, repeat the ReplaceBitmap option as necessary.

The bitmap patterns that are replaced must be named in bytes 10-17 of the Begin Image (D3 A8 7B) AFP structured field and the bitmap name listed in the ReplaceBitmap option must match the bitmap name in the Begin Image structured field. All Begin Image structured fields encountered that have names that match the name in the ReplaceBitmap option are replaced.

Note

While the system does support color text, color bitmaps are not supported by the AFP loader of the MRG2FAP utility.

## **Printing Highlight Colors**

The system supports AFP highlight color printing on printers from Xerox and Oce. Like other color printer support, the SendColor option must be set to Yes and the objects, such as text, lines, and shades must be set to *Print In Color*.

The RGB (red,green,blue) color setting for each FAP object is mapped to the closest AFP named color. The names of the available colors are as follows: blue, red, magenta, green, cyan, yellow, dark\_blue, orange, purple, dark\_green, dark\_cyan, mustard, gray, and brown.

You use the NamedColors option in the AFP printer group to specify certain AFP named colors. For example, if you wanted all FAP (non-black) colors to be mapped to brown, you would use this INI option:

```
NamedColors = brown
```

To let the system map FAP colors to multiple colors, separate each color with a semicolon (;). For example, to use all of the default AFP named colors except brown, you would use this INI option:

NamedColors = Red;Blue;Magenta;Green;Cyan;Yellow

Note

The order in which you name the colors does not matter. In addition, the LOG2PSEG and FAP2OVL utilities include a /C=color parameter, where color is the one of the named AFP colors.

## **Character Set and Code Page Font Information**

When loading AFP, the system uses the information in the Character Set and Code Page Font fields in the FXR file instead of using the font information contained in the IBMXREF.TBL.

The AFP loader expects the AFP file's Map Coded Font (MCF) structured fields to contain references to AFP coded fonts. However, MCF structured fields can contain character set and code page information instead of the coded font information the FXR file requires.

Before version 11.2, for MCF structured fields that contained character set and code page information instead of coded fonts, you had to manually set up the IBMXREF.TBL file to resolve the character set/code page information to coded fonts in the FXR file.

Since the system includes character set and code page information in the FXR file, the AFP loader first checks the FXR file for this information and, if it exists, uses it. If the information does not exist, the AFP loader loads the information from the IBMXREF.TBL file.

## **Outputting Character Set and Code Page Information**

You can output the AFP character set and code page combination instead of the coded font in the font list when you generate normalized AFP files. If you want the character set/code page combinations to be output in the AFP font list, instead of the coded fonts, you must add the DisplayCodedFont option, as shown here:

```
< PrtType:AFP >
   DisplayCodedFont = No
```

Keep in mind the FXR file must contain the character set and code page entries in the AFP font record for this option to work. If you set the INI option to No and the character set and code page entries are not in the FXR file, the font list in the AFP file will contain only the coded fonts.

Note

The AFP output record can only contain *either* coded fonts *or* character set/code page entries — it cannot contain a combination. It will default to coded fonts for all if the font for one or more objects does not contain character set/code page entries.

#### **Using Multiple Code Pages**

You can use multiple code pages for creating AFP output. While the standard 37 code page is the default code page, alternate code pages are frequently used for fonts set up for them. Here is a summary of the new font definition files which were created to let you specify code pages:

| File      | Description                                                                                                    |
|-----------|----------------------------------------------------------------------------------------------------|
| CODED.FNT | The coded font definitions. This file specifies which AFP code page and AFP font character set make up the coded font.                                                                                                    |
| CPDEF.FNT | The code page definitions. This file maps each AFP code page to a Windows character set.                                                                                                    |
| CPGID.CP  | The code page map file. This file contains the character identifiers (and associated EBCDIC hexadecimal code points) for an IBM code page and maps them to character identifiers (and associated ASCII code points) for a Windows ANSI or SYMBOL character set. |

Here are the general syntax rules for all new font definition files:

- A semicolon (;) in the first column of any of these files will cause the line to be treated as a comment statement and ignored.
- Section headers within files are enclosed either in brackets (<> or []) with *no* spaces and must *not* be removed or changed.
- All values are case insensitive.
- If a parameter value is invalid and a default value exists, it will be substituted.
- All parameters are positional.
- Blanks are allowed between parameter values.
- The question mark (?) is used in some areas as a single wildcard character.
- If the resource file exists in DEFLIB directory and contains valid data conforming to these specifications, it will be loaded and used.
- If bad data is encountered in the file, either the offending record is ignored or a warning is issued. If the file is considered corrupt or invalid enough, it may not be used at all

## **Using the CODED.FNT File**

This file specifies which AFP code page and AFP font character set make up the coded font. The CODED.FNT file is necessary for basic multiple code page support. When creating this file, keep these rules in mind:

- The coded font name and both parameters are required.
- A question mark (?) can be used as the wild-card character only for the second character in the coded font name and for any character of the character set name. This allows all the character rotations of the coded fonts to be handled with one entry for searching.
- After the coded font name, the character set name must be listed first, followed by the code page name.

• The character set and code page must be separated by a comma.

#### Here is an example of this file:

```
X?COL8=C?420080,T1000850

X?COL7=C?420070,T1000850

;Core

X?H210AC=C?H200A0,T1V10500

X?H210FC=C?H200F0,T1V10500

;FormMaker Fonts

X?FA????=C?FA???,T100ASC4

X?DA????=C?FA???,T1D0C037

X0P09X12=C0P09X12,T1D0C037

X0P12X16=C0P12X16,T1D0C037
```

#### Using the CPDEF.FNT File

This file maps each AFP code page name to its code page global identifier (CPGID) and to a Windows character set. If you do not have at least one valid entry in this file for each code page you want to use, the system uses the default code page.

When creating this file, keep these rules in mind:

- Parameters must be separated by a comma.
- AFP code page name and code page identifier are required.
- If you create your own code page, you must assign it a unique code page identifier. Leading zeros are invalid.
- Code Page Global Identifier (CPGID) attribute's possible values: IBM-defined CPGID or your own defined CPGID between 65280 and 65534, inclusively. This value matches the name of a code page map file.
- For each CPDEF.FNT entry, you must have a corresponding code page map file with the same name as the CPGID.
- Windows character set attribute's possible values: ANSI or SYMBOL.

#### Here is an example of this file:

```
<CODEPG>
;codepage = cpgid,wincp
;*****Put User-defined/Custom code pages Here *****
T100ASC4=361,ANSI
T1DOC037=37,ANSI
T1OMR=5280,ANSI
T1POSTBC=5280,ANSI
;****** End User-defined/Custom code pages ******
T1000259=259,SYMBOL
T1000290=290,ANSI
T1000293=293,ANSI
T1000310=310,ANSI
DEFAULT=361,ANSI
```

#### Using the CPGID.CP (Code Page Map) File

You must have a separate CPGID.CP file for each AFP code page entry in the CPDEF.FNT file. Each code page map file contains the character identifiers (and associated EBCDIC hexadecimal code points) for an IBM code page and maps them to character identifiers (and associated ASCII code points) for a Windows ANSI or SYMBOL character set. Code page map files are necessary for basic multiple code page support.

#### Note

The actual file name is not CPGID.CP, but rather the *CPGID* value from the CPDEF.FNT file with an extension of *CP*. For instance, in the CPDEF.FNT example, the first two lines are:

```
T100ASC4=361, ANSI
T1DOC037=37, ANSI
```

So, since those two entries are in the CPDEF.FNT file, that means that there must be code page map files with named *361.CP* and *37.CP*.

Also, if these two entries are in the CPDEF.FNT file, but the corresponding 361.CP and 37.CP code page map files are not in DEFLIB, the translations for those fonts will not be correct.

When creating this file, keep these rules in mind:

- Parameters must be separated by blanks.
- All four parameters are required.
- "NOMATCH" means there is not a matching character in the Windows character set.

Here is an example of this file:

(395.cp for the T1000395 code page mapped to the Windows ANSI character set):

```
;T1000395 to ANSI
SP010000 40 SP010000 20
LA150000 42 LA150000 E2
LA170000 43 LA170000 E0
SP180000 8B SP180000 BB
SM560000 8C SM560000 89
SA000000 8D SP100000 2D
LI510000 8E NOMATCH 00
LI570000 8F NOMATCH 00
SM190000 90 SM190000 B0
LJ010000 91 LJ010000 6A
LF510000 A0 NOMATCH 00
;;;;;;;;;; SD150000 5E
;;;;;;;;; ; SD130000 60
```

## **Using LLE Records to Link to External Documents**

For AFP files, LLE (Link Logical Element) records let you link internal or external documents into the AFP presentation space. For example when you are creating a PDF file, you might want to include in the text hotspots that link to a URL. These hotspots, when clicked, open that document.

#### Note

The LLE records are for use with text fields.

Place the LLE record immediately before the *BPT* – Begin Presentation Text record. Then, following the BPT record, you can have any number of PTX records containing a *TRN* (Transparent Data) control sequence, followed by a terminating *EPT* – End Presentation Text.

Here is an example of the LLE format:

| Element        | Description                                                      |
|----------------|------------------------------------------------------------------|
| 5A             |                                                                  |
| 00 32          | record length                                                    |
| D3B490         | LLE                                                              |
| 00             | Flags                                                            |
| 00 00          | reserved                                                         |
| 01             | Navigation Link Type                                             |
| 00             | reserved                                                         |
| 00 05          | triplet length including this value                              |
| 02             | Link Source specification                                        |
| /N             | source text limited by triplet size) See below explanation of /N |
| 00 11          | triplet length including this value) 0x11 (17 decimal (2+1+14)   |
| 03             | Link Target specification                                        |
| http://xyz.com | target text limited by triplet size                              |

In the above example, the text fields /N and http://xyz.com would be encoded as hex EBCDIC. For example a source link such as:

would be encoded as...

The FAP library does not use the name (link source) member of the FAPLINK, therefore it is used for feature steering.

By specifying a /N (NEXT) as the source name, the system applies the current instance of the LLE to the first occurrence of a PTX record containing a TRN (Transparent Data) control sequence record. Once the LLE link information has been applied to that particular PTX FAPOBJECT, the system clears the LLE status so subsequent PTX records are rendered as non-hyperlinked text.

By default the LLE is applied to all subsequent PTX / TRN records until either an LLE is encountered with a /C as its source link to enable the clearing of the active instance of the LLE, or to use a normal valid LLE to supersede the prior usage.

If you are not using a /N or /C, you may use the source name area of the LLE for a brief descriptive label.

#### Note

The system does not support the use of the attribute link type or internal target links within FAP and therefore PDF documents

The system only supports the conversion of LLE records in FAPSTEXT objects and linking to external documents.

#### Adding Data to Begin Page and End Page Records

The AFP MO:DCA structured records for Begin Page (BPG) and End Page (EPG) include an 8-byte field that you can use to store the name of the form used to create the page. Adding form names to these records can allow certain AFP archival products to re-assemble portions of documents, instead of having to deliver the entire document.

Use the BPGScript option to add this data to the AFP Begin Page and End Page records. Here is an example:

```
< PrtType:AFP >
    BPGScript = example.dal
```

## Option Description

| BPGScript | Enter the name of the DAL script you want the system to execute at the start of every page to |
|-----------|-----------------------------------------------------------------------------------------------|
|           | pass data to AFP Begin Page and End Page records in AFP print streams.                        |

The DAL script you specify should contain a call to the AddComment function. The script can pass any string as a parameter to the AddComment function but strings longer than eight bytes are truncated.

For example, if you wanted to write the form name into the BPG (Begin Page) and EPG (End Page) records, your DAL script could include the following lines:

```
form_name = FormName()
ADDCOMMENT(form name)
```

The BPGScript DAL script is similar to other functionality for adding comments to AFP print streams, such as DocusaveScript, OnDemandScript, and TLEScript. You can use any combination of these script INI options.

Keep in mind...

- AFP records normally contain EBCDIC data. By default, the AddComment function converts the string to EBCDIC.
- Do not use the AddComment option to write ASCII text.

- Use only 7-bit ASCII characters in strings added via the AddComment function because 8-bit ASCII characters may be translated to EBCDIC characters other applications will not understand.
- AFP archival products may have specific requirements for the text in Begin Page (BPG) and End Page (EPG) records. For example, they may not expect spaces within the text. Make sure that you address these requirements when creating the AddComment strings in your DAL script.

## **DEFINING AFP PRINTER RESOURCES**

#### **FormDef**

The system uses copy groups from its own FormDef named *F1FMMST.DAT*. Each copy group in a FormDef contains information about paper size, duplex, tray selection, jog, orientation, and so on. The FormDef must be available to PSF to print AFP data streams. You can use the AFPFMDEF utility to create or modify the FormDef.

#### **Fonts**

AFP fonts are designed solely for AFP printers. In IBM AFP terminology, a font is described by three components:

#### **Coded Font**

A coded font file contains references to specific character set and specific code page. Coded font files always begin with the letter *X*, such as *X0DATIN8*.

#### **Code Page**

In IBM AFP terminology, a code page file maps code points to an AFP character name in a character set file. Code page files always begin with the letter *T*, such as *T1DOC037*.

#### **Character Set**

A character set file contains the bitmap graphic of each character in the character set. Character set files always begins with the letter *C* (such as *COFATIN8.240* or *COFATIN8.300*). The character set file name extension (*240* or *300*) indicates whether the bitmap graphics are drawn at 240 or 300 dots per inch.

## System Fonts

Documaker includes a set of system fonts you can use to create your documents. The system fonts include TrueType fonts and equivalent printer fonts in PCL, AFP (240 and 300 dpi), and Xerox font formats.

## **Overlays**

Use the FAP2OVL utility to create AFP overlays from FAP files. The OVLCOMP utility also lets you create AFP overlays from FAP files. These overlays must be available to PSF to print AFP data streams when the SendOverlays option is set to Yes.

## **Page Segments**

Use the LOG2PSEG utility to create AFP page segments from graphics (LOG files). These page segments must be available to PSF to print AFP data streams.

Note

For information on system utilities, see the Utilities Reference.

## **AFP 2-up Support**

The system include rules you can use to generate and merge print streams for AFP printing for printers that support 2-up printing. See the Documaker Administration Guide for more information.

## INCLUDING DOCUMERGE FORM-LEVEL COMMENT RECORDS

You can include Documerge form-level comments in AFP print streams produced by Documaker. You may want to include form-level comments if you have a reprint utility program that needs information about a form before it can reprint it.

To include form-level comment records, add the FormNameCR option in your AFP printer control group and set it to Yes, as shown here:

```
< PrtType:AFP >
   FormNameCR = Yes
   Module = AFPPRT
   PrintFunc = AFPPrint
   SendOverlays = Yes, Enabled
```

Here is an example of the AFP records in an AFP print stream which includes the Documerge form level comment (NOP) records:

```
000, Begin, Document, 29,
001, Data, NOP, 84, %%%DMGFORMBEG%%% DEC PAGE
                                                                     00001
AFP Docucorp 000001
002, Map, Medium Map, 16, PLUD
033, End, Page, 16,
034, Data, NOP, 84, %% DMGFORMEND%% DEC PAGE
                                                                     00001
AFP Docucorp 000001
035, Data, NOP, 84, %% DMGFORMBEG%%% LETTER
                                                                    00001
AFP Docucorp 000002
036, Begin, Page, 16,
053, End, Page, 16,
054, Data, NOP, 84, %% DMGFORMEND%%% LETTER
                                                                     00001
AFP Docucorp 000002
173, End, Document, 16,
000, Begin, Document, 29,
001, Data, NOP, 84, %%%DMGFORMBEG%%% OP714
                                                                     00001
AFP Docucorp 000001
002, Map, Medium Map, 16, PLUO
. . .
```

## **AFP TROUBLESHOOTING**

## Floating Section Limitations

The system lets you compose a page from several sections. The system also lets you create overlays for these sections. There is one limitation when you print these sections on a landscape page. Overlays on a landscape page can only be placed vertically on the page. Overlays on a landscape page *cannot* be placed horizontally on the page.

This means, in your SetOrigin rule, you *cannot* specify any non-zero, positive number for the X-relative displacement. Create your FAP files accordingly, but keep in mind that they can be moved down but not across. This limitation exists only for AFP overlays, and only in landscape mode.

## **Objects Extending Beyond the Edges**

Another type of error can occur if the overlay for a custom-sized section is too small for the objects (text, lines, graphics, and so on) contained within it. If the AFP overlay's page size is too small, objects may be clipped to the page size, printed as solid black rectangles, or trigger error messages.

Documaker Studio offers an Auto-size option which you can use to make sure the custom-sized section is large enough to contain all objects placed within it. Use this feature to prevent most custom page size problems.

Be careful placing text at the extreme left edge of the section because it may cause errors that the Auto-size option cannot detect. For instance, suppose you have this text label positioned on the left edge of the FAP file (left offset = 0):

## Beneficiary

When printed, black rectangles or an error message may appear instead of the text.

This can occur because some of the characters in the italic font (Times New Roman) have a *negative left offset*. This means that the characters print to the left of where they would normally start. A negative left offset may be easier to understand by looking at these characters:

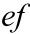

Notice how the bottom of the f goes under the e. This is an example of a negative left offset. Because it is positioned to the left of where it would normally start, the character is now positioned off the left edge of the overlay.

This kind of detailed character information is not stored in the FXR file so Documaker Studio has no way to know there may be a problem. You can, however, move the text labels in the FAP file to correct the problem.

## **Conflicts Between Page and Form Orientation**

If you create a custom-sized page, be aware of any conflict between page orientation and the form orientation. If the form orientation is not the same as the page orientation, the page will not print according to the page orientation, but will follow the form's orientation.

Note

This happens only in case of custom size pages. Standard size pages obey the page orientation.

## **Multipage FAP Limitation**

There is a problem when a landscape, multipage FAP has different page sizes on each page. All pages of a multipage FAP file should be the same size. As a workaround, use Documaker Studio to correct the page sizes. After saving the FAP file, you can then generate proper AFP overlays.

## **Printing rotated variable Fields**

Here is a list of field options you can specify in the NAFILE.DAT file:

| Option | Description                                                        |
|--------|--------------------------------------------------------------------|
| Е      | Error                                                              |
| M      | Manual                                                             |
| Р      | Protected                                                          |
| G      | Global scope (entire form set)                                     |
| F      | Form scope                                                         |
| Н      | Hidden field – a dummy field, not displayed or printed             |
| N      | Nonprintable field (displayed, not printed)                        |
| С      | Send-copy-to field (receives current recipient name at print time) |
| 9      | Rotated 90 degrees                                                 |
| 8      | Rotated 180 degrees                                                |
| 7      | Rotated 270 degrees                                                |
|        |                                                                    |

Some of these options require the FAP field attributes to be available at runtime, since the DDT file does not include the necessary information. Use the CheckImageLoaded rule to make sure this information is available.

#### AFP 240 DPI Print Problems

Due to differences in resolution on 240 and 300 dpi printers, a text string may print with slightly different lengths. One example where this may be noticeable is when the text is printed inside of a boxed region. Another example where this may be noticeable is when a text area contains an embedded variable field.

To minimize the print differences between 240 and 300 dpi printing, use the SplitText option. Make sure these options are in your printer PrtType:xxx control group:

```
< PrtType:AFP >
   SplitText = Yes/No (default is No)
   SplitPercent = ### (% of space-width as max rounding error)
   Resolution = ### (default is 300)
```

If you set the SplitText option to Yes, each text string is checked to see if it needs to be split into sections for printing. The SplitPercent value helps determine when a text string must be split into sections for printing.

The SplitPercent option sets the percentage of the width of the space character to use as the maximum amount of rounding error that can accumulate in a string before it is broken into sections.

The SplitPercent value is from zero (0) to 100. Do not enter a value greater than 100. For example, if you set the SplitPercent option to 75, the string is broken into sections if the accumulated rounding error is greater than 75% of the width of the space character. This value is set to 50 by default.

#### Note

Using 50 as the SplitPercent value is a good trade-off between the appearance and the performance impact on the GenPrint program and print spool size. Setting the SplitPercent option to a smaller value gives you a more accurate printout but slows the GenPrint program, increases the size of the print spool, and increases the amount of time it takes to print.

The Resolution option determines the rounding error. Most FXR files are built using 300 dpi fonts. This causes rounding errors when the FXR is used for printing to a 240 dpi printer. If you omit the Resolution option, the system uses the default setting of 300.

You need to know whether the FXR you are using was built by importing 300 dpi fonts or 240 dpi fonts. The standard FXR files are built using 300 dpi fonts. When an FXR is built using 300 dpi fonts, there are rounding errors when printing to a 240 dpi printer.

Here are some examples of options to use in different situations:

• If your font cross-reference (FXR) file was built from 300 dpi fonts and your printer resolution is 240 dpi, set the options as shown here:

```
< PrtType:AFP >
   SplitText = Yes
   SplitPercent = 50
   Resolution = 240
```

• If your font cross-reference file was built from 240 dpi fonts and your printer resolution is 300 dpi, set the options as shown here:

```
< PrtType:AFP >
```

```
SplitText = Yes
SplitPercent = 50
Resolution = 300
```

- If your font cross-reference file was built from 300 dpi fonts and your printer resolution is 300 dpi, you do not need to set the SplitText option.
- If your font cross-reference file was built from 240 dpi fonts and your printer resolution is 240 dpi, you do not need to set the SplitText option.

## **Chapter 3**

## **Using the Bitmap Print Driver**

This chapter provides information about Documaker's Bitmap Print Driver. This print driver lets you create bitmap output from Windows implementations of Documaker software.

This chapter includes the following topics:

- Overview on page 57
- Setting Up INI Files on page 58
- Choosing Fonts on page 64
- Working with Color on page 66
- Handling Multiple Page Form Sets on page 67
- Selecting the Bitmap Print Driver on page 72
- Additional Considerations on page 73

## **OVERVIEW**

Using the Bitmap Print Driver, you can create bitmaps in several formats from a form set or a single FAP file (section). Output from the Bitmap Print Driver can be written to disk and stored in one or more files. You can view and print the output in any application that reads bitmap files. You can also archive output using other software applications.

The bitmap print driver works just like other print drivers available for Documaker applications. The Bitmap Print Driver lets you specify a bitmap format to use, such as LOG, TIF, JPG, or BMP.

## **Prerequisites**

First make sure you have the correct system requirements to run your Documaker software. For instance, if you are using Documaker Desktop, see the Documaker Desktop Installation Guide for information on what you need to run those systems.

For Documaker Server and Documaker Studio, see the Documaker Installation Guide for more information on system requirements.

Once you have made sure you have the correct system configuration to run Oracle Documaker software, follow these steps to use the Bitmap Print Driver:

- 1. Customize your INI files. See *Setting Up INI Files* on page 58.
  - Review *Choosing Fonts* on page 64
  - Review Handling Multiple Page Form Sets on page 67
- 2. Select the Bitmap Print Driver in your Documaker application. See *Selecting the Bitmap Print Driver* on page 72 for more information.

Note The Bi

The Bitmap Print Driver is installed when you install Oracle Documaker.

## **SETTING UP INI FILES**

You use INI options in your FSISYS.INI file to tell the system how you want the Bitmap Print Driver to work. These options differ slightly depending on the Documaker application you are using.

Note

Before making any changes to these files, back up your INI files.

# DOCUMAKER DESKTOP AND DOCUMAKER STUDIO INI OPTIONS

Include these INI options to set up the Bitmap Print Driver for Documaker Desktop and Documaker Studio:

```
< Printers >
   PrtType
                   = BMP
< PrtType:BMP >
  BMPType
                  = TIF
  Module
                  = BPDW32
                 = BPDPrint
  PrintFunc
  Device
                  = NULL
                  = Yes, Enabled
  SendColor
  GrayShades
  ForcePrintinColor= Yes
  SelectRecipients = Yes,Enabled
                 = 300
  Resolution
  DefaultSymSet
                = W1
  PageNumbering
                 = Yes
  RotateLandscapePages = Yes
                   = PCL, TTF, PS, AFP, XER
```

#### Option Description

| Printers control group |                                                                                                    |
|------------------------|----------------------------------------------------------------------------------------------------|
| PrtType                | You may have several printers defined using PrtType options, such as PCL, AFP, and XER. To this list, add another PrtType option set to identify the Bitmap Print Driver, as shown here: |
|                        | PrtType = BMP                                                                                                    |
|                        | You can call the printer driver anything you like, <i>BMP</i> is just an example. Just make sure what you choose is reflected in the name of the PrtType: <i>BMP</i> control group.      |

#### PrtType:BMP control group

| ВМРТуре   | Use this option to specify the bitmap format you want to create, such as compressed LOG, LOGPACK, TIF, MTIF, BMP, FNT, IMG, PNG, SEG, and JPG.  The default is compressed LOG format. |
|-----------|----------------------------------------------------------------------------------------------------|
| Module    | Enter <b>BPDW32</b> .  This is the name of the program module which contains the print driver.                                                                                        |
| PrintFunc | Enter <b>BPDPrint</b> .  This is the name of the program function that is the main entry point into the print driver.                                                                 |

| Option            | Description                                                                                                    |
|-------------------|----------------------------------------------------------------------------------------------------|
| Device            | This option is used by GUI applications such as Documaker Studio or Documaker Desktop. Documaker Server ignores this option.  Enter the name of the file or device where the output should be written.                                                                                                    |
|                   | If this option is not set or is set to NULL, the system generates a file name based on the page number, such as 00000001.LOG for the first page, 00000002.LOG for the second page, and so on.                                                                                                    |
|                   | Otherwise, the system uses the name you provided for the first page and then appends 00000002.log for the second page and so on.                                                                                                    |
|                   | If you include a file extension in the file name for the device, that extension is used for all files produced. Otherwise, the system assigns the file extension to match the type of output you are producing.                                                                                                    |
| SendColor         | Enter No for black and white bitmaps. Enter Yes for color bitmaps.                                                                                                    |
|                   | You also have these options:  Enabled = Send Color field appears in the Print window and is active (available to be checked).                                                                                                    |
|                   | Disabled = Send Color field appears in the Print window but is grayed out (not available to be checked).                                                                                                    |
|                   | Hidden = Send Color field does not appear in the Print window                                                                                                    |
|                   | For instance, Yes, Enabled indicates color bitmaps and displays the Send Color field on the Print window where it can be checked or not.                                                                                                    |
|                   | Keep in mind that the higher the color depth and resolution, the longer it will take to create output. For example, changing from 24-bit color bitmap to monochrome (black and white) makes the bitmap 24 times smaller.                                                                                                    |
|                   | For example, a 24-bit color bitmap at 300 DPI that measures an 8.5 x 11 inches will require a bitmap file that is roughly 25MB in size.  300 x 300 x 8.5 x 11 x 24 / 8 = 25,245,000 bytes  300 = resolution in DPI                                                                                                    |
|                   | 8.5 X 11 = letter page size in inches 24 =color depth in bits                                                                                                    |
|                   | 8 = bits in one byte                                                                                                    |
|                   | The larger the bitmap, the slower the processing.                                                                                                    |
| GrayShades        | Enter Yes to print in shades of gray. The default is No.                                                                                                    |
| ForcePrintInColor | Enter Yes to print in color. The default is No.                                                                                                    |
| SelectRecipients  | Enter No to disable the ability to select recipients. The default is Yes.  Enabled = Appears in the Print window and is active (available to be checked).  Disabled = Appears in the Print window but is grayed out (not available to be checked).  Hidden = Does not appear in the Print window.                                                                                             |
| Resolution        | Specify the bitmap resolution in pixels per inch. Valid entries range from 30 to 600 pixels per inch. The default is 300.  Keep in mind that the higher the resolution and color depth, the longer it will take to create output. For example, changing the resolution from 300 DPI to 150 DPI makes the output four times smaller.  Again, the larger the bitmap, the slower the processing. |
| DefaultSymSet     | (Optional) Specify the symbol set.  The default is W1 for TrueType (TTF) and PostScript (PS) font types.                                                                                                    |
|                   |                                                                                                    |

| Option               | Description                                                                                                    |
|----------------------|----------------------------------------------------------------------------------------------------|
| PageNumbering        | (Optional) Enter Yes to turn on form or form set page numbering. The default is No.                                                                                                    |
| RotateLandscapePages | (Optional) Enter Yes to rotate landscape pages left 90 degrees. The default is No.                                                                                                    |
| Fonts                | (Optional) This only affects objects that have to be converted to bitmaps, such as charts, bar codes, and vectors.  Use this option to specify the fonts you intend to use, in order. For example, if you set the Fonts option to <i>PCL</i> , <i>TTF</i> , the Bitmap Print Driver first locates the PCL font. If the PCL font does not exist, it finds the TTF font.  The default font order is: PCL,AFP,XER,TTF,PS. |

In addition, make sure the following options are set correctly in your FSISYS.INI file. These options provide font and character set information the system needs. For more information, see *Choosing Fonts* on page 64.

```
< MasterResource >
   FontLib = ..\frmes\fontlib\
   XRFFile = REL113SM
< FMRes >
   DefLib = ..\frmes\deflib\
```

# Option Description MasterResource control group

| FontLib | Specify the font library you want to use.                                        |
|---------|----------------------------------------------------------------------------------|
| XRFFile | Specify the font cross-reference (FXR) file you want to use, such as REL121.FXR. |

#### FMRes control group

| DefLib | Specify the path to the CODEPAGE.INI and other files for TrueType (TTF) and PostScript (PS) font types.            |
|--------|----------------------------------------------------------------------------------------------------|
|        | See <i>Choosing Fonts</i> on page 64 for more information on the files required in the directory you specify here. |

#### Note

If the FontLib and DefLib options point to the same directory, the Oracle Image Export software will find the plugin.ttf file, which is not a normal TrueType font file. The Oracle Image Export software is used in converting various file types into bitmaps, such as when you use the AddMultiPageBitmap rule. If the Oracle Image Export software uses the plugin.ttf to convert a file into a bitmap, text represented in the bitmap may not display properly. The plugin.ttf file is no longer shipped with Documaker but may exist on your machine from an earlier release.

Documaker uses the Java Runtime Environment (also known as the Java Virtual Machine) to support TrueType and PostScript fonts. For Documaker to use the JVM, the system looks for the jvm DLL/DSO (jvm.dll for Windows, libjvm.so for Linux and Solaris) and supporting files to be installed in one of these locations:

- In your library PATH
- In the..\jre\bin\client directory, relative to the current directory

• In the..\jre\bin\client directory, relative to any directory in your PATH

If you want to create a single TIFF file per form set, see *Handling Multiple Page Form Sets* on page 67 for more information.

## **DOCUMAKER SERVER INI OPTIONS**

For multistep GenPrint and single-step GenData, you set up the Bitmap Printer Driver just as you would the other printer drivers. Here is an example of the INI options you would use to set up the GenPrint program in Documaker to use the Bitmap Print Driver:

#### Note

See also *Handling Multiple Page Form Sets* on page 67 for information on setting the INI options necessary to have Documaker Server create one output file per form set.

When you print multiple transactions from Documaker Server, be sure to set up MultiFilePrint callback function. This function lets you run the GenData program in single-step mode. See the Documaker Administration Guide for more information.

```
< Printer >
  PrtType
               = BMP
< Printer1 >
              = DATA\~tmp.tif
  Port
< Printer2 >
               = DATA\~tmp.tif
  Port
< Printer3 >
              = DATA\~tmp.tif
  Port
< Printer4 >
               = DATA\~tmp.tif
  Port
< Printer5 >
  Port
               = DATA\~tmp.tif
< PrinterInfo >
   Printer
               = Printer1
   Printer
               = Printer2
  Printer
               = Printer3
              = Printer4
  Printer
  Printer
               = Printer5
< PrtType:BMP >
              = TIF
  BMPType
  Module
              = BPDW32
  PrintFunc
               = BPDPrint
               = dummy.txt
  Device
   SendColor
               = No
   Resolution
               = 300
               = PCL, AFP, XER, TTF, PS
   Fonts
```

## Option Description

#### Printer control group

| PrtType | Enter BMP.                                                                                                    |
|---------|----------------------------------------------------------------------------------------------------|
|         | You can call the printer driver anything you like, <i>BMP</i> is just an example. Just make sure what you choose is reflected in the name of the PrtType: <i>BMP</i> control group. |

#### PrinterX control group

| Timeory control s | 9,04                                                                                                    |
|-------------------|----------------------------------------------------------------------------------------------------|
| Port              | Enter the name of the print batch file for each designated printer. Note the control group name is defined by the printer option in the PrinterInfo control group.                                                                                                    |
|                   | Keep in mind that the print batch file should always include a correct file extension. If, however it does not contain an extension, such as PORT=DATA\~TMP, the printer driver uses the PrtType as the file extension. In this case BMP, so it becomes DATA\~TMP.BMP. |

#### PrinterInfo control group

| Printer | Enter the designated printers for the print batches. |
|---------|------------------------------------------------------|

## Option Description

PrtType:BMP control group

| BMPType    | Use this option to specify the bitmap format you want to create, such as compressed LOG, TIF, JPG, BMP, or MTIF for multipage TIFF.  The default is compressed LOG format.                                                                                                    |
|------------|----------------------------------------------------------------------------------------------------|
| Module     | Enter <b>BPDW32</b> .  This is the name of the program module which contains the print driver.                                                                                                    |
| PrintFunc  | Enter <b>BPDPrint</b> .  This is the name of the program function that is the main entry point into the print driver.                                                                                                    |
| Device     | This option is ignored by the GenPrint program but should not be left blank or omitted. For instance, you could enter <i>dummy.txt</i> .                                                                                                    |
| SendColor  | Enter No for black and white bitmaps. Enter Yes for color bitmaps.  Keep in mind that the higher the color depth and resolution, the longer it will take to create output. For example, changing from 24-bit color bitmap to monochrome (black and white) makes the bitmap 24 times smaller.  For example, a 24-bit color bitmap at 300 DPI that measures an 8.5 x 11 inches will require a bitmap file that is roughly 25MB in size.  300 x 300 x 8.5 x 11 x 24 / 8 = 25,245,000 bytes  300 = resolution in DPI  8.5 X 11 = letter page size in inches 24 = color depth in bits 8 = bits in one byte.  The larger the bitmap, the slower the processing. |
| Resolution | Specify the bitmap resolution in pixels per inch. Valid entries range from 30 to 600 pixels per inch. The default is 300.  Keep in mind that the higher the resolution and color depth, the longer it will take to create output. For example, changing the resolution from 300 DPI to 150 DPI makes the output four times smaller.  Again, the larger the bitmap, the slower the processing.                                                                                                    |
| Fonts      | (Optional) Use this option to specify the supported fonts you intend to use, in order. For example, if you set the Fonts option to <i>PCL</i> , <i>TTF</i> , the Bitmap Print Driver first locates the PCL font. If the PCL font does not exist, it finds the TTF font.  The default font order is: PCL, AFP, XER, TTF, PS.                                                                                                    |

## **CHOOSING FONTS**

When TrueType (TTF) and PostScript (PS) font types are used, the Bitmap Print Driver loads the INI file and looks for the DefLib option in the FMRes control group. The path you specified in the DefLib option tells the Bitmap Print Driver where to locate CODEPAGE.INI file. By default, the path is set to...

..\fmres\deflib

The CODEPAGE.INI file includes some of the default character sets.

Documaker uses the Java Runtime Environment (also known as the Java Virtual Machine) to support TrueType and PostScript fonts. For Documaker to use the JVM, the system looks for the jvm DLL/DSO (jvm.dll for Windows, libjvm.so for Linux and Solaris) and supporting files to be installed in one of these locations:

- In your library PATH
- In the..\jre\bin\client directory, relative to the current directory
- In the..\jre\bin\client directory, relative to any directory in your PATH

When you install the system, the JVM is installed as well. When converting text strings, Intellifont (PostScript) or TrueType fonts are required. These fonts have a file extension PFB or TTF. PostScript and TrueType font files must be installed in the font library. If a required font file is not located, a platform error occurs (only once for the same font error) and the conversion is not performed.

The font information comes from FXR file specified by XRFFile option in the Config control group.

#### Note

You can use the Fonts option in Studio to open the FXR file and edit a selected font.

The Char Set ID (Character Set ID) field denotes the symbol set. It is used by the system to associate code points with characters in both PostScript and TrueType fonts. The default symbol set is *W1* but you can change it using the DefaultSymSet option in the PrtType:BMP control group. Other symbol sets are listed here:

| Code | Description               | Code | Description            |
|------|---------------------------|------|------------------------|
| US   | 7-bit ASCII               | WL   | Windows Latin/Baltic   |
| W1   | Windows Latin/ANSI        | WR   | Windows Latin/Cyrillic |
| WE   | Windows Latin/East Europe | WT   | Windows Latin/Turkish  |
| WG   | Windows Latin/Greek       | WD   | Windows Symbol         |

Other fonts like PCL, AFP, and Xerox fonts are also supported but the installation is simpler. The FMRes control group and DefaultSymSet option are not required so the supporting files for TrueType (TTF) and PostScript (PS) are not needed.

The Bitmap Print Driver can convert all FAP objects into bitmaps, such as bar codes, boxes, charts, lines, graphics, shades, text areas, text labels, variable fields, vectors, and so on.

#### Note

If there is an error, review the error information in the trace file.

## **WORKING WITH COLOR**

The bits-per-pixel of a page bitmap may be 1-bit, 8-bit, or 24-bit, depending on the objects on the page. For instance...

| All objects are the same color                                | A 1-bit single color or BW (black and white)          |
|---------------------------------------------------------------|-------------------------------------------------------|
| Objects are single colors or use the orthogonal color palette | An 8-bit bitmap based on the orthogonal color palette |
| The bitmap is from a 24-bit graphic                           | A 24-bit true color bitmap                            |

If you set the SendColor option to No or uncheck the corresponding field on the Print window the output will be in black and white. If you set the GrayShades option to Yes, 8-bit color bitmaps and 24-bit true color bitmaps are printed in 256 shades of gray.

Be aware that when converted to a bitmap, an object must have a color selection and the Print in Color option should be checked. Otherwise, it will print in black and white — unless you use the ForcePrintInColor option.

## **FORCING COLOR OUTPUT**

You can tell the Bitmap Print Driver to create color output regardless of the object's Print in Color property setting and the print driver's SendColor option setting. To do this, include the ForcePrintInColor option:

< PrtType:BPD >
 ForcePrintInColor = Yes

| Option | Description |
|--------|-------------|
| Option | Description |

| ForcePrintInColor | Enter Yes if you want all objects on the form set to print in their default colors.  The default (No) tells the system that the object's Print in Color property setting and the print driver's SendColor option determine if the object prints in color. |
|-------------------|----------------------------------------------------------------------------------------------------|
|                   | This affects text labels, text areas, text fields, boxes, lines, bar codes, charts, shaded areas, graphics, vectors, and so on.                                                                                                    |

## HANDLING MULTIPLE PAGE FORM SETS

The Bitmap Print Driver can produce bitmap files, typically in TIFF format, for each page of a form set or for the form set as a whole. Depending on the application you are using, you may need to set the INI options to produce the output you want.

#### FOR DOCUMAKER STUDIO AND DOCUMAKER DESKTOP

For Documaker Studio and Documaker Desktop, there are two ways to process a form set that contains multiple pages. You can create...

- One TIFF file for each page of the form set
- One TIFF file that contains the entire form set

#### Creating a TIFF File for Each Page of a Form Set

If you set the BmpType option in the PrtType:BMP control group to *TIF*, the Bitmap Print Driver creates a TIFF file for each page of the form set. For instance, if the form set consists of four pages, you would get four TIFF files. For reference, here is an example of the INI options you need to create a TIFF file for each page of the form set:

```
< LogoUnloader:TIF >
  Desc = Tiff file
  Ext = .TIF
  Func = LOGUnloadTifFile
  Module = LOGW32.DLLL
```

#### Option Description

| Desc   | Enter a description. The default is <i>Tiff file</i> .              |
|--------|---------------------------------------------------------------------|
| Ext    | Enter an extension for the output file. The default is <i>TIF</i> . |
| Func   | Enter LOGUnloadTifFile.                                             |
| Module | Enter LOGW32.DLL.                                                   |

Note

If you use the default unloader name, in this case *LogoUnloader:TIF*, the system provides the defaults shown above.

## **Creating a Single TIFF File for Each Form Set**

If you set the BmpType option in the PrtType:BMP control group to *MTIF*, the Bitmap Print Driver creates a single TIFF file for each multipage form set. For example, if the form set consists of four pages, you would get one TIFF file. For reference, here is an example of the INI options you need to create a multipage TIFF file for a form set:

```
< LogoUnloader:MTIF >
   Desc = Multipage Tiff file
   Ext = .TIF
   Func = LOGUnloadMultiTifFiles
   Module = LOGW32.DLL
```

#### Option Description

| Desc   | Enter a description. The default is Multipage Tiff file.            |
|--------|---------------------------------------------------------------------|
| Ext    | Enter an extension for the output file. The default is <i>TIF</i> . |
| Func   | Enter LOGUnloadMultiTifFiles.                                       |
| Module | Enter LOGW32.DLL.                                                   |

#### Note

If you use the default unloader name, in this case *LogoUnloader:MTIF*, the system provides the defaults shown above.

In addition, make sure the options in bold are set similar to those shown here:

The entry for the BMPType option must reflect the name of the LogoUnloader control group, in this case *MTIF*.

If you want to use a different name for the TIFF unloader, you must register it as a new TIFF unloader. For example, if you choose to use *MTF* to represent the multipage TIFF unloader, you need to register it as shown here:

#### Note

Please note that this applies to all unloaders.

Be sure to specify a location in the Device option where you want the Bitmap Printer Driver to send the output. If you leave this option blank or NULL, the system defaults to the current location.

Note

The other INI options are discussed in Setting Up INI Files on page 58.

#### FOR DOCUMAKER SERVER

When using the Bitmap Print Driver with Documaker Server, you need to set up your system to produce one TIFF file that contains the entire form set. See *Creating a Single TIFF File for Each Form Set* on page 68 for a discussion of these options.

#### Note

When you run Documaker Server, there is always a file name passed in so the Bitmap Print Driver driver does not generate a file name for each per page based on the page number. Instead, it tries to write to the same file again and again and you end up with only the last page because the previous pages were overwritten.

In addition, for Documaker Server the following control groups and callback function must be present to create multipage TIFF files in a batch environment:

#### Generating file names

If you are using multiple or single step processing and you want to generate 8- or 16 byte file names, include these options:

```
< Print >
   CallbackFunc = MultiFilePrint
   MultiFileLog = data\datlog.dat
```

See the discussion of the Port option in *Documaker Server INI Options* on page 62 for additional information on the setup you need to produce multipage TIFF files. For example, if the Port option is set as shown here:

```
< Printer1 >
   Port = BPDBat1.tif
```

The first file name generated will be *BPDBat1.tif*. The second and subsequent file names will be based on the first four bytes of your entry for the Port option plus a 4-byte sequence number — *BPDB0002*, *BPDB0003*, and so on.

To avoid overwriting files, if you are using single-step processing and the single page tiff or other bitmap unloader, set all of the Port options to the same four characters, as discussed in *Documaker Server INI Options* on page 62. Here is an example:

```
< Printer1 >
   Port = DATA\~TMP.TIF
```

For the first transaction, the first file name generated will be:

```
~Tmp.tif
```

Subsequent file names will look like this:

```
~Tmp00000002.tif
~Tmp00000003.tif
```

and so on. For the second and subsequent transactions, the system generates names similar to these:

```
~Tmp0002.tif
~Tmp000200000002.tif
~Tmp000200000003.tif
...
~Tmp0003.tif
~Tmp00030000002.tif
~Tmp00030000003.tif
```

Note

You cannot produce single page TIFF files on z/OS because of the long file name requirements.

## **Generating Unique File Names**

If you are using single-step processing and you want to generate unique file names, include these options:

```
< PrintFormSet >
   MultiFilePrint= Yes
   MultiFileLog = data\datlog.dat
```

You can use the PrintFormSet control group to produce a 46-byte unique output file name. This is typically preferred by Docupresentment processing. when you use the PrintFormSet control group to turn off the callback function to avoid confusion. See the Docupresentment documentation for more information.

For example, using options set up as shown here:

```
< PrtType:BPD >
    BmpType = TIF
...
< Printer >
    PrtType = BPD
< Printer1 >
    Port = DATA\BMPBAT1.TIF
...
< PrintFormSet >
    MultiFilePrint= Yes
    MultiFileLog = data\datlog.dat
```

The Bitmap Print Driver will generate unique file names similar to these:

```
OzelzqDAmW8VnbnYZYSUkoeMt492V-iWeDOCGm9Dd7K5x.TIF
OzA3XvAkGr0VyoVQ1hwBPFV-OsAUc-uFZFIFwORGjLmTg.TIF
Oylx9_kotjF6--_xOfzx0-Ecu-kxnw-KzACdzpjbhBJ1P.TIF
Oylx9_kotjF6--_xOfzx0-Ecu-kxnw-KzACdzpjbhBJ1P00000002.TIF
Oylx9_kotjF6--_xOfzx0-Ecu-kxnw-KzACdzpjbhBJ1P00000003.TIF
OxBUheR9U5nI6kxsyig_4lld4imtj7BV2ygt2riLWRs9X.TIF
OWBYZ5U3Cq1i3weBZYwJ9b13zngcYzwhzxkmu9xCiB1fk.TIF
OWBYZ5U3Cq1i3weBZYwJ9b13zngcYzwhzxkmu9xCiB1fk00000002.TIF
```

## **SELECTING THE BITMAP PRINT DRIVER**

Selecting the Bitmap Print Driver is just like selecting any other print driver once you have installed the driver and set up the necessary INI options. The steps vary slightly, depending on the application you are using.

For instance, with Documaker Desktop, you simply open the form set you want to print then choose the Print option from the File menu.

Select BMP as the printer type and enter NULL in the Device field.

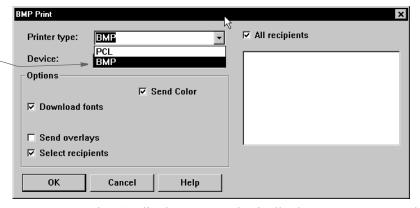

From Documaker Studio the steps are basically the same, you open the form set or section (FAP file) you want to print and choose File, Print. Here is an example of the Print window:

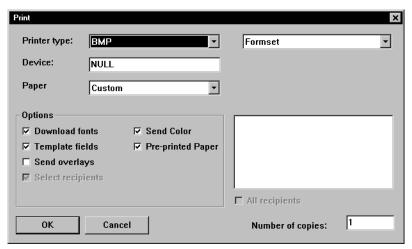

For Documaker Server, you simply set up the INI options. The following option tells the GenPrint program which printer driver to use:

```
< Printer >
   PrtType = BMP
```

For more information, see Setting Up INI Files on page 58.

# **ADDITIONAL CONSIDERATIONS**

Keep in mind...

- The Bitmap Print Driver can produce 1-bit, 8-bit, and 24-bit bitmaps. The number of bits per pixel generated is based on the highest number of bits used. For example, if the page includes a 1-bit bitmap, an 8-bit bitmap, and a 24-bit bitmap, the Bitmap Print Driver will produce a 24-bit bitmap of the page.
- You can use the Graphics manager in Documaker Studio to find out the type of color bitmap you have.

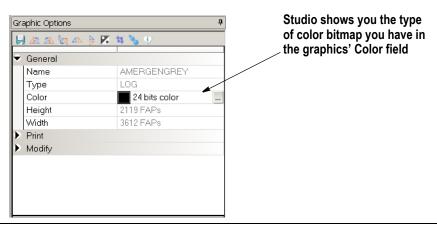

**Note** Other Oracle Insurance print drivers may accept bitmaps which are not 1-bit or 24-bit graphics and produce different results.

• If the page includes two 8-bit color bitmaps with different color palettes, the color palette of the first 8-bit bitmap encountered is used as the base color palette. This can cause the second 8-bit bitmap to look different from its original color. Here is an example:

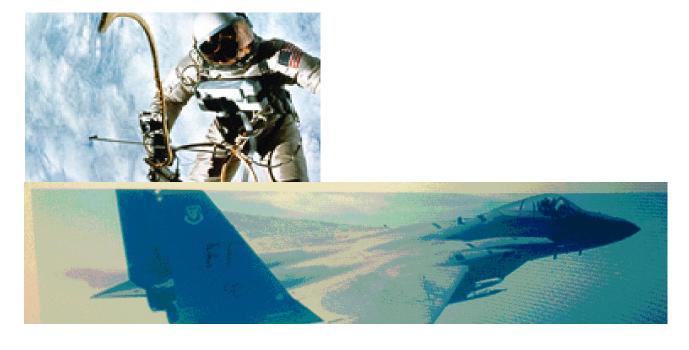

• If a page has more than one color, such as a color chart, the Bitmap Print Driver creates a single 8-bit bitmap. Here is an example:

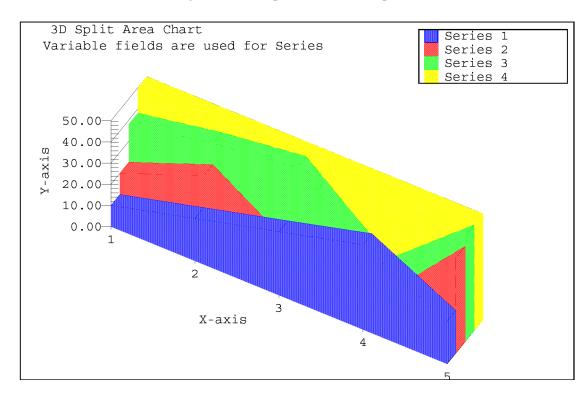

# **Chapter 4**

# **Using the EPT Print Driver**

This chapter provides information about Documaker's EPT Print Driver. This print driver is used to create print-ready files you can email to another user.

This chapter includes the following topics:

- Overview on page 77
- Creating EPT Print Files for Documaker Desktop on page 78
- Creating EPT Print Files for Documaker Server on page 83
- Creating PDF Print Files on page 86
- Sending Emails in Multipart MIME Format on page 87
- Including Attachments with MPM Files on page 90
- Overriding Attached Files on page 96
- Using Email Aliases on page 97

# **OVERVIEW**

The system lets you create print-ready files that you can email to another user. The recipients can immediately print the file.

These print-ready files can be in a variety of formats, including:

- RTF
- PDF
- MPM

Like the other print drivers, the EPT Print Driver (EPTLIB) uses INI options to tell the system how to use the driver. Unlike other print drivers, the EPT Print Driver is essentially just a *wrapper* for a real print driver, so its INI options must include a reference to the actual print driver used to create the print-ready file, such as the PDF Print Driver (PDFLIB) or PCL Print Driver (PCLLIB).

There are also INI options for email processing, in addition to the regular email INI options.

# CREATING EPT PRINT FILES FOR DOCUMAKER DESKTOP

The INI options for the EPT Print Driver are as follows:

```
< Printers >
    PrtType = EPT
```

# Option Description

| PrtType | Enter EPT. This option lets the system know that EPTLIB is a print driver so it will include it on |
|---------|----------------------------------------------------------------------------------------------------|
|         | the Print window when you print from Documaker Desktop.                                            |

Use the PrtType:EPT control group to further customize the EPT Print Driver. For instance, you can add subject and message information and use the email address book when printing from Documaker Desktop. This lets you select print, choose the form set (form or page), then select the EPT print type.

The system then displays the email address book. You select the recipients and a window appears into which you can enter the subject and message text. You then choose to send or cancel the message.

Here is an example of the INI options you can use:

```
< PrtType:EPT >
  Class
                  = EPT
  Device
                  =
  PrtType
                  = RTF
  InitFunc
                 = EPTInit
  Module
                 = EPTW32
  PrintFunc = EPTPrint
RecipFunc = CSTSetMailRecipgvm
  RecipMod
                  = CSTW32
  TermFunc
  DownloadFonts
                 = EPTFILE.RTF
  FileName
              = No
  KeepFile
                = Please respond as soon as possible. Thanks.
  Message
  PageNumbers = Yes
  PrePrintedPaper = No
  SendColor
                  = Yes
  StreamBufferSize =
   Subject = New Application
  Recipient
```

#### Option Description

| Class    | Use to specific the printer classification, such as AFP, EPT, PCL, XER, PST, or GDI. For the EPT Print Driver, enter EPT.                                                                                                    |
|----------|----------------------------------------------------------------------------------------------------|
|          | If you omit this option, the system defaults to the first three letters from the Module option. Some internal functions expect a certain type of printer. These internal functions check the Class option to make sure the correct printer is available before continuing.  The default is the first three characters of the Module option settings. |
| Device   | This setting is ignored by the GenPrint program but is used when printing from GUI Documaker applications like Documaker Studio and Documaker Desktop.                                                                                                    |
| PrtType  | This option tells the EPT Print Driver which print driver to use to create the print-ready file. The default is RTF (Rich Text Format), which tells the system to use the RTF Print Driver.                                                                                                    |
| InitFunc | Enter EPTInit. This tells the system to use a special initialization function called EPTInit which is located in EPTW32.DLL.                                                                                                    |

| Option                | Description                                                                                                    |
|-----------------------|----------------------------------------------------------------------------------------------------|
| Module                | This option tells the system to load the module which contains the print driver. The default is EPTW32.                                                                                                    |
| PrintFunc             | This option tells the system which print function to use. The default is EPTPrint.                                                                                                    |
| RecipMod<br>RecipFunc | The RecipMod and RecipFunc options tell the system which module and function to use to determine the recipient. Omit these options and the system uses the EPT Print Driver's default recipient function.  For more information, see <i>Using the RecipMod and RecipFunc Options</i> on page 81.                                                                                                    |
| TermFunc              | This option tells the system to use a specified termination function.  The default is EPTTerm, which is located in EPTW32.DLL                                                                                                    |
| DownloadFonts         | Enter No if you do not want to download fonts. The default is Yes.  Many print options, such as the SendColor option, are set before the system calls the EPT Print Driver. These options are passed to another print driver which creates the file to be attached to the email.  To have the EPT Print Driver use the DownloadFonts setting from another print driver (such as PDF), set your PrtType:EPT control group to look like this:  < PrtType:EPT >     PrtType = PDF     DownloadFonts = [PrtType:PDF] DownloadFonts =                                |
| FileName              | Use this option to provide the name of the output file to create. This is only used if the Device field is empty in the Print window (the batch file name is used for GenPrint). If the Device field and the FileName options are omitted, a temporary file name is used. Use a file name with an extension that matches the print driver type, such as RTF or PDF. For GenPrint, the file name is the name of the print batch.  While the example shows a static value, this name can be set via DAL to allow the name of the file to be set to a unique value |
| KeepFile              | Enter Yes if you want the system to keep the output file after it has been emailed. The default is No.                                                                                                    |
| Message               | Enter the text of the message you want to send.                                                                                                    |
| PageNumbers           | Enter Yes to have page numbers printed in the "Page X of Y" format.  Many print options, such as the PageNumbers option, are set before the system calls the EPT print driver. These options are passed to another print driver which creates the file to be attached to the email. To have the email print driver use the PageNumbers setting from another print driver (such as PDF), set your PrtType:EPT control group to look like this:  <                                                                                                    |

| Option           | Description                                                                                                    |
|------------------|----------------------------------------------------------------------------------------------------|
| PrePrintedPaper  | This option determines if the check box which lets you print or not print pre-printed objects appears on the Print window. It also lets you specify the default for this check box-checked or unchecked. You must add this option to the INI file if you want the check box to appear on the Print window.                                                                                                    |
|                  | The default is to include the check box on the Print window, bit leave it unchecked. All objects except fields can be designated as pre-printed on the object's Properties window in Studio.                                                                                                    |
|                  | Many print options, such as the PrePrintedPaper option, are set before the system calls the email print driver. These options are passed on another print driver which creates the file to be attached to the email. To have the EPT Print Driver use the PrePrintedPaper setting from another print driver (such as PDF), set your PrtType:EPT control group to look like this:  < PrtType:EPT >  PrtType = PDF  PrePrintedPaper = [PrtType:PDF] PrePrintedPaper =  This way, if you change the PrePrintedPaper option in the PrtType:PDF control group, |
|                  | those changes are automatically picked up in the PrtType:EPT control group.                                                                                                    |
| SendColor        | Enter Yes to enable color printing. The default is No.  Many print options, such as the SendColor option, are set before the system calls the EPT Print Driver. These options are passed on another print driver which creates the file to be attached to the email. To have the EPT Print Driver use the SendColor setting from another print driver (such as PDF), set your PrtType:EPT control group to look like this:  < PrtType:EPT >     PrtType = PDF     SendColor = [PrtType:PDF] SendColor =                                                   |
|                  | This way, if you change the SendColor option in the PrtType:PDF control group, those changes are automatically picked up in the PrtType:EPT control group.                                                                                                    |
| StreamBufferSize | Enter the number of bytes to use for buffering. You may can use this option for performance tuning.  The default is zero (0), which means to use the default buffer size.                                                                                                    |
| Subject          | Enter the title of the message you want to appear on the Subject line of the email.                                                                                                    |
| Recipient        | For the Recipient option, you can either include the actual email recipient or you can specify a field name where the system can go to look up the recipient. Here are some examples:  Recipient = Jim Doe                                                                                                    |
|                  | This example sends the email to an internal email recipient.                                                                                                    |
|                  | Recipient = jdoe@oracle.com                                                                                                    |
|                  | This example sends the email to an Internet email address.  Recipient = Fieldname: ADDRESS2                                                                                                    |
|                  | This tells the system to use the text in the ADDRESS2 field.                                                                                                    |
|                  | If the email system cannot resolve recipients, or if you leave the Recipient option blank, an email address window appears so you can select an email address from the address book.                                                                                                    |
|                  | The field lookup is a feature of the default recipient function in EPTLIB, which you can replace using these INI options:                                                                                                    |
|                  | RecipMod = CSTW32<br>RecipFunc = CSTSetMailRecip                                                                                                    |

# Using the RecipMod and RecipFunc Options

The CSTSetMailRecip function displays a window which shows the subject and message text and lets you edit this text. This window also lets you provide the email recipient for Documaker Desktop.

Documaker Server lets you use these functions to set up recipients:

```
RecipMod = CUSW32
RecipFunc = CUSSetMailRecip

or

RecipMod = CUSW32
RecipFunc = CUSSetMailRecipGVM
```

#### Function

#### Description

| CUSSetMailRecip    | This function finds the print recipient and looks up the recipient in the RECIP_MAIL control group to get the email address of the recipient. Here is an example:  < Recip_Mail > |
|--------------------|----------------------------------------------------------------------------------------------------|
|                    | Agent = myagent@sampco.com<br>Company = support@sampco.com                                                                                                    |
| CUSSetMailRecipGVM | This function finds the recipient in a global variable, the name of which is defined in this INI option:                                                                          |
|                    | <pre>&lt; PrtType:EPT &gt;    Recipient = EAddress</pre>                                                                                                    |
|                    | Instead of using <i>EAddress</i> as the recipient name, the system uses it as the variable name to look up to find the recipient name. This global variable can have any name.    |

## Using the EPTSetRecipFunc Function

To set the recipient function without using the RecipMod and RecipFunc INI options, use the EPTSetRecipFunc function:

```
EPTRECIPFUNC _VMMAPI EPTSetRecipFunc(EPTRECIPFUNC newfunc);
```

Call it with the address of the recipient function:

```
EPTSetRecipFunc(func);
```

The EPTSetRecipFunc function returns the previous installed function, which can be used to set it back.

Here is an example:

```
< PrtType:EPT >
   RecipFunc = CSTSetMailRecipgvm
```

#### **Using Custom Code**

If you want to write your own custom recipient function, the recipient function you create must use this syntax:

## Parameter Description

| objectH | The object being printed (form set, form, or page) |
|---------|----------------------------------------------------|
|         |                                                    |

| Parameter | Description                                   |
|-----------|-----------------------------------------------|
| recip     | The recipient buffer                          |
| len       | Length of the buffer, currently 80 characters |

The return value should be Success or Failure. If the process fails, the message is not sent and Failure is returned from EPTPrint.

# CREATING EPT PRINT FILES FOR DOCUMAKER SERVER

Note

See the Documaker Desktop Administration Guide for information on setting up email support in Documaker Desktop.

To create EPT print files for Documaker Server, Set up your INI options as shown here:

```
< Printer >
    PrtType = EPT
< PrtType:EPT >
    Module = EPTW32
    PrintFunc = EPTPrint
    InitFunc = EPTInit
    TermFunc = EPTTerm
```

These options tell the system which functions to call to execute the printing process.

```
PrtType = RTF
```

The PrtType option tells the EPT Print Driver which real print driver to use to create the print-ready file. If omitted, it defaults to the RTF Print Driver (Rich Text Format).

```
FileName = EPTFILE.RTF
```

This option provides the name of the output file to create. For GenPrint, the file name is the name of the print batch.

While the example shows a static value, this name can be set via DAL to allow the name of the file to be set to a unique value

```
KeepFile = No
```

The KeepFile option tells the EPT Print Driver whether to keep the output file after it has been emailed. The default is No.

```
< Print >
   CallbackFunc = MultiFilePrint
   MultiFileLog = data\rtflog.dat
```

These options tell the system to divide large RTF files into smaller RTF files. If you omit these options, you will be able to view the first transaction, but not the following ones

The RTFLOG.DAT file stores the information that defines which RTF file contains which transaction for which batch.

```
Recipient = Email Recipient
Subject = File from Documaker Server
Message = See the attached PDF file.
```

Use these INI options to set mail settings for the EPT Print Driver. The Subject and Message options specify the Subject line and Message text for the email message.

For the Recipient option, you can include the actual email recipient or you can specify a field name where the system can look up the recipient. Here are some examples:

```
Recipient = Jim Doe
```

This example sends the email to an internal email recipient.

```
Recipient = jdoe@oracle.com
```

This example sends the email to an Internet email address.

```
Recipient = Fieldname:ADDRESS2
```

This tells the system to use the text in the ADDRESS2 field.

If the email system cannot resolve recipients, or if you leave the Recipient option blank, an email address window appears so you can select an email address from the address book. The field lookup is a feature of the default recipient function in the EPT Print Driver, which you can replace using these INI options:

```
RecipMod = CSTW32
RecipFunc = CSTSetMailRecip
```

These options tell the system which module and function to use to determine the recipient. Omit these options and the system uses the default recipient function.

Documaker Server lets you use these functions to set up recipients:

```
RecipMod = CUSW32
RecipFunc = CUSSetMailRecip

or
RecipFunc = CUSSetMailRecipGVM
```

# Function Description

| CUSSetMailRecip    | This function finds the print recipient and looks up the recipient in the Recip_Mail control group to get the email address of the recipient. Here is an example:  < Recip_Mail > |
|--------------------|----------------------------------------------------------------------------------------------------|
| CUSSetMailRecipGVM | This function finds the recipient in a global variable, the name of which is defined in this INI option:                                                                          |
|                    | <pre>&lt; PrtType:EPT &gt;    Recipient = EAddress</pre>                                                                                                    |
|                    | Instead of using <i>EAddress</i> as the recipient name, the system uses it as the variable name to look up to find the recipient name. This global variable can have any name.    |

The recipient functions have the following syntax:

#### Parameter Description

| objectH | The object being printed (form set, form, or page) |
|---------|----------------------------------------------------|
| recip   | The recipient buffer                               |
| len     | Length of the buffer, currently 80 characters      |

The return value should be Success or Failure. If the process fails, the message is not sent and Failure is returned from the EPT Print Driver.

To set the recipient function without using INI options, use the EPTSetRecipFunc function:

```
\begin{tabular}{ll} {\tt EPTRECIPFUNC} & {\tt _VMMAPI} & {\tt EPTSetRecipFunc} ({\tt EPTRECIPFUNC} & {\tt newfunc}) \end{tabular}; \\ {\tt Call} & it with the address of the recipient function}; \\ \\ \begin{tabular}{ll} {\tt Call} & {\tt int} & {\tt int}
```

```
EPTSetRecipFunc(func);
```

The EPTSetRecipFunc function returns the previous installed function, which can be used to set it back.

# **CREATING PDF PRINT FILES**

If you are creating PDF files for use with the EPT Print Driver, use these INI options:

```
< Printers >
    PrtType = PDF
< PrtType:PDF >
    Module = PDFW32
    PrintFunc = PDFPrint
```

Keep in mind that when the PDF Print Driver is called from the EPT Print Driver, the current printer control group remains PrtType:EPT, not PrtType:PDF. Therefore, unless you add PDF-specific options, the system uses the INI settings it finds for PrtType:EPT.

Many print options, such as the DownloadFonts option, are set before the system calls the EPT Print Driver, which then redirects the print to another driver. So, to have the system use the correct PDF options, set your PrtType:EPT control group as shown here:

```
< PrtType:EPT >
    PrtType = PDF
    DownloadFonts = [PrtType:PDF] DownloadFonts =
    SendColor = [PrtType:PDF] SendColor =
```

This way if you change the options in the PrtType:PDF control group, those changes are automatically picked up in the PrtType:EPT control group.

# SENDING EMAILS IN MULTIPART MIME FORMAT

Documaker applications can produce multipart MIME (MPM) output using the MPM Print Driver (see *Using the MPM Print Driver* on page 140 for more information). The EPT Print Driver sends the MPM output as email message text via the SMTP email service.

First, the EPT Print Driver calls the MPM Print Driver to generate email output in MPM format (HTML with the plain text option).

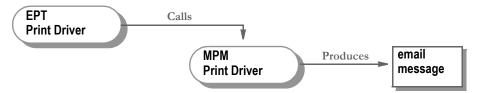

Then, the EPT Print Driver calls the SMTP email (SMM) driver to send the MPM output as an email body.

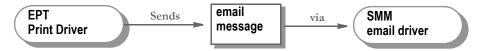

The MPM format generally has two parts: plain text and HTML, mail clients can read the email in either plain text or HTML format. Here is an example.

```
From: "Senders Name" <sender@sendersdomain.com>
To: "Recipient Name" <somerecipient@recipientdomain.com>
Message-ID: <5bec11c119194c14999e592feb46e3cf@sendersdomain.co m>
Date: Sat, 24 Sep 2010 15:06:49 -0400
Subject: Sample Multipart MIME
MIME-version: 1.0
Content-type: multipart/mixed;
boundary="MIMEBoundary84750C262B234972B66CDA11704EC46B"
This is message is sent in multipart MIME format.
--MIMEBoundary84750C262B234972B66CDA11704EC46B
Content-type: text/plain; charset="utf-8"
Content-Transfer-Encoding: quoted-printable
This is the message body in plain text.
--MIMEBoundary84750C262B234972B66CDA11704EC46B
Content-type: text/html; charset="utf-8"
Content-Transfer-Encoding: 8bit
<h+m1>
<head><title>A HTML email</title></head>
<body>This is the message body in HTML.</body>
</html>
--MIMEBoundary84750C262B234972B66CDA11704EC46B--
```

Use these INI options to set up the EPT Print Driver to enable the MPM Print Driver to produce MPM output and use the SMM email driver to send MPM output as email message body via SMTP:

```
< PrtType:EPT >
   MsgPrtType= MPM
   MessageFile= .\data\mpm.htm
```

#### Option Description

| MsgPrtType  | Enter MPM to use the MPM Print Driver to produce Multipart MIME output.                                                                                                    |
|-------------|----------------------------------------------------------------------------------------------------|
| MessageFile | (Optional) Enter the name and path of the message file which will be produced by the printer driver you specified in the MsgPrtType option. Here is an example: .\data\mpm.htm |

# **Examples**

Here is an example of how you would set up the EPT Print Driver to generate MPM output and send it as email message via SMTP:

```
< Printer >
   PrtType
           = EPT
< Printers >
  PrtType = EPT
  PrtType = MPM
< PrtType:EPT >
   InitFunc = EPTInit
   TermFunc = EPTTerm
  Module = EPTW32
  PrintFunc = EPTPrint
  MsgPrtType= MPM
  MessageFile = .\data\mpm.htm
  Message = Send transaction via email
  PrtType = PDF
  FileName = .\data\x.pdf
  KeepFile = Yes
  Recipient = jane.doe@example.com
  Subject = EPT test
< Mail >
  MailType = SMTP
< MailType:SMTP >
  AltFrom = john.doe@example.com
           = john.doe@example.com
  MailFunc = SMMMail
  Module = SMMW32
  Name
            = SMMMail
   Port
            = 25
  ReplyTo = john.doe@example.com
Server = mail.example.com
< SMTP Attachment >
   Content-Type = "text/plain; charset=ascii"
```

Here is an example of how to set up the MPM Print Driver to generate email body text in MPM format:

```
< PrtType:MPM >
   Device
                   = .\data\mpm.htm
                 = MPMW32
  Module
  PrintFunc = MPMPrint
SendColor = Yes, Enabled
   SelectRecipients = Yes, Enabled
  TemplateFields = Yes, Enabled
   PageBorder = Yes
  CreatePlainText = Yes
   DirLinks
                 = Yes
   ForcePrintInColor= Yes
                 = size=2 color=red width=100%
  HR
  BitmapHTTP
                 = http://example.com/public_html
  BitmapPath
                  = \\example.com\public_html\
```

Here is an example of how you would set up the PDF Print Driver to generate an email attachment in PDF format:

# INCLUDING ATTACHMENTS WITH MPM FILES

You can use the EPT print driver to create a Multipart MIME (MPM) email that contains embedded PDF, RTF, PCL, HTM, XML, PST, and bitmap (BMP, JPG, PNG, TIF, and so on) data in the body of the message or as an attachment. For example, this lets you create an email file that contains an attached PDF document and then send it from an email delivery utility such as Document Factory.

#### Note

The EPT print driver originally created an attachment and a simple message for an SMTP email client and then prompted the client to send the email. You could also attach a separate print file (PDF, PCL, and so on). The EPT print driver was enhanced in version 11.5 to also create a Multipart MIME (MPM) format output file via the MPM print driver.

In version 12.0 patch 01, the EPT print driver was enhanced to let you embed print files into MPM email files. You can then send the email file via Document Factory or open it via Mozilla Thunderbird (version 3.1 or higher). If you open the MPM email file in Thunderbird, the embedded file appears as an attached file that you can open, save, or print. just as if it were a separate file.

For more information, see *Using the MPM Print Driver* on page 140.

The EPT print driver can use other print drivers to produce an email message in one print type and an attachment in another print type. This table explains the types of emails and the types of attachments it can generate:

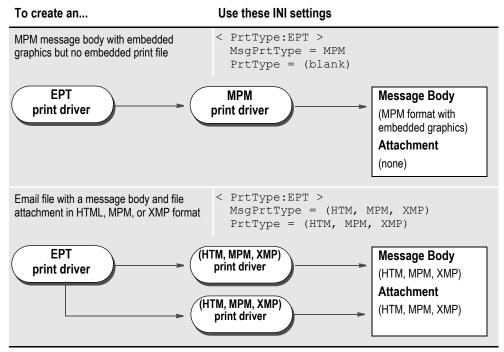

<sup>\*1 -</sup> Encoded base64 data

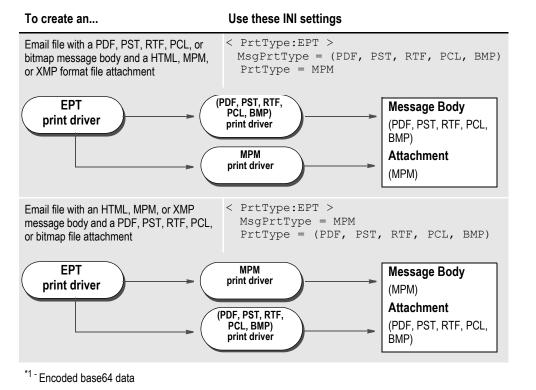

### Note

The EPT print driver lets you embed print file attachments but does not then signal the email client to send the email.

The email file contains the header information at the top, the message body, and the embedded print file toward the bottom of the email, as illustrated here:

| Header              | To: leslie.lee@oracle.com Reply-To: michael.norcon@oracle.com From: michael.norcon@oracle.com Subject: Company picnic                                        |
|---------------------|----------------------------------------------------------------------------------------------------|
| Body                | Here are some dates and venues for the company picnic:                                                                                                    |
| Embedded print file | Content-Type: Application/pdf; charset="utf-8" Content-Transfer-Encoding: base 64 Content-Disposition: attachement; filename=picnic.pdf (attachment content) |

If you open the email in an email client, such as Mozilla Thunderbird, the embedded file appears as an attachment you can open, save, or print just as if it were a separate file.

#### Note

Depending on your email client and the format of the email you create, you may have to adjust the configuration of the email client for it to properly display the email. Refer to the documentation for your email client for more information.

# INCLUDING ATTACHMENTS WITH MPM FILES

You can use the EPT print driver to create a Multipart MIME (MPM) email that contains embedded PDF, RTF, PCL, HTM, XML, PST, and bitmap (BMP, JPG, PNG, TIF, and so on) data in the body of the message or as an attachment. For example, this lets you create an email file that contains an attached PDF document and then send it from an email delivery utility such as Document Factory. The content of the attachment is the same content as displayed in the email message body.

#### Note

The EPT print driver originally created an attachment and a simple message for an SMTP email client and then prompted the client to send the email. You could also attach a separate print file (PDF, PCL, and so on). The EPT print driver was enhanced in version 11.5 to also create a Multipart MIME (MPM) format output file via the MPM print driver.

In version 12.0 patch 01, the EPT print driver was enhanced to let you embed print files into MPM email files. You can then send the email file via Document Factory or open it via Mozilla Thunderbird (version 3.1 or higher). If you open the MPM email file in Thunderbird, the embedded file appears as an attached file that you can open, save, or print. just as if it were a separate file.

For more information, see *Using the MPM Print Driver* on page 140.

The EPT print driver can use other print drivers to produce an email message in one print type and an attachment in another print type. This table explains the types of emails and the types of attachments it can generate:

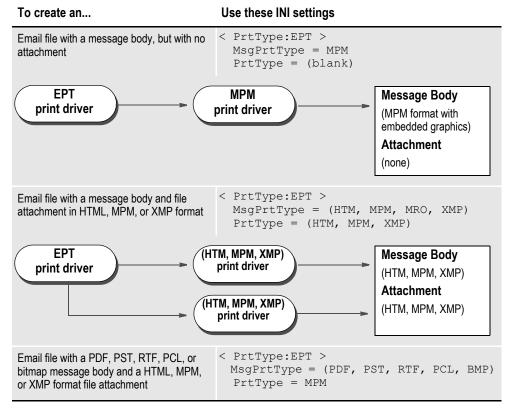

<sup>\*1 -</sup> Encrypted base64 data

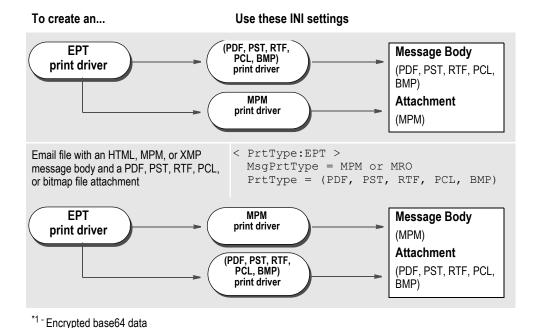

#### Note

The email file is distributed by the email server configuration. For more information see the Documaker Administration Guide or the Documaker Enterprise Administrator Guide.

For information on using the XMP library to create an XML file using Docupresentment, see the Docupresentment Guide.

The email file contains the header information at the top, the message body, and the embedded print file toward the bottom of the email, as illustrated here:

| Header              | To: leslie.lee@oracle.com Reply-To: michael.norcon@oracle.com From: michael.norcon@oracle.com Subject: Company picnic                                        |
|---------------------|----------------------------------------------------------------------------------------------------|
| Body                | Here are some dates and venues for the company picnic:                                                                                                    |
| Embedded print file | Content-Type: Application/pdf; charset="utf-8" Content-Transfer-Encoding: base 64 Content-Disposition: attachement; filename=picnic.pdf (attachment content) |

If you open the email in an email client, such as Mozilla Thunderbird, the embedded file appears as an attachment you can open, save, or print just as if it were a separate file. Here is an example:

#### Note

Depending on your email client and the format of the email you create, you may have to adjust the configuration of the email client for it to properly display the email. Refer to the documentation for your email client for more information.

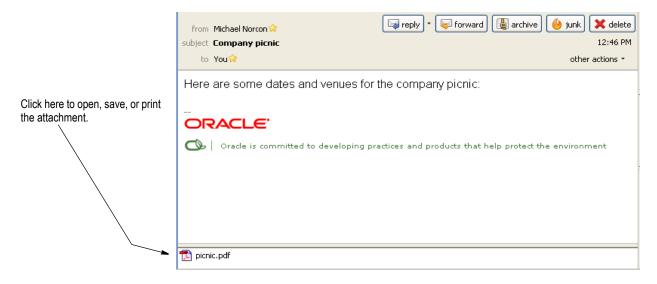

## Creating the file on disk

Description

To tell the EPT print driver to take a message and attachment in MPM format and create a file on disk which has embedded HTM, PCL, PDF, PST, RTF, XML or bitmap (JPG, PNG, TIF, and so on) data include the WriteToFile option:

```
< PrtType:EPT >
    WriteToFile =
```

Option

| Фрион       | 50001ption                                                                                                    |
|-------------|----------------------------------------------------------------------------------------------------|
| WriteToFile | Specify the path and file name, as shown here:                                                                                                    |
|             | path\fname.ext                                                                                                    |
|             | Where fname denotes the file name and ext the file extension.                                                                                                    |
|             | If you do not specify a path, the EPT print driver writes the MPM data to the current working directory.                                                                                                    |
|             | If you leave <i>fname</i> empty, the EPT print driver creates a globally unique identifier (GUID) file name for you. The default file extension is <i>.mht</i> , You can, however, specify another text type extension, such as .eml (for email, such as Microsoft Outlook Express), .mpm (for normal MPM) or .txt (for plain text). |

You can then send the file via Document Factory or open it in Mozilla Thunderbird.

## Naming the message files

The FileName and MessageFile options, by default, use a globally unique identifier (GUID) file name with an extension which is defined in the PrtType and MsgPrtType options. You can also specify an extension and leave the file name blank, as shown here:

### Here is an example:

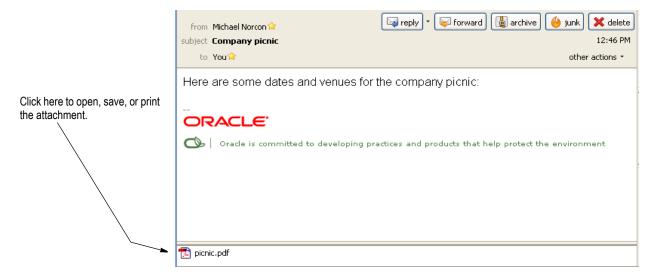

## Creating the file on disk

Description

To tell the EPT print driver to take a message and attachment in MPM format and create a file on disk which has embedded HTM, PCL, PDF, PST, RTF, XML or bitmap (JPG, PNG, TIF, and so on) data include the WriteToFile option:

```
< PrtType:EPT >
    WriteToFile =
```

Ontion

| Option      | Description                                                                                                    |
|-------------|----------------------------------------------------------------------------------------------------|
| WriteToFile | Specify the path and file name, as shown here:                                                                                                    |
|             | path\fname.ext                                                                                                    |
|             | Where <i>fname</i> denotes the file name and <i>ext</i> the file extension.                                                                                                    |
|             | If you do not specify a path, the EPT print driver writes the MPM data to the current working directory.                                                                                                    |
|             | If you leave <i>fname</i> empty, the EPT print driver creates a globally unique identifier (GUID) file name for you. The default file extension is <i>.mht</i> , You can, however, specify another text type extension, such as .eml (for email, such as Microsoft Outlook Express), .mpm (for normal MPM) or .txt (for plain text). |

You can then send the file via Document Factory or open it in Mozilla Thunderbird.

## Naming the message files

The FileName and MessageFile options, by default, use a globally unique identifier (GUID) file name with an extension which is defined in the PrtType and MsgPrtType options. You can also specify an extension and leave the file name blank, as shown here:

# **OVERRIDING ATTACHED FILES**

Keep in mind that the EPT Print Driver can use the FSRSetFileAttachment API.

This lets you create custom hooks to override the attached file and handle situations where you need to remove the attached file but still send the message.

# USING EMAIL ALIASES

Multiple recipient addresses are not supported with the EPT Print Driver. If you need to send an email to, for instance, all agents, use an Email Application Server, such as Microsoft Exchange (MailType = MSM) or ccMail (MailType = CCM). With these products you can define an alias to represent a group of email addresses. You cannot set the MailType option to SMTP unless your SMTP server understands aliases.

Email Application Servers usually run on top of an SMTP service and let you manage email messaging more efficiently. When using an application such as Exchange, you can create a group (such as *TestGroup*) and you can specify the group name when you specify the Recipient option.

For example, if you set the MailType option to MSM in the Mail control group and you have this defined for the Recipient option:

```
< PrtType:EPT >
   Recipient = TestGroup
```

This option is sent to the Exchange server which converts the alias (*TestGroup*) into its SMTP equivalent value, such as a list of email address similar to this:

hbean@oracle.com; jgaramond@oracle.com; tbottle@oracle.com...

The result is a message sent to the entire group represented by *TestGroup*.

Note

To use this feature, you must also set up email-related INI options. These options are discussed in the Documaker Desktop Administration Guide.

# Chapter 5

# **Using XML Print Driver**

The XMPLIB library allows you to use Documaker RP to create Docucorp Standard XML output. You can unload Docucorp Standard XML output from GenData or GenPrint programs (using the PrintFormset rule).

Here is an example of the INI setup this feature requires:

```
< Printers >
PrtType = XMP

< PrtType:XMP >
Module = XMPW32
PrintFunc = XMPPrint
```

#### Note

No other INI options are needed.

#### Adding additional content to XML output files

To tell the XMP Print driver to write additional static section (FAP) content, font and attribute information to the XML output files include the Filter option

```
<PrtType:XMP>
Filter = Yes | No
```

#### Note

Yes (default): Standard XML tag and attribute information is written to the XML output files

**No**: Additional static section (FAP) content, font and attribute information is written to the XML output files.

To include fields not populated with data in the XML output files

To tell the XMP Print driver to omit field names which have not been populated with data from the XML output file

```
<PrtType:XMP>
OutputEmptyFields = Yes | No
```

#### Note

Yes: If a field is not populated with data, the field name is still written to the output XML files.

**No** (default): If a field file is not populated with data, the field name is omitted from the output XML files.

When using with Documaker RP, it is recommended to use the MultiFilePrint functionality to create a separate XML file per transaction. If multiple XML files are written into the same file, the file will not load in an XML parser, browser, or editor.

# **Chapter 6**

# **Using the GDI Print Driver**

This chapter provides information about Documaker's GDI (Graphics Device Interface) Print Driver. This print driver is used on Windows implementations of Documaker software.

This chapter includes the following topics:

- Overview on page 101
- Setting GDI INI Options on page 103
- Avoiding Problems with FAX Drivers on page 106
- Batch Printing to Files on page 107

# **OVERVIEW**

Oracle Insurance developed a Graphics Device Interface (GDI) print driver because it provides many opportunities for Windows platform users. For example, by using a GDI driver, you can now fax, since fax drivers can be installed into Windows as a GDI Windows printer driver.

Also, printing using GDI lets you print to printers that do not support any of the printer languages the system supports, such as inkjet printers. To make this driver even more useful, it includes the ability to scale output, which lets you shrink the printed output to the size of the paper.

The advantages of using the Graphics Device Interface (GDI) include:

- Ability to print to any printer attached via a Windows print driver
- Ability to print to any fax machine attached via a Windows print driver
- Ability to scale edge to edge forms to print within the printable area defined by the Windows print driver.

The disadvantages of using the Graphics Device Interface (GDI) include:

- Print quality is often poorer
- Inability to print a mixture of portrait and landscape forms
- Inability to print a mixture of simplex and duplex forms
- Inability to address the same printable area available when using our native print drivers.

#### Note

If you do not specify the option for sending color to a GDI printer, the system converts color (4-, 8-, or 24-bit) graphics into monochrome before sending them to the printer driver. Depending on the bitmap, this conversion from color to monochrome may not yield acceptable results. Be sure to consider your printers capabilities when you are creating graphics.

If you elect to send color, including color graphics, to a GDI printer that does not support color, the printer driver determines what to do. Some ignore the color commands (printing in black), and some apply a gray-scale adjustment to the output to simulate the color changes. Some GDI printer drivers cannot accept color commands at all. If printing to your Windows-attached printer causes a program fault, or print failure, try turning off the Send Color option via the system's Print window and sending the output again.

#### **How It Works**

Most Windows applications print using the Windows GDI application programming interface. Essentially, the application uses commands similar to display commands to send print commands to the operating system. Windows, in turn, sends the commands to the currently installed Windows printer driver.

#### Note

Printer manufacturers provide Windows printer drivers for their printers. These come on install disks from the manufacturer, or sometimes ship with Windows itself. Other types of drivers (such as fax drivers) can be installed as Windows printer drivers.

When a Windows program talks to the operating system using GDI, printer commands are not emitted in the native language of the printer by the program. The program *prints* to Windows, and Windows then *prints* to the installed printer driver.

The printer driver then produces the native printer language commands, including the bitmap font definitions. If the printer driver belongs to a PCL printer, the print driver issues PCL commands, including fonts. In contrast, our PCL printer modules produce the PCL commands and fonts.

When you use our GDI driver, a Windows print driver will use the Windows screen fonts to print the document with its goal being to make the document look like it does on your screen.

#### Note

In Documaker implementations, users typically decide what fonts they want to use and then install those fonts on the production printer. Documaker applications try to make the screen look like the printed output, not the other way around. Information from the production printer fonts is loaded into the font cross-reference file. The system uses this information to try to represent the printer fonts on screen. The system can also convert production printer fonts into PCL bitmap fonts. The PCL fonts the system produces look like the fonts used on your production printer.

GDI print quality, by definition, is based on the fonts used for display. The attributes which describe fonts in the font cross-reference file determine which screen fonts are used. The screen fonts used determine what you see on the screen and how GDI printed output will look.

So, the key to improving GDI print is to improve the fonts used in the display system. Some of this can be improved by making sure the font's character widths and family name is correct. There are INI options for improving the screen font substitutions, if names cannot be matched up.

For the best results, you should use exact matching screen fonts. The system comes with a set of TrueType fonts that match the printer fonts included with the system. Install and use these fonts for best results.

#### Note

If you are instead working backward from existing production fonts, as is often the case, either an approximation must take place, or you have to find screen fonts built from the printer fonts.

# **SETTING GDI INI OPTIONS**

You define the necessary printer options to print using the GDI printer driver. These options specify GDI output and are located in a PrtType:xxx control group, such as *PrtType:GDI*. Common GDI options are shown below, with default values in bold:

| Option           | Values                                        | Description                                                                                                    |
|------------------|-----------------------------------------------|----------------------------------------------------------------------------------------------------|
| Device           | any file or device name                       | Not used by the GDI print driver.                                                                                                    |
| Module           | GDIW32                                        | The name of the program module which contains the system's GDI print driver. See also the Class option.  See also <i>Using Defaults for the Module and PrintFunc Options</i> on page 105.                                                                                        |
| PrintFunc        | GDIPrint                                      | The name of the program function that is the main entry point into the system's GDI print driver.  See also <i>Using Defaults for the Module and PrintFunc Options</i> on page 105.                                                                                              |
| Resolution       | 300                                           | Not used by the GDI print driver.                                                                                                    |
| SendOverlays     | Yes/No                                        | Not used by the GDI print driver.                                                                                                    |
| OverlayPath      | any directory                                 | Not used by the GDI print driver.                                                                                                    |
| OverlayExt       | any file extension (OVL)                      | Not used by the GDI print driver.                                                                                                    |
| PageNumbers      | Yes/No                                        | Set to Yes to enable form or form set page numbering.                                                                                                    |
| SendColor        | Yes/ <b>No</b><br>Enabled/Disabled/<br>Hidden | Set to Yes to enable color printing.  Enabled = Option appears in the Print window and is active (available to be checked).  Disabled = Option appears in the Print window but is grayed out (not available to be checked).  Hidden = Option does not appear in the Print window |
| DownloadFonts    | Yes/No                                        | Not used by the GDI print driver.                                                                                                    |
| FitToWidth       | Yes/ <b>No</b>                                | Scale pages to fit on the paper. This option will, if necessary, reduce the size of the page. It will not increase it.                                                                                                    |
| TemplateFields   | Yes/No                                        | Set to Yes to test print Xs in variable fields.                                                                                                    |
| SelectRecipients | Yes/No<br>Enabled/Disabled/<br>Hidden         | Enabled = Option appears in the Print window and is active (available to be checked).  Disabled = Option appears in the Print window but is grayed out (not available to be checked).  Hidden = Option does not appear in the Print window.                                      |
| PrintViewOnly    | Yes/No                                        | If set to Yes, the view only sections will print. This does not apply to entry only sections, which are never printed. Entry only sections are usually worksheets. If the section is marked as hidden and view only, it will not print.                                          |

| Option          | Values                                        | Description                                                                                                    |
|-----------------|-----------------------------------------------|----------------------------------------------------------------------------------------------------|
| PrePrintedPaper | Yes,Disabled                                  | Determines if the check box which lets you print or not print pre-printed objects appears on the Print window. Also determines the default for this check box—checked or unchecked. You must add this option to the INI file if you want the check box to appear on the Print window.  The default for this option includes the check box on the Print window and leaves it unchecked. All objects except fields can be designated as pre-printed on the object's Properties window. |
| Class           | (first three characters of the Module option) | Specifies the printer classification, such as AFP, PCL, XER, PST, or GDI. If you omit this option, the system defaults to the first three letters from the Module option.  Some internal functions expect a certain type of printer. For instance, all 2-up functions require an AFP printer. The internal functions check the Class option to make sure the correct printer is available before continuing.                                                                         |
| SuppressDlg     | Yes/No                                        | Set to Yes to suppress the Windows Print window.                                                                                                    |
| GDIDevice       |                                               | Specifies the Windows printer name. Click Start, Settings, Control Panel, Printers to see a list of the printers you can choose from.  If you set the SuppressDlg option to Yes and leave this option blank, the system suppresses the Print window and automatically prints to the default printer.                                                                                                    |

Include these options in your FSISYS.INI file. In addition, you can add the following INI setting to automatically select landscape mode when printing any of the specified sections:

```
< VBPrtOptions >
   Landscape = (list of landscape sections)
```

Beside the Landscape option, list the sections you want printed landscape. Separate each section with a comma.

Users can override this option at print time.

#### Note

If you do not set the SuppressDlg option to Yes, the Windows Print window appears when you use the print device to spool the job. If you omit the SuppressDlg option or set it to No, the user can select which Windows print device to spool the output through. By setting this option to Yes, the Windows Print window (not the system's Printer window which normally appears first), will be automatically completed for the user.

If you set the SuppressDlg option to *Yes*, the default Windows printer is used unless the GDIDevice option specifies a printer. You can use the GDIDevice option to name a specific Windows print device for spooling the raw output. The name you specify must match one of the installed printers. You can see these printer names by going to the Control Panel and clicking the Printers icon.

If you misspell the printer name or specify one not installed for the GDIDevice option, the system will send the output to the default printer device or you will get an error and printing will stop. On Windows, an incorrect setting sends the raw output to spool to the default printer device.

Do not confuse the *SuppressDlg* option with the *SuppressDialog* option in the Printer control group in the FSISYS.INI file. The SuppressDialog option suppresses the system's internal Printer Selection window—the one that names which PrtType:XXX group from the INI file you wish to use. The SuppressDlg option suppresses the operating system's (Windows 32-bit) Printer Selection window.

# Using Defaults for the Module and PrintFunc Options

Default values for the Module and PrintFunc options in the PrtType:xxx control group are provided when you use a standard print type name or print class, such as AFP, PCL, PDF, PST, VPP, XER, XMP, or GDI.

These defaults keep you from having to enter the Module and PrintFunc names in your INI file. For example, if you want to generate GDI print files, you can specify these INI options:

```
< Printer >
    PrtType = MYGDI
< PrtType:MYAFP >
    Class = GDI
```

And the system will default these options for you:

```
< PrtType:MYAFP >
   Module = GDIPRT
   PrintFunc = GDIPrint
```

# **AVOIDING PROBLEMS WITH FAX DRIVERS**

Use the FullSupport option to prevent problems with FAX drivers which can occur when you are printing from Documaker Desktop.

The GDI driver first looks for this INI option in the control group whose name reflects the Windows print driver, such as *HP LaserJet 4050 Series PS*.

If the FullSupport option is set to Yes, the GDI driver assumes the Windows print driver contains full print support and can handle form sets with mixed simplex and duplex forms (some FAX drivers crash when presented these kinds of forms).

Here is an example:

```
< HP LaserJet 4050 Series PS >
   FullSupport = Yes
```

If not found there, the GDI driver looks for the FullSupport option in the control group for the printer type, such as PrtType:GDI. If you place the FullSupport option in the PrtType:GDI control group, it serves as a default for all GDI printers. Putting the option in for specific devices overrides this default.

# **BATCH PRINTING TO FILES**

You can use the GDI print driver to print to a file by adding the PrintToFile option in your GDI printer control group. This lets you direct output to the path and file you specify — equivalent to checking the Print to File field on the Print window.

```
< PrtType:GDI >
    PrintToFile = Yes
```

# Option Description PrintToFile Enter Yes to have the GDI print driver use the Port options as the output print file names for each batch when running the GenPrint program. The default is No.

In the GenPrint program, output print file names for each batch are specified using the Port INI option. When you use the GenPrint program with most Documaker print drivers, the Port option determines the name of the print stream created for each batch.

Normally, the GDI print driver prints directly to a Windows print driver and does not create files written to disk. By setting the PrintToFile option to Yes in your GDI printer control group, the GDI print driver creates a print stream for each batch based on the names specified in the Port options — just like the other Documaker print drivers.

Because the Documaker GDI print driver is not designed for batch print, these additional GDI print options are recommended when you set the PrintToFile to Yes:

```
< PrtType:GDI >
...
    SuppressDialog= Yes
    GDIDevice = (Windows printer name)
    FullSupport = Yes
```

| Option         | Description                                                                                 |
|----------------|---------------------------------------------------------------------------------------------|
| SuppressDialog | Enter Yes to suppress the Windows Print window from appearing.                              |
| GDIDevice      | Enter the name of the Windows print driver you want to use.                                 |
| FullSupport    | Enter Yes to tell the Windows driver to fully support duplexing, tray selection, and so on. |

This feature is limited to using the GDI driver with GenPrint (multiple step batch print) to produce output print files and is limited to simple GenPrint (batch print) environments.

Keep in mind that all normal GDI print limitations (fidelity, tray selection, duplexing, and so on) apply, plus the following:

- Banner page processing may not work.
- Cannot use the SetDeviceName and BreakBatch DAL functions.
- Callback functions may not work.
- Single step processing does not work correctly (all transactions are printed to a single file).
- Multiple driver routers may not work.

- Printing from Studio may work but the Device setting will be used to create the file. Printing from Documaker Desktop may not work.
- Printing to fax drivers, email drivers, and so on may not work and other types of print or print features not previously discussed may not work.

In other words, trying to use PrintToFile option with anything except GenPrint running in a simple batch mode using a normal Windows print driver is not supported.

# **Chapter 7**

# **Using the Metacode Print Driver**

This chapter provides information about Documaker's Metacode Print Driver. This print driver is used by Xerox Metacode printers.

This chapter includes the following topics:

- Overview on page 111
- Setting the Required JSL INI Options on page 112
- Using Mobius Metacode Print Streams on page 131
- *Metacode Printer Resources* on page 132
- *Metacode Limitations* on page 133
- *Metacode Troubleshooting* on page 134

# **OVERVIEW**

The Metacode language is the native mode language for Xerox 4000 and 9000 series printers. This language is superior to printing using line data with Xerox Laser Printing Systems (LPS). The advantages of using Metacode over line data printing include support for portrait and landscape text on the same page, support for different fonts on the same line, precise text positioning, and text justification. In addition, Metacode lets you merge multiple forms onto a single page.

#### Note

All system print drivers support 24-bit color graphics. If you printer does not support color, the print driver will automatically convert the color graphics into monochrome graphics. Keep in mind that for the best performance you should avoid color graphics.

# SETTING THE REQUIRED JSL INI OPTIONS

The system does not require you to use a special JSL on your printer to print its Metacode output. The Xerox Metacode printer driver is configurable based on options to produce Metacode which match your existing JSL settings. Here is an example of the PrtType:XER control group which contains these options:

```
< PrtType:XER >
   DJDEIden
               = A'@@@DJDE'
   DJDEOffset
               = 0
               = 8
  DJDESkip
               = BARR
  OutMode
  ImageOpt
               = No
  CompressMode = LIN
  JDEName
             = META
  JDLCode
               = NONE
  JDLData
               = 0,255
   JDLHost
               = IBMONL
   JDLName
               = CBA
               = 0
  PaperSize
             = dummy.txt
  Device
  RelativeScan = Yes
```

Several of these options are based on the comparable parameter values in the settings of the printer's JSL. A JSL may contain many JDLs from which to choose, or there may be multiple JSLs compiled into multiple JDLs.

A portion of a JDL may look like the following:

```
CBA:
        JDL:
T1:
        TABLE
                    CONSTANT=X'121212121212121212';
       TABLE CONSTANT=X'13131313131313131313';
TABLE CONSTANT=X'FFFF26FFFF';
T2:
T3:
       CRITERIA CONSTANT=(0,9,EQ,T1);
C1:
C2:
        CRITERIA CONSTANT=(0,10,EQ,T2);
C3:
        CRITERIA
                     CONSTANT=(1, 5, EQ, T3);
VOLUME
                     HOST=IBMONL;
LINE
                     DATA = (0, 255);
                     PRE=A'@@@DJDE',
IDEN
                     OFF=0,
                     SKIP=8;
ROFFSET
                     TEST=C1;
                     TEST=C2, DELIMITER=YES, PRINT=NONE;
RSTACK
RPAGE
         TEST=C3, SIDE=NUFRONT, WHEN=NOW;
/* 8.5 x 11 job */
USA1: JDE;
                     /* JOB can be used in place of JDE */
OUTPUT
                     PAPERSIZE=USLETTER;
/* 8.5 x 14 job */
META: JOB;
VOLUME
                     CODE=NONE
/* Default job */
DFLT: JDE;
VOLUME
                     CODE=EBCDIC
END;
```

Here are the required options which are based on settings in the printer's JSL file.

#### **JDLName**

Represents the name of the JDL to use. The following table shows the relevant JSL statement for the earlier example and the proper option to use based on the JSL example.

| JSL statement | CBA: JDL;     |
|---------------|---------------|
| INI option    | JDLName = CBA |

#### **JDEName**

Represents the name of the job to use. A JDL may contain many jobs (JDEs) from which to choose. This JDE must contain a *VOLUME CODE=NONE* statement. The following table shows the relevant JSL statements for the earlier example and the proper option to use based on the JSL example.

| JSL statements | META: JOB;<br>VOLUME CODE=NONE |
|----------------|--------------------------------|
| INI option     | JDEName = META                 |

### DJDEIden, DJDEOffset, and DJDESkip

Represent the IDEN statement of the JDL. The value of the DJDEIden setting is a string constant. The types of string constants supported are ASCII (A'string'), EBCDIC (E'string'), Character ('string'), and Hex (X'string'). Octal, H2, and H6 strings *are not* supported.

Strings containing repeat counts, embedded hex values, and upper/lower case toggles *are not* supported. The following table shows the relevant JSL statements for the earlier example and the options to use based on the JSL example.

| JSL statements | IDEN PRE=A'@@@DJDE', OFF=0, SKIP=8;               |
|----------------|---------------------------------------------------|
| INI options    | DJDEIden = A'@@@DJDE' DJDEOffset = 0 DJDESkip = 8 |

#### **JDLCode**

Represents the type of input format expected by the Xerox printer. Character translation occurs as necessary. Currently, the supported code types are *EBCDIC*, *ASCII*, *NONE* (same as ASCII), *BCD*, *H2BCD*, *H6BCD*, *IBMBCD*, and *PEBCDIC*. User-defined code translations are not supported.

Referring to the sample JSL, if the printer is normally started with STA DLFT, CBA then the JDLCode option must be set to CODE = EBCDIC. The system's option must contain the value of the CODE statement for the printer's normal operation. This table shows the relevant JSL statements for the earlier example and the proper option to use based on the JSL example.

| JSL statements | DFLT: JDE; VOLUME CODE=EBCDIC |
|----------------|-------------------------------|
| INI option     | JDLCode = EBCDIC              |

#### **JDLData**

Represents the starting position and length of the print line data within an input data record. The LINE statement contains a DATA entry that holds these values. This table shows the relevant JSL statement for the earlier example and the proper option to use based on the JSL example.

| JSL statement | LINE DATA=(0,255); |
|---------------|--------------------|
| INI option    | JDLData = 0,255    |

#### **JDLHost**

Represents whether the printer is normally in an on-line or off-line state. Currently, the only values we accept for this option are IBMONL (on-line) and IBMOS (off-line). The following table shows the relevant JSL statement for the earlier example and the proper option to use based on the JSL example.

| JSL statement | VOLUME HOST=IBMONL; |
|---------------|---------------------|
| INI option    | JDLHost = IBMONL    |

# ADDITIONAL REQUIRED INI OPTIONS

Below are the additional required options not based on the printer's JSL file.

#### **OutMode**

The OutMode option indicates the output format for the Metacode data stream generated by Documaker applications.

Use *BARR*, if the Metacode output is to be transmitted to the Xerox printer via BARR SPOOL hardware and software. When using the BARR setting, a length byte is placed at the start and end of each Metacode record.

Use *BARRWORD*, if the Metacode output is to be transmitted to the Xerox printer via BARR SPOOL hardware and software. BARRWORD should be used *only* if the Xerox printer can handle records longer than the 255 characters.

Use *PCO*, if the output is transmitted to the Xerox printer via PCO hardware and software (from Prism). When using the PCO setting, a 4-byte length field is placed at the start of each Metacode record.

#### Note

The PCO interface has not been tested, but should work.

Use JES2, if the Environment option is set to MVS.

Use *MRG4*, if you will transmit the Metacode output to the mainframe using Commcommander or if you will archive it in Docusave (see *Creating Print Streams for Docusave* on page 312 for more information).

Use *LAN4235*, if the output is generated for a Xerox 4235 printer attached to a network.

Here is an example:

OutMode = BARR

# **ImageOpt**

The ImageOpt option specifies if the graphics are being saved on Xerox printer as *IMG* files or as *FNT* files.

To use IMG files, the printer needs a special GVG or GHO hardware installed. Also, in the JSL you have to specify GRAPHICS = YES.

If you are using IMG files, vectors, in-line bitmaps or want to print charts, set the ImageOpt option to *Yes*; otherwise set it to *No*. Here is an example:

```
ImageOpt = No
```

If the system detects a problem when you are printing in-line bitmaps and vectors, it will display a message that tells you the type of graphic and image name. If the graphic is an in-line bitmap, it includes the name.

#### Note

Metacode printers have a limit of 16 IMG files on a page.

### Bypassing the Printing of In-Line Graphics

Use the ImageOptNotSet INI option to specify what action you want the GenPrint program to take when it tries to generate Metacode for a graphic, but determines the ImageOpt option is not set to Yes. By setting this option to None, you can tell the GenPrint program to bypass the printing of graphics and to not emit an error message.

```
< PrtType:XER >
   ImageOptNotSet = None
```

### Option

#### Description

|                | ·                                                                                                    |
|----------------|----------------------------------------------------------------------------------------------------|
| ImageOptNotSet | Use this option to tell the GenPrint program what kind or message it should emit when it encounters a graphic and the ImageOpt option is not set to Yes. You have these options: None - Tells the system to bypass printing the graphic. No message is generated. |
|                | , , , , , , , , , , , , , , , , , , , ,                                                                                                    |
|                | Warning - Tells the system to bypass printing the graphic and emit a warning message stating that the graphic could not be printed. This warning is written to the LOGFILE.                                                                                       |
|                | Error - Tells the system to bypass printing the graphic and emit an error message stating that the graphic could not be printed. This message is written to the ERRFILE.                                                                                          |
|                | The default is Error.                                                                                                    |
|                |                                                                                                    |

# CompressMode

The CompressMode option compresses bitmaps output as inline graphics, such as charts and graphics with the inline graphics flag set. There are four compression modes available, which you can specify using the CompressMode option in the PrtType:XER control group:

- CompressMode = UNC
- CompressMode = ENC
- CompressMode = HTN
- CompressMode = LIN

*UNC* is the uncompressed or raw bitmap mode. If none is specified, the system defaults to *HTN* mode.

To demonstrate the effects of Metacode graphics compression, the following chart shows the GenPrint program run times and file sizes with the different compression options for a test environment containing in-line images.

| Test                    | GenPrint time      | File size |
|-------------------------|--------------------|-----------|
| No charts (ImageOpt=No) | 182 seconds (3:02) | 697,599   |
| UNC – uncompressed      | 309 seconds (5:09) | 9,011,058 |
| LIN compression         | 290 seconds (4:50) | 1,589,226 |
| ENC compression         | 301 seconds (5:01) | 2,248,302 |
| HTN compression         | 296 seconds (4:56) | 1,831,050 |

Which compression method yields the smallest file size or the quickest compression time depends on the graphic bitmaps you are printing. In general, HTN or LIN compression provides the best results. HTN generally does best with graphics which contain more filled-in or shaded areas, while LIN performs better with graphics which contain more line art. Experiment with your sections to determine the best compression method.

The results of compression can be dramatic, as the table shows. The uncompressed print-ready file is over nine megabytes in size, while the compressed file size ranges from 18% to 25% of the uncompressed file. However, keep in mind that while the reduced file sizes save disk space and reduce transmission times, these files must be decompressed by the printer at print time, which is done automatically by the print controller.

# CompileInStream

The CompileInStream option determines whether the FAP files have been loaded. If set to *Yes*, the print driver compiles the print stream using FAP files. Make sure the DownloadFAP option in the RunMode control group is set to Yes. If set to No, precompiled MET files are used.

The print driver creates the print stream using pre-compiled Metacode files. Use the FAP2MET utility to create pre-compiled Metacode files. The GenPrint program loads pre-compiled Metacode members from the PMETLIB PDS under z/OS. On other platforms, the PMetLib option specifies the directory which contains the pre-compiled MET files. If you do not set this option, the system uses the setting for the FormLib option in the MasterResource control group.

Note

To use FRM files in your Metacode print stream, set the CompileInStream INI option to No in the Xerox printer control group. Using FRM files enhances performance in high volume situations that use a repeated background form on every page.

#### **Device**

This is the name of the file or device, such as LPT1, where the Metacode print stream should be written. This option is ignored by the GenPrint program but should not be left blank or omitted. For instance, you could enter *dummy.txt*.

#### RelativeScan

When set to Yes, the RelativeScan option tells the system to consolidate all records in the print stream. When set to No, this option tells the system to omit Relative Scan records when consolidating records. If you are using GenPrint version 9.0 or higher you will probably want to leave this option at its default setting (Yes) for maximum optimization.

# **SPECIFYING INSTALLABLE FUNCTIONS**

For the Xerox print driver, you must specify the following set of installable functions in the PrtType:XER control group:

```
OutputFunc = XEROutput
OutMetFunc = XEROutMet
InitFunc = XERInit
TermFunc = XERTerm
Module = XERW32
PrintFunc = XERPrint
```

# **Using Defaults for the Module and PrintFunc Options**

Default values for the Module and PrintFunc options in the PrtType:xxx control group are provided when you use a standard print type name or print class, such as AFP, PCL, PDF, PST, VPP, XER, XMP, or GDI.

These defaults keep you from having to enter the Module and PrintFunc names in your INI file. For example, if you want to generate XER print files, you can specify these INI options:

```
< Printer >
    PrtType = MYXER
< PrtType:MYAFP >
    Class = XER
```

And the system will default these options for you:

```
< PrtType:MYAFP >
```

Module = XERPRT
PrintFunc = XERPrint

### **OPTIONAL INI OPTIONS**

### Setting the End of the Report

Use the JDLRStack option to set the criteria which signals an *end of report* condition to the printer. In the JDL sample listed earlier, the RSTACK statement performed a criteria test named C2. The C2 test checks a specific part of each input line against the string named T2. If the string T2 matches an input data record at position zero (0) for a length of 10 bytes, an *end of report* condition is signaled. Only CONSTANT criteria using an EQ operator are supported.

Setting the JDLRStack option is optional. If your printer is used for both Metacode and text file print jobs, you *must* set this option. Using the JDL sample listed earlier, the option should be:

| JSL statements | T2: TABLE CONSTANT=X'13131313131313131313'; C2: CRITERIA CONSTANT=(0,10,EQ,T2); RSTACK TEST=C2,DELIMITER=YES,PRINT=NONE; |
|----------------|----------------------------------------------------------------------------------------------------|
| INI option     | JDLRStack = 0,10,EQ,X'131313131313131313'                                                                                |

# **Starting New Pages**

Use the JDLRPage option to set the criteria which signals a *jump to front side of a new sheet* to the printer. In the JDL sample listed earlier, the RPAGE statement performed a criteria test named C3. The C3 test checks a specific part of each input line against the string named T3. If the string T3 matches an input data record at position zero (0) for length of 5 bytes, a *jump to new sheet* condition is signaled because of the *SIDE=NUFRONT* statement. Only CONSTANT criteria using an EQ operator are supported. For the JDLRPage option to work properly, the *SIDE=NUFRONT* and *WHEN=NOW* statements must be used as a part of the RPAGE settings in the JSL file.

Setting the JDLRPage option is optional. If the print job contains duplex pages alternating with simplex (one-sided) pages, this option provides a way to leave blank the backsides of certain pages. Using the JDL sample listed earlier, the option should be:

| JSL statements | T3: TABLE CONSTANT=X'FFFF26FFFF'; C3: CRITERIA CONSTANT=(1,5,EQ,T3); RPAGE TEST=C3,SIDE=NUFRONT,WHEN=NOW; |
|----------------|----------------------------------------------------------------------------------------------------|
| INI option     | JDLRPage = 1,5,EQ,X'FFFF26FFFF'                                                                           |

The Metacode print driver automatically places the SIDE=NUFRONT statement on all front pages when operating in duplex mode. This lets the system support print stream sorting facilities such as Mobius InfoPak. Also, the SIDE=NUBACK statement is now added to blank back pages when in duplex mode.

These statements eliminate the need for the ADDPAGES utility which some systems used with Mobius InfoPak support. Without this functionality the first page of an output may print on the back of a previous output.

You will need to add the SIDE=NUFRONT statement on all front pages printed, not only those pages that specify a tray change. This is necessary to handle the end of job condition where the last page prints on the front and is moved by InfoPak.

Also, the system will now add a SIDE=NUBACK statement for pages that start on the back side of the page, leaving the front side blank.

Note

You cannot configure these statements. The system automatically enters them into the print stream. You do not need to add SIDE=NUFRONT and SIDE=NUBACK statements to your Xerox printer control group (PrtType:XER).

### Adding an OFFSET Command

Prior to version 11.3, the first Metacode print stream the system produced would include this statement:

```
DJDE SIDE=NUFRONT, END
```

while the remaining print streams the system produced would include this statement:

```
DJDE SIDE=(NUFRONT,OFFSET),END
```

This means the first Metacode print stream will not have a statement which includes the OFFSET command.

If your printer requires the OFFSET command to be in all statements, including the first DJDE statement, add the DJDEForceOffsetEnd option to your INI file, as shown here:

#### Option

#### Description

| DJDEForceOffsetEnd | Enter Yes to make sure there is an OFFSET command in every DEJDE statement, including the DJDE statement for the first print stream.                  |
|--------------------|----------------------------------------------------------------------------------------------------|
|                    | The default is No, which omits the OFFSET command from the DJDE statement in the first Metacode print stream.                                         |
|                    | Only set this option to Yes if you must include the OFFSET command for your printer. Most printers do not require OFFSET in the first DJDE statement. |

# **Jogging Pages**

Use the JDLROffset option to set the criterion that tells the printer to initiate a page offset in the output bin. This option has not been fully implemented.

In the JDL sample, the ROFFSET statement performed a criteria test named C1. The C1 test checks a specific part of each input line against the string named T1. If the string T1 matches an input data record at position zero (0) for length of 9 bytes, a page offset is initiated. Only CONSTANT criteria using an EQ operator are supported.

Setting the JDLROffset option is optional. Using the JDL sample listed earlier, the option should be:

| JSL statements | T1: TABLE CONSTANT=X'121212121212121212';<br>C1: CRITERIA CONSTANT=(0,9,EQ,T1);<br>ROFFSET TEST=C1; |
|----------------|----------------------------------------------------------------------------------------------------|
| INI option     | JDLROffset = 0,9,EQ,X'12121212121212121212                                                          |

You can also jog form sets by transaction instead of by batch. In some situations, this can make manual assembly easier. To do this, set the OffsetLevel option to *Formset*, as shown here:

```
< PrtType:XER >
   OffsetLevel = Formset
```

This adds an additional 'OFFSET' parameter to the SIDE=NUFRONT command, which tells the printer to jog after each transaction.

# **Specifying Spot Color**

Use the PrinterInk option to specify the color of ink loaded on a Xerox highlight color printer. You can set this option to one of the following colors:

```
Blue Red Green Ruby Violet Brown
Gray Cardinal Royal Cyan Magenta
```

Blue is the default if you omit this option. This option is used with the SendColor option. If you set the SendColor option to *Yes*, be sure to also set the PrinterInk option. Here is how you would specify cyan as the color of the ink stored on the printer:

```
PrinterInk = cyan
```

# **Chart Performance and Print Quality**

By default, charts are rendered at 150 dpi (dots per inch) in a Metacode print stream. This setting typically provides for a smaller print stream and optimal performance from the GenPrint program.

Charts are scaled by the printer to their proper size and are printed as 300 dpi bitmaps. Because fewer dots are used at these lower dpi settings, you may notice some loss of detail in the printed output and effects such as:

- The circle which makes up the pie chart is less precise
- The lines used in a chart are thicker

Test charts printed to see if the loss of detail is acceptable. In general, horizontal and vertical lines scale with little or no loss of precision. Arcs and diagonal lines may lose some detail.

To disable rendering charts at 150 dpi, add the following option to the Xerox printer control group, usually named *PrtType:XER*:

```
ChartResolution = 300
```

The only other acceptable value for this option is 150. This option does not affect graphics printed as inline graphics.

# **Optimizing Metacode Print Streams**

The GenPrint program lets you produce optimized Metacode print streams. You may want to consider using optimization if your Metacode output causes the printer to cycle down (wait) while printing.

This condition can occur when Metacode records cannot be transferred fast enough to the printer. Optimization helps remedy this situation by combining Metacode print records into larger and fewer records. Reducing the number of records that must be transmitted reduces the amount of time needed to spool the Metacode print stream to the printer. The cost is decreased GenPrint performance. You can also use the METOPT utility to optimize normal (non-optimized) Metacode output. For more information on this utility, see the Utilities Reference.

To have the GenPrint program produce optimized Metacode output streams, add this FSISYS.INI option to have the GenPrint program sort and consolidate records to create more efficient print streams:

```
< PrtType:XER >
   Optimize = Yes
```

The Optimize option defaults to No, which tells the GenPrint program to run without sorting and consolidating records.

You can enable some extra error checking during optimization. If optimization encounters critical errors, such as the inability to find or open a file, it will notify you and stop immediately. It can report actual or potential non-critical problems it encounters while it runs. For instance, if optimization finds Metacode records that may prevent the file from printing, it can warn you.

To have optimization notify you if it spots potential problems, add the following option to your PrtType:XER control group:

```
< PrtType:XER >
   ValidLevel = 0 (default)
```

Enter zero (0) to tell the utility not to report non-critical problems. Enter one (1) to tell the utility to report warnings for non-critical problems, but continue optimizing. Enter two (2) to tell the utility to report warnings for non-critical problems and attempt to fix the problems. Enter three (3) to tell the utility to report warnings for non-critical problems and exit immediately.

Regardless of the option you choose, if you receive any warnings, be sure to closely check both the original and, if applicable, the optimized file.

# **Using a Common Font List**

The METOPT utility and the Metacode print driver let you use common font lists at the beginning of a Metacode print stream. A common font list names all of the Xerox fonts that will be used by the print job.

By knowing all of the fonts up front, the Metacode driver can issue a single DJDE FONTS command once at the beginning of the job and avoid issuing DJDE FONTS commands on subsequent pages. This helps some Metacode printers print jobs at their highest rated speed.

In the CommonFonts control group, you will see a list of options similar to these:

```
< CommonFonts >
  Names = 28
  Name1 = FORMSX
  Name2 = FXUNBD
  Name3 = FXUNN6
  Name4 = FXCON6
  Name5 = FXUNN8
  Name6 = FXUNN0
  Name7 = FXUNBH
  ...
  Name28 = FXUNI0
```

The first option, Names, defines the number of font name entries that follow. The following options specify the Xerox fonts which will be used in the print job.

#### Note

The format used for the CommonFonts control group is the same as that used by Documerge. Therefore, if you used this in Documerge, you can copy that INI control group into your Documaker INI file.

To use common font lists, you must use the METOPT utility or use the Metacode print driver and have the following INI options in the Xerox print group:

```
< PrtType:XER >
   Optimize = Yes
   MaxFonts =
```

# Option Description

| Optimize | To use common font lists, set this option to Yes.                                                                                                    |
|----------|----------------------------------------------------------------------------------------------------|
| MaxFonts | Set this option to the maximum number of fonts your printer can handle in a single DJDE command. This number will vary based upon the printer's memory and configuration. The maximum value is 99 and the default is 20. |

If the number of fonts in your common font list exceeds the MaxFonts value, the system outputs the MaxFonts number of fonts in the DJDE FONTS command. The DJDE FONTS command will contain the names of the fonts used on that page plus additional fonts from the common fonts list until the MaxFonts number of fonts is reached.

If the system encounters a page that uses a font not specified in the common fonts list (or the prior DJDE FONTS command to be more precise), it issues a new DJDE FONTS command which appends to the common font list the new fonts for that page.

# Setting a Default Paper Size

Use the PaperSize option to set a default paper size when converting Metacode print streams using the Internet Document Server or the MRG2FAP utility.

```
< PrtType:XER >
    PaperSize = 0
```

| Enter    | Description               |
|----------|---------------------------|
| zero (0) | for letter size (default) |
| 1        | for legal size            |
| 2        | for A4 size               |
| 3        | for executive size        |
| 98       | for a custom size         |

# **Automatically Sizing Sections**

You can have the system automatically size FAP files converted from Metacode files, (usually Documerge EDL members). This lets you create the FAP files as custom sized sections that are the minimum size required to contain all of the converted objects from the Metacode file.

To have the system automatically size the FAP files, include this INI option in the Xerox printer group you are using to convert the Metacode file:

```
< PrtType:XER >
   AutoSize = Yes
```

If you omit this option, the system creates full page size sections.

Keep in mind...

- The system will not automatically size the section if the converted Metacode file results in a multipage section.
- If the section is automatically sized and the result is a custom sized section, the Metacode loader does not try to determine if the section is landscape and does not rotate landscape objects.

# **Inline Graphic Performance and Print Quality**

Graphics at 75, 100, or 150 dpi, printed using inline graphics, are scaled by the printer to their proper size and printed as 300 dpi bitmaps. Because fewer dots are used at these lower dpi settings, you may notice some loss of detail in the printed output and effects such as:

- Arcs and circles are less precise
- The lines used in a graphic are thicker

Test LOG files printed as inline graphics to see if the loss of detail is acceptable. In general, horizontal and vertical lines scale with little or no loss of precision. Arcs and diagonal lines may lose some detail.

To avoid scaling inline graphic LOG files, use Documaker Studio or Logo Manager to scale your graphics to 300 dpi. Most graphics are normally 300 dpi and most graphics are not printed as inline graphics.

# **Adding Color to Charts**

Use the ColorCharts option to print the graphic portion of the chart in color.

```
ColorCharts = Yes
```

This option is used with the SendColor and PrinterInk options.

# **Using Named Paper Trays**

By default, Metacode output specifies the main tray for pages that use Tray 1. The AUX tray is specified for all other trays. If you have named trays in your JSL, specify these named trays in your options. An example of this option is shown here:

```
Tray1 = ONE1
Tray2 = TWO2
Tray3 = THREE3
Tray4 = FOUR4
```

# Specifying the Printer Model

Use the PrinterModel option to specify the particular printer model you are using. There may be subtle differences between printer models that can affect the output sent to the printer. Currently, only the 3700 printer requires this setting. An example of this option is shown here:

```
PrinterModel = 3700
```

# **Specifying the Resolution**

Use the Resolution option to specify the printer's dots per inch resolution. Currently, only 300 dpi is supported, which is also the default.

```
Resolution = 300
```

# **Displaying Console Messages**

Use the OTextString option to display a message on the printer console. The text you specify is sent before the print job starts. For example, this lets you display the message, *Put BLUE paper in tray 1* before a print job starts. Here is an example:

```
OTextString = "Put BLUE paper in tray 1"
```

The system also supports multiple OTEXT messages in the Metacode print driver at a print batch level. Additionally, the system lets OTEXT messaging generate multiple messages per print batch. To turn on multiple OTEXT messaging, add this option to the FSISYS.INI file

```
< PrtType:XER >
   MultipleOText = Yes
```

The default is No.

This tells the system to ignore the OTextString value in the PrtType control group and instead use the ones found in the appropriate print batch group.

For example, if you have three print batches, called BATCH1, BATCH2, and BATCH3, under each separate batch group, put required number of sequential messages for that batch:

```
< BATCH1 >
```

```
OTextString1 = "Batch 1 OText String1"
OTextString2 = "Batch 1 OText String2"
OTextString3 = "Batch 1 OText String3"

< BATCH2 >
...
OTextString1 = "Batch 2 OText String1"
OTextString2 = "Batch 2 OText String2"
OTextString3 = "Batch 2 OText String2"
OTextString3 = "Batch 2 OText String3"

< BATCH3 >
...
OTextString1 = "Batch 3 OText String1"
OTextString2 = "Batch 3 OText String2"
OTextString3 = "Batch 3 OText String2"
OTextString3 = "Batch 3 OText String3"
***
```

Keep in mind that the index tags OTextStringX (where X is a number) must start with one (1) and be sequential. The system stops writing OTEXT records to the batch when it finds a tag that is out of sequence. Here is an example:

```
OTextString1 = "Batch 3 Otext String 1"
OTextString3 = "Batch 3 Otext String 3"
```

In this example, only the first one would display on the screen, because OTextString2 is not encountered next.

# **Stapling Forms**

Some Metacode printers include a stapling feature. The system supports this feature, but it has not been tested and is not warranted.

Using this feature, forms printed on certain Metacode printers can be stapled if you specify a StapleJDEName option in the PrtType control group. This causes a new JDE to be specified on forms that need to be stapled.

It is assumed that the Staple JDE option has the same settings as the normal JDE specified except for the additional STAPLE command. You specify which forms should be stapled using Documaker Studio.

This option only affects implementations which print to Metacode printers with the optional stapling feature. An example of this option is shown here:

```
StapleJDEName = JDESTP
```

# **Duplex Switching**

In earlier versions of the system, a Metacode print stream began and continued as a simplex job until the system encountered a page that needed to be duplex. At that point, the duplexing option was turned on. From that point forward, the print stream remained in duplex mode. For performance reasons, the system did not switch out of duplex mode. Research showed that for most cases, this was the most efficient way to drive the printer.

If, however, you are directing the printer output stream to a *value-added* process, you may want to include the actual duplex selection information with each form set. Without the commands to specify the duplex state, some value-added processes may not work properly. By setting the DJDELevel option to *Formset*, each form set will include a duplex command which specifies either simplex or duplex mode (DJDE DUPLEX=YES or NO always appears at the beginning of every new form set). A value other than *Formset* causes the duplex commands to be output as before. Here is an example:

```
DJDELevel = Formset
```

### **Using VSAM to Store Resources**

The system lets you store DDT files, precompiled Metacode resources, NA and POL files, and transaction trigger files in VSAM KSDS (Virtual Storage Access Method/Key Sequence Data Set) data sets. If you use this feature, you must set the following options in the VSAM control group in the FSISYS.INI file:

```
< VSAM >
   DDTVSAM = DD:DDTVSAM      DDT files
   METVSAM = DD:PMETVSAM      PreCompiled Metacode files
   VSAMRCPTB = DD:SETRCPVS Transaction Trigger file
   VSAMNA = DD:NAFILE      NA and POL files
```

For more information on implementing VSAM support under z/OS, see Optimizing Performance in the Documaker Installation Guide.

# **PrintViewOnly**

If set to Yes, this option tells the system to print the view only sections. The default is No. This does not apply to entry only sections, which are never printed. Entry only sections are usually worksheets. If the section is marked as hidden and view only, it will not print.

# **Caching Files to Improve Performance**

The following options let you minimize the opening and closing of frequently used PDS members by retaining, or caching, file handles and file data. In many cases the default values are sufficient, but for specific cases in which you use many different sections, you may need to increase these caching values to improve performance.

Here are the options you can customize:

```
< Control >
   CacheFAPFiles =
   RuleFilePool =
   LogCaching =
   CacheMethod =
```

# Option Description

| CacheFAPFiles | Specifies the number of FAP files to keep available for re-use without re-loading them from disk. The default is 100.    |
|---------------|----------------------------------------------------------------------------------------------------|
| RuleFilePool  | Specifies the number of DDT files to keep available for re-use without re-loading them from disk. The default is $100$ . |

| Option      | Description                                                                                                    |
|-------------|----------------------------------------------------------------------------------------------------|
| LogCaching  | Enter No if you do not want the system to log caching statistics. The default is Yes.                                                                                                    |
| CacheMethod | Use to set the type of caching method. You can choose from $\rm LFU$ (least frequently used), $\rm LRU$ (least recently used), or $\rm LFUO$ (least frequently used optimized). LFUO is the default. |

MET files contain pre-compiled Metacode information produced by the FAP2MET utility. The GenPrint program loads MET members from the PMETLIB PDS under z/OS. On other platforms, the PMetLib option specifies the directory containing the pre-compiled MET files.

If not set, the system uses the setting for the FormLib option in the MasterResource control group. The CacheFiles option keeps frequently used MET members available for re-use. This option is placed in the PrtType:XER control group in the FSISYS.INI file, as shown here:

```
< PrtType:XER >
   CacheFiles = 100 (default is 100)
   InitFunc = XERInit
   TermFunc = XERTerm
```

Dagarintian

Caching statistics for FAP files, DDT files and Xerox resources such as precompiled Metacode files (PMETs) and forms (FRMs) are collected and can be placed in the LOGFILE.DAT file. These statistics show the following information:

| Item   | Description                                                                                                    |
|--------|----------------------------------------------------------------------------------------------------|
| Method | The caching method you are using (LFUO, LFU, or LRU).                                                                                                    |
| Size   | The size of the caches. The default is 100.                                                                                                    |
| Hits   | The number of times the system tried to load a resource from the cache and found it there.                                                                                                    |
| Misses | The number of times the system tried to load a resource from the cache and did not find it there.                                                                                                    |
| Total  | The combined hits and misses. This represents the number of times the system tried to load a resource from the cache.                                                                                                    |
| Purges | The number of times the system had to remove a resource from the cache to put another resource into the cache. The system decides which resource to remove based on the method. If you are using LFUO or LFU, the least frequently used resource is removed. If you are using LRU, the least recently used resource is removed. |

# **Using the Loader**

The system lets you load print-ready Metacode files. For this feature to work, the print-ready Metacode file must have the same extension as the Ext option in the Loader:MET control group in the FAPCOMP.INI file. Here is an example:

Along with the Metacode loader feature, another INI option is required in the PrtType:XER control group. The DefaultFont option defines the default font to use to indicate the names of any graphics in the print-ready Metacode file.

The graphics do not appear in Studio when the print-ready Metacode file is opened. Instead the name of the graphic appears, in the default font, and the space taken by the graphic is indicated. In addition, the default font is also used for displaying any text that references a font not present in the font cross-reference file.

To set the default font, enter the name of a Xerox font file contained in the font cross-reference file as shown here:

```
< PrtType:XER >
   DefaultFont = FXTIN8
```

If there are any graphics in the MET file, the system requires a LOGO.DAT file in the FormLib directory so it can display graphics properly for all rotations. The LOGO.DAT file, which is a semicolon-delimited file, should look similar to this:

```
[file name for 0^{\circ} rotation];[file name for 90^{\circ} rotation];[file name for 180^{\circ} rotation];[file name for 270^{\circ} rotation];
```

Here are a few points to keep in mind when using this feature:

- The PrtType settings must match the setting used to produce the print-ready Metacode file.
- Rotated text will not display properly.
- Blank pages are created for simplex forms printed in duplex mode.
- This feature slows the printing of large print-ready files (more than 100 pages).
- If there is a reference to a FRM file in the MET file, the system cannot display the MET file.
- The system cannot display charts and graphics.

# **Using the Class Option**

You can use the following INI option to specify the printer classification, such as AFP, PCL, XER, PST, or GDI. If you omit this option, the system defaults to the first three letters from the Module option.

```
< PrtType:XER >
    Class = XER
```

Some internal functions expect a certain type of printer. For instance, all 2-up functions require an AFP printer. The internal functions check the Class option to make sure the correct printer is available before continuing.

# Adding User-Defined DJDE Statements

You can place the AdditionalDJDE option anywhere in the PrtType:XER control group. Each AdditionalDJDE value represents a distinct and separate DJDE statement, given verbatim. You can include as many AdditionalDJDE statements as needed. All of the located AdditionalDJDE statements are inserted into the print stream. You can also specify the batch in which to output the DJDE statement. Here is an example:

```
< PrtType:XER >
   AdditionalDJDE= "BATCH1";FEED=COVER,;
   InitFunc = XERInit
   ...
   AdditionalDJDE= "BATCH1";STOCKS=BLUE,;
   ...
   AdditionalDJDE= JDL=DPLJDL, JDE=STRTON,;
```

The first two occurrences only apply to the BATCH1 batch. The third occurrence has no batch specified, so this DJDE statement is written to all print batches.

Keep in mind that these user-defined DJDE statements are placed after the BEGIN DJDE record and before the other DJDEs that are always inserted, such as FONTS. Make sure the DJDE syntax is correct and that the new DJDE records do not interfere with the ones automatically inserted into the print stream by the system.

Also, it is very important that you follow the correct syntax when coding the INI line. If you enter an invalid batch name, no corresponding batch will be found and the DJDE line will be ignored or not output in any batch. And, if the DJDE syntax is incorrect, the printer will issue error messages or unpredictable print results may occur.

# **Using Third-Party Software to Read Metacode Files**

If you use third-party software to read Documaker-produced Metacode files and that software needs the DJDE, RSTACK, and RPAGE commands to begin with a carriage control value other than the default value of 0x01, you can use the DJDECarrControl option to handle this. You simply enter a value in the form of a string constant. These string constants are supported:

- ASCII (A'string')
- EBCDIC (E'string')
- character ('string')
- hex (X'string')

#### Note

The character string produces an EBCDIC string, same as E'string'.

The default value is 1 (X'01'). Here is an example:

```
< PrtType:XER >
   DJDECarrControl = X'09'
```

Keep in mind that any carriage control value will be accepted and no attempt is made to make sure a valid carriage control is used.

# **Specifying the Paper Stock**

Using Documaker Studio you can specify what paper stock the form should print on. This will help users who have more than nine types of paper stocks. Here is an example of the INI options you could set up:

```
< PaperStockIDs >
   PaperStockID = Drilled
   PaperStockID = 201b
   ...(and so on)
< PaperStockID:Drilled >
```

```
Description = 3-hole paper
< PaperStockID:201bW >
   Description = 201b White Paper
   DJDE = DJDE name
```

Once you have set up the appropriate PaperStockID options, you will see those options available via Studio's Form manager. Just open a form and select the appropriate paper stock in the Paper Stock field on the Properties tab, as shown here:

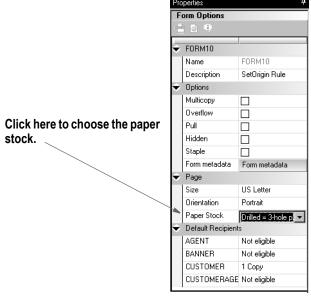

Your selection is reflected in the POL file produced by the GenData program. In this example, the form called DEC PAGE has a paper stock ID of *Drilled*.

```
;SAMPCO;LB1;DEC
PAGE;||FORMPAPERSTOCK=Drilled||;R;;QPRUNA|DL(3360,18600)<AGENT,COMPANY,INSURED>
```

In the Metacode printer control group, you must set the TrayUsePaperStockID option to Yes, as shown here:

```
< PrtType:XER >
   TrayUsePaperStockID = Yes
```

If the TrayUsePaperStockID option is set to Yes, the Metacode print driver takes the form's PaperStockID and tries to find the DJDE INI option for it in the INI file when it emits the tray command.

Keep in mind...

- The paper stock selection applies to the entire form
- Only the Metacode print driver uses the paper stock selection
- Only Documaker Studio lets you select the paper stock

# USING MOBIUS METACODE PRINT STREAMS

You can use Mobius to archive Metacode print streams and also use Docupresentment (IDS) to retrieve archived Metacode print streams and produce or present PDF files.

You can retrieve the archived Metacode print streams using Mobius' ViewDirect APIs. The ViewDirect APIs are built to communicate with the Mainframe Mobius Archive via TCP/IP. If you license the Mobius' ViewDirect APIs, you can write a custom rule to retrieve your archived Metacode print streams.

To do this, include these options in your FSISYS.INI file (for Studio and the MRG2FAP utility):

```
< PrtType:XER >
   OutMode= MOBIUS
< Loader:MOBIUS >
   Desc = Mobius Metacode files (*.MET)
   Func = XERLoadMobius
   Module = XEROS2
< Loaders >
   Loader = MOBIUS
< Control >
   Mobius = XER
```

Where *XER* is the printer control group that contains the Mobius Metacode information.

To use the Mobius Metacode loader in Docupresentment, use the same MTCLoadFormset rule you would use to load a Documerge Metacode print stream.

To specify a Mobius Metacode print stream, instead of a Documerge print stream, the Xerox printer control group must include this INI option:

```
< PrtType:XER >
   OutMode = MOBIUS
```

Metacode print streams retrieved from a Mobius archive have a special record blocking scheme and use special comment records to indicate the fonts used. This version adds support for reading Metacode print streams retrieved from a Mobius archives.

Use XERLoadDocuMerge as the loader function. It checks for an OutMode setting of MRG2, MRG4, or ELIXIR. You must add MOBIUS to the list of allowed OutMode settings and you must add your Mobius comment checking to XERLoadMet, when the OutMode option is set to *MOBIUS*.

#### Note

The loader functions convert a particular type of file, such as a PCL print stream, a Metacode print stream, an RTF file, and so on, into an internally formatted file. Once converted, the system can then do a variety of things with that file, like display it in Studio, print it on a supported printer, or save it as another type of file, such as a FAP file, RTF file, or a print stream file.

The loader included in this version can also be used in other Documaker products. For instance, Studio can use it to load Mobius Metacode, then display, modify, and save the result as a FAP file or print to a supported printer. It can also be used by the METDUMP utility to dump information about the Mobius Metacode print stream.

# **METACODE PRINTER RESOURCES**

A number of resources are used in the printing process. These resources generally reside on the printer's disk drive.

#### **Fonts**

Xerox fonts are ASCII fonts. Xerox fonts are not scalable and do not rotate. There is one font file for each rotation and different files are required for different sizes. The file extension is *FNT* and file names are up to six characters long. Xerox fonts in all four orientations (portrait, landscape, inverse portrait, and inverse landscape) are included in the system fonts provided with Documaker.

#### **Forms**

Xerox forms are precompiled electronic files containing static text, boxes, graphics, and so on, ready to be merged with variable data. Forms always have the extension *FRM*. Like fonts, the maximum file name is six characters. You use the FAP2FRM utility to create Xerox forms from FAP files.

### **Images**

Xerox images are large bitmaps or raster patterns that are stored in a special file format. These images are merged onto the forms which are then merged with the variable data. The file extension is *IMG* and the maximum file name is six characters.

Note

You must install a GVG hardware card on the printer to print IMG files. You can use the LOG2IMG utility to create Xerox images from LOG files. For more information on this utility, see the Utilities Reference.

### Logos

Logos are small bitmaps stored in a different format than IMG files. The extension is *LGO* and the file name is six characters long. You can only use Xerox logos inside a FRM file. You cannot invoke them directly in the data stream.

Note

These LGO files are quite different than the graphics (.LOG) files used in Documaker Studio and Logo Manager. Documaker software does not use Xerox LGO files.

# **METACODE LIMITATIONS**

### Xerox Images

The maximum number of images and inline graphics per page is 16.

# **HMI Support**

HMI (horizontal motion index) is supported for zero (0) and 270 degree rotated text on portrait forms only. HMI combines separate text labels which are positioned on the same line and which use the same font into a single Metacode record. FAP files with justified paragraphs can benefit from this feature. Use the FAP2MET utility to implement HMI into pre-compiled MET files.

# Changing the Paper Size on the 4235 Printer

You can not easily change paper sizes in one job. Each job is controlled by a JDE. If you need to pull paper from bins of different sizes, you have to call a different JDE each time you change from one paper size to another. This is similar to staple support. There is no code to invoke different JDEs for change of paper size.

#### **Xerox Forms**

If a Xerox form (FRM file) contains more than 48 blocks (each block is 512 bytes), your printer may not have enough memory to print it.

The CD (Character Dispatcher) memory is divided into three regions. The first region loads all fonts used on a page. The second region is used for TL/DLs which contain inline Metacode (may only be variable data if you use an FRM). The third region loads the TL/DLs from an FRM file, if one is being used for the page.

If you have version 2 of the printer software, your printer supports eight TL/DL buffers of 3K each (same as 48 blocks of 512 bytes each) for inline Metacode. With version 3.5 of the printer software, the limit was increased to 16 buffers of 3K each.

Note

Our testing shows that with version 3.5, TL/DLs from FRMs (the third region of CD memory) are still limited to 8 TL/DL buffers of 3K each (same as 48 blocks of 512 bytes each).

Typically, Xerox 9700 and 9790 printers still have the older release installed. If so, you may want to upgrade to version 3.5. The Xerox 4000 series printers (4050, 4850, and so on) always come with version 3.5 or higher.

When you are not using FRM files in a print stream, the system does not use the CD memory reserved for FRM files.

# METACODE TROUBLESHOOTING

### **Unexpected Color Output**

Even though you set the SendColor option set to *No*, you still get color output when printing. This occurs when:

- You specified *Print in color* for some elements of the FAP file
- You precompiled the FAP files with the /C option on FAP2MET
- A SUB INK command was issued on the printer

If ink substitution occurred because of an operator command, such as SUB INK BLUE (or RED or GREEN), the colored components of the precompiled MET file will be brought in with color attribute turned on and printed with color. This happens regardless of how you set the SendColor option. To print in black and white, either re-run the FAP2MET utility with no /C flag, or use the END command to cancel ink substitution on the printer.

### **Unexpected Black and White Output**

Even though you set the SendColor option to Yes, you still get black and white output when printing. Use this checklist to make sure you have done everything to print in color:

- Make sure you specified *Print in color* for the color elements in your FAP file, such as text, shaded areas, lines, and so on.
- Make sure you precompiled the FAP files with the /C option on FAP2MET;
- If you are using precompiled FAP files, make sure you compiled those FAP files using the FAP2CFA utility.
- Make sure you run the GenPrint program with the SendColor option set to Yes.

# **Highlight Color Should Match the PrinterInk Option**

The PrinterInk option causes a DJDE ILIST command which specifies the highlight color to use. If a different highlight color is installed on the printer, the printer follows the procedure specified in the ABNORMAL statement in the JDL and JDE loaded. The ABNORMAL procedure specifies whether the job should continue, abort, or stop. If no ABNORMAL procedure is declared, the default is for the printer to stop so a new ink cartridge can be loaded. Besides the ABNORMAL statement, the printer operator can override the ink setting using the SUB command (for example, SUB INK BLUE or SUB INK CURRENT).

### **LOG File Orientation**

To print a portrait section which contains a graphic on a landscape form using precompiled MET files, set the LoadFAPBitmap option to *Yes*. This is necessary because the graphic name must change from the portrait (zero degrees) name to the landscape (270 degrees) name.

# **Output Catching Up with the Input**

If your printer cycles down and displays a message stating that the output caught up with the input, it indicates the average number of records per physical page is greater than the maximum number of records that can be transferred across the channel in the time allowed for a page.

This situation causes the printer to cycle down so it can buffer more pages before it continues. This table shows the maximum average number of records that can be transferred across the channel in time to support the printer running at rated speed:

| Printer | Maximum Records Per Page |
|---------|--------------------------|
| 4050    | 285                      |
| 4090    | 155                      |
| DP96    | 149                      |
| 41/4635 | 105                      |
| DP180   | 78                       |

To resolve this problem, you need to optimize the Metacode print stream. For more information, see *Optimizing Metacode Print Streams* on page 121.

### **Printing Rotated Variables**

Here is a list of field options you can specify in the NAFILE.DAT file:

| Option | Description                                                         |
|--------|---------------------------------------------------------------------|
| Е      | Error                                                               |
| M      | Manual                                                              |
| Р      | Protected                                                           |
| G      | Global scope (entire form set)                                      |
| F      | Form scope                                                          |
| Н      | Hidden field (such as a dummy field, neither displayed nor printed) |
| N      | Nonprintable field (displayed, not printed)                         |
| С      | Send-copy-to field (receives current recipient name at print time)  |
| 9      | Rotated 90 degrees                                                  |
| 8      | Rotated 180 degrees                                                 |
| 7      | Rotated 270 degrees                                                 |

Note For legacy MRLs, some of these options require the FAP field attributes to be available at run time because the DDT file does not include the necessary information. You can use the CheckImageLoaded rule to make sure this information is available.

There are no DDT files in MRLs created using Documaker Studio and Studio automatically handles including EjectPages rules for you. The following instructions only apply if you have legacy MRLs and are still using the legacy Image Editor.

The legacy tools, such as Image Editor, Logo Manager, Form Set Manager, and so on, were omitted from Documaker releases beginning with version 12.0 and higher.

# Multipage Sections

When you use multipage FAP files and pre-compiled MET files, you must use the EjectPage rule. This rule enables the printing of multipage sections. Here are the steps to apply the rule in Image Editor:

- 1. Open the FAP file in Image Editor.
- 2. Select Format, Image Properties and then click the Load DDT button.

Image Editor detects that the section contains multiple pages and inserts into the DDT file as many EjectPage rules as there are pages.

You must have a variable field on each page. The variable field can be a dummy field that is hidden.

When you implement multipage FAP files and pre-compiled MET files, keep these requirements in mind:

- Only multipage FAP files are applicable.
- Multipage FAP files cannot be mixed with single page FAP files on the same form. The system cannot easily determine the page number in this case.
- The multipage FAP file came from Documaker Studio or Image Editor and therefore there is only one section per page, hence, each page on the form has a section list that contains one and only one section.
- The index of the page on which that section resides within that form is the number of the page.
- Multipage sections can be duplexed by setting the form to either *Front* (long edge binding) or *Short* bind (short edge binding). Internally created sections will be set to *Rolling* for the remaining pages.

#### Note

If a form begins with a rolling duplex option, the print drivers begin printing on the blank back page of the previous form. Any form that starts with rolling and begins a form set is treated as the front page of a rolling set.

# **Operator Command, FEED, Causes Duplex Problems**

If you enter an operator command to specify an input tray—because for instance, one paper tray is empty and while you refill it you want the printing to continue using another tray—you can no longer select trays from DJDEs in the job stream. Instead. you will get messages which tell you tray selection was suspended by an operator override.

All paper feed from that point forward, will be from the tray specified in the operator command. This can cause duplex jobs to print incorrectly if you have completed printing on a front page and the next page should print from a different tray.

To correct this situation, enter a *FEED=MAIN* command. This command tells the printer to switch to tray 1 and enables tray selection through DJDE commands so the next paper selection command is obeyed.

### **Line Density Errors**

As the speed of the printer increases, there is less and less time available to the character dispatcher to form the scan line and send it to the image generator. Here is some information on how this affects the various Xerox printers:

- Since the 4135 printer is the fastest of the Xerox printers using the older CD/IG, the chances of running out of time and causing a *line density error* are greatest with this model.
- The Xerox 4050 and 4850 printers are too slow for this to be a problem. These printers allow more fetches from the font memory per scan line.
- The Xerox 4635 printer's image generation module has been revamped to such an extent that Xerox almost guarantees there will never be a line density exceeded error on a 4635 printer.
- The 4235 printer is slow and works quite differently than the centralized printers.
- If a job works fine on a 9790 printer but fails on a 4135, the number of character fetches is likely on the borderline of failure.

If you experience line density problems, check your FAP files for the following:

- Text superimposed on shaded areas.
- Large number of text lines with small fonts.
- Large number of horizontal lines whose thickness is measured in an odd number of dots. If you change the thickness of a horizontal line from three dots to two or four dots (0.01" to .006666" or 0.013333"—24 FAP units to 16 or 32 FAP units), it reduces the character count from two to one.

The Xerox line drawing font has three horizontal line drawing characters which specify lines with thicknesses of two, four, and eight dots (.006666", .013333" and .0 26666" or 16, 32, and 64 FAP units). Odd thicknesses require the printer to overlay or overlap multiple lines.

Large number of small boxes, many of which have common boundaries. On
paper it looks like one line. Actually, there may be two or more character fetches
for the same black dots. Create these kinds of boxes by drawing lines rather than
boxes.

# **Output Data Length Validation**

Metacode printer JSL specifies the length of data that can be received. This data length must match the value output into the Metacode print stream. You specify the data length in the JSL as shown here:

```
LINE DATA = (0,213)
```

You specify the data length in the PrtType:XER control group in the FSISYS.INI file, as shown here:

```
< PrtType:XER >
   JDLData = 0,213
```

In this example, the JSL specifies a maximum data length of 213, so the INI option has a matching value. The maximum length value is also used in the Metacode print driver to make sure no more than the specified amount of data is output in any Metacode record. If the amount of data to be emitted in the record exceeds this amount, an error message such as the following appears:

```
Record Length 214 is too long - maximum length is 213.
```

Note

Under z/OS, Metacode output files are VB datasets. The JCL specifies a maximum length of a record (LRECL). If an attempt is made to write a record longer than the LRECL value, the write will fail and an error message appears.

Be advised that under z/OS, with VB datasets, the LRECL size includes a 4-byte record length, known as the *RDW*. The RDW is implicitly added to the front of each variable length record. Therefore, you should set the LRECL value for the Metacode output dataset to a number equal to the JSL maximum length plus four to account for the RDW bytes at the front of the record. For the above example, set the LRECL of the Metacode output file to 217.

# Using Xerox Forms (FRMs)

The system lets you use Xerox form (FRM) resources when you print to Xerox Metacode printers. FRMs are printer resident resources that contain static full-page images. The system can use FRMs during the print process.

You can convert frequently used static full-page images into FRMs using the FAP2FRM utility. To indicate an image is resident on the printer as a FRM file, use Studio's Form Set manager. The Printer Resident field indicates the image is a precompiled resource resident on the printer—as opposed to a pre-compiled resource that needs to be downloaded to the printer.

Here are some guidelines for using Xerox forms (FRMs):

- Create one FAP file per page. If there is a text area, do not put variable data within the text area.
- The image size must be one of the standard paper sizes, such as US Letter, Legal, A4, or Executive.
- Because Xerox printers can only accept file names up to six characters in length, the image name can be up to six character long. If, however, it is a multipage FAP file, the name can consist of no more than four characters to accommodate the two-character number added by the FAP2FRM utility. Here are some examples: *TEST01.FRM* for the first page, *TEST02.FRM* for the second, and so on.
- Use the FAP2FRM utility to convert FAP files into FRM files. For multipage FAP files, create multiple FRM files. The names are appended with two-digit numeric suffixes.

- On workstations, store the FRM files in the same directory as the FAP files. On z/OS, keep them in a PDS attached to the PFRMLIB DD name. On AS400 systems, use the FRMFile option in the Data control group to specify to store the FRM files.
- Use the Printer Resident field in Studio's Form Set manager to mark individual forms as *printer resident*. After you do this, the FORM.DAT file contains the *V* image option which indicates the image is resident on the printer. When you run the GenPrint program, a DJDE *FORMS=fname* command is inserted for the corresponding images. The remainder of the images are printed by inline Metacode, possibly using precompiled MET files.
- Install the FRM files on the Xerox printer using the XERDNLD utility. Copy the resulting \*.DAT files to the printer. To make sure the forms are installed on the printer, use the SAMPLE console command to print the form files.

### **BARRWRAP**

The BARRWRAP utility converts Metacode output from JES2 format into BARR format.

The BARR interface attachment for Metacode printers requires that the Metacode print stream files contain BARR specific information. The BARRWRAP utility adds this information to an existing Metacode print stream file, which lets you print the output file via the BARR interface.

After you run the utility on a Metacode file, 76 1A FF 00 is added at the beginning of the file. This tells BARR the file is a Metacode file. A byte denoting the record length is also added at the beginning and end of each record in the file.

Use this utility when you test the GenPrint program on z/OS. If the z/OS system is not directly channel-attached to the Xerox printer, you must download the print streams to an z/OS system—use no ASCII translation, but do use CRLF. Then, using BARRWRAP, the print stream is packaged to successfully pass through BARR/SPOOL.

#### Note

Occasionally, the binary data contained in a Metacode file has a sequence of hex bytes (x'0D0A') which could be misinterpreted as a carriage return/line feed. This is true particularly for charts and other inline graphics. Convert such data streams using the BARRWRAP utility on the z/OS platform before you download them with the no ASCII and no CRLF (binary) options.

# TRANSFERRING FILES FROM XEROX FORMAT FLOPPIES

Resources saved on a 5 1/4-inch floppy, using *FLOPPY SAVE file.ext*, are saved in a special Xerox format. For use in the system, or for transferring to a 4235 printer, you must convert these resources into DOS format.

# **Chapter 8**

# **Using the MPM Print Driver**

This chapter provides information about Documaker's MPM (Multipart MIME) Print Driver.

Use the MPM print driver to produce output in multipart MIME (MPM) format that contains both plain text and generic HTML contents. The MPM print driver enhances the EPT print driver so you can send data in MPM format in the email body.

The generic HTML format produced by the MPM print driver differs from the dynamic HTML produced by the HTML print driver. The generic HTML produced is based on HTML version 4.0 and uses more HTML elements such as TABLE, TR, TD, and so on, to lay out FAP objects in relative positions. FAP objects that can be printed in HTML format include lines, boxes, shaded areas, graphics, charts, bar codes, vectors, texts, and text areas.

This chapter includes the following topics:

- Setting MPM INI Options on page 141
- Example MPM Document on page 144
- Designing Forms on page 145

# **SETTING MPM INI OPTIONS**

Here is an example of the INI options you use to set up the MPM print driver:

```
< PrtType:MPM >
   Module
                    = MPMW32
   Module = MPMW32
PrintFunc = MPMPrint
OutputFunc = PRTStdOutputFunc
OutputMod = PRTW32
Device = .\data\x.htm
                     = .\data\x.htm
   Device
   TemplateFields = Yes, Enabled
   SendColor
                     = Yes, Enabled
   ForcePrintInColor= Yes
   CreatePlainText = Yes
                     = Yes
   PageBorder
                    = Yes
   CollapsePage
              = Size=2 Width=100% Color=Black
= Yes
   DirLinks
   BitmapResolution = 300
   BitmapPath = \\mpmexample.com\html\
                 = http://mpmexample.com/html
= TTF
   BitmapHTTP
   Fonts
   MonospaceFonts = `Letter gothic`, `Courier`
AddPropFonts = Yes
   ProportionalFonts= `Arial`, `Times`
                      = No
   Debug
< MasterResource >
   FontLib
                      =.\fontlib\
```

### Option Description

#### PrtType:MPM control group

| Module         | (Optional) Enter <b>MPMW32</b> .  This is the name of the program module which contains the print driver                                                                                                    |
|----------------|----------------------------------------------------------------------------------------------------|
| PrintFunc      | (Optional) Enter <b>MPMPrint</b> .  This is the name of the program function that is the main entry point into the print driver.                                                                                                    |
| OutputFunc     | (Optional) Enter the name of the output function. The default is PRTStdOutputFunc.                                                                                                    |
| OutputMod      | (Optional) Enter the name of the output module. The default is PRTW32.                                                                                                    |
| Device         | (Optional) This option is used by GUI applications such as Documaker Studio or Documaker Desktop. Documaker Server ignores this option.  If this option is not set or is set to NULL, the system generates a file name, such as 09876543.HTM.  If you include a file extension in the file name for the device, that extension is used for all files produced. Otherwise, the system assigns the file extension to match the type of output you are producing. |
| TemplateFields | (Optional) Set to Yes to test print Xs in variable fields. You can also include these additional options: Enabled = The Template Fields option appears in the Print window and can be checked or unchecked. Disabled = The Template Fields option appears in the Print window but is grayed out (not available to be checked). Hidden = The Template Fields option does not appear in the Print window. The default is No, Enabled.                            |

| Option              | Description                                                                                                    |
|---------------------|----------------------------------------------------------------------------------------------------|
| SendColor           | (Optional) Enter No to print in black and white. Enter Yes to print in color. If you enter Yes, all applicable objects will be printed in color if the object's Color property is properly set.                                                                              |
|                     | You can also include these additional options:  Enabled = Send Color field appears in the Print window and is active (available to be                                                                                                    |
|                     | checked).                                                                                                    |
|                     | Disabled = Send Color field appears in the Print window but is grayed out (not available to be checked).                                                                                                    |
|                     | Hidden = Send Color field does not appear in the Print window                                                                                                    |
|                     | For instance, Yes, Enabled indicates color output and displays the Send Color field on the Print window where it can be checked or not.                                                                                                    |
| ForcePrintInColor   | (Optional) Enter Yes to enforce printing in color. The default is No.                                                                                                    |
| CreatePlainText     | (Optional) Enter Yes to produce HTML and plain text. The default is No, which produces only HTML.                                                                                                    |
| PageBorder          | (Optional) Enter Yes to draw a border around the page. The default is No.                                                                                                    |
| CollapsePage        | (Optional) Enter Yes to remove white space at the bottom of page. The default is No.                                                                                                    |
| HR<br>(Header Rule) | (Optional) Displays a line between pages. You can configure the size (height in pixels), width, and color. For instance, here is an example of how you can set up this option:                                                                                               |
|                     | HR = Size=2 Width=100% Color=Black                                                                                                    |
|                     | This tells the system to make the line two pixels in height, make it the full width of the page, and color it black.                                                                                                    |
| DirLinks            | (Optional) Enter Yes to include Next and Prev links on the HTML pages. The default is No.                                                                                                    |
| BitmapResolution    | (Optional) This option only affects charts and bar codes. The MPM print driver converts these objects into bitmaps.                                                                                                    |
|                     | Specify the resolution in pixels per inch. Valid entries range from 30 to 600 pixels per inch. The default is 300.                                                                                                    |
|                     | Keep in mind that the higher the resolution and color depth, the longer it takes to create output. For example, changing the resolution from 300 DPI to 150 DPI makes the output four times smaller. The larger the bitmap, the slower the processing.                       |
| BitmapPath          | (Optional) Specify the location where the bitmaps are output. The default is the file path. You can enter either UNC or URL paths.                                                                                                    |
| BitmapHTTP          | (Optional) Specify the HTTP address of the location specified in the BitmapPath option so the bitmaps can be referenced by the MPM output. If this location does not exist, the system uses the location you specified in the BitmapPath option.                             |
| Fonts               | (Optional) This option only affects charts and bar codes which contain text. The MPM print driver converts these objects into bitmaps.                                                                                                    |
|                     | Use this option to specify the fonts you intend to use, in order. For example, if you set the Fonts option to <i>PCL,TTF</i> , the system first locates the PCL font. If the PCL font does not exist, it finds the TTF font.  The default font order is: PCL,AFP,XER,TTF,PS. |
| MonospaceFonts      | (Optional) Specify the monospaced fonts you want to use as default fonts for web                                                                                                    |
|                     | display. The default font list is shown here:  `Letter Gothic`, `Courier`                                                                                                    |
|                     | This tells the system to first use Letter Gothic and if that font is not found, use Courier.                                                                                                    |
|                     |                                                                                                    |

| Option            | Description                                                                                                    |
|-------------------|----------------------------------------------------------------------------------------------------|
| AddPropFonts      | (Optional) Enter Yes if you want the system to use proportional fonts, then list the proportional fonts you want the system to use in the ProportionalFonts option The default is No.                                                                                                    |
| ProportionalFonts | (Optional) If you entered Yes in the AddPropFonts option, specify the proportional fonts you want to use as default fonts for web display. Enclose each font name in apostrophes and separate fonts with commas. The default font list is shown here:  `Arial`, `Times`  This tells the system to first use Arial and if that font is not found, use Times. |
| Debug             | (Optional) Enter Yes to tell the system to write error or warning information into a trace file for debugging purposes. The default is No.                                                                                                    |

Master Resource control group

| FontLib | (Optional) Specify the font location. The default location is .\fmres\deflib\. |
|---------|--------------------------------------------------------------------------------|
|         |                                                                                |

You must set up the MultiFilePrint callback function if the CreatePlainText option is set to Yes when using the MPM print driver with the (single step) GenData and (multistep) GenPrint programs. Here is an example of how to set up the MultiFilePrint callback function:

```
< Print >
   CallbackFunc = RULMultiFilePrint
   MultiFileLog = data\datlog.dat
```

#### Note

For more information on the MultiFilePrint callback function, see the Documaker Administration Guide.

Note MPM output doesn't support rotation based content such as rotated text labels, rotated fields, etc.

# **EXAMPLE MPM DOCUMENT**

### Here is an example of a simple MPM document:

```
MIME-version: 1.0
Content-type: multipart/alternative; boundary="--
MIMEBoundaryA62305AD43B64DADBD3A2B077B8AE71D"
This email is sent in multipart MIME format!
--MIMEBoundaryA62305AD43B64DADBD3A2B077B8AE71D
Content-Type: text/plain; charset="utf-8"
Content-Transfer Encoding: quoted-printable
            Test MultiPart MIME format
--MIMEBoundaryA62305AD43B64DADBD3A2B077B8AE71D
Content-Type: text/HTML; charset="utf-8"
Content-Transfer Encoding: 8bit
<HTML>
<HEAD>
<TITLE>HTML Document</TITLE>
</HEAD>
<BODY>
<TABLE>
<TBODY>
<TR>
<TD>
<P>Test MultiPart MIME format</P>
</TR>
</TBODY>
</TABLE>
</BODY>
</HTML>
--MIMEBoundaryA62305AD43B64DADBD3A2B077B8AE71D--
```

## **DESIGNING FORMS**

Keep in mind...

- During form design, do not overlap FAP objects. Overlapping can cause the
  misplacement of objects in the output. So if you see that a FAP object is missing
  or misplaced, the first thing to check is whether the object overlaps another
  object.
- Make sure the appropriate fonts are included in the font cross reference (FXR) file and make sure the font file is in its designated location and you have properly set up the font library and path. If you see that text or a text area is missing, first check for overlapping objects and then make sure the font is listed in the FXR file and exists in the designated location.
- Do not use a horizontal line as a text underline. The horizontal line tags include space which keeps the horizontal line from being associated with the text above it. Horizontal lines are generally used as separators, such as page or paragraph separators. If, however, you position the horizontal line close enough to the text, the system automatically changes it to an underline.
- Avoid using vertical lines. These types of lines will not appear in the generic HTML format output. For example, do not use lines to compose a box or table. Instead, use box objects to compose a table.
- Because charts, bar codes, and vectors are converted into bitmaps and assigned
  a name based on the object name you assigned in Name field under General
  Properties in Studio, make sure each object has a unique name. For instance, if
  a chart has an object name of CHART#0001, it will be converted into a bitmap
  named CHART#0001.JPG. If another chart has the same object name, it will
  overwrite the first chart.
- When a vector is converted into a bitmap, its solid areas may overlap other objects or push other objects away.

Note

The output may differ slightly because the various objects that comprise the content are positioned via relative positions in HTML format and because some spaces are inserted by HTML tags.

# **Chapter 9**

# **Using the PCL Print Driver**

This chapter provides information about Documaker's PCL Print Driver. This print driver is used on Windows.

This chapter includes the following topics:

- Overview on page 147
- Setting PCL INI Options on page 148
- Defining PCL Printer Resources on page 160

## **OVERVIEW**

Hewlett-Packard created the Printer Control Language (PCL) to provide a way for application programs to control a range of printer features across a wide array of printing devices.

The PCL language has evolved over time. For the most part, system-produced PCL output will run on any printer that supports PCL 5 or PCL 6. There are separate drivers for these two versions of the PCL language.

To support color printing, the printer must support PCL 5c, which contains color extensions. To support more than two paper trays, the printer must support PCL 5e.

#### Note

All system print drivers support 24-bit color graphics. The PXL (PCL 6) driver supports monocolor, 8-bit color (256 color), and 24-bit color graphics.

If your printer does not support color, the print driver will automatically convert the color graphics into monochrome graphics. Keep in mind that for the best performance you should avoid color graphics.

# **SETTING PCL INI OPTIONS**

You must define the necessary printer options for the GenPrint program to produce PCL output. These options specify PCL output and are located in a PrtType:xxx control group, such as *PrtType:PCL* for PCL 5 or *PrtType:PXL* for PCL 6. Common PCL printer options are shown below, with default values in bold:

| Option         | Values                                        | Description                                                                                                    |
|----------------|-----------------------------------------------|----------------------------------------------------------------------------------------------------|
| Device         | any file or device<br>name                    | The name of the file or device (LPT1) where the PCL print stream should be written. This setting is ignored by the GenPrint program but is used by Studio and other Documaker system programs.                                                                                                    |
| Module         | PCLW32                                        | The name of the program module which contains the PCL print driver. See also the Class option.  For PCL6, enter <b>PXLW32</b> .  See also <i>Formdef = F1DOCUMK</i> : on page 39.                                                                                                    |
| PrintFunc      | PCLPrint                                      | The name of the program function that is the main entry point into the PCL print driver.  For PCL6, enter <b>PXLPrint</b> .  See also <i>Formdef = F1DOCUMK</i> : on page 39.                                                                                                    |
| Resolution     | 300                                           | The dots per inch resolution of the printer which will receive the PCL data stream.                                                                                                    |
| SendOverlays   | Yes/No                                        | Set to Yes if you created PCL overlays for each FAP file. This option is not supported for PCL 6.                                                                                                    |
| OverlayPath    | any directory                                 | Set to the directory containing the PCL overlays for each FAP file. The default is the FormLib option of the MasterResource control group.  Here is an example:  < MasterResource >     FormLib = <config:batch processing="">     FormLib = <config:batch processing="">     FormLib = ./forms/  This option is not supported for PCL 6.</config:batch></config:batch> |
| OverlayExt     | any file extension (OVL)                      | The file extension of the PCL overlays.  This option is not supported for PCL 6.                                                                                                    |
| PageNumbers    | Yes/No                                        | Set to Yes to enable form or form set page numbering.                                                                                                    |
| SendColor      | Yes/ <b>No</b><br>Enabled/<br>Disabled/Hidden | Set to Yes to enable color printing.  Enabled = Option appears in the Print window and is active (available to be checked).  Disabled = Option appears in the Print window but is grayed out (not available to be checked).  Hidden = Option does not appear in the Print window.                                                                                       |
| HighlightColor | Yes/No                                        | Set this option and the SendColor option to Yes to use simple color mode. See <i>Using Simple Color Mode</i> on page 155 for more information.  This option is not supported for PCL 6.                                                                                                    |

| Option           | Values                                              | Description                                                                                                    |
|------------------|-----------------------------------------------------|----------------------------------------------------------------------------------------------------|
| DownloadFonts    | Yes/No                                              | Set to Yes to enable downloading of PCL fonts. For PCL6, you must enter Yes because internal font selection is not supported.                                                                                                    |
| TemplateFields   | Yes/No                                              | Set to Yes to test print Xs in variable fields.                                                                                                    |
| FitToWidth       | Yes/ <b>No</b>                                      | Not supported by either PCL print driver.                                                                                                    |
| AdjLeftMargin    | Yes/No                                              | Automatically adjusts the left margin to compensate for the 1/4-inch left margin added by PCL printers.  Yes = Automatically adjust the left margin. Forms print exactly as they appear on screen (default).  No = Do not adjust the left margin. Forms may not print correctly on PCL printers after performing a retrieve function.  This option is not supported for PCL 6.                                                                                         |
| SelectRecipients | Yes/No<br>Enabled/<br>Disabled/Hidden               | Set to <i>No</i> to disable the ability to select recipients.  Enabled = Appears in the Print window and is active (available to be checked).  Disabled = Appears in the Print window but is grayed out (not available to be checked).  Hidden = Does not appear in the Print window.                                                                                                    |
| PrintViewOnly    | Yes/No                                              | If set to Yes, the view only sections will print. This does not apply to entry only sections, which are never printed. Entry only sections are usually worksheets. If the section is marked as hidden and view only, it will not print.                                                                                                    |
| PrePrintedPaper  | Yes, Disabled                                       | Determines if the check box which lets you print or not print pre-<br>printed objects appears on the Print window. Also determines<br>the default for this field—checked or unchecked. You must add<br>this option to the INI file if you want the field to appear on the<br>Print window.<br>The default includes the field on the Print window and leaves it<br>unchecked. All objects except fields can be marked pre-printed<br>on the object's Properties window. |
| Class            | (first three<br>characters of the<br>Module option) | Specifies the printer classification, such as AFP, PCL, XER, PST, or GDI. If you omit this option, the system defaults to the first three letters from the Module option.  Some internal functions expect a certain type of printer. For instance, all 2-up functions require an AFP printer. The internal functions check the Class option to make sure the correct printer is available before continuing.                                                           |
| StapleBin        |                                                     | Set this option to the PCL printer escape sequence that selects the bin that contains the staple attachment. Use a tilde character (~) in place of the binary escape character.  This option is not supported for PCL 6.                                                                                                    |
| PJLCommentScript |                                                     | To add PJL comments to a PCL print stream, enter the name of the DAL script you want the system to run. This DAL script creates the control strings and adds them as ASCII comments. This option is not supported for PCL 6.                                                                                                    |

| Option       | Values        | Description                                                                                                    |
|--------------|---------------|----------------------------------------------------------------------------------------------------|
| PJLCommentOn | batch/formset | Use this option to add PJL comment records to the beginning of every form set or batch.  This option is not supported for PCL 6.                                                         |
| OutputBin    |               | Enter the printer escape sequence to select the normal output bin (for non-stapled forms) if non-stapled forms are being sent to the wrong bin.  This option is not supported for PCL 6. |

Note

The default FAPCOMP.INI file should include the PrtType:GDI control group and options in addition to the PrtType:PCL or PrtType:PXL control group.

## **Using Defaults for the Module and PrintFunc Options**

Default values for the Module and PrintFunc options in the PrtType:xxx control group are provided when you use a standard print type name or print class, such as AFP, PCL, PDF, PST, VPP, XER, XMP, or GDI.

These defaults keep you from having to enter the Module and PrintFunc names in your INI file. For example, if you want to generate PCL print files, you can specify these INI options:

```
< Printer >
    PrtType = MYPCL
< PrtType:MYAFP >
    Class = PCL
```

And the system will default these options for you:

```
< PrtType:MYAFP >
   Module = PCLPRT
   PrintFunc = PCLPrint
```

## **USING PCL 6**

PCL 6 is a stack-based protocol (similar to PostScript) composed of attributes and operators that let you define paths, clip paths, pens, brushes, fonts, raster patterns, and so on. PCL6 also supports 16-bit character codes which makes it a better choice for supporting Unicode than PCL 5.

The PCL 6 driver lets you download both PCL bitmap fonts and TrueType fonts. You must specify the TrueType font file name in the Font File entry of the PCL printer section in the font cross-reference (FXR) file.

To turn on Unicode support, check the Unicode Character Widths field when you insert a TrueType font into the FXR file. Unicode support lets you use additional characters and languages supported by the TrueType font.

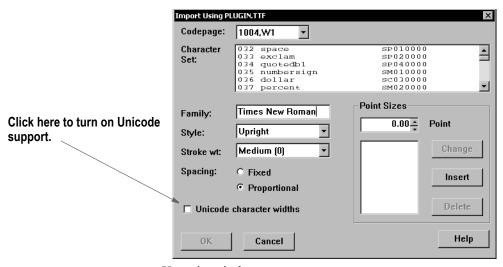

Keep in mind...

- The PCL 6 driver supports PCL bitmap fonts so you can use master resource libraries (MRLs) designed for PCL 5. Just remember to make the appropriate changes to your INI options.
- When printing using a TrueType font, only the characters used on the form are downloaded into the print stream. This reduces the size of print stream files, particularly if the TrueType font includes support for Asian languages.

In comparison to the PCL 5 printer driver, the PCL 6 driver has these limitations:

- No overlay support
- No support for a separate downloadable font file which contains multiple PCL fonts
- No internal printer font support
- Less paper tray support, no INI options to specify which PCL commands to use
- No INI options to specify PCL commands to output bin or staple bin
- No highlight color support
- No comment script support

# **PRINTING UNDER WINDOWS**

Windows does not recognize printer ports such as LPT1. The specific device name and location can be specified in the PrtType control group, typically located in the FSIUSER.INI file.

The device name reflects the print server name and device. For example:

```
< PrtType:PCL >
   Device = \\FSISRV03\\OPTRA1
```

Leaving the device blank will cause the system to bring up a Windows Print dialog that will allow you to select an installed Windows printer to be used.

If you are printing using the GDI print driver, this will also cause Documaker to use "Pass-through" printing to directly control the printer. This can also be useful when the Windows print driver does not handle certain complex operations such as documents with a mixture of simplex and duplex forms.

See Using Pass-through Printing on page 309 in this guide for details.

# USING HIGH-CAPACITY TRAYS 3 AND 4 ON HP 5SI PRINTERS

The system defines document attributes in a device-independent fashion. In prior versions, PCL support was based on options available to PCL 5 and similarly configured printers. The newer HP 5SI printer offers additional capabilities which depend upon (at least somewhat) commands that exist in PCL 5e. To add to the confusion, HP is not always consistent with its own terminology. Here is how the system treated PCL in prior versions:

#### Note

The ability to define trays or use the Tray# option is not supported for PCL 6.

| System term   | PCL command | PCL term          | HP 4 term | HP 4si term | HP 5si term               |
|---------------|-------------|-------------------|-----------|-------------|---------------------------|
| Tray 1 (Main) | ~&I1H       | Tray 2<br>(upper) | PC Tray   | Upper tray  | Tray 2 (upper drawer)     |
| Tray 2 (Aux)  | ~&I4H       | Tray 3 (lower)    | MP        | Lower tray  | Tray 3 (lower drawer)     |
| Tray 3 (Man)  | ~&I2H       | Manual<br>feed    | Tray 1    | Manual feed | Tray 1 (manual side feed) |
| Tray 4 (Env)  | ~&I3H       | Envelope feed     | Tray 1    | Manual feed | Tray 1 (manual side feed) |
| n/a           | ~&I5H       | HCI, first tray   | LC Tray   | n/a         | First tray of HCI         |
| n/a           | ~I20H       | HCI, second tray  | n/a       | n/a         | Second tray of<br>HCI     |

The terms for the current version are shown below, with changes highlighted:

| System term     | PCL command | PCL term            | HP 4 term | HP 4si term | HP 5si term           |
|-----------------|-------------|---------------------|-----------|-------------|-----------------------|
| Tray 1 (Main)   | ~&I1H       | Tray 2<br>(upper)   | PC Tray   | Upper tray  | Tray 2 (upper drawer) |
| Tray 2<br>(Aux) | ~&I4H       | Tray 3 (lower)      | MP        | Lower tray  | Tray 3 (lower drawer) |
| Tray 3          | ~&I5H       | HCI, first<br>tray  | LC Tray   | n/a         | First tray of HCI     |
| Tray 4          | ~I20H       | HCI,<br>second tray | n/a       | n/a         | Second tray of HCI    |

The command ~&*l5H* (first high-capacity tray) is supported by PCL 5, but the hardware is not typically found on HP printers. The command ~&*l20H* requires PCL 5e.

You can use these INI options:

```
< PrtType:PCL >
   Tray1 = pcl command sequence (default is ~&11H)
   Tray2 = pcl command sequence (default is ~&14H)
   Tray3 = pcl command sequence (default is ~&15H)
   Tray4 = pcl command sequence (default is ~&120H)
```

Keep in mind the paper size overrides the tray selection.

**Note** See also for *Handling Multiple Paper Trays* on page 317 more information.

If you depend on the prior sequence, you can return to the original operation by specifying:

```
< PrtType:PCL >
   Tray3 = ~&12H
   Tray4 = ~&13H
```

Note

The tilde ( $\sim$ ) represents the escape character and is translated internally. The third character in each sequence shown is a lowercase L.

## **Using a Staple Attachment**

In your PCL printer group, usually PrtType:PCL, add the StapleBin option to use a staple attachment on your PCL printer.

Set the StapleBin option to the PCL printer escape sequence that selects the output bin which contains the staple attachment. Use a tilde ( $\sim$ ) in place of the binary escape character.

Here is an example:

```
~\&12G (tilde, ampersand, lower case 1, 2, upper case G)
```

This example shows the escape sequence used to select an optional lower (rear) output bin that may have a staple attachment. Check with your printer manual for the escape sequence you should use.

The OutputBin option should contain the printer escape sequence needed to select the normal output bin (for non-stapled forms). Using the OutputBin option is not necessary unless you notice the non-stapled forms are being sent to the wrong output bin. This INI option is only necessary when you have both stapled and non-stapled forms in the same print batch.

# OVERRIDING PAPER SIZE COMMANDS AND TRAY SELECTIONS

You can include additional PCL 5 printer commands which you can use to override both the paper size and the tray selection. For instance, you can use this technique to get an envelope feeder to work.

#### Note

Before the release of version 11.1, you could only specify the PCL 5 command for the system to emit when a form is specified to use a certain paper tray (for more information, see *Using High-Capacity Trays 3 and 4 on HP 5SI Printers* on page 152).

When you include a PCL paper (page) size command, the system does not emit its own paper (page) size PCL command based on the form's page size. This lets you use a page size the system does not support.

For example, suppose you want to print on #10 business envelopes ( $4^{1}/_{8}$  inch by  $9^{1}/_{2}$  inch) using an optional envelope feeder on your PCL printer. The PCL command to select a paper (page) size for printing COM-10 (Business  $4^{1}/_{8}$  x  $9^{1}/_{2}$  inches) is shown here:

```
~&181A
```

The PCL command to feed an envelope from an optional envelope feeder is shown here:

```
~&16E
```

If your system contained a form for printing on an envelope and the form was specified to print from tray 4, you would use this INI setting:

```
< PrtType:PCL >
...
Tray4 = ~&181A~&16H
```

Because some characters are hard to distinguish, refer to this table for an explanation of the characters shown for the Tray4 field, in order:

#### **Character** Description

|   | real Production       |
|---|-----------------------|
| ~ | A tilde               |
| & | An ampersand          |
| I | A lowercase L         |
| 8 | The numeral eight (8) |
| 1 | The numeral one (1)   |
| A | An uppercase A        |
| ~ | A tilde               |
| & | An ampersand          |
| I | A lowercase L         |
| 6 | The numeral six (6)   |
| Н | An uppercase H        |

When writing PCL commands as an INI setting, the tilde (~) is used as a substitute for the PCL escape character (x1B).

The PCL 5 Technical Reference manual contains information on PCL commands used to select paper trays and paper sizes. You can get a copy of the PCL 5 Technical Reference manual by going to the following web site and entering the phrase *PCL technical reference* in the search window:

```
www.hp.com
```

#### Note

When printing envelopes, you may want to design your form (section) in landscape mode. When printing on PCL printers, there are unprintable margins on the left/right edge of  $\frac{1}{4}$  inch and top/bottom edge of  $\frac{1}{6}$  inch. These unprintable margins apply when printing envelopes. Remember to account for these unprintable margins when designing your form (section).

## **USING SIMPLE COLOR MODE**

The PCL print driver supports PCL simple color mode in addition to full RGB color support. PCL simple color mode uses a 3-plane CMY palette. The 3-plane CMY palette contains these indexed colors:

```
0 - White
1 - Cyan
2 - Magenta
3 - Blue
4 - Yellow
5 - Green
6 - Red
7 - Black
```

To specify highlight color printing for PCL, include these INI options:

```
< PrtType:PCL >
   SendColor = Yes
   HighlightColor = Yes
```

# **Marking Objects to Print in Color**

For any object, such as lines, boxes, or text, select the Print in Color option on the Color Selection window if you want the object to print in a color other than black. Keep in mind...

- If the object is black and is not marked as Print in color, the system prints the object using a black color index.
- If the object has a color other than blank and is marked as Print in color, the system prints it using a highlight color index.
- Charts print in black, although you can print chart labels in the highlight color.

## Specifying the Highlight Color to Use

You can use these INI options to specify the PCL color commands to use for printing the black and highlight colors. The default values are shown here:

```
< PrtType:PCL >
   HighlightColorCmd = ~*v3S
   HighlightBlackCmd = ~*v7S
```

Note that the tilde (~) is used in place of the PCL escape character (hex 1B) and that the number used in the command corresponds to the color indexes specified earlier, such as 3=Blue and 7=Black.

To use a different highlight color, include the HighlightColorCmd option. To use a different black color, specify the HighlightBlackCmd option.

## **Printing on Different Types of Printers**

Printing black and white, highlight color, and full color print streams on black and white, highlight color, and full color PCL printers will produce varying results.

You can usually send a color PCL print stream to a black and white PCL printer without any problem—everything comes out black and white. PCL printers usually ignore any commands they do not understand.

If, however, you send a highlight color PCL print stream to a full color PCL printer, the result may be slightly different than if you send it to a highlight color printer.

Bitmap graphics in a highlight color print stream may print as cyan on a full color printer. Bitmaps are a sequence of binary data—zeros (0) and ones (1)—so the zeros may print as white, while the ones may print as cyan. On a highlight color printer, the bitmap is printed as expected using the black or highlight color.

If you send a full color PCL print stream to a highlight color printer, your results may vary based on the printer model and printer settings.

## **CREATING COMPRESSED PCL FILES**

You can create compressed PCL files using Documaker. This is typically used with IDS because Windows does not let you print files that are a mixture of simplex and duplex pages from Acrobat. The whole document has to be printed the same way. IDS, however, lets you print a file to a local PCL printer which preserves the file's duplex information.

Use these options, which call the PRTZCompressOutPutFunc function, to compress an output file, such as a PCL print batch file:

```
< PrtType:PCL >
   OutputMod = PRTW32
   OutputFunc = PRTZCompressOutputFunc
```

Note

The output is compressed, regardless of the file's extension. You must decompress the file before you can print it.

## **Bitmap Compression**

The PCL print driver also supports bitmap compression. To disable bitmap compression, add the following INI option to the PCL printer control group:

```
< PrtType:XXX >
   Compression = No
```

## ADDING PRINTER JOB LEVEL COMMENTS

Printer Job Language (PCL) comments are supported by some PCL printers (not PCL 6). One type of command lets you add a comment to your PCL print stream. The PJL comment does not affect printing but can pass information to other products that look for specific information in PJL comment records, such as an imaging system.

Note

Imaging products can be used to archive PCL print streams. These products often require a control record at the beginning of the PCL print stream. These options and DAL functions let you create that control record.

To add PJL comments, add the following INI option to the PCL print group:

```
< PrtType:PCL >
   PJLCommentScript = imaging.DAL
```

The PJLCommentScript option specifies the DAL script you want to run. This DAL script creates a control string and adds it as an ASCII comment. Here is an example of the DAL script:

```
* Add imaging comment - use default APPIDX record.

Comment = AppIdxRec()

AddComment(Comment,1)

Return('Finished!')
```

Notice the use of the second parameter to the AddComment DAL function. The *1* indicates the string should be an ASCII string. If you omit this parameter, the system converts the string into an EBCDIC string.

You can also use the PJLComment option to tell the system to add PJL comments to the beginning of every form set or print batch. Here is an example:

```
< PrtType:PCL >
   PJLCommentScript = imaging.DAL
   PJLCommentOn = formset
```

# Adding Data for Imaging Systems

The PCL print driver can add free form text or data at the beginning of a batch or each form set within the batch. This can help you interface with imaging systems such as RightFax.

Use the TEXTScript INI option to specify the DAL script you want to run. This DAL script creates a free form data or text buffer and adds it to the print stream.

Here is an example of the DAL script:

```
* Populate the PCL stream comment with these values from RCBDFD faxnum = trim(GVM('FaxNumber'))
faxname = trim(GVM('FaxName'))
```

```
AddComment('<TOFAXNUM:' & faxnum & '>',1)
AddComment('<TONAME:' & faxname & '>',1)
```

Notice the use of the second parameter to the AddComment DAL function. The 1 indicates the string should be an ASCII string. If you omit this parameter, the system converts the string into an EBCDIC string. You can also use the TEXTCommentOn option to tell the system to add free form text or data to the beginning of every form set or print batch. Here is an example:

```
< PrtType:PCL >
   TEXTScript = imaging.DAL
   TEXTCommentOn = formset
```

## LIMITING THE NUMBER OF EMBEDDED PCL FONTS

If the DownloadFonts option is set to Yes, when the GenPrint program generates PCL print the fonts used in each transaction are embedded into that transaction's portion of the print stream.

For example, if the first transaction in the print stream references fonts A and B and the second transaction references fonts A, B, and C, the section of the print stream that contains the print records for the first transaction would include embedded font data for fonts A and B. The section of the print stream that contains the print records for the second transaction would include embedded font data for fonts A, B, and C.

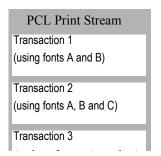

With the DownloadFonts option set to Yes:

The system includes embedded font data for fonts A and B.

The system includes embedded font data for fonts A, B, and C.

Typically, some fonts are used in multiple transactions, such as A and B in this illustration. This means those fonts are embedded multiple times. You can, however, use the InitFunc and TermFunc options to tell the GenPrint program to only embed a font once. Here is an example of the INI settings you would need:

```
< PrtType:PCL >
   InitFunc = PCLInit
   TermFunc = PCLTerm
   DownloadFonts = Yes
```

Continuing with the example, with these settings fonts A and B would be embedded into the section of the print stream that contains print records for the first transaction and only font C would be embedded into the section of the print stream that contains print records for the second transaction. If subsequent transactions only reference fonts A, B, or C, no other fonts would be embedded into the print stream.

| PCL Print Stream         |
|--------------------------|
| Transaction 1            |
| (using fonts A and B)    |
| Transaction 2            |
| (using fonts A, B and C) |
| Transaction 3            |
| (using fonts A and B)    |
| Transaction 4            |
| (                        |

With the InitFunc, TermFunc, and DownloadFonts options set as shown above:

The system includes embedded font data for fonts A and B.

The system includes embedded font data for font C.

No additional embedded font data is included for this transaction because fonts A and B have already been embedded.

Using these INI settings to avoid the redundant embedding of font data results in smaller print streams and faster processing times.

# **DEFINING PCL PRINTER RESOURCES**

A number of resources are used in the printing process. These resources reside in directories specified in the MasterResource control group.

### **Fonts**

The system supports PCL bitmap fonts. These fonts reside in the directory specified in the FontLib option in the MasterResource control group when you set the DownloadFonts option to *Yes*. The system includes utilities for creating PCL fonts from PostScript, TrueType, Xerox, or AFP fonts.

## **Overlays**

Use the OVLCOMP utility to create PCL overlays from FAP files. These overlays must reside in the directory specified in the OverlayPath option in the MasterResource control group when you set the SendOverlays option to *Yes*.

#### Note

Because the PCL 6 driver supports PCL bitmap fonts, you can use master resource libraries (MRLs) designed for PCL 5. Just remember to make the appropriate changes to your INI options.

# **Chapter 10**

# **Using the PDF Print Driver**

This chapter provides information about Documaker's PDF Print Driver. This print driver This print driver creates Adobe Portable Document Format (PDF) files from output from Oracle Documaker applications such as Documaker Server and Documaker Desktop.

This chapter includes the following topics:

- Overview on page 163
- Setting Up the PDF Print Driver on page 165
- Customizing PDF Output on page 182
- Working With Fonts on page 207
- Adding Security to PDF Files on page 217
- Creating "Editable" PDF Forms Using Documaker on page 231

## **OVERVIEW**

Adobe Portable Document Format (PDF) is a document language developed by Adobe Systems, Inc., that allows formatting and graphics information to be stored along with text. Using PDF files, you can make sure form sets viewed and printed match the originals.

A document stored in PDF format can be transmitted to and viewed on many types of systems. There are PDF viewer applications available for many platforms, both as stand-alone programs and as add-ons for existing applications (such as word processors and Internet web browsers). You can download Acrobat Reader from Adobe Systems' web site:

### www.adobe.com

Print output directed to the PDF Print Driver is written to disk and stored in one or more files. You can then view these files using Acrobat Reader.

### **PDF Versions**

When it creates a PDF file, Documaker's PDF Print Driver begins using the lowest possible PDF version (version 1.3). If features are found in the transaction that require a higher version of Acrobat, the PDF Print Driver increases the required version accordingly.

When new features are introduced to the PDF specification, older versions of Acrobat will not support them. If you open a PDF file that includes features not supported by your version of Acrobat (or Acrobat Reader), Acrobat warns you that some features may not be supported. Here are some examples:

If you want... You need...

| The PDF viewer to display the document title.                    | PDF version 1.4 |
|------------------------------------------------------------------|-----------------|
| To specify the default page scaling option for the Print window. | PDF version 1.6 |
| To specify the default duplex options for the Print window.      | PDF version 1.7 |
| To use the PDF page size to select the paper tray when printing. | PDF version 1.7 |
| To specify the range of pages to be printed.                     | PDF version 1.7 |
| To specify the number of copies to print.                        | PDF version 1.7 |

The PDF version numbers correspond to the following versions of Acrobat and Acrobat Reader:

| This version of Acrobat | Supports        |
|-------------------------|-----------------|
| 4.0 and higher          | PDF version 1.3 |
| 5.0 and higher          | PDF version 1.4 |
| 6.0 and higher          | PDF version 1.5 |
| 7.0 and higher          | PDF version 1.6 |
| 8.0 and higher          | PDF version 1.7 |

## **SETTING UP THE PDF PRINT DRIVER**

First make sure you have the correct system requirements to run your Documaker software. For instance, if you are using Documaker Desktop, see the Documaker Desktop Installation Guide for information on what you need to run those systems.

For Documaker Server and Documaker Studio, see the Documaker Installation Guide for more information on system requirements.

Once you have made sure you have the correct system configuration to run Oracle Documaker software and have installed your Documaker software, follow these steps to use the PDF Print Driver:

- 1. Customize your INI files. See *Setting PDF Options* on page 166. Also review *Additional Feature Setup* on page 170
- 2. Select the PDF Print Driver in your Documaker application.

Note

The PDF Print Driver is installed when you install Oracle Documaker.

## **SETTING PDF OPTIONS**

Make sure you have the following options in your FSISYS.INI file:

## Note Before making any changes to these files, back up your INI files.

```
< Control >
  LoadPrintOnly = Yes
< Printers >
   PrtType
                   = PDF
< PrtType:PDF >
   Device
Bookmark
                   = E:\TEST.PDF
                   = Yes, Page
   DownloadFonts = No, Enabled
                  = PDFW32
   Module
                = Yes
   PageNumbers
   PrintFunc
                 = PDFPrint
   SendOverlays = No, Enabled
   SendColor
                 = Yes,Enabled
   Class
                   = PDF
   Class
DisplayMode = Uses
PaperSize = 0
= Yes
                   = UseOutlines
   SubsetAllEmbeddedFonts = Yes
   ForceColorBitmaps= No
   FontCompression = 2
```

#### Option

#### Description

#### Control

| LoadPrintOnly | Enter Yes to tell the system to load print only forms. |
|---------------|--------------------------------------------------------|
| Printers      |                                                        |

- --

PrtType Enter PDF.

PrtType:PDF

| Option        | Description                                                                                                    |
|---------------|----------------------------------------------------------------------------------------------------|
| Bookmark      | <ul> <li>This option contains these values. Separate the values with commas (,).</li> <li>The first value enables bookmarks. Enter Yes to tell the system to create bookmarks. The default is No.</li> <li>The second value indicates the lowest level for which the system will create bookmarks. You can choose from Formset, Group, Form, PageOnly, or Page. For example, if you enter Form, the system creates bookmarks for each form set, for each group in all form sets, and for each form in all of the groups. If you enter PageOnly, the bookmarks will show only the pages and not the other levels. The default is Page which means that the bookmarks will be created down to the page level.</li> <li>Use the third value to turn off generic bookmarks for all pages. For example, enter No if you do not want every page to have a bookmark like Page 01, Page 02, Page 03, and so on. If you only want TLE (Tagged Logical Element) bookmarks to appear, enter No for the third value.</li> <li>Use the fourth value to indicate the lowest level to which bookmarks can be expanded. It takes the same values as the second value and also defaults to Page.</li> <li>In the bookmark pane in Adobe Reader, only levels of bookmark above the one you specify here are expanded. If this parameter is assigned a value lower than that of the second parameter, the system automatically sets it to the value in the second parameter. If you chose PageOnly in the second parameter, this parameter is ignored.</li> <li>For example, this entry:  Bookmark = Yes, Page, Yes, Page</li> <li>Tells the PDF Print Driver to</li> <li>Create bookmarks for each form set, group, and page</li> <li>Create anonymous bookmarks</li> <li>Expand the form set and group bookmarks in the Bookmark pane, but hide the page bookmarks.</li> </ul> |
| Class         | Specifies the printer classification, such as AFP, PCL, XER, PST, or GDI. If you omit this option, the system defaults to the first three letters from the Module option.  Some internal functions expect a certain type of printer. For instance, all 2-up functions require an AFP printer. The internal functions check the Class option to make sure the correct printer is available before continuing.                                                                                                    |
| Device        | Enter the path and file name for the PDF output. Here is an example:                                                                                                    |
| DisplayMode   | This option lets you control how the PDF file is initially displayed. To have the PDF file open  • With bookmarks (document outline) visible, enter <i>UseOutlines</i> • With thumbnail images visible, enter <i>UseThumbs</i> • In full-screen mode, with no menu bar or other window controls visible, enter <i>FullScreen</i> • In default mode, with neither bookmarks or thumbnails visible, enter <i>UseNone</i>                                                                                                    |
| DownloadFonts | Set to <i>No, Enabled</i> . Set to <i>Yes</i> if you want to embed fonts. See <i>Embedding Fonts</i> on page 209 for more information.                                                                                                    |

| Option                 | Description                                                                                                    |
|------------------------|----------------------------------------------------------------------------------------------------|
| FontCompression        | Use this option to compress embedded fonts. Enter zero (0), 1, 2, or 3 to indicate the level of compression. Zero indicates no compression and three indicates the highest level of compression. The default is two (2).                                                                                                    |
| ForceColorBitmaps      | Enter Yes if you want the PDF Driver to print images in color even if the images are not set to print in color (the image does have to be a color image, of course). The default is No.  See Forcing the PDF Driver to Print Color Images on page 196 for more information.                                                                                                    |
| Linearize              | Enter Yes to create linearized PDF files. See <i>Creating Linearized PDF Files</i> on page 191 for more information.                                                                                                    |
| Module                 | The name of the program module which contains the system's PDF print driver. See also the Class option.  See also <i>Using Defaults for the Module and PrintFunc Options</i> on page 169.                                                                                                    |
| PageNumbers            | Set to No if you do not want page numbers. Defaults to Yes.                                                                                                    |
| PaperSize              | This option selects the paper size. The most commonly chose options are:  0=Letter (default)  1=Legal  2=A4  3=Executive  98=Custom  For a list of all options, see <i>Paper Sizes</i> on page 179.  When deciding the size the system first sets the page size to the size of the first image on the page. If the page size is Custom, the page size will be set to the form size.  If the page size is <i>Letter</i> (the default), the PDF Print Driver checks the PaperSize option. If the PaperSize is specified, the system uses it to determine the size. If the PaperSize option is set to Custom and page size is less than Letter, the page size will set to Letter. Otherwise, the system uses the custom width and height. |
| PrintFunc              | The name of the program function that is the main entry point into the system's PDF print driver.  See also <i>Using Defaults for the Module and PrintFunc Options</i> on page 169.                                                                                                    |
| SendColor              | Set to Yes, Enabled.                                                                                                    |
| SendOverlays           | Set to No, Enabled.                                                                                                    |
| SubsetAllEmbeddedFonts | The default is Yes, which tells the PDF Printer Driver to embed only the font glyphs used in the document when it creates a PDF file. This is true for both normal PDF files and PDF/A-1b-compliant files. The result is smaller PDF files. If you enter No, the PDF Printer Driver embeds all of the glyphs for the fonts if embedding is also enabled.  See Subsetting Fonts on page 213 for more information.                                                                                                    |

| Option          | Description                                                                                                    |
|-----------------|----------------------------------------------------------------------------------------------------|
| TrackFieldEdits | Control> TrackFieldEdits = Yes (Default is No) This option causes PDFs generated by the system to highlight those fields that were manually edited by the user. This option has several considerations:  1.The same setting, TrackFieldEdits must also be set to Yes in the <control> group. Note – this option allows changes to display to the user while editing in Documaker Desktop, WIP Edit or Data Entry Check within Studio.  2.If the users empties a field of content, nothing will be highlighted.  3.Fields that display something other than text will not be highlight, even if the underlying value is changed - e.g. barcode fields.  4.Text areas with embedded fields will highlight the only the field content as changed.  5.Multiline text fields will highlight in entirety if edited or assigned content via paragraph selection. Note that fields embedded within the content will show independent highlights if you don't edit the multiline text content directly.  6.Charts or other objects that might use hidden fields to gather data will not highlight even if the fields that are referenced in the object change.)</control> |

## Using Defaults for the Module and PrintFunc Options

Default values for the Module and PrintFunc options in the PrtType:xxx control group are provided when you use a standard print type name or print class, such as AFP, PCL, PDF, PST, VPP, XER, XMP, or GDI.

These defaults keep you from having to enter the Module and PrintFunc names in your INI file. For example, if you want to generate PDF print files, you can specify these INI options:

```
< Printer >
    PrtType = MYPDF
< PrtType:MYAFP >
    Class = PDF
```

And the system will default these options for you:

```
< PrtType:MYAFP >
   Module = PDFPRT
   PrintFunc = PDFPrint
```

3. If you have a Printers control group, simply add this option to that control group:

```
PrtType = PDF
```

If you do not have a Printers control group, add this control group and option. For example, your Printers control group might look like this:

```
< Printers >
    PrtType = PDF
```

Your system can now use the PDF Print Driver. The following topic describes some additional features you can set up to work with the PDF Print Driver.

Note

If you are using strong encryption, you must use Acrobat 5.x or higher. Otherwise, you can use Acrobat version 4.x or higher.

## **ADDITIONAL FEATURE SETUP**

This illustration shows the various steps involved in setting up the PDF Print Driver, setting up your system to email PDF files, and configuring various email systems. It also shows how to set up the PDF Print Driver and then configure your system to send recipient output to multiple printers.

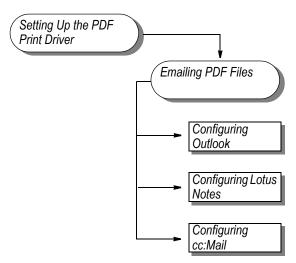

This table shows your options:

| For information on                              | See                                         | You must perform this task                                                           |
|-------------------------------------------------|---------------------------------------------|--------------------------------------------------------------------------------------|
| Installing and configuring the PDF Print Driver | Setting Up the PDF Print Driver on page 165 | Before you can email PDF files or print recipient output to multiple devices         |
| Emailing PDF files                              | Emailing PDF Files on page 171              | After setting up the PDF Print Driver                                                |
| Configuring Microsoft<br>Outlook                | Configuring Outlook on page 172             | After setting up the PDF Print Driver and setting up your system to email PDF files  |
| Configuring Lotus<br>Notes                      | Configuring Lotus Notes on page 172         | After setting up the PDF Print Driver and setting up your system to email PDF files. |
| Configuring cc:Mail                             | Configuring cc:Mail on page 172             | After setting up the PDF Print Driver and setting up your system to email PDF files  |

## **Emailing PDF Files**

Once you set up the PDF Print Driver, make the following changes in your INI files to set up your system to email files.

Note

You can find additional information on email support in the Documaker Desktop Administration Guide.

Your INI files should have these settings:

```
< Printers >
    PrtType = EPT

< PrtType:EPT >
    FileName = F:\PDF\~KEYID ~DATE ; [%I-%M %p];.PDF
    InitFunc = EPTInit
    KeepFile = Yes
    Message = PDF File attached...
    Module = EPTW32
    PrintFunc = EPTPrint
    PrtType = PDF
    RecipFunc = CSTSetMailRecip
    RecipMod = CSTW32
    Subject = PDF File from Documaker
    TermFunc = EPTTerm
```

The FileName option is where you specify the path and file name for the PDF file. Be sure to include the spaces and characters as noted.

In this example, the system writes a file to the \PDF directory on the F: drive. The file name includes the policy number (KeyID), the time the file was created, and an extension of *PDF*.

For example, the file written to disk might look like the one shown here:

```
F:\PDF\A100[3-47PM].PDF
```

When you finish with these changes, you can then perform one of the following tasks to configure your email system.

- *Configuring Outlook* on page 172
- Configuring Lotus Notes on page 172
- Configuring cc:Mail on page 172

## **Configuring Outlook**

Once you set up the PDF Print Driver, configure your system to email PDF files, and follow the steps below, you can use the system to create a PDF file of a form set and then email that file via Outlook to a recipient.

Add these settings to your FSIUSER.INI file using a text editor:

```
< Mail >
    MailType = MSM
< MailType:MSM >
    MailFunc = MSMMail
    Module = MSMW32
    Name = MSMail
    Password = (intentionally left blank)
    UserID = (user ID to access mail)
```

If you are unsure of the user ID, check your control panel for mail setting or with your Administrator.

## **Configuring Lotus Notes**

Once you set up the PDF Print Driver, configure your system to email PDF files, and follow the steps below, you can use the system to create a PDF file of a form set and then email that file via Lotus Notes to a recipient.

Add these settings to your FSIUSER.INI file using a text editor:

```
< Mail >
    MailType = VIM
< MailType:VIM >
    MailFunc = VMMail
    Module = VIMW32
    Name = Notes (Name of the Notes Server)
    Password =
    UserID =
```

#### Configuring cc:Mail

Once you set up the PDF Print Driver, configure your system to email PDF files, and follow the steps below, you can use the system to create a PDF file of a form set and then email that file via cc:Mail to a recipient.

Add these settings to your FSIUSER.INI file using a text editor:

```
< Mail >
    MailType = CCM
< MailType:CCM >
    MailFunc = VMMail
    Module = VIMW32
    Name = CCMail (Name of the mail server)
    Password =
    UserID =
    DataPath = V:\ccdata (Default path for the email system)
```

## USING THE PDF PRINT DRIVER WITH GENPRINT

The GenPrint program creates the print stream for each recipient batch and sends it to a printer output file. A *batch active* flag tells PRTLIB's installed output function to keep the current file open and to append each output group to the active stream, only closing the file at the end of the batch.

In most GenPrint processing situations, this is how you want it to work. For PDF, however, you need to break each recipient record into a separate file. The following topics describe how to send each form set to a separate file.

## Changing the GenPrint Program

Here are examples of how you can set up the PDF Print Driver depending on whether you use single-step or multiple step processing.

## Example 1 - For multiple step processing

Use the MultiFilePrint() callback function when running the Documaker Server (GenPrint) in multiple step mode. This callback function is included with the GenPrint program and lets you create a separate file for each transaction.

This example modifies the FSISYS.INI file to set up the PDF Print Driver for use with Documaker Server running in multiple step processing mode, meaning the GenTrn, GenData, and GenPrint programs are run separately.

Open the FSISYS.INI file with a text editor and add these options:

```
< Print >
    CallbackFunc = MultiFilePrint
    MultiFileLog = data\pdflog.dat
< Printer >
    PrtType = PDF
< PrtType:PDF >
    Device =
    Module = PDFW32
    PrintFunc = PDFPrint
< Printer1 >
    Port = data\pdfbat1.pdf
```

Use the Port option to specify the path and file name for the PDF file. In this example, the system creates a file in the  $\d$  directory. The file name will be pdfbat1 and it will have an extension of pdf.

Your system can now use the PDF Print Driver to convert transactions or form sets into PDF files.

#### Example 2 - For single-step processing

This example modifies the FSISYS.INI file to set up the PDF Print Driver for use with Documaker Server running in single-step processing mode, meaning the GenTrn, GenData, and GenPrint programs are combined to run as a single step.

Open the FSISYS.INI file with a text editor and add these options:

```
< PrintFormset >
    MultiFilePrint= Yes
    MultiFileLog = data\pdflog.dat
< Printers >
    PrtType = PDF
< PrtType:PDF >
```

```
Device =
  Module = PDFW32
  PrintFunc = PDFPrint
< Printer1 >
  Port = data\pdfbat1.pdf
```

Use the Port option to specify the path and file name for the PDF file. In this example, the system creates a file in the  $\d$  directory. The file name will be pdfbat1 and it will have an extension of pdf.

Your system can now use the PDF Print Driver to convert transactions or form sets into PDF files.

## Setting the CheckNextRecip Option

When you use the PDF Print Driver, make sure the CheckNextRecip INI option is set to No (the default is No.) The GenPrint program uses this option to look ahead to subsequent recipient records and queue up recipient records that match the same form set.

This improves system performance when many recipient batch records are placed in the same print batch and sorted together. However, it is essential that each recipient record be viewed as a separate print transaction for this to work. Without this option disabled, each file will contain multiple recipients for the same form set, which is probably not what you want.

Note

With the release of version 11.2, the default for this option is No. In prior releases, the default was Yes.

## **Using Overlays**

You cannot use overlays with the PDF Print Driver. There is no way to generate PDF overlays or use them at print time. Because of this, the GenPrint program ignores the SendOverlays option when it prints to the PDF Print Driver. FAP files and bitmaps must be loaded, which is indicated by setting these INI options:

```
DownloadFAP = Yes
LoadFAPBitmap = Yes
```

# Using the MultiFilePrint Callback function

If you specify the MultiFileLog option in the Print control group, the specified file is created at the start of the GenPrint program when the callback is installed. The file is closed at the end of the GenPrint program when the callback is uninstalled.

At the end of each transaction, a new output file name is constructed and the GenPrint program's normal behavior of only outputting to one file is overridden. MultiFilePrint makes the following assumption about the output file name:

```
XXXX####
XXXX = four characters that are preserved.
#### = four characters set to a zero-filled sequence number.
```

MultiFilePrint assumes that the original print batch name ends in 0001. The second file opened will be 0002, and so on, up to 9999. MultiFilePrint assumes that no single recipient batch contains more than 9999 recipient batch records. If this is the case, a custom version of MultiFilePrint is required.

Avoid this approach, however, since this is a large number of output files to attempt to track and manage. MultiFilePrint does work with multiple print batches, and each batch can contain up to 9999 recipient records.

If you turned on logging, as each file is completed the system creates a log record in the log file you specified.

## **Scaling and Cropping Graphics**

You can use the Scale and Crop parameters to the AddMultiPageBitmap rule to resize loaded graphics or remove parts of those graphics. See the discussion of the AddMultiPageBitmap rule in the Rules Reference for more information.

## Using the Log File

The log record has the following format:

```
;FIELD1;FIELD2;FIELD3;FIELD4;FIELD5;FIELD6;FIELD7;FIELD8;FIELD9;
```

```
FIELD1 = Logical recipient batch file name
FIELD2 = Physical (full file name) recipient batch file
FIELD3 = Group name 1 (such as Company)
FIELD4 = Group name 2 (such as LOB)
FIELD5 = Group name 3 (usually empty)
FIELD6 = TransactionId (such as Policy No.)
FIELD7 = Transaction type
FIELD8 = Recipient type (specified in the POLFILE or FORM.DAT files)
FIELD9 = Print output file (full file name)
```

The log file is provided for use by a custom application and implementation to handle the management and distribution of the many individual output files.

# Caching Fonts

Caching fonts lets you load commonly used fonts into memory. To enable font caching, make sure these options are in your INI file:

```
< PrtType:PDF >
   InitFunc = PDFInit
   TermFunc = PDFTerm
   CacheFiles= 16
```

The default for the CacheFiles option is 16, meaning 16 fonts are kept in memory. If you set this option to a higher value, more fonts are kept in memory and more memory is devoted to storing fonts, which may slow performance.

## **Generating Separate PDF Files**

You can generate separate files for each transaction when you choose PDF (or RTF) from WIP or batch print.

The name of the files will have a rolling number appended to the end of the name that starts the process and is filled in on the Print window. This is automatically handled and you do not have to set INI options to get the WIP or batch print to work as long as your PrtType name is PrtType:PDF.

There are several INI options you can use to override the naming process and also name other print drivers that require this unique handling.

```
< BatchPrint >
   NoBatchSupport= PDF
   PreLoadRequired= PDF
```

These are the default settings and cannot be overridden. However, you can specify other PrtType print driver definitions you want to fall into these same categories.

| Option          | Description                                                                                                    |
|-----------------|----------------------------------------------------------------------------------------------------|
| NoBatchSupport  | Indicates that the named PrtType items, separated by semicolon, do not really support batch transactions and require special handling.                                                                                       |
| PreLoadRequired | Lets you specify all the PrtType items, separated by semicolon, that should be forced to load the form set prior to the starting print. Most print drivers don't require this special requirement, but some, such as PDF do. |

Also, you can name PrtType specific items under the BatchPrint control group to override the normal Device naming option. Here is an example:

```
< BatchPrint >
   PDF = ~HEXTIME .PDF
   RTF = ~HEXTIME -~KeyID .RTF
```

Any batch print sent to PrtType:PDF (picking PDF on the Print window) will override the name and store the current hexidecimal date and time, such as BCF09CA4.PDF, which is an eight-character name, as the name of each transaction's output.

Also, you can combine INI built-in calls as shown in the RTF example. Here any WIP or batch print sent to RTF will name the files using the HEXTIME and the KeyID from the WIP transaction. This will result in names similar to this: BCF099A4-123456.RTF

Note that you must leave a space after the built-in INI function name for it to work properly. That space will not appear in the resulting output name.

## Generating a Single PDF File

In addition to generating separate files for each transaction, the PDF Print Driver can print an entire batch of transactions to a single PDF file. To print an entire batch of transactions to a single PDF file, add this option:

```
< PrtType:PDF >
   SpoolBatches = Yes
```

| Option       | Description                                                                                                    |
|--------------|----------------------------------------------------------------------------------------------------|
| SpoolBatches | Enter Yes to tell the PDF Print Driver to print an entire batch of transaction to a single PDF file. The default is No.  Keep in mind  To create a linearized PDF file (for page-at-a-time downloading), you must set this option to No. |
|              | If you are using single step processing, you must set this option to No.                                                                                                    |

You must also turn off the MultiFilePrint callback function. To do this, remove or comment out the CallbackFunc option. Here is an example of commenting out the CallbackFunc option:

```
< Print >
; CallbackFunc = MultiFilePrint
```

You cannot generate linearized PDF files if you set the SpoolBatches option to Yes because when linearizing, the PDF Print Driver must have the entire contents of the PDF file in memory. Since batches can be very large, it is not practical to keep an entire batch in memory.

For more information on creating linearized PDF files, see *Creating Linearized PDF Files* on page 191.

## LIMITATIONS

The PDF Print Driver does not currently support the full set of Adobe Acrobat PDF capabilities. The following are a some of the product's limitations.

#### Type 1 fonts

The PDF Print Driver checks to see if the beginning of the setup data matches one of the system font names. If the text matches one of the fonts, the print driver checks the font attributes for weight and style (italic or not), and uses that information to complete the mapping.

For example, if the setup data starts with *Albany*, the font has a weight of zero, and it has the italic style set, the PDF Print Driver will map it to Helvetica-Oblique.

## PDF objects

Although Acrobat Reader supports variable fields, radio buttons, push buttons, and list boxes, the PDF Print Driver does not support the creation of these objects within a PDF file.

The PDF Print Driver does support hypertext links created in text labels, variable fields, and logos. You create these links in Documaker Studio as you build the sections that comprise your forms.

Note

Keep in mind the PDF Print Driver does support Unicode with TrueType fonts and it supports all paper sizes.

#### **Acrobat and PDF versions**

Since some settings require specific PDF versions, you should consider the version of Acrobat or Adobe Reader needed to fully support each PDF version.

#### This version of Acrobat Supports

| 4.0 and higher | PDF version 1.3 |
|----------------|-----------------|
| 5.0 and higher | PDF version 1.4 |
| 6.0 and higher | PDF version 1.5 |
| 7.0 and higher | PDF version 1.6 |
| 8.0 and higher | PDF version 1.7 |

If you are creating documents that will be distributed widely, consider only using features that only require Acrobat 5 (PDF 1.4) or Acrobat 6 (PDF 1.5). This will help make sure all users can view and print your documents correctly.

# PAPER SIZES

Here is a complete list of all the paper sizes you can choose from in the PaperSize INI option:

| For          | Enter                          |
|--------------|--------------------------------|
| US letter    | zero (0). This is the default. |
| US legal     | 1                              |
| ISO A4       | 2                              |
| US executive | 3                              |
| US ledger    | 4                              |
| US tabloid   | 5                              |
| US statement | 6                              |
| US folio     | 7                              |
| US fanfold   | 8                              |
| ISO A0       | 20                             |
| ISO A1       | 21                             |
| ISO A2       | 22                             |
| ISO A3       | 23                             |
| ISO A5       | 25                             |
| ISO A6       | 26                             |
| ISO A7       | 27                             |
| ISO A8       | 28                             |
| ISO A9       | 29                             |
| ISO A10      | 30                             |
| ISO 2A       | 32                             |
| ISO 4A       | 34                             |
| ISO B0       | 40                             |
| ISO B1       | 41                             |
| ISO B2       | 42                             |
| ISO B3       | 43                             |
| ISO B4       | 44                             |
| ISO B5       | 45                             |
|              |                                |

| ISO B6       46         ISO B7       47         ISO B8       48         ISO B9       49         ISO B10       50         ISO 2B       52         ISO 4B       54         ISO C0       60         ISO C1       61         ISO C2       62         ISO C3       63         ISO C4       64         ISO C5       65         ISO C6       66         ISO C7       67         ISO C8       68         ISO C9       69         ISO C10       70 |
|----------------------------------------------------------------------------------------------------|
| ISO B8       48         ISO B9       49         ISO B10       50         ISO 2B       52         ISO 4B       54         ISO C0       60         ISO C1       61         ISO C2       62         ISO C3       63         ISO C4       64         ISO C5       65         ISO C6       66         ISO C7       67         ISO C8       68         ISO C9       69                                                                          |
| ISO B9       49         ISO B10       50         ISO 2B       52         ISO 4B       54         ISO C0       60         ISO C1       61         ISO C2       62         ISO C3       63         ISO C4       64         ISO C5       65         ISO C6       66         ISO C7       67         ISO C8       68         ISO C9       69                                                                                                  |
| ISO B10       50         ISO 2B       52         ISO 4B       54         ISO C0       60         ISO C1       61         ISO C2       62         ISO C3       63         ISO C4       64         ISO C5       65         ISO C6       66         ISO C7       67         ISO C8       68         ISO C9       69                                                                                                    |
| ISO 2B       52         ISO 4B       54         ISO C0       60         ISO C1       61         ISO C2       62         ISO C3       63         ISO C4       64         ISO C5       65         ISO C6       66         ISO C7       67         ISO C8       68         ISO C9       69                                                                                                    |
| ISO 4B       54         ISO C0       60         ISO C1       61         ISO C2       62         ISO C3       63         ISO C4       64         ISO C5       65         ISO C6       66         ISO C7       67         ISO C8       68         ISO C9       69                                                                                                    |
| ISO C0       60         ISO C1       61         ISO C2       62         ISO C3       63         ISO C4       64         ISO C5       65         ISO C6       66         ISO C7       67         ISO C8       68         ISO C9       69                                                                                                    |
| ISO C1 61 ISO C2 62 ISO C3 63 ISO C4 64 ISO C5 65 ISO C6 66 ISO C7 67 ISO C8 68 ISO C9 69                                                                                                    |
| ISO C2       62         ISO C3       63         ISO C4       64         ISO C5       65         ISO C6       66         ISO C7       67         ISO C8       68         ISO C9       69                                                                                                    |
| ISO C3       63         ISO C4       64         ISO C5       65         ISO C6       66         ISO C7       67         ISO C8       68         ISO C9       69                                                                                                    |
| ISO C4 64 ISO C5 65 ISO C6 66 ISO C7 67 ISO C8 68 ISO C9 69                                                                                                    |
| ISO C5 65 ISO C6 66 ISO C7 67 ISO C8 68 ISO C9 69                                                                                                    |
| ISO C6 66 ISO C7 67 ISO C8 68 ISO C9 69                                                                                                    |
| ISO C7 67 ISO C8 68 ISO C9 69                                                                                                    |
| ISO C8 68 ISO C9 69                                                                                                    |
| ISO C9 69                                                                                                    |
|                                                                                                    |
| ISO C10 70                                                                                                    |
|                                                                                                    |
| ISO DL 71                                                                                                    |
| JIS B0 80                                                                                                    |
| JIS B1 81                                                                                                    |
| JIS B2 82                                                                                                    |
| JIS B3 83                                                                                                    |
| JIS B4 84                                                                                                    |
| JIS B5 85                                                                                                    |
| JIS B6 86                                                                                                    |
| JIS B7 87                                                                                                    |
| JIS B8 88                                                                                                    |
| JIS B 89                                                                                                    |

| For     | Enter |
|---------|-------|
| JIS B10 | 90    |
| custom  | 98    |

# **CUSTOMIZING PDF OUTPUT**

There are a number of ways you customize the PDF files you produce with the PDF Print Driver.

This topic discusses your options:

- Producing Optimal PDF Output on page 183
- Reducing PDF File Sizes on page 185
- Setting PDF Viewer Preferences on page 188
- Creating Linearized PDF Files on page 191
- Setting Up Bookmarks on page 192
- Adding Hypertext Links on page 195
- Adding Digital Signature Placeholders on page 195
- Forcing the PDF Driver to Print Color Images on page 196
- Meeting the PDF for Archive Specification on page 197
- Emulating Duplex Printing from the PDF Print Driver on page 199
- Interfacing with Imaging Systems on page 200
- Creating Accessibility compliant PDF Files on page 201
- Examples on page 202

# PRODUCING OPTIMAL PDF OUTPUT

To produce optimal PDF output, make the following changes in your font cross-reference (FXR) file.

#### Note

The tools used to customize a font cross-reference file are included with the full PPS system and in Documaker Server. For PPS runtime users, the people who create the libraries of form sets you use will have these tools and are responsible for setting up the FXR correctly.

• Remove font IDs built from the FORMSX font.

This is not needed in Metacode conversions and there is no equivalent built-in Acrobat font. Furthermore, the original entry does not contain character width information.

• Fix point size settings for font IDs.

Metacode fonts do not contain point size information. Therefore, a point size is approximated when a Metacode font is inserted into the FXR file. Sometimes, this approximation is incorrect. Many Metacode fonts include the point size as a part of its file name. For example, font ID 5 was built from the Metacode font AR07BP but is listed as having a point size of 8. However, AR07BP is really a 7-point font and the point size for this font ID should be changed to 7.00.

Remove font IDs built from landscape fonts.

For landscape fonts, where the equivalent portrait fonts are included in the FXR, the font IDs for the landscape fonts should be deleted and the landscape font name should be in the Rotated Fonts field of the portrait font. For example, font ID 4 was built from the landscape font AR07BL (Arial Bold 7-point). Font ID 5 was built from the portrait font AR07BP (Arial Bold 7-point). Therefore, font ID 4 was deleted and ;;AR07BL was added to the Rotated Font Files field in the Metacode section of the Printers tab of the FXR file.

Remove non-text fonts from the FXR file.

You may decide to leave a non-text font in the FXR if you have an equivalent TrueType or PostScript font to embed and you have enabled font downloading. If not, remove the font IDs for non-text fonts.

## Note

Two non-text fonts are included in the base Acrobat fonts: Symbol and Zapf Dingbats.

If the non-text font contains a signature or graphic, such as a company logo, convert the font to a graphics (LOG) file. Fonts of this style have contiguous characters and are always referenced one way. For example, the font JOHNDO might contain only the letters A, B, and C. When the letters ABC are printed together using the JOHNDO font, the signature  $John\ Doe$  is printed. When a font is always used with a single contiguous set of characters, convert the font to a LOG file.

For non-text fonts that contain characters which will be printed using a variety of combinations, you cannot use a LOG file. In this case, make the Xerox font available in the directory specified by the FontLib option in the MasterResource control group.

Examples of these types of non-text fonts include OCR, MICR, and bar code fonts. For example, a ZIP code (bar code) font produces a different picture when different ZIP codes are used. The ZIP code for 30309 looks different than the ZIP code for 49501. Using this approach, a bitmap image is created from the Xerox font using the specified characters (30309, 49501, and so on.) in the print stream. Only use this approach for fonts that are used infrequently because it results in larger PDF files which affects the time it takes to create and download a PDF file.

• Make sure color bitmaps are not saved as Comp TIFF or Comp Pack. These compression methods are not supported by PDF.

The Comp TIFF format is designed to compress monochrome bitmaps, not color ones. The Comp Pack format is only useful when the color bitmap is 16 or 256 colors. There is no reason to use Comp Pack on a full-color (24-bit) bitmap.

In most cases, you can simply leave full color bitmaps as JPEG or bitmap files and not convert them at all. The only reason to convert these files to the LOG format is to move them to a platform that does not support those file types, like MVS.

## Note

The PDF driver supports monochrome, monocolor, 8-bit color (256 color) and 24-bit color graphics.

Run the FXRVALID utility to check the FXR file.

The FXRVALID utility reports missing font files, incorrect built-in Acrobat font names, and so on. Correct any errors reported by the FXRVALID utility.

Avoid specialty fonts when mapping to built-in Acrobat fonts.

The built-in Acrobat fonts include Courier, Helvetica, and Times plus a couple of fonts containing non-text characters (Symbol and ZapfDingbats). Fonts such as Arial and Univers are pretty similar to Helvetica in terms of appearance and size and the built-in Acrobat font can often be used without any noticeable effect. Some font vendors also supply versions of the fonts where the characters are condensed (narrow) or expanded (wide). Although these fonts may have a similar character appearance, their size has been altered in a way that makes mapping to a built-in Acrobat fonts problematic.

# REDUCING PDF FILE SIZES

There are several ways to customize the PDF Print Driver so it produces PDF files more efficiently. For instance, you can adjust the PDF compression option, make JPEG compression the default method for compressing graphics (LOG files), and use compact fonts.

# **Setting PDF Compression Options**

You can choose from these PDF compression methods:

| Choose   | For                 |
|----------|---------------------|
| 0 (zero) | no compression      |
| 1        | best speed          |
| 2        | default compression |
| 3        | best compression    |

To override the default, add the Compression option in the PrtType:PDF control group in the DAP.INI file.

```
< PrtType:PDF >
   Compression = 3
```

You can test the various compression options to see what works best for your implementation by comparing...

- The time difference between the request to view the transaction in Acrobat Reader and when it is displayed.
- The size of the PDF file after it is retrieved.

You can also control how much compression is used for fonts embedded into your PDF files. To do this, see the FontCompression option, discussed on 168.

# **Using JPEG Compression**

Depending upon the options you choose, you can see a very significant size reduction in the PDF files you produce. For instance, if you are using 24-bit color graphics, you will see the greatest reduction. Also, if you are using embedded fonts and sub-setting the fonts instead of embedding all of them, you will see the file size decrease.

```
< PrtType:PDF >
   JPEGCompression = Yes
```

Note

For more information on embedding and sub-setting fonts, see *Working With Fonts* on page 207.

If compression is turned on, and by default the PDF Print Driver uses compression method 2, 24-bit color images are compressed using the JPEG compression method. If compression is turned on, 8-bit graphics loaded using the **AddMultiPageBitmap rule** are compressed. This is a *lossy* compression method.

You can, however, use the JPEGCompression option to disable JPEG compression, as shown here:

```
< PrtType:PDF >
    JPEGCompression = No
```

A lossy compression method is one where compressing data and then decompressing it retrieves data that may differ from the original, but is close enough to be useful. Lossy compression is typically used to compress multimedia data (audio, video, still images), especially in applications such as streaming media and internet telephony.

On the other hand, lossless compression is preferred for text and data files, such as bank records, text articles, and so on. Most lossy compression formats suffer from generation loss: repeatedly compressing and decompressing the file will cause it to progressively lose quality. This is in contrast with lossless data compression.

Lossless data compression allows the exact original data to be reconstructed from the compressed data. Use lossless compression when it is important that the original and the decompressed data be identical. For instance, you would use lossless compression for executable programs and source code. Some image file formats, like PNG or GIF, use only lossless compression, while others like TIFF and MNG use either lossless or lossy methods.

# **Using Compact Fonts**

The PDF Print Driver supports Adobe's Compact Font Format (CFF) for embedding Type 1 fonts. Type 1 fonts, also known as PostScript fonts, are a type of scalable font created by Adobe. Several Type 1 fonts are shipped with Documaker.

CFF provides for a smaller embedded font program. The amount of space savings depends on several factors, including:

- The number of characters used by the PDF
- Whether you are subsetting fonts (the default behavior)
- Whether you are using font compression

For example, when using every character from 32 (space) to 255 (ydieresis) and default compression, the Times-Roman Type 1 font supplied with Documaker uses 48,114 bytes in the Type 1 format, but only 21,730 bytes in the Compact Font format.

To use compact fonts, first make sure font downloading is enabled with this INI setting:

```
< PrtType:PDF >
   DownloadFonts = Yes
```

In addition, the fonts in your FXR should be set up to download Type 1 font programs when using PDF. This can be done using Studio's Font manager. Under the PDF Properties for the font, make sure the Font file ends with the extension *.PFB* (indicating that the font file to be embedded is an Adobe Type 1 font) and the Embed Font option is set to Yes.

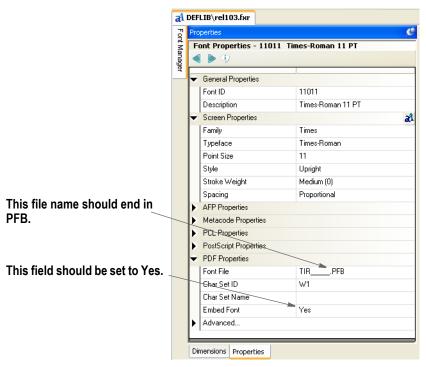

Note that you do not have to get CFF fonts or convert the fonts you currently have. By default, the PDF Print Driver automatically converts your Type 1 fonts for you whenever a Type 1 font is requested. To change this behavior, set the UseCompactFonts option to No:

```
< PrtType:PDF >
   UseCompactFonts = No
```

| Option          | Description                                                                                                    |
|-----------------|----------------------------------------------------------------------------------------------------|
| UseCompactFonts | Enter No if you do not want to use Adobe's Compact Font Format (CFF) for embedding Type 1 (PostScript) fonts. The default is Yes. Using CFF results in smaller PDF files. |

# **SETTING PDF VIEWER PREFERENCES**

You can specify a set of viewer preferences for the PDF files you create. This includes, for instance, whether to display the tool and menu bars and defaults for printing options. To add viewer preferences to a PDF file, first add the following INI option:

```
< PrtType:PDF >
   ViewerPreferences = PDFViewerOptions
```

| Option            | Description                                                                                                    |
|-------------------|----------------------------------------------------------------------------------------------------|
| ViewerPreferences | Enter the name of the INI control group that contains the PDF viewer options.                                                                                                    |
|                   | Letting you choose the name of this control group gives you the option of defining multiple sets of PDF viewer options, however, you also have to remember the control group names you assign. Choose your names so they will be easy to remember and meaningful to other users. |
|                   | For instance, if you need two sets of options to handle different security settings, you could name the groups as shown here:                                                                                                    |
|                   | PDFViewerOptions_MinSecurity<br>PDFViewerOptions_MaxSecurity                                                                                                    |

#### Note

The name of your PDF printer group may differ from the one shown in the example (PrtType:PDF).

The ViewerPreferences option specifies the control group where you specify the following viewer preferences.

```
< PDFViewerOptions >
  HideToolbar =
  HideMenubar =
  HideWindowUI =
  FitWindow =
  CenterWindow =
  DisplayDocTitle =
  NonFullScreenPageMode =
  Direction =
  PrintScaling =
  Duplex =
  PickTrayByPDFSize =
  PrintPageRange =
  NumCopies =
```

The printing related options (PrintScaling, Duplex, PickTrayByPDFSize, and NumCopies) merely set defaults for the Print window. You can change these defaults at print time.

| Option       | Description                                                                                                    |
|--------------|----------------------------------------------------------------------------------------------------|
| HideToolbar  | Enter Yes if you want the PDF viewer to hide the toolbar. The default is No.                                       |
| HideMenubar  | Enter Yes if you want the PDF viewer to hide the menu bar. The default is No.                                      |
| HideWindowUI | Enter Yes if you want the PDF viewer to hide items such as scroll bars and navigation controls. The default is No. |
| FitWindow    | Enter Yes if you want the PDF viewer to size its window to the page contents. The default is No.                   |

| Option                                         | Description                                                                                                    |
|------------------------------------------------|----------------------------------------------------------------------------------------------------|
| CenterWindow                                   | Enter Yes if you want the PDF viewer to center its window on the screen. The default is No.                                                                                                    |
| DisplayDocTitle Requires PDF version 1.4.      | Enter Yes if you want the PDF viewer to display the document title. The default is No, which tells the viewer to display the PDF file name.                                                                                                    |
| NonFullScreenPageMode                          | This option tells the PDF viewer what to do when the user exits full-screen mode. This is only used if the DisplayMode option of the PDF printer group is set to <i>FullScreen</i> .  You can choose from these options:  UseNone - None of outline, thumbnail, or option content panes are visible  UseOutlines - The outline pane is visible  UseThumbs - The thumbnail image pane is visible  UseOC - The optional content pane is visible  The default is UseNone.                                                                                           |
| Direction                                      | Enter L2R to specify the reading order for text as left to right. Enter R2L to specify the reading order as or right to left. The default is L2R.                                                                                                    |
| PrintScaling Requires PDF version 1.6.         | Use this option to specify the default page scaling option for the Print window. You can choose from these options:  Requires PDF AppDefault - Use the application's current default value  Version 1.6 None - Do not scale the page  The default is AppDefault.  Note: When you are creating PDF files that contain bar codes, set this option to None. Otherwise, Acrobat may stretch the output to fit, which will distort the bar code.  If you don't use 'PrintScaling=None", the print dialog will use Acrobat/Adobe Reader's current setting for scaling. |
| Duplex<br>Requires PDF version 1.7.            | Use this option to specify the default duplex options for the Print window. You can choose from:  Simplex - Print single-sided  DuplexFlipShortEdge - Print duplex and flip on the short edge of the sheet  DuplexFlipLongEdge - Print duplex and flip on the long edge of the sheet                                                                                                    |
| PickTrayByPDFSize<br>Requires PDF version 1.7. | Enter Yes if you want to use the PDF page size to select the paper tray when printing.  Enter No if you do not want the PDF viewer to use the PDF pages size to select the paper tray.                                                                                                    |
| PrintPageRange<br>Requires PDF version 1.7.    | Use this option to specify the range of pages to be printed. The format is firstpage-lastpage where firstpage and lastpage are the beginning and ending page numbers. Here is an example:  PrintPageRange = 2-7  This tells the system to print pages two through seven of the document. The default varies, depending on the viewer.                                                                                                    |
| NumCopies<br>Requires PDF version 1.7.         | Enter a number between two and five (inclusive) to specify the number of copies to print. The default varies, depending on the viewer.                                                                                                    |

## Note

See also the DisplayMode option in the PrtType:PDF control group when setting viewer preferences.

Since some of these settings require specific PDF versions, you should consider the version of Acrobat or Adobe Reader needed to fully support each PDF version.

## This version of Acrobat Supports

| 4.0 and higher | PDF version 1.3 |
|----------------|-----------------|
| 5.0 and higher | PDF version 1.4 |
| 6.0 and higher | PDF version 1.5 |
| 7.0 and higher | PDF version 1.6 |
| 8.0 and higher | PDF version 1.7 |

If you are creating documents that will be distributed widely, consider only using features that only require Acrobat 5 (PDF 1.4) or Acrobat 6 (PDF 1.5). This will help make sure all users can view and print your documents correctly.

# **CREATING LINEARIZED PDF FILES**

Use the Linearize INI option to specify whether you want linearized or non-linearized PDF files.

With a linearized PDF file, a browser can display the first page of the PDF file before it finishes loading the entire file. This lets those who are using the PDF file start working with it sooner.

Also, if you are making the PDF files available via byte-serving web servers (servers that allow a user to request a specific range of bytes), linearization lets the user jump to any page in the PDF without having to first load all of the pages in between.

So if you are creating large PDF files which may be accessed via the internet, you probably want to linearize them.

#### Note

Sometimes this is called optimizing a PDF file.

Linearize = Yes

Set this option to Yes to create a linearized PDF file. Setting this option to No tells the PDF Driver to produce a non-linearized PDF file.

You cannot linearize a PDF file if the SortBatches option is set to Yes, as it would be if you were generating a single PDF file that contained all of your transactions. For more information, see *Generating a Single PDF File* on page 177.

# **SETTING UP BOOKMARKS**

The PDF Print Driver sets up bookmarks at these levels by default:

- Form set The text for this bookmark is the recipient name if applicable, otherwise it is the name of the form set.
- Group The text for this bookmark is the name of the group.
- Form The text for this bookmark is the description of the form. If there is no form description, the PDF Print Driver uses the name of the form.
- Page The text for this bookmark is the name of the page.

If the text for any of the bookmarks is blank, the PDF Print Driver inserts text to describe the bookmark level, such as Form Set, Group, Form, or Page, and the index for that level. Here is an example:

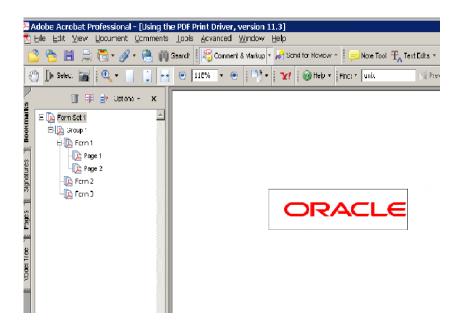

# **Creating Custom Bookmarks**

You can use custom rules that you create to make custom bookmarks in the PDF file. With a custom rule, you can use the *extra info* in the FAP objects to store custom bookmark titles. Currently, the system uses *extra 1* and *extra 2*, leaving *extra 3* for bookmark titles.

If you choose do develop a custom rule to use *extra 3* for this purpose, keep these things in mind:

- The setting for the Bookmark option remains the same.
- The maximum length for a custom bookmark title is 128 characters.
- This feature is not a callback, so all bookmark settings using *extra 3* must be finished before you send them to the PDF Print Driver.

- The PDF Print Driver expects to receive a character string for *extra 3* and the first eight characters must be *BOOKMARK*. The actual bookmark text begins with the ninth character and is NULL terminated.
- If you do not set *extra 3* (NULL handle) or the first eight characters are not *BOOKMARK*, the PDF Print Driver ignores *extra 3* and uses its original logic to create bookmarks.

#### Note

Refer to the following discussion of the FAPGetExtraInfo and FAPPutExtraInfo functions for information on getting and setting *extra3*.

Here's how the system determines the text for a bookmark in a form set:

If you are filtering by recipient, the system...

- 1. Checks extra3 of the recipient (128 character limit).
- 2. Checks extra3 of the form set (128 character limit).
- 3. Check the recipient name (15 character limit).

If you are not filtering by recipient, the system...

- 1. Checks extra3 of the form set (128 character limit).
- 2. Checks the form set name, which cannot exceed eight characters.

For group level bookmarks, the PDF Print Driver first checks the extra3 of the group. If there is no information in extra3, it tries to use a string with this format:

```
GROUPNAME1, GROUPNAME2, GROUPNAME3
```

For form level bookmarks, the PDF Print Driver first checks the form's extra3. If there is no information in extra3, the driver uses the form description. If there is no form description, it uses the form name.

For page level bookmarks, the PDF Print Driver checks extra3. If there is no information in extra3, the driver uses information from the page name, unless the page name is...

- Of the format "Page #"
  - or
- The same as the name of the first image on the page

## **FAPGetExtraInfo**

Use this function to get the *extra* information for the given object.

## Parameter Description

| descH | Handle of an input object. |
|-------|----------------------------|
|       | , ,                        |

| whichOne | The extra information you want, such as:  • FAPEXTRA_ONE  • FAPEXTRA_TWO  • FAPEXTRA_THREE  • FAPEXTRA_ATTRS |
|----------|----------------------------------------------------------------------------------------------------|
| rec      | A pointer to a buffer.                                                                                       |
| size     | The size of the buffer.                                                                                      |

This function returns the handle of the extra information unless it is a null handle. If it is a null handle, the function returns VMMNULLHANDLE.

#### **Files**

Include: fapdef.h Source: FAPBASE.C

## **FAPPutExtraInfo**

Use this function to put the extra information for the given object.

```
VMMHANDLE FAPPutExtraInfo(VMMHANDLE descH, unsigned short whichOne, void* rec, size t size)
```

#### Parameter Description

| descH    | Handle of an input object.                                                                                   |
|----------|----------------------------------------------------------------------------------------------------|
| whichOne | The extra information you want, such as:  • FAPEXTRA_ONE  • FAPEXTRA_TWO  • FAPEXTRA_THREE  • FAPEXTRA_ATTRS |
| rec      | A pointer to a buffer.                                                                                       |
| size     | The size of the buffer.                                                                                      |

This function restores the extra information for the given object using the information in the input buffer. It then returns the handle of the extra information unless it is a null handle. If it is a null handle, the function returns VMMNULLHANDLE.

## **Files**

Include: fapdef.h Source: FAPBASE.C

# **ADDING HYPERTEXT LINKS**

Using Documaker Studio, you can create forms which, when output from the PDF Print Driver, contains hypertext links. These links can, for instance, launch a web browser and open a specified web site. You can create hypertext links in these types of objects in Studio:

- Text labels
- · Variable fields
- Graphics (LOG files)

For more information, see the Documaker Studio User Guide.

# ADDING DIGITAL SIGNATURE PLACEHOLDERS

On June 30, 2000, the Electronic Signatures in Global and National Commerce (E-SIGN) Act was signed into law. This law provides for digital signatures to carry the same weight as their written counterparts.

Adobe's PDF format lets you add digital signatures to documents. Some vendors and companies are using PDF-based software solutions as a way of implementing electronic document signatures.

Oracle Insurance added support for placing empty signature fields in PDF documents to its Documaker line of products beginning with version 11.3. In Documaker software, these empty signature fields are called *PDF signature placeholders*.

When you open a PDF file that contains a signature placeholder in Adobe Acrobat, the signature field appears as shown below. When you click on the signature field, Acrobat displays a window that lets you sign the document electronically.

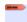

While Documaker and the PDF standard allow for any number of signatures to be placed in a document, the PDF standard does not provide for signing only sections of a document. That means the digital signatures will apply to the entire document.

Note

Other, third-party signing tools, typically sold as plug-in extensions to Acrobat, may support multiple signatures in a document. The Documaker solution can be used with third-party signing tools, but Documaker itself does not manage the signing process for this type of signature.

## Inserting a signature placeholder

To insert a signature placeholder into a section, first open the Studio's Section manager. Then select Signature from the Insert menu or click the Signature icon on the toolbar.

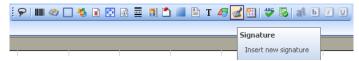

Your cursor changes to look like the one shown below. Use the cursor to draw a rectangle where you want the signature object to be located.

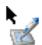

After drawing the signature, you can choose from these options for the signature object:

## Option Description

| Name    | (Optional) Enter up to 64 characters as a name for the signature object.                                                                       |
|---------|----------------------------------------------------------------------------------------------------|
| Туре    | The type of the signature object. The only type currently supported is PDF Placeholder, which is an empty signature field placed in PDF files. |
| Font ID | Specify the font with which the signed field will be displayed by Acrobat.                                                                     |
| Color   | Specify the color in which the signature text will be displayed by Acrobat. Make sure the Print in Color option has been checked.              |

No additional options are required for the PDF driver. The PDF driver automatically inserts the signature placeholder into the PDF file.

Note

This feature is supported by the PDF driver on all supported platforms. Signature objects are ignored by print drivers other than PDF.

## FORCING THE PDF DRIVER TO PRINT COLOR IMAGES

You can use the ForceColorBitmaps option to make sure the PDF Print Driver prints images in color, as shown here:

```
< PrtType:PDF >
   ForceColorBitmaps = Yes
```

| Option            | Description                                                                                                    |
|-------------------|----------------------------------------------------------------------------------------------------|
| ForceColorBitmaps | Enter Yes if you want the PDF Driver to print images in color even if the images are not set to print in color (the image does have to be a color image, of course). The default is No. |

Note

Before version 11.1, the PDF Print Driver always printed graphics (LOG files) in color, regardless of how the Print in Color option is set for the graphic. In version 11.1 this was changed so the PDF Print Driver honors the Print in Color setting for graphic.

So you can continue to produce PDF files with color graphics without having to update your FAP files to turn on the Print in Color option for graphics, this INI option was added. Essentially, this option lets you produce PDF files just as before, without having to check or reset the Print in Color option.

# MEETING THE PDF FOR ARCHIVE SPECIFICATION

The PDF Print Driver complies with the requirements of the PDF for Archive (PDF/A) specification. This specification was designed by the International Standards Organization (ISO) and is intended to facilitate the long-term storage of electronic documents. The specification (ISO 19005-1) outlines the restrictions to which conforming files must adhere.

There are two sets of requirements. The PDF/A-1a set of requirements is more rigorous than the PDF/A-1b set. The Oracle Insurance PDF Print Driver implements PDF/A-1b compliance.

To set up your system to generate PDF/A-1b compliant documents, add the following INI option:

```
< PrtType:PDF >
    PDFAOptions = PDFA
```

Ontion

| Option      | Description                                                                                            |
|-------------|----------------------------------------------------------------------------------------------------|
| PDFAOptions | Include this option if you want to produce PDF/A-1b compliant PDF files.                               |
|             | Your entry identifies the INI control group that contains PDF/A-specific options. The default is PDFA. |

If you use the default, the system automatically assumes the PDFA control group has the following options and values, so you do not have to actually include it — unless you want to use different values:

```
< PDFA >
   ICCProfile = srgb.icc
   OutputCondition = Generic CRT Monitor
   OutputConditionID= sRGB IEC61966-2.1
```

Description

| Option            | Description                                                                                                    |
|-------------------|----------------------------------------------------------------------------------------------------|
| ICCProfile        | This specifies the name of the International Color Consortium (ICC) profile. This file describes the color attributes of a device or viewing requirement by defining a mapping between the source or target color space and a profile connection space (PCS). |
|                   | The file you specify must reside in the directory defined by the DefLib option in the MasterResource control group.                                                                                                    |
|                   | The default is srg.icc. This file is embedded in the source code and will be used unless you include this control group and option and enter a different value in this field.                                                                                 |
| OutputCondition   | A text string that describes the intended output device or production condition in human-readable form.                                                                                                    |
| OutputConditionID | A text string identifier for the output condition.                                                                                                    |

#### Note

The PDFAOptions option tells the system you want to produce PDF/A-1b compliant PDF files. The system looks at the value you enter for that option and tries to find a control group by that name. If it cannot find a control group that matches, it uses the default PDFA values.

## Keep in mind...

- The PDF file header must begin at byte offset zero (0) in the file. This is not a concern unless DAL scripts are used to place comments at the start of the file. If you enable PDF/A in a system that does emit comments at the beginning of the PDF file, the PDF driver will issue a warning but will still emit the comments.
- The document cannot be encrypted. If encryption and PDF/A support are both enabled, a warning appears and the document will not be encrypted.
- Colors must be specified in a device-independent manner. Oracle Insurance applications support the RGB scheme of specifying colors, which is devicedependent.

To implement device-independence, the PDF driver must embed an ICC profile in the file. ICC profiles are widely available for an extensive array of devices. There may be licensing requirements if color profiles are to be embedded in PDF files. Adobe offers a royalty-free license for embedding the color profiles located at this web site:

## www.adobe.com/digitalimag/adobergb.html

The embedded color profile must be an RGB-based profile. The Oracle Insurance PDF Print Driver defaults to using a file named SRGB.ICC, which is a generic color profile with a wide range of colors (gamut).

#### Note

ICC profiles vary in size from a few hundred bytes to a megabyte or more. If the system is configured to produce compressed PDF files, these are compressed as well. Be aware, however, that they add to the size of the file.

- To be PDF/A compliant, all fonts, TrueType or Postscript, must be embedded into the PDF file. This means the font files for every font used must be available on disk. Furthermore, you must have the legal right to embed all fonts used in a document. It is up to you to handle any font licensing issues that may arise.
  - Keep in mind that embedding fonts increases the size of the PDF file. Enabling font compression in the PDF Print Driver will minimize this to an extent.
- The document catalog must contain a metadata key referencing a valid XMP metadata stream. The metadata stream must contain 2-4 KB of padding at the end to allow for in-place updating by applications that may not be PDF-aware. The Oracle Insurance driver uses 3KB. Additionally, the metadata stream must be unfiltered specifically, uncompressed. Therefore, metadata will increase the size of PDF files by a minimum of 3kB.

#### Note

Metadata is generated by the driver and is not configurable.

#### **Important Notice**

- 1. Oracle Insurance applications may include an ICC Profile for use in producing PDF/A-compliant output. Oracle Insurance obtained the ICC Profile from Adobe Systems Incorporated ("Adobe"), but this ICC Profile and others can also be obtained directly from Adobe's Support Web site and then used with Oracle Insurance applications.
- 2. Oracle Insurance has not modified the Adobe ICC Profile, however, Customer acknowledges that (a) Adobe disclaims all warranties and conditions, express or implied; (b) Adobe excludes any and all liability for damages related to the use of the ICC Profile as provided by Oracle Insurance; and (c) the terms and conditions with respect to the license granted herein for the Adobe ICC Profile are offered by Oracle Insurance alone and not by Adobe. The ICC Profile is Copyrighted 2006 by Adobe Systems Incorporated.

# EMULATING DUPLEX PRINTING FROM THE PDF PRINT DRIVER

You can tell the PDF Print Driver to add blank pages so it will produce output that emulates how a form set that contains both simplex and duplex forms would print on a duplex printer. You can print this PDF file from Adobe Acrobat to a Windows print driver which has duplex printing enabled. The printed document will appear to have been printed on a duplex printer. In addition, you can tell the PDF Print Driver to add FAP files onto the pages it adds.

#### Note

You must have a printer capable of duplex printing.

Here is an example of how you would set up the INI options in your MRL INI file for the PDF Print Driver:

```
< Printer >
   PrtType
                     = PDF
< PrtType:PDF >
   BlankPageImage
                     = LeftBlank
   BookMark
                     = Yes, Page
   Device
                     = data\pdfout.pdf
                     = Yes,Enabled
   DownloadFonts
   EmulateDuplexPrinter= Yes
   ForceColorBitmaps = Yes
   LanguageLevel
                   = Level1
                    = PDFW32
   Module
   PageNumbers
                    = Yes
   PrintFunc
                    = PDFPrint
   SendColor
                     = Yes, Enabled
```

The options for this feature are discussed here:

| Option               | Description                                                                                                    |
|----------------------|----------------------------------------------------------------------------------------------------|
| BlankPageImage       | (Optional) Enter the name of the section (FAP file) you want the PDF Print Driver to insert when it needs to insert a page to emulate duplex printing.                                                                                                    |
|                      | For instance, you could use this to have the PDF Print Driver insert a FAP file named <i>LeftBlank</i> which contained a text label that said:                                                                                                    |
|                      | This page intentionally left blank.                                                                                                    |
| EmulateDuplexPrinter | (Optional) Enter Yes if you want the PDF Print Driver to emulate a duplex printer. This means the driver will insert pages as necessary in the form set. The pages are blank by default, but you can use the BlankPageImage option to specify a FAP file to insert.  The default is No. |

Note

Do not use this feature with the AddBlankPages DAL function or the DPRAddBlankPages Documaker Bridge rule. This feature is used instead of these rules.

You can print the PDF file the print driver produces from Acrobat to a Windows print driver (printer) with duplex printing enabled. The printed document will appear to contain the same mixture of simplex and duplex forms. When you print the PDF file through Adobe, be sure to turn on 2-sided printing. This option will appear on the Properties tab of the Print window for your printer. Here is an example:

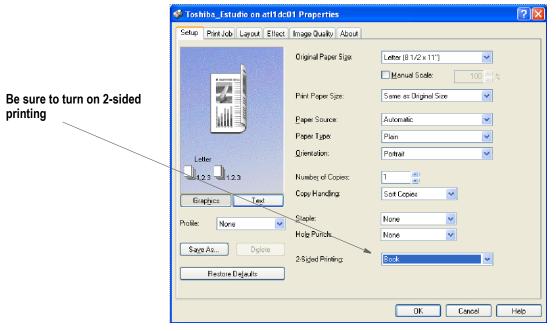

In this example the options for 2-sided printing include none, book (long binding), or tablet (short binding). These options will vary depending on your printer. Check your printer manual for more information.

Keep in mind, the PDF Print Driver...

- Does not rotate pages (turn upside down) that would have printed on the back of a short bind duplex print job. PDF files are meant to be viewed.
- Does not support a mixture of long and short bind duplex for the PDF files with
  the blank back pages that are added. If the entire print job is a mixture of simplex
  and long bind duplex, you can select the long bind duplex setting for your
  Windows print driver. If the entire print job is a mixture of simplex and short
  bind duplex, you can select the short bind duplex setting for your Windows print
  driver.

# INTERFACING WITH IMAGING SYSTEMS

The PDF Print Driver can add free form text or data at the beginning of a batch or each form set within the batch. This can help you interface with imaging systems such as RightFax.

Use the TEXTScript option to specify the DAL script you want to run. This DAL script creates a free form data or text buffer and adds it to the print stream.

## Here is an example of the DAL script:

```
* Populate the PDF stream comment with these values from RCBDFD faxnum = trim(GVM('FaxNumber'))
faxname = trim(GVM('FaxName'))

AddComment('<TOFAXNUM:' & faxnum & '>',1)

AddComment('<TONAME:' & faxname & '>',1)
```

Notice the use of the second parameter to the AddComment DAL function. The 1 indicates the string should be an ASCII string. If you omit this parameter, the system converts the string into an EBCDIC string. You can also use the TEXTCommentOn option to tell the system to add free form text or data to the beginning of every form set or print batch.

### Here is an example:

Return

```
< PrtType:PDF >
  TEXTScript = imaging.DAL
  TEXTCommentOn = formset
```

# CREATING ACCESSIBILITY COMPLIANT PDF FILES

The U.S Procurement, Discrimination and Rehabilitation laws emphasize on developing accessible compliant products so that these products can be used by people with a wide range of disabilities for their unique needs. In Oracle, product development maintains the accessibility standards. Documaker lets you create PDF files that are as accessible to persons with disabilities as they are to those without disabilities. To enable accessibility compliance, set the Accessibility option to Yes, as shown here:

```
< PrtType:PDF >
   Accessibility = Yes
```

To create content that complies with accessibility, you must add text equivalents for all non-text objects. To provide text equivalents, use the Text Description field.

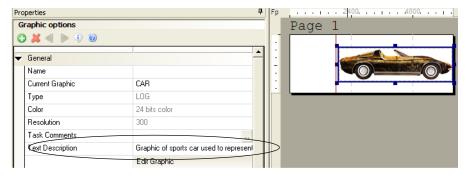

You can enter up to 100 characters. The PDF Print Driver adds this description when it creates the PDF.

Also make sure any information conveyed with color is also available without color.

Note

It is also generally accepted that accessibility compliance implies the ability of assisted technology to determine the reading order of content.

# **EXAMPLES**

Here are some examples of how you can use the PDF Print Driver.

- Using the KeyID field to create one PDF file per transaction on page 202
- Naming recipient print streams in using single-step mode on page 204

## Using the KeylD field to create one PDF file per transaction

This scenario shows how to set up your system so it will produce a single PDF file for each transaction and the PDF file will be named using the KeyID field and the PDF extension, such as: *policynumber.pdf*.

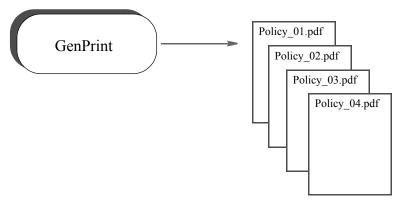

This scenario assumes:

- You are running Documaker Server in multiple step mode, with separate the GenTrn, GenData, and GenPrint programs executing separately
- The KeyID field (policy number) is unique throughout the entire batch run
- You have one recipient per transaction

To accomplish this, set up your system as described here:

1. Create a DAL library that contains the function to use to create the unique file name. Then copy the DAL library into DEFLIB. Assume the library illustrated below is named *SETPDFNM.DAL*.

Here is a sample DAL library that contains two DAL scripts, one to illustrate a simple way to accomplish this, and a more complex example that can handle more possible name collisions.

```
BEGINSUB COMPLEX NAME
* This example is more complex and assumes
   many possible factors should be considered
    to prevent a name collision
COUNTER += 1
IF HAVEGVM("Company")
    FILENAME = GVM("Company") & \
               GVM("Lob") & \
               GVM("PolicyNum") & \
               GVM("TransactionType") & \
               GVM("RCBRcpCode") & \
               GVM("RunDate") & \
               COUNTER
ELSE
    FILENAME = "emptyfile" & COUNTER
RETURN("data\" & FILENAME & ".pdf")
ENDSUB
```

2. Enable the DAL library to be loaded. In your FSISYS.INI file, add the following option:

```
< DALLibraries >
    Lib = SETPDFNM
```

3. Enable the multifile print callback function and log file. In your FSISYS.INI file, include options similar to these:

```
< Print >
   CallbackFunc = CUSMultiFilePrint
MultiFileLog = data\pdflog.txt
```

4. Make sure PDF print is enabled. In your FSISYS.INI file, include options similar to these:

```
< PrtType:PDF >
   Module = PDFW32
   PrintFunc = PDFPrint
< Printer >
   PrtType = PDF
```

5. Make the Port option call the DAL function to get the name. In your FSISYS.INI file, change all of the Port options to something like this:

```
< Printer1 >
    Port = ~DALRUN SIMPLE_NAME
< Printer2 >
    Port = ~DALRUN SIMPLE_NAME
< Printer3 >
    Port = ~DALRUN SIMPLE_NAME
< Printer4 >
    Port = ~DALRUN SIMPLE_NAME
< Printer5 >
    Port = ~DALRUN SIMPLE_NAME
    and so on ...
```

When the GenPrint program runs, it will create a name using the KeyID (policy number) field.

## Naming recipient print streams in using single-step mode

This scenario shows how to set up a master resource library (MRL) so it will produce a unique file name for each recipient of each transaction when running Documaker Server in single-step mode.

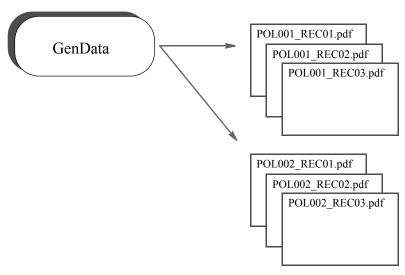

This scenario assumes:

- You have multiple recipients per transaction.
- You are using the XDB for its token lookup ability. (Using XDB is not required, it was just used in this example.)

To accomplish this, set up your MRL as described here:

1. Create a DAL library file in your MRL DefLib directory that contains the user-defined function to create unique file names. Assume the library file illustrated below is named: *unique print names.dal*.

This file contains two DAL user-defined functions; one illustrates using an XML file extract file, and a more complex example that can handle possible name collisions using a standard extract file. The DAL scripts are not extract specific.

```
* The xml prt names script assumes:
* Three unique global variables are defined in the RCBDFDFL.DAT file.
* The XDB has an entry called policy_number, whose xpath points to the
* policy number and each policy number is unique.
* Only three recipients exist.
* The PrintFormSet control group has the correct INI options defined.
BeginSub xml prt names
   prt_name = Lower(GetINIString(, "Printer", "PrtType"))
   pol_num1 = Trim(?("policy_number")) & ".insured." & prt_name
   pol_num2 = Trim(?("policy_number")) & ".agent." & prt_name
   pol num3 = Trim(?("policy number")) & ".company." & prt name
   SetGVM("PrtName001", pol_num1,,"C",25)
SetGVM("PrtName002",pol_num2,,"C",25)
SetGVM("PrtName003",pol_num3,,"C",25)
EndSub
* The std prt names script assumes:
* Three unique global variables are defined in the RCBDFDFL.DAT file.
* Only three recipients exist.
```

\* The PrintFormSet control group has the correct INI options defined.

```
BeginSub std_prt_names
   cnt += 1
   prt_name = Lower(GetINIString(, "Printer", "PrtType"))
   pol_num1 = "insured." & #cnt & prt_name
   pol_num2 = "agent." & #cnt & prt_name
   pol_num3 = "company." & #cnt & prt_name
   SetGVM("PrtName001" ,pol_num1 ,,"C",25)
   SetGVM("PrtName002" ,pol_num2 ,,"C",25)
   SetGVM("PrtName003" ,pol_num3 ,,"C",25)
   EndSub
```

Make sure your FSISYS.INI or FSIUSER INI file has the following control groups and options defined. These examples assume you want to create PDF output.

Enable the DAL sub-routine library to be loaded:

Enable the multiple file print function:

Make sure PostScript print is enabled:

```
< Printer >
    PrtType = PDF
< PrtType:PDF >
    Module = PDFW32
    PrintFunc = PDFPrint
```

## Define the Port options as follows:

3. Make sure the RCBDFDFL.DFD file has the following global variables defined.

```
FieldName = PRTName001
FieldName = PRTName002
FieldName = PRTName003
< Field:PRTName001 >
   Int Type = Char Array
   Int\_Length = 26
   Ext_Type = Char_Array_No_Null_Term
   Ext Length = 25
   Key
             = N
            = N
   Required
< Field:PRTName002 >
   Int_Type = Char_Array
   Int Length = 26
   Ext Type = Char Array No Null Term
   Ext\_Length = 25
   Key
            = N
   Required = N
< Field:PRTName003 >
   Int Type
            = Char Array
   Int\_Length = 26
   Ext Type = Char Array No Null Term
   Ext Length = 25
           = N
   Required = N
```

4. Include the following rule in your AFGJOB.DAT file to call the DAL user-defined function before each transaction is executed.

```
/* Every form set in this base uses these rules. */
<Base Form Set Rules>
;NoGenTrnTransactionProc;;;
;PrintFormset;;;
;UseXMLExtract;;;
;ResetOvFlw;;;
;BuildFormList;;;
;PreTransDAL;;xml prt names();
```

Keep in mind you could also use this PreTransDAL rule:

```
;PreTransDAL;;std_prt_names();
```

If you want to use the *std prt names* DAL script.

When the GenData program runs, it creates print output files as follows. Assume the policy numbers are: MVF 01-12-03 and GRA 06-22-03.

• When using the *xml prt names* DAL library function:

```
MVF 01-12-03.insured.pdf
MVF 01-12-03.company.pdf
GRA 06-22-03.company.pdf
```

• When using the *std prt names* DAL library function:

```
Agent.1.pdf
Insured.1.pdf
Company.1.pdf
Agent.2.pdf
```

# **WORKING WITH FONTS**

The fonts you use determine how the text on the page looks. With PDF files, you can choose to simply use the base fonts distributed with Acrobat Reader or you can embed the actual fonts used into the PDF file. The latter approach makes sure the document represented by the PDF file looks just like the original.

Embedding fonts also makes for larger PDF files, so if file size is a greater consideration than fidelity, you may want to choose not to embed fonts or to design the document with fonts similar to those distributed with Acrobat Reader.

This topic discusses...

Fixed Pitch Fonts

- Using the Base Fonts on page 207
- Embedding Fonts on page 209
- Subsetting Fonts on page 213
- Handling Fonts with Multiple Width Tables on page 213
- Using Font Cross Reference Files on page 214

## Using the Base Fonts

Adobe includes the following fonts with Acrobat Reader. You do not have to embed these fonts in PDF files.

Proportional Fonts

| Proportional Fonts    |
|-----------------------|
| Helvetica             |
| Helvetica-Bold        |
| Helvetica-Oblique     |
| Helvetica-BoldOblique |
| Times-Roman           |
| Times-Bold            |
| Times-Italic          |
| Times-BoldItalic      |
| Symbol                |
| ZapfDingbats          |
|                       |

# **USING OPENTYPE® FONTS**

There are two types of OpenType fonts:

- OpenType/TTF fonts containing TrueType outlines, usually with a .TTF file extension.
- OpenType/CFF fonts containing Postscript outlines, usually with a .OTF file extension.

Currently, only OpenType/TTF fonts containing TrueType outlines (TTF) are supported.

To use OpenType fonts in Documaker, first import the font into your font cross-reference (FXR) file and perform any related tasks, depending on how you will use the font. These tasks can include the following:

| Adding fonts to the FXR file                      | The Documaker Studio User Guide. The FXR files included with the system do not contain OpenType® fonts. |
|---------------------------------------------------|----------------------------------------------------------------------------------------------------|
| Embedding fonts                                   | Embedding Fonts on page 209.                                                                            |
| Installing the font in Windows Font Control panel | Your operating system documentation                                                                     |

Note

The PDF Print Driver does not support font subsetting for OpenType® fonts.

# **EMBEDDING FONTS**

The PDF Print Driver lets you embed fonts into the PDF print stream. This topic discusses when to embed fonts and when not to. It also describes how the system determines which base font to use or which custom font to embed.

Generally, you want the PDF Print Driver to reproduce your document so that it looks exactly as it did when you created it. Embedding fonts lets you accomplish this if you are using fonts that do not match the criteria discussed below.

#### When not to embed fonts

If you do not need to reproduce the exact look of the original document, you do not need to embed fonts. For example, the base system FXR file is not set up to embed fonts. The fonts in the base system FXR are remapped to the names of the 14 base fonts Adobe supports with Acrobat Reader.

#### Note

For a list of the base fonts, see *Using the Base Fonts* on page 207.

The Andale Duospace (fixed pitch, sans-serif) font is mapped to the base Adobe Courier (fixed pitch, serif) font. If you prefer the sans-serif look of Andale Duospace, you should embed that font.

Adobe also uses a standard scaling algorithm. If your implementation uses fonts that scale exactly as Adobe expects, you do not need to embed fonts. The PDF Print Driver determines the fonts to use and scales them for you. See *Not Embedding Fonts* on page 210 for more information.

In summary, you do not need to embed fonts if the fonts you are using ...

- Are already scalable
- Closely match the PDF base fonts

#### When to embed fonts

Embedding fonts lets you control the appearance of the document by letting you specify which fonts Acrobat Reader should use and what the font width will be. When you need to reproduce the exact look of the original document and you use custom fonts that do not scale exactly as Adobe expects, you should embed fonts.

To embed fonts, you need a set of PostScript Type 1 fonts or TrueType fonts, and you need to set the DownloadFonts INI option to *Yes*. You also need to run the FXRVALID utility to prepare your FXR file. For detailed instructions, see *Using Embedded Fonts* on page 211.

# **Not Embedding Fonts**

If you are not going to embed fonts, you must set the following INI option to No, as shown here:

```
DownloadFonts = No
```

When you use a font that is not included in the 14 base fonts distributed with Acrobat Reader, the PDF Print Driver uses the information in the following fields, in this order, to determine what to do with the font:

- The PDF Print Driver checks to see if the beginning of the setup data matches one of the system font names. If the text matches one of the fonts, the print driver checks the font attributes for weight and style (italic or not), and uses that information to complete the mapping.
- The PDF Print Driver checks the Setup Data field under PostScript Properties.
- The PDF Print Driver checks the TypeFace field under Screen Properties. The system checks this field to see if its contents matches one of the 14 base Adobe fonts or an equivalent system font name.

## **Note** For a list of the base fonts, see *Using the Base Fonts* on page 207.

When the system matches a criteria, it then stops. If, after checking these fields, the system does not find information that matches one of the 14 base Adobe fonts or an equivalent system font, it then maps...

- Proportional fonts to the Adobe Helvetica font (normal, bold, italic, or bolditalic)
- Fixed pitch or non-proportional fonts to the Adobe Courier font (normal, bold, italic, or bolditalic)

The system then checks these fields to determine additional font attributes:

- Spacing (fixed pitch or proportional)
- Style (italic or upright)
- Stroke Weight (bold or normal)

# **Using Embedded Fonts**

If you are going to embed fonts, you must have either PostScript Type 1 or TrueType fonts. In addition, you must set the following INI option to Yes, as shown here:

```
DownloadFonts = Yes
```

You must also have the following information set up correctly for the PDF Print Driver to embed the font. If there is an error embedding a font, the PDF file is not created.

- The Embed Font field under PDF Properties is set to Yes if the field should be embedded or No if it should not be embedded.
- The Font Name field under PDF Properties must be defined. If PDF Print Driver cannot find the file name here, it checks the Font Name field under PostScript Properties. (Postscript => .PFB TrueType => .TTF). This field contains the file name of the PostScript or TrueType font you want to embed. This file should exist in the directory specified by the FontLib setting in your master resource library.

#### Note

The information stored in the A,R3 OTH record in the FXR appears in the font property fields in Studio's Font manager. You can edit the information there. The FXRVALID utility can also create this record. For more information about the FXRVALID utility, see the Utilities Reference.

## **Embedding Bitmap Fonts**

You can embed bitmap fonts in AFP, PCL, and Xerox Metacode (FNT) format. To embed fonts in these formats, add the FontSearchOrder option to your PDF printer control group. Here is an example:

```
< PrtType:PDF >
   FontSearchOrder =
```

| Option          | Description                                                                                                    |
|-----------------|----------------------------------------------------------------------------------------------------|
| FontSearchOrder | List the printer types in the order in which you want them searched. You can include these printer types:  AFP – AFP printers  XMC - Xerox Metacode printers  PCL – PCL printers  Separate the printer types with commas. Here is an example:  FontSearchOrder = AFP, XMC, PCL |

These printer types are defined on the Font Properties tab in Studio:

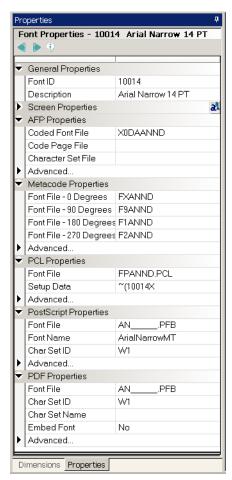

If the PDF Print Driver cannot locate a scalable font file (Adobe Type 1 or TrueType) in the PDF or PostScript properties, it checks the other font properties, in the order you specified in the FontSearchOrder option. For instance, assume you set the option as shown here:

```
< PrtType:PDF >
   FontSearchOrder = PCL,XMC
```

In this example, after searching the PDF and PostScript attributes, the PDF Print Driver would see if the PCL attributes of the font contain a font file name. If they do and that file exists, the PDF Print Driver embeds that font. If not, it looks at the Xerox Metacode (XMC) attributes to see if they contain a font file name and if that file exists.

If it cannot find a font it can embed, the PDF Print Driver generates an error message and stops processing the transaction.

Note

If additional font attribute types exist but are not listed in the FontSearchOrder option, the PDF Print Driver ignores those attributes.

When it checks for the existence of font files, the PDF Print Driver uses the FontLib option of the MasterResource control group. For all but Xerox Metacode fonts, the PDF Print Driver uses the file name as provided in the corresponding attributes. For Metacode fonts, it first tries to use the file name as provided. If that file does not exist and the file name as provided has no extension, the PDF Print Driver appends the extension .FNT to the file name and looks for that file.

Note

There are no extensions on z/OS, so for that environment the PDF Print Driver ignores the extension when checking for the font file.

# **Scaling Embedded Fonts**

When using Acrobat's built-in fonts, the PDF Print Driver automatically scales text to match the height and width defined by the text label's dimensions. Occasionally, this scaling can also improve the fidelity of embedded fonts.

To tell the system to scale embedded fonts, add the AdjustTextWidth option to the PDF printer group. Here is an example:

```
< PrtType:PDF >
  AdjustTextWidth = Yes
```

| Option          | Description                                                                                                    |
|-----------------|----------------------------------------------------------------------------------------------------|
| AdjustTextWidth | Enter Yes to tell the system to scale embedded fonts to match the height and width of the text label. In some cases, this scaling can improve the fidelity of embedded fonts. The default is No.  Acrobat's built-in fonts are automatically scaled. |

# SUBSETTING FONTS

By default, the PDF Print Driver embeds only those glyphs that appear in the document when it embeds fonts. The glyphs are typographical symbols, such as letters of the alphabet and punctuation symbols. Embedding only the glyphs used in the document results in smaller PDF files.

You can, however, tell the PDF Print Driver to include all of the glyphs — not just those used in the document — by adding the SubsetAllEmbeddedFonts option to your PDF printer control group and setting it to No, as shown in this example:

```
< PrtType:PDF >
   SubsetAllEmbeddedFonts = No
```

Note

The PDF Print Driver does not support font subsetting for OpenType® fonts.

# HANDLING FONTS WITH MULTIPLE WIDTH TABLES

When embedding resources for multiple fonts, the PDF Print Driver must decide if the fonts are related and whether the various point sizes of related fonts are scalable. If the fonts are not embedded, The PDF Print Driver compares the base Adobe font names being used. If the fonts are embedded, the PDF Print Driver must consider the source of the font.

If an FXR entry is created from a bitmap font — anything except files with one of the extensions TTF or PFB — the driver assumes the font is not scalable with respect to any other font and it will get its own width table. Furthermore, when it generates PDF/A-compliant output, the width table must match the widths embedded in the font program. If there are multiple width tables, the PDF/A standard requires that there also be multiple embedded font programs.

When importing TrueType or PostScript Type 1 font files, the PDF Print Driver recognizes that all FXR entries created from a given file are scalable and only embeds a single width table.

To optimize PDF file size, it is a good idea to create forms using FXR entries generated from TrueType or PostScript fonts.

Note

Because the PDF Print Driver can discriminate between scalable and bitmap fonts as well as scale text both horizontally and vertically, the SplitText option is no longer necessary or supported. Also, the Font Index field is no longer needed and is ignored.

# **USING FONT CROSS REFERENCE FILES**

When not embedding fonts, the quality of the PDF files you create is in large part influenced by the setup information contained in the font cross-reference (FXR) file. Keep the following tips in mind when looking at your FXR file to optimize the quality of your PDF output.

PostScript font names should be present in your FXR, and all font IDs should contain one of the following PostScript font names in the Setup Data field for PostScript printing. The names of the PostScript fonts are case sensitive.

- Courier (four versions)
- Helvetica (four versions)
- Times (four versions)
- Symbol
- ZapfDingbats

The point size value should be present and should be within 33% of the font height. Font heights are measured in 2400 dots per inch while point sizes are measured in 72 dots per inch, so some conversions to equivalent units will be necessary to determine their relative values.

Note

All of the fonts listed above, except for the Univers fonts, are included in Adobe's Acrobat Reader and do not have to be embedded in PDF files.

The spacing value (either fixed or proportional) should be present and accurate. Here is a list of PostScript fonts sorted by spacing value.

| Fixed pitch fonts   | Proportional fonts    |
|---------------------|-----------------------|
| Courier             | Helvetica             |
| Courier-Bold        | Helvetica-Bold        |
| Courier-Oblique     | Helvetica-Oblique     |
| Courier-BoldOblique | Helvetica-BoldOblique |
| Courier-Italic      | Times-Roman           |
| Courier-BoldItalic  | Times-Bold            |
|                     | Times-Italic          |
|                     | Times-BoldItalic      |
|                     | Univers-Medium        |
|                     | Univers-Bold          |
|                     | Univers-MediumItalic  |
|                     | Univers-BoldItalic    |
|                     | Symbol                |
|                     | ZapfDingbats          |

The font style value (upright or italic) should be present and accurate; it should match a PostScript font with an equivalent font style.

The font weight (bold or normal) should be present and accurate; it should match a PostScript font with an equivalent font weight.

#### How to embed fonts

Follow these instructions to embed fonts.

#### Note

You can embed TrueType or PostScript fonts. The PDF Print Driver uses the font file extensions to distinguish between the two types of fonts. TrueType fonts have a *TTF* extension. PostScript fonts have a *PFB* extension.

- 1. Use a text editor to open the INI file. Set the DownloadFonts option in the PrtType:PDF control group to Yes.
- Next, use Font manager to set up your font cross reference file (FXR). When you
  select Fonts in Studio the Font manager opens the font cross reference file
  associated with your workspace. Select the font you want to embed and click
  Edit.
- 3. On the Properties tab, make the following changes:

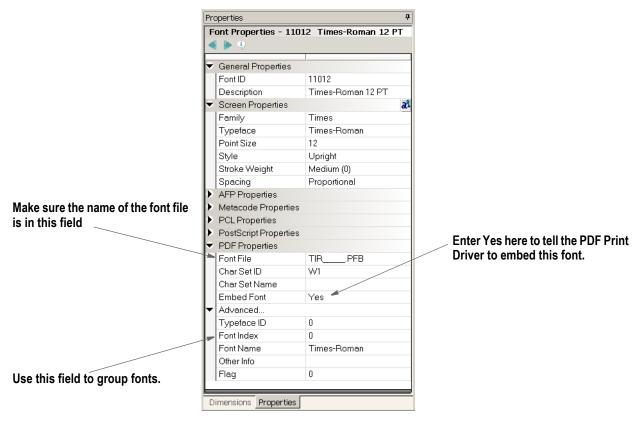

- Enter Yes in the Embed Font field to indicate that the font should be downloaded.
- Use the Font Index field to group fonts.
- Enter the name of the font file in the Font File field.
- 4. Set up the remaining fields as you would for a PostScript font. Keep in mind...
  - If you set the DownloadFonts option to No, all fonts are mapped to one of the 14 Type 1 base fonts and no fonts are downloaded.
  - If you set the DownloadFonts option to Yes, the system downloads fonts used in the document as long as the Embed Fonts field is set to Yes.

If you set the Embed Fonts field to No, the system maps the fonts used in the document to one of the 14 Type 1 base fonts.

- If you do not define the fields on the Properties tab, the system will not download the font even if you set DownloadFonts option to Yes. Instead, the system maps the font to one of the 14 Type 1 fonts.
- For symbol fonts, such as WingDings, make sure the Char Set ID field is set to WD.

**Note** Each font you embed increases the size of the PDF file. See *FontCompression* on page 168 for information on compressing fonts.

# **ADDING SECURITY TO PDF FILES**

You can make your PDF documents more secure by encrypting them and by adding security settings. Secure PDF documents may be required for electronic bills, confidential documents (like medical records), and other documents containing sensitive material (bank statements, loan applications, and so on).

Security settings let you assign passwords for opening and modifying the document and control access to printing, editing, and annotating the document.

A document can have both an open password and an owner password and these passwords can consist of up to 32 characters. You can view a document with either type of password, but you must enter the owner password to change the document or its security settings.

If you use the security settings to restrict access to certain features, all toolbar and menu items related to those features are dimmed in Adobe Reader or Acrobat.

To enforce these restrictions, the content of the document is encrypted using a 40- or 128-bit algorithm specified by Adobe.

This topic provides information on the following:

- Configuring the Security Features on page 217
- Using the PDFKEY Utility on page 225
- Using the PDFKEYGEN Function on page 226
- Using AES Encryption on page 226
- Example Security Settings on page 227
- Tips on page 229

## **CONFIGURING THE SECURITY FEATURES**

The PDF security features are built into the PDFLIB library so there are no files to install.

# **Configuring the INI Files**

In each PrtType:XXX control group for which you want security features, add this INI option:

```
< PrtType:PDF >
   Encrypt = Yes
```

This option tells the PDF library to encrypt PDF files. Encrypting the PDF file changes the file so it is no longer easy to read when transmitted over the network. It also means you cannot use a text editor to alter the file without destroying it.

Since, however, no passwords or permissions have been specified, this option provides only a minimal amount of security. If someone gets a copy of the file, there is no way to prevent that person from viewing the file in Acrobat Reader or altering it with the full Acrobat product.

You can, however, create more secure documents by including additional options in the PDF printer control group of your INI file.

In the same control group as the Encrypt option, you can add the SecurityGroup option to specify a control group which will contain the permissions, passwords, and encryption strength. Here is an example:

```
< PrtType:PDF >
   SecurityGroup = PDF_Encryption
   Encrypt = Yes
< PDF_Encryption >
   .
```

### Note

While the only way to specify passwords is through INI options, the PDFKEYGEN built-in function lets you create a custom built-in that supplies the actual passwords. This way, the only thing that the INI file contains is

```
OwnerKey = ~PDFKEYGEN ~CUSTOMPASSWORDRULE
```

Keep in mind the INI files are generally inside a firewall and the passwords are stored in encrypted form.

If you have a custom password rule, you can just specify:

```
Owner = ~CUSTOMPASSWORDRULE
```

### **Setting Up a Security Control Group**

The SecurityGroup option specifies the control group where permissions, passwords, and encryption strength are set. The permissions let you control if users can...

- Print the document. (You can also control the print quality.)
- Modify the document.
- Copy text or graphics to the clipboard.
- Add or update annotations.
- Fill in form fields.
- Access the document with accessibility tools, such as text to speech applications.
- Add navigational aids to the document.

This table shows the INI options you can set. All AllowXXX options default to Yes, meaning the permission is granted. See also *Understanding permissions* on page 220.

| Option          | Description                                                                              |
|-----------------|------------------------------------------------------------------------------------------|
| AllowPrinting   | Lets the user print the document.                                                        |
| AllowModify     | Lets the user modify the document.                                                       |
| AllowCopy       | Lets the user copy data to the clipboard.                                                |
| AllowAnnotate   | Lets the user add or update annotations.                                                 |
| AllowFormFields | Lets the user fill in form fields. You must set the KeyLength to 128 to use this option. |

| Option                   | Description                                                                                                    |
|--------------------------|----------------------------------------------------------------------------------------------------|
| AllowAccessibility       | Lets accessibility tools, such as text to speech applications, access the document. You must set the KeyLength to 128 to use this option.                                                                                                    |
| AllowAssembly            | Lets the user add navigational elements to the document.<br>You must set the KeyLength to 128 to use this option.                                                                                                    |
| AllowHighQualityPrinting | If you set AllowPrinting to Yes, set this option to Yes to let the user generate a high quality hard copy of the document.  If you set AllowPrinting to Yes and this option to No, users can only print draft quality hard copy.  You must set the KeyLength to 128 to use this option.                                                                                                    |
| OwnerKey                 | Specifies the password required to change the document or its security settings. The password takes the form of an encrypted 64-byte hexadecimal encoded string. See <i>Choosing passwords</i> on page 219 for more information.  For additional security, instead of specifying encrypted data in the INI file, you can use custom rules to provide the passwords directly. Here is an example:  Owner = ~CUSTOMPASSWORDRULE User = ~CUSTOMERUSERPASSRULE  For less security, you can use settings similar to these to specify plain text passwords:  Owner = pdfowner User = pdfuser                                                                                                    |
| UserKey                  | Specifies the password required to open the document. The password takes the form of an encrypted 64-byte hexadecimal encoded string. See <i>Choosing passwords</i> on page 219 for more information.                                                                                                    |
| KeyLength                | Specifies the encryption strength, in bits, either 40 or 128. The default is 128. The key length must match the length provided to the PDFKey tool.  The choice of key length is a primary factor in determining how secure the PDF file will be. Computers are fast enough that 40-bit encryption is susceptible to attacks in which every possible encryption key is tried.  The 128-bit encryption is much more secure and allows finer control of permissions, but PDF files encrypted with a key length of 128 bits can only be viewed using Adobe Acrobat and Acrobat Reader 5.0 or later. Because Acrobat Reader is available at no cost, this restriction is generally no more than a minor inconvenience. |

### **Choosing passwords**

An encrypted version of the open and owner passwords as well as permission information is kept in the security control group. These take the form of 64-byte hexadecimal encoded strings. Here is an example:

6d6f62d768bc143cefa30fc4fd3cc00eb1f638157f1d985dd5fe8ebfaa7c8317 There are two ways to generate these keys:

- The PDFKey tool generates these keys (see *Using the PDFKEY Utility* on page 225 for more information). Because the permissions are encoded in the keys, the permissions in the Security control group *must* match those provided to the PDFKey tool.
- You can also use the PDFKEYGEN built-in function to generate the OwnerKey and UserKey information. See *Using the PDFKEYGEN Function* on page 226 for more information.

You can set passwords any way you like and they can consist of up to 32 characters. Choosing the password is up to you. You can use special characters in passwords but, when using the PDFKey utility, you have to enclose the entire password in quotation marks (") just as you would if the password contains spaces. Here is an example:

This table describes the levels of security you get based on the passwords you set up:

### Add this password

| Owner | Open | To provide this level of security                                                                                                    |
|-------|------|----------------------------------------------------------------------------------------------------|
| Yes   | Yes  | You must enter the owner or open password to view the document.  Users are bound by the assigned permissions  You cannot change the security settings without the full Acrobat product and the owner password.                 |
| Yes   | No   | No password is required to view the document.  Users are bound by the assigned permissions.  You cannot change the security settings without the full Acrobat product and the owner password.                                  |
| No    | Yes  | You must enter the open password to view the document<br>Anyone with the full Acrobat product and the open password can view and change the PDF file, including the file's security settings.                                  |
| No    | No   | No password is required to view the document.  Users are bound by the assigned permissions.  Anyone with the full Acrobat product can change the security settings — so it makes little sense to set passwords in this manner. |

### Note

If you forget a password, there is no way to retrieve it from the document. Be sure to store passwords in a secure location in case you forget them.

### **Understanding permissions**

This table provides a general overview of how permissions are related.

### If this is set to Yes Attempts to set the following to No are ignored

| AllowModify     | AllowAnnotate, AllowFormFields, and AllowAssembly |
|-----------------|---------------------------------------------------|
| AllowAnnotate   | AllowFormFields and AllowAssembly                 |
| AllowCopy       | AllowAccessibility                                |
| AllowFormFields | AllowAssembly                                     |

Note PDF files with security settings are called secure files. You cannot insert a secure PDF file into another PDF file. You can, however, insert a nonsecure PDF file into a secure PDF file. In this case, the nonsecure PDF file inherits the secure PDF file's security settings.

These tables show all permitted combinations of permissions for Adobe PDF files. If you set permissions differently than those shown below, Adobe changes them based on the information shown in these tables.

| KeyLength | Modify      | Annotations | FormFields  | Assembly    |
|-----------|-------------|-------------|-------------|-------------|
| 40        | Allowed     | Allowed     | Allowed     | Allowed     |
| 40        | Not allowed | Allowed     | Allowed     | Allowed     |
| 40        | Not allowed | Not allowed | Allowed     | Allowed     |
| 40        | Not allowed | Not allowed | Not allowed | Allowed     |
|           |             |             |             |             |
| 128       | Not allowed | Not allowed | Not allowed | Not allowed |
| 128       | Allowed     | Allowed     | Allowed     | Allowed     |
| 128       | Not allowed | Allowed     | Allowed     | Allowed     |
| 128       | Not allowed | Not allowed | Allowed     | Allowed     |
| 128       | Not allowed | Not allowed | Not allowed | Allowed     |
| 128       | Not allowed | Not allowed | Not allowed | Not allowed |

| KeyLength | Сору        | Read Access |
|-----------|-------------|-------------|
| 40        | Allowed     | Allowed     |
| 40        | Not allowed | Allowed     |
| 40        | Not allowed | Not allowed |
|           |             |             |
| 128       | Allowed     | Allowed     |
| 128       | Not allowed | Allowed     |
| 128       | Not allowed | Not allowed |

| KeyLength | Print           |
|-----------|-----------------|
| 40        | High resolution |
| 40        | None            |
|           |                 |
| 128       | High resolution |
| 128       | Low resolution  |
| 128       | None            |

While testing the security feature of the PDF Print Driver, Oracle Insurance has noted an issue with Adobe's products in which permissions set correctly in the PDF Print Driver are displayed incorrectly on the Adobe security settings window. It appears the permissions work as expected, regardless of whether those settings display correctly. This problem may be corrected in later updates to Acrobat and Reader.

There are, however, a couple of caveats that do not follow these permitted combinations:

### For a 40-bit encryption

Adobe lets you set Annotation to *Not allowed*, even though Modify was set to *Allowed*. Below are the permission settings for this caveat.

| Permission    | Setting         |
|---------------|-----------------|
| Encryption    | Yes             |
| KeyLength     | 40              |
| Print         | High resolution |
| Modify        | Allowed         |
| Annotation    | Not allowed     |
| Form Fields   | Allowed         |
| Assembly      | Allowed         |
| Сору          | Not allowed     |
| Accessibility | Not allowed     |

### Note

Keep in mind these are the permission settings you would see in Adobe Reader or Adobe Acrobat, not PDF Print Driver INI options.

In addition...

- When you set AllowModify to *Allowed*, AllowAnnotations remains *Not allowed*, although it should be *Allowed*.
- When you set AllowAnnotations to *Allowed*, AllowAssembly remains *Not allowed*, although it should be *Allowed*.
- When you set AllowFormFields to *Allowed*, AllowFormFields and AllowAssembly both remain *Not allowed*, although they should be *Allowed*.
- When you set AllowAccessibility to *Allowed*, it remains *Not allowed*.
- When you set AllowAssembly to *Allowed*, it remains *Not allowed*.

### For a 128-bit encryption

Adobe lets you set Modify to *Allowed*, even though Annotation and Form Fields were set to *Not allowed*. Below are the permission settings for this caveat.

| Permission    | Setting        |
|---------------|----------------|
| Encryption    | Yes            |
| KeyLength     | 128            |
| Print         | Low resolution |
| Modify        | Allowed        |
| Annotation    | Not allowed    |
| Form Fields   | Not allowed    |
| Assembly      | Allowed        |
| Сору          | Not allowed    |
| Accessibility | Not allowed    |

### Note

Keep in mind these are the permission settings you would see in Adobe Reader or Adobe Acrobat, not PDF Print Driver INI options.

### In addition...

- When you set AllowModify to *Allowed*, AllowAnnotations and AllowFormFields both remain *Not allowed*, although they be *Allowed*.
- When you set AllowCopy to *Allowed*, AllowAccessibility remains *Not allowed*.
- When you set AllowAnnotations to *Allowed*, AllowAssembly remains *Not allowed*, although it should be *Allowed*.
- When you set AllowFormFields to *Allowed*, AllowAssembly remains *Not allowed*, although it should be *Allowed*.

### Note

If you encounter any other unusual combinations, you may want to contact Adobe.

### Setting up multiple security groups

You can set up your PDF PrtType:XXX control groups to share a common set of security settings or have security settings tailored to each control group. This illustration shows how you would set your printer options to use the same security settings:

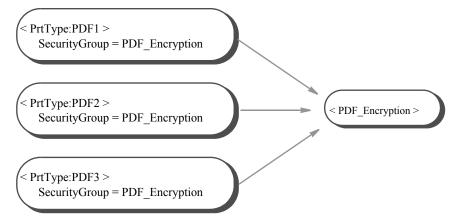

Or, you can have custom security settings for each printer control group:

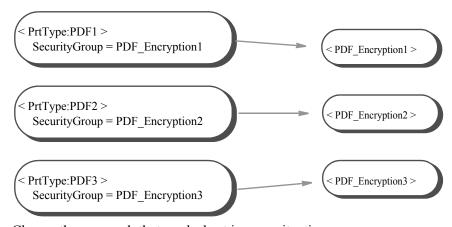

Choose the approach that works best in your situation.

### Setting up document-level security

You can implement unique passwords at the document level. All you have to do is provide a custom ~*PDFPASSWORD* function (the name can vary).

For each recipient in each transaction in each batch, the GenPrint program calls the PDFPrint function in the PDFW32.DLL file. The PDFPrint function checks the Encrypt option in the PrtType:PDF control group to see if encryption is desired.

If the Encrypt option is set to Yes, the PDFPrint function calls the PDFCryptInit function to create an encryption *context*. If no passwords are passed to the PDFCryptInit function, as is the case with the PDF Print Driver, it checks the OwnerKey option:

```
< PDF_Encryption > 
OwnerKey =
```

Note Owner an

Owner and User can also be used to specify passwords directly rather than specifying keys.

Keep in mind that the SecurityGroup control group must be specified in this option:

```
< PrtType:PDF>
   SecurityGroup = PDF_Encryption
```

If the OwnerKey option is set to ~PDFKEYGEN ~PDFPASSWORD, the INI builtin function calls the ~PDFPASSWORD function, then passes the result to the ~PDFKEYGEN function.

Note

The ~PDFPASSWORD function varies for each implementation and is usually part of CUSLIB.

## **USING THE PDFKEY UTILITY**

Use the PDFKEY utility to generate the encrypted passwords used in the security control group. This control group specifies where permissions, passwords, and encryption strength are set.

Program names

Windows PDFKW32.EXE

Parameter Description

/U

/N

/R

/A

MVS See the Documaker Installation Guide

Place the executable file (PDFKW32.EXE) in the directory which contains the other Oracle Documaker binary files.

Syntax pdfkw32 / U / O / K / P / F / M / C / N / R / A / ? / H

|    | Passwords are case sensitive.                                                                                                    |
|----|----------------------------------------------------------------------------------------------------|
| 10 | Enter the password required to modify the document or its security settings. You can enter up to 32 characters. Passwords are case sensitive. |
| /K | Enter either 40 or 128 to specify the length of the encryption key. The default is 128.                                                       |
| /P | Enter No to prevent users from printing the file, L to permit low quality printing, or H to permit high quality printing.                     |
| /F | Enter No to prevent users from entering form fields. The default is Yes.                                                                      |
| /M | Enter No to prevent users from modifying the document. The default is Yes.                                                                    |
| /C | Enter No to prevent users from copying text from the document to the clipboard. The default is Yes.                                           |

Enter No to prevent users from annotating the document. The default is Yes.

Enter No to prevent users from using reader accessibility tools to view the document.

Enter No to prevent users from adding navigation aids, such as bookmarks. The default

Enter the password required to open the document. You can enter up to 32 characters.

Passwords can contain spaces. Simply enclose the entire password parameter in quotation marks, as shown here:

pdfkw32 "/O=Password With Spaces"

The default is Yes.

For more information about passwords see *Choosing passwords* on page 219.

## **USING THE PDFKEYGEN FUNCTION**

You can use the PDFKEYGEN built-in function to generate the OwnerKey and UserKey information. When you include a string in this form, the built-in function generates the OwnerKey and the UserKey values:

```
OWNERPASS/USERPASS
```

The OwnerKey is returned via the function call. The UserKey is added to the INI context. To omit one or both of the passwords, modify the string as shown here:

```
"/USERPASS"
"OWNERPASS/"
"/"
```

To use the PDFKEYGEN built-in, first create a custom built-in that returns the password string in the format described above.

To call PDFKEYGEN (assuming the custom built-in function is registered as PDFPASSWORD), specify the OwnerKey INI option as shown here:

```
OwnerKey = ~PDFKEYGEN ~PDFPASSWORD
```

You can omit the UserKey option since it will be supplied via the above call.

You can avoid using the PDFKEYGEN built-in by specifying these options:

```
Owner = User =
```

But keep in mind that the custom password functions must return only the single password rather than the combination owner/user the PDFKEYGEN built-in expects.

## USING AES ENCRYPTION

The PDF Print Driver can generate files that use the Advanced Encryption Standard (AES). AES is supported by Adobe's PDF standard beginning with version 1.6 (Acrobat 7 and higher).

Note

To view AES-encrypted PDF files, you must have Acrobat Reader version 7.0 or higher. The current version of Acrobat Reader is 9.0 and can be downloaded for free at Adobe's web site.

AES is more secure than the RC4 encryption used in prior versions of Acrobat. To enable AES encryption, add this setting in your INI file:

```
< PDF_Encryption >
   AESEncryption = Yes
```

| Option | Description |
|--------|-------------|

AESEncryption Enter Yes to create that use the Advanced Encryption Standard (AES). The default is No.

#### Note

When you run the PDFKEY utility, it creates the INI options and settings you need to add to your INI file. For example, the utility can either write the output to the terminal session or you can send it to a file name and extension you specify by adding a parameter similar to this to the end of the command you use to run the PDFKEY utility:

```
> filename.extension
```

For best results, copy these INI options and settings from that text file and paste them into your INI file. For more information on this utility, see *Using the PDFKEY Utility* on page 225.

The actual control group name may vary. The name of the control group should match the value of the SecurityGroup option in the PDF printer INI control group. Keep in mind:

- AES encryption causes a small increase in the size of the output file. For example, in one test, the increase was about 1.9%, from 16593 bytes to 16901 bytes. For larger files, the size increase (as a percentage) should be smaller. The AES algorithm was developed to be very efficient. No performance impact is expected.
- AES encryption requires a 128-bit key length. This will be enforced by the PDFKEY utility and the PDF Print Driver.
- To generate keys for AES encryption, include the /AES parameter when you run the PDFKEY utility.

## **EXAMPLE SECURITY SETTINGS**

Here are some examples of how you can set up your PDF security configuration. The examples include:

- Choosing permissions, passwords, and encryption strengths
- Generating keys with the PDFKey tool
- Setting the appropriate INI options

### **Example 1**

This example shows how to set up:

- 128-bit encryption security
- An owner password of skywire
- No password required to open the document
- Permissions that prevent readers from modifying information or copying information to the clipboard

Here is how you would run the PDFKey tool:

```
PDFKW32 /O=skywire /K=128 /M=N /C=N
```

The output of the PDFKey tool is:

Here are the additions you would make to your INI file, assuming that the printer type control group is called PrtType:PDF.

You do not have to enter a password to view documents generated with these INI options. To modify a document, however, or to copy information from it to the clipboard, you must enter the owner password. Also, because 128-bit encryption option is used, you must have Acrobat 5.0 or later to view these documents.

### Example 2

This example shows how to set up:

- 40-bit encryption security
- An owner password of skywire
- A open password of EncryptionIsFun
- No permission restrictions

Here is how you would run the PDFKey tool:

```
pdfkw32 /o=skywire /u=EncryptionIsFun /k=40
```

The output of the PDFKey tool is:

Here are the additions you would make to your INI file:

To view documents generated with these settings, you must enter the password *EncryptionIsFun* when prompted by Acrobat. Once the document opens, there are no restrictions.

To change the security settings, you must enter the owner password *skywire*. Because 40-bit encryption is used, you only need Acrobat 4.0 or later to view documents created with these settings.

### Example 3

This example shows how to set up:

- 128-bit encryption security
- No owner password

- A open password of AnythingGoes
- No permission restrictions

Here is how you would run the PDFKey tool:

```
PDFKW32 /u=AnythingGoes
```

Since the key length defaults to 128, the keys are:

Here are the additions you would make to your INI file:

To view documents created with these settings, you must enter the password *AnythingGoes* when prompted. You then have unrestricted use of the document. Since there is no owner password, you can even modify security options. Because you are using 128-bit encryption, you must have Acrobat 5.0 or later to open the document.

## **TIPS**

In case you run into problems, keep in mind...

• If you cannot open a password-protected PDF file after supplying the correct password, this probably indicates you have errors in your setup for producing secure PDF files.

The command line parameters used with the PDFKey tool, which produces the OwnerKey and UserKey hex strings, must match the secure PDF INI settings used when the PDF file is produced. Check your secure PDF INI settings for problems such as misspellings and INI settings that do not match the parameters used when running PDFKey. For example, specifying a 40-bit key length to PDFKey (/K=40) and using a KeyLength=128 INI setting will produce a PDF file that will not open in Acrobat.

- Using passwords instead of keys lessens the possibility errors.
- If you set the Print option (/P) to No in the PDFKey tool, you cannot set the AllowHighQualityPrinting option to No in the INI file. If you do, the result is an error, such as the one described above.
- When generating the hex key using the PDFKey tool, the system prints the output in INI format, as shown here:

The output is formatted this way so you can copy and paste these settings into your INI file.

When configuring PDF encryption for use with IDS, you must modify two INI files: DAP.INI and the INI file for the MRL. The DAP.INI file contains all of the SecurityGroup names and SecurityGroups for all of the MRLs for which encryption is needed. The MRL's INI file contains only the SecurityGroup name and settings used by that MRL.

You can also set up multiple SecurityGroups within one MRL. Both the DAP.INI and MRL's INI file would contain the names of all SecurityGroups in the PrtType:PDF control group as well as the individual SecurityGroups.

• If you add this INI option when templating fields, the PDF Print Driver creates annotation objects that display information about the field.

```
< PrtType:PDF >
   FieldTemplateAnnotations = Yes
```

 The PDF Print Driver can embed its own INI control group within the PDF metadata for support purposes. This is enabled by adding the EmbeddedINI option, as shown here:

```
< PrtType:PDF >
   EmbeddedINI = Yes
```

## CREATING "EDITABLE" PDF FORMS USING DOCUMAKER

You can now use Documaker to create fill enabled PDF forms.

Portable Document Format (PDF) currently supports two different methods for integrating data and PDF forms. Both formats today coexist in the Adobe PDF specification.

- Adobe PDF AcroForms (also known as Acrobat forms) was introduced and included in the PDF 1.2 format specification.
- Adobe XML Forms Architecture (XFA) forms, introduced in the PDF 1.5 format specification.

Adobe PDF AcroForms allow for the collection of fields for gathering information interactively from the user.

Adobe PDF XFA (XML Forms Architecture), also known as XFA forms, is a family of proprietary XML specifications created by Adobe to enable PDF to be used to enter data into fields defined in a form. XFA is supported by Adobe PDF version 1.5 or higher and Adobe Acrobat version 7 or higher. XFA is not an ISO standard.

Creating XFA Forms for use in Adobe Reader requires Adobe LiveCycle Forms Designer. Adobe Reader contains "disabled features" for use of XFA Forms that will activate only when opening a PDF document that was created using enabling technology available only from Adobe. The XFA Forms are not compatible with Adobe Reader prior to version 6.

# ADOBE ACROBAT, LIVE CYCLE, AND PDF FORMS

Adobe Acrobat Reader supports PDF forms but users are not able to save the document as a work in process unless the PDF file contains a proprietary Adobe digital signature. The proprietary Adobe digital signature can only be inserted into a PDF file by the full function version of Acrobat or by Adobe LiveCycle server.

Users of Adobe Acrobat Reader who are editing PDF forms have the ability to print the document. However, the PDF will be a static copy of the form and cannot be reedited.

Starting with Adobe Reader 11.0, data captured in Adobe PDF AcroForms (without XFA) can be saved but XFA PDF Forms cannot be saved (without special Adobe functionality). Adobe Reader 10.0 and prior versions does not allow any type of PDF Forms to be saved without special Adobe functionality.

# IMPORTANT DIFFERENCES BETWEEN DOCUMAKER AND PDF FORMS

Adobe forms are severely limited in dynamic capabilities and may not serve as an adequate replacement for Documaker forms.

Whereas Documaker forms support text areas that can shrink and grow, span pages, and offer selectable paragraphs to be included, Adobe forms are static in size and are limited in the type of data that can be entered.

Documaker forms can also include static text paragraphs containing embedded variables that grow and reformat the paragraphs. This functionality is not supported in Adobe forms. Many other rich edit features of Documaker forms, such as dynamic charts, also cannot be replicated in Adobe forms.

Conversely, PDF forms generated through Documaker do not have all of the functionality of PDF forms generated using Acrobat or Adobe Live Cycle Designer.

**Tabbing sequence:** As in Documaker, the field tabbing sequence in a PDF form is determined by the order in which fields are defined in the Documaker sections on a page.

**Accessibility:** Documaker-produced AcroForms and XFA forms are not considered accessible forms.

**Field types and settings:** Documaker-produced AcroForms do not contain any appreciable field edit validation capabilities. Documaker-produced XFA forms support basic field edit validation for many Documaker field types (Alphabetic, Numeric, etc.)

Deaumaker Field

| Documaker Field<br>Features          | Support in PDF XFA forms                                                                                                    |
|--------------------------------------|----------------------------------------------------------------------------------------------------|
| Alphabetic                           | Supported                                                                                                    |
| Alphanumeric                         | Supported                                                                                                    |
| Barcode                              | NOT Supported                                                                                                    |
| Color                                | Supported                                                                                                    |
| Date                                 | Supported with GUI Selector                                                                                                    |
| Embedded variables                   | NOT Supported. Text areas with embedded fields in paragraphs that would ordinarily expand and reflow in Documaker are also not supported.                           |
| International alphabetic             | Supported                                                                                                    |
| International alphanumeric           | Supported                                                                                                    |
| International uppercase alphabetic   | Supported                                                                                                    |
| International uppercase alphanumeric | Supported                                                                                                    |
| Multiline text                       | Limited support with fixed size MLT field only, i.e., no "shrink and grow," no "span pages," support. Tab character and other control characters are not supported. |
| No user edit (read-only)             | Supported                                                                                                    |
| Numeric                              | Supported                                                                                                    |
| On blank go to and on non-blank go   | Supported                                                                                                    |

| Documaker Field<br>Features                         | Support in PDF XFA forms         |
|-----------------------------------------------------|----------------------------------|
| Scope (form set global, form global, section local) | NOT Supported                    |
| Table only                                          | NOT Supported                    |
| Underline                                           | Supported                        |
| Uppercase alphabetic                                | Supported                        |
| Uppercase alphanumeric                              | Supported                        |
| X or space                                          | Supported via PDF checkbox field |
| Yes/No                                              | Supported via PDF checkbox field |

## SAVING PDF DATA

Starting with Adobe Reader version 11.0 it may be possible to save data when using the reader without reader extensions. Only the AcroForms method is supported.

When "EmitXFA" is set to "No" and "FillableFields" and "FillableFieldData" are set to Yes, it will be possible to save or email the PDF with data using Adobe Reader 11.0.

However, features that require XFA, such as the Date calendar selector, and other intelligent field support options, will not work.

# ENABLING OUTPUT OF "EDIT-ABLE" PDF FORMS IN DOCUMAKER

The Documaker PDF driver can be directed to output "edit-able" PDF via three INI options:

# **INI Configuration**

There are three INI settings for fill enabled PDF forms.

```
<PrtType:PDF>
FillableFields = Y | N (default is No)
EmitXFA = Y | N (default is No)
FillableFieldData = Y | N (default is No)
```

| Option            | Description                                                                                                    |
|-------------------|----------------------------------------------------------------------------------------------------|
| FillableFields    | The "FillableFields" option determines whether annotations supporting end user data entry are added to the output. If set to "No" (the default) other options related to fill-able forms are ignored.                                                                                                    |
| EmitXFA           | The "EmitXFA" option determines whether the fill-able fields will support data formatting and validation. With the "EmitXFA" option set to "No," all Documaker entry fields are handled as simple text entry fields, and the "FillableFieldData" option is ignored.                                                                                                    |
| FillableFieldData | The "FillableFieldData" option controls whether output fields are prepopulated with data (if any) contained in the corresponding Documaker variable field object. This Documaker field data could have been populated during an automated batch process, or keyed in by an end user during an Interactive edit session in Documaker. This is only supported for XFA forms. |

## **Template Fields**

The "TemplateFields" option is normally used to create self-documenting PDF output. Using "TemplateFields" overrides the FillableFields setting and disables the ability to edit the form. See Setting PDF Options for information on the TemplateFields INI Setting.

# **Chapter 11**

# **Using the PostScript Print Driver**

This chapter provides information about Documaker's PostScript Print Driver. PostScript was developed by Adobe Systems, Inc.

This chapter includes the following topics:

- Overview on page 237
- Setting PostScript INI Options on page 238
- Using PostScript Printer Resources on page 246

## **OVERVIEW**

Adobe Systems created the PostScript language. It is an interpretive programming language with powerful graphics capabilities. For the most part, system-produced PostScript output will run on any printer that supports PostScript Level 2.

### Note

The PostScript Print Driver supports monocolor, 4-bit, 8-bit, and 24-bit color bitmaps. If you printer does not support color, the print driver will automatically convert the color graphics into monochrome graphics. Keep in mind that for the best performance you should avoid color graphics.

# **SETTING POSTSCRIPT INI OPTIONS**

You must define the necessary printer related options for the GenPrint program to produce PostScript output. These options specify PostScript output and are located in a PrtType:xxx control group, such as *PrtType:PST*. Common PostScript printer options are shown below, with default values in bold:

| Option           | Values                  | Description                                                                                                    |
|------------------|-------------------------|----------------------------------------------------------------------------------------------------|
| Device           | any file or device name | The name of the file or device (LPT1) where the PCL print stream should be written. This setting is ignored by the GenPrint program but is used by Documaker Studio, Documaker Desktop, and other system programs.                                                                                                    |
| Module           | PSTW32                  | The name of the program module which contains the PostScript print driver. See also the Class option. See also <i>Using Defaults for the Module and PrintFunc Options</i> on page 240.                                                                                                    |
| PrintFunc        | PSTPrint                | The name of the program function that is the main entry point into the PostScript print driver.  See also <i>Using Defaults for the Module and PrintFunc Options</i> on page 240.                                                                                                    |
| Resolution       | 300                     | The dots per inch resolution of the printer which will receive the PostScript data stream.                                                                                                    |
| SendOverlays     | Yes/ <b>No</b>          | Set to Yes if you have created PostScript overlays for each FAP file.  See also <i>Creating Smaller PostScript Output</i> on page 241.                                                                                                    |
| DSCHeaderComment |                         | Use to specify PostScript Document Structure Convention (DSC) comments you want added to the header portion of the generated PostScript print stream.  You can include as many DSCHeaderComment options as are necessary.  See Adding DSC Comments on page 242 for more information.                                                                                                    |
| OverlayPath      | any directory           | Set to the directory which contains the PostScript overlays for each FAP file. The default is the FormLib option of the MasterResource control group.  Instead of using the above control groups and options, you could use the following options:  < MasterResource >         OverlayPath = <config:batch processing=""> OverlayPath = &lt; CONFIG:Batch Processing &gt;         OverlayPath = .\PstOv1\  The default is the FormLib directory pointed to by the FormLib option in the MasterResource control group., as shown here: &lt; MasterResource &gt;         FormLib = <config:batch processing=""> FormLib = &lt; CONFIG:Batch Processing &gt;         FormLib = ./forms/</config:batch></config:batch> |

| Option                | Values                                              | Description                                                                                                    |
|-----------------------|-----------------------------------------------------|----------------------------------------------------------------------------------------------------|
| OverlayExt            | any file extension (OVL)                            | The file extension of the PostScript overlays.                                                                                                    |
| PageNumbers           | Yes/No                                              | Set to Yes to enable form or form set page numbering.                                                                                                    |
| SendColor             | Yes/ <b>No</b><br>Enabled/<br>Disabled/Hidden       | Set to Yes to enable color printing.  Enabled = Option appears in the Print window and is active (available to be checked).  Disabled = Option appears in the Print window but is grayed out (not available to be checked).  Hidden = Option does not appear in the Print window                                                                                                    |
| DownloadFonts         | Yes/No                                              | Set to Yes to enable downloading of PostScript fonts. See also Creating Smaller PostScript Output on page 241.                                                                                                    |
| PrinterModel          | file name (omit extension)                          | Contains the name of the PostScript Printer Definition ( <i>PPD</i> ) file. This file contains information about printer-specific features. This file must be in the directory specified by the DefLib option of the FMRES control group.                                                                                                    |
| TemplateFields        | Yes/No                                              | Set to Yes to test print Xs in variable fields                                                                                                    |
| FitToWidth            | Yes/No                                              | Not supported by the PostScript print driver                                                                                                    |
| PrintViewOnly         | Yes/No                                              | If set to Yes, the view only sections will print. This does not apply to entry only sections, which are never printed. Entry only sections are usually worksheets. If the section is marked as hidden and view only, it will not print.                                                                                                    |
| PrePrintedPaper       | Yes, Disabled                                       | Determines if the check box which lets you print or not print pre-printed objects appears on the Print window. Also determines the default for this check box—checked or unchecked. You must add this option to the INI file if you want the check box to appear on the Print window.  The default for this option includes the check box on the Print window and leaves it unchecked. All objects except fields can be designated as pre-printed on the object's Properties window. |
| Class                 | (first three<br>characters of the<br>Module option) | Specifies the printer classification, such as AFP, PCL, XER, PST, or GDI. If you omit this option, the system defaults to the first three letters from the Module option.  Some internal functions expect a certain type of printer. For instance, all 2-up functions require an AFP printer. The internal functions check the Class option to make sure the correct printer is available before continuing.                                                                         |
| LanguageLevel         | Level1<br>Level2                                    | Level2 is the default setting and is required for complex printing tasks, such as duplexing, tray selection, and so on. Only use Level1 if your printer only supports PostScript Level 1 language features.                                                                                                    |
| StapleOn<br>StapleOff | see description                                     | These options work in a similar fashion to the Tray# options which let you specify PostScript commands directly as a quoted string or to look up the PostScript commands to use in your printer's PPD file.  For detailed information, see <i>Stapling Forms</i> on page 243.                                                                                                    |

| Option           | Values                                | Description                                                                                                    |
|------------------|---------------------------------------|----------------------------------------------------------------------------------------------------|
| SelectRecipients | Yes/No<br>Enabled/<br>Disabled/Hidden | Enabled = Option appears in the Print window and is active (available to be checked).  Disabled = Option appears in the Print window but is grayed out (not available to be checked).  Hidden = Option does not appear in the Print window.                                                                                                    |
| SetOverprint     |                                       | Enter Yes if you are using a highlight color printer, such as the Xerox DocuTech/DocuPrint 180 Highlight Color printer, and you want to remove the white outline that appears around black letters printed on a highlight color background.  If you are using pre-compiled overlays, be sure to re-create the overlays after you set this option to Yes.  If you still see a small white outline around the characters in your printed output, your printer may need to be re-calibrated. Contact your printer vendor to fine tune your printer calibration. |

## Using Defaults for the Module and PrintFunc Options

Default values for the Module and PrintFunc options in the PrtType:xxx control group are provided when you use a standard print type name or print class, such as AFP, PCL, PDF, PST, VPP, XER, XMP, or GDI.

These defaults keep you from having to enter the Module and PrintFunc names in your INI file. For example, if you want to generate PST print files, you can specify these INI options:

```
< Printer >
    PrtType = MYPST
< PrtType:MYAFP >
    Class = PST
```

And the system will default these options for you:

```
< PrtType:MYAFP >
   Module = PSTPRT
   PrintFunc = PSTPrint
```

## **Avoiding a White Outline Around Letters**

On some highlight color printers, such as the Xerox DocuTech/DocuPrint 180 Highlight Color printer, if you print black text on a colored shaded area, the black text is printed with a white outline around the letters. To eliminate the white outline, add the SetOverprint option to your PostScript printer INI control group and set it to Yes.

# **PRINTING UNDER WINDOWS**

Windows does not recognize printer ports such as LPT1. The specific device name and location can be specified in the PrtType control group, typically located in the FSIUSER.INI file.

The device name reflects the print server name and device. For example:

```
< PrtType:PST >
   Device = \\FSISRV03\\OPTRA1
```

Leaving the device blank will cause the system to bring up a Windows Print dialog that will allow you to select an installed Windows printer to be used.

If you are printing using the GDI print driver, this will also cause Documaker to use "Pass-through" printing to directly control the printer. This can also be useful when the Windows print driver does not handle certain complex operations such as documents with a mixture of simplex and duplex forms.

See *Using Pass-through Printing* on page 309 in this guide for details.

## **GENERATING POSTSCRIPT FILES ON Z/OS**

You can generate PostScript output files on z/OS systems with an updated (version 11.0 or later) PSTLIB. Be sure to include these settings in your FSISYS.INI file to print PostScript on z/OS:

```
< Printer >
    PrtType = PST
< PrtType:PST >
    Module = PSTW32
    Printfunc = PSTPrint
    SendOverlays = (Yes or No)
    SendColor = (Yes or No)
    DownloadFonts = (Yes or No)
```

## CREATING SMALLER POSTSCRIPT OUTPUT

The PostScript print driver automatically downloads (embeds) only the fonts that are needed. This results in smaller output files.

Note

To produce a PostScript print stream that only downloads (embeds) the minimum set of fonts required by the PostScript print stream, you *cannot* use overlays.

All PostScript fonts referenced in the FXR file are downloaded if the SendOverlays option is set to Yes because the system does not know which fonts are used by the overlays.

You must set these PostScript INI options as shown to tell the PostScript print driver to download the minimum set of fonts required by a print stream:

```
< PrtType:PST >
   DownloadFonts = Yes
   SendOverlays = No
```

If you are running the GenPrint program, you will need to tell GenPrint to load the FAP files (instead of overlays) by using the DownloadFAP option:

```
< RunMode >
   DownloadFAP = Yes
```

# **Bitmap Compression**

The PostScript print driver supports bitmap compression. Compression is enabled by default. To disable compression, add this option to the PostScript printer control group:

```
< PrtType:XXX >
   Compression = No
```

Color bitmaps are compressed in JPEG format.

Monocolor bitmaps are compressed using Run Length Encoding (RLE) compression. If compression or color is disabled, 4-bit and 8-bit color bitmaps are printed as monocolor bitmaps. For compatibility with previous releases, 24-bit color bitmaps are printed in color when compression is disabled and color is enabled.

PostScript print streams with bitmap compression are often smaller and may be produced faster than PostScript print streams without bitmap compression. PostScript print streams with compressed multi color bitmaps will see the greatest reduction in terms of file size and time to produce.

The 4-bit and 8-bit color bitmaps printed in color with compression will likely produce larger print streams than 4-bit and 8-bit color bitmaps which have been converted to monocolor (black and white) bitmaps.

### Keep in mind:

- For any bitmap to print in color, you must make sure the bitmap (LOG) is marked as *Print in Color* in the FAP file. Also make sure you set the SendColor option to Yes in the PCL or PostScript printer control group before printing.
- When using Forms Integrity Manager (FIM) to compare a version 11.2 or later PostScript print stream with bitmap compression against an older PostScript print stream without bitmap compression, FIM will report that some bitmaps are not identical. Older PostScript print streams without bitmap compression generated the bitmap data in multiple streams while the newer compressed bitmaps are always generated within a single stream. In this case, FIM will report the older print streams contains multiple *Overlay Images* entries while the new print streams contain a single *Overlay Images* entry. Also, FIM may report differences in some attributes (height, width, raster size, and so on) of *Overlay Images* and *Variable Images* due to differences in how bitmaps are emitted.

### ADDING DSC COMMENTS

Use the DSCHeaderComment option to specify the PostScript Document Structure Convention (DSC) comments you want added to the header portion of the generated print stream. You can include as many DSCHeaderComment options as are necessary.

This example shows how, in addition to specifying PostScript commands in the Tray# options, you can also include DSC comments you want added to the header portion of the generated PostScript print stream:

```
SendColor = No,Enabled
Tray1 = "<< /MediaType (Tray1)/MediaColor(White) /
MediaWeight 75>>setpagedevice"
Tray2 = "<< /MediaType (Tray2)/MediaColor(White) /
MediaWeight 75>>setpagedevice"
Tray3 = "<< /MediaType (Tray3)/MediaColor(White) /
MediaWeight 75>>setpagedevice"
Tray4 = "<< /MediaType (Tray4)/MediaColor(White) /
MediaWeight 75>>setpagedevice"
SendOverlays = Yes,Enabled
```

The DSC header comments are added at the beginning of the generated PostScript print stream as shown here:

```
%!PS-Adobe-3.0
%%Title: INSUREDS COPY
%%Creator: FormMaker PostScript Driver
%%CreationDate: Thu Apr 04 17:50:57 2002
%For: INSURED
%%Pages: (atend)
%%DocumentData: Clean7Bit
%%DocumentSuppliedResources: font (atend)
%%DocumentMedia:Media1 612 792 75 (White) (Tray1)
%%+ Media2 612 792 75 (White) (Tray2)
%%+ Media3 612 792 75 (White) (Tray3)
%%+ Media4 612 792 75 (White) (Tray4)
%%EndComments
```

## STAPLING FORMS

Use the StapleOn and StapleOff INI options in the PostScript printer control group to control staple support. These options work in a similar fashion to the Tray# INI options which let you specify PostScript commands directly as a quoted string or to look up the PostScript commands to use in your printer's PPD file.

Here is an example. Suppose you have seven forms in the form set and all but one (Form D) are to be stapled. There are two recipients who are to receive these forms as shown in this table:

| Form | Staple? | Recipients     |
|------|---------|----------------|
| А    | Yes     | INSURED, AGENT |
| В    | Yes     | INSURED        |
| С    | Yes     | INSURED, AGENT |
| D    | No      | INSURED, AGENT |
| Е    | Yes     | INSURED        |
| F    | Yes     | INSURED, AGENT |
| G    | Yes     | INSURED, AGENT |

The INSURED recipient's forms print as:

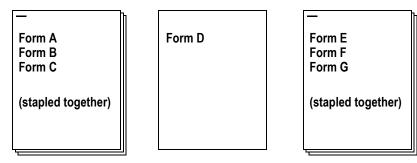

The AGENT recipient's forms print as:

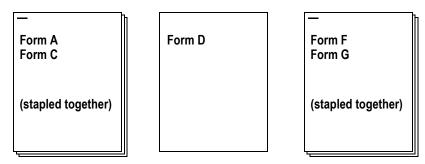

By default, the PostScript print driver will use these commands:

```
< PrtType:PST >
...
   StapleOn = "<</Staple 3 >> setpagedevice"
   StapleOff = "<</Staple 0 >> setpagedevice"
```

You can override PostScript staple commands by providing an alternate PostScript command to use via the StapleOn and StapleOff options in your PostScript printer control group.

You can issue PostScript staple commands in these forms:

• A quoted string containing the PostScript commands. The quoted string should contain the appropriate PostScript commands for turning stapling on or off. Here is an example:

```
StapleOn = "1 dict dup /Staple 0 put setpagedevice"
```

A UI keyword from a PPD file. UI keywords represent features that commonly
appear in a user interface (UI). They provide the code to invoke a user-selectable
feature within the context of a print job, such as the selection of an input tray or
manual feed. The entries of UI keywords are surrounded by these structure
keywords:

```
*OpenUI/*CloseUI or *JCLOpenUI/*JCLCloseUI
```

Here is an example of an OpenUI structure for XRXFinishing:

```
*OpenUI *XRXFinishing/Finishing: PickOne
*OrderDependency: 60.0 AnySetup *XRXFinishing
*DefaultXRXFinishing: None

*XRXFinishing None/None: "
1 dict dup /Staple 0 put setpagedevice"
*End

*XRXFinishing Single Portrait Staple/Single Portrait Staple: "
```

```
2 dict dup /Staple 3 put
 dup /StapleDetails 2 dict dup /Type 1 put dup /StapleLocation
(SinglePortrait) put
put setpagedevice"
*End
*XRXFinishing Single Landscape Staple/Single Landscape Staple: "
2 dict dup /Staple 3 put
 dup /StapleDetails 2 dict dup /Type 1 put dup /StapleLocation
(SingleLandscape) put
put setpagedevice"
*End
*XRXFinishing Dual Portrait Staple/Dual Portrait Staple: "
2 dict dup /Staple 3 put
 dup /StapleDetails 2 dict dup /Type 1 put dup /StapleLocation
(DualPortrait) put
put setpagedevice"
*End
*XRXFinishing Dual_Staple/Dual Landscape Staple: "
2 dict dup /Staple 3 put
 dup /StapleDetails 2 dict dup /Type 1 put dup /StapleLocation
(DualLandscape) put
put setpagedevice"
*End
*?XRXFinishing: "(Unknown) = flush"
*CloseUI: *XRXFinishing
```

A PostScript Printer Definition (PPD) file is supplied with a PostScript printer. This file contains information about printer-specific features. You specify the PPD file you want to use in the PrinterModel option in your PostScript printer control group (just the file name, no drive, path, or file extension). If the PrinterModel option contains the name of a PPD file, this file must be in the directory specified in the DefLib option in the FMRes control group.

This example shows a PostScript printer group that uses a PPD file for a DocuPrint 65 printer (XRD60651.PPD) and specifies StapleOn and StapleOff options using keyword settings from the PPD file:

```
< PrtType:PST >
    ...
    PrinterModel = XRD60651
    StapleOn = *XRXFinishing Single_Portrait_Staple/Single Portrait
Staple:
    StapleOff = *XRXFinishing None/None:
```

## Using PostScript Printer Resources

A number of resources participate in the total printing process. They reside in directories specified in the MasterResource control group.

### **Fonts**

The system supports PostScript Type 1 fonts. These fonts must reside in the directory specified in the FontLib option in the MasterResource control group when the DownloadFonts option is set to *Yes*.

## **Overlays**

Use the OVLCOMP utility to create PostScript overlays from FAP files. These overlays must reside in the directory specified in the OverlayPath option in the MasterResource control group when the SendOverlays option is set to *Yes*.

## True Type fonts within a Postscript print stream

TrueType fonts can be used within a Postscript print stream by converting TrueType fonts into PostScript Type 42 fonts. The Type 42 font format is a PostScript wrapper around a TrueType font, allowing PostScript-capable printers containing a TrueType rasterizer to print TrueType fonts.

### Note

The TrueType font must contain a "POST" table that contains the additional information needed to use the TrueType font with a PostScript printer. Most of the TrueType fonts used in REL121.FXR can be converted into Type 42 fonts. However, the Andale Duospace TrueType font cannot be converted into the Type 42 format and the TrueType fonts for Chinese, Japanese, and Korean (Albany WorldType) cannot be converted into Type 42 fonts.

For detailed information on using True Type fonts within a Postscript print stream, see Documaker Desktop User Guide.

## PostScript Printer Definition (PPD) Files

A PostScript Printer Definition (PPD) file is supplied with a PostScript printer. This file contains information about printer-specific features. If the PrinterModel option contains the name of a PPD file, this file must be in the directory specified in the DefLib option in the FMRES control group.

# **Chapter 12**

# **Using the RTF Print Driver**

This chapter provides information about Documaker's RTF Print Driver. Use this print driver to create RTF (Rich Text Format) files from Documaker form sets. This chapter includes the following topics:

- Overview on page 249
- Setting RTF INI Options on page 250
- Generating Separate Files on page 254
- Adding or Removing Frames on page 255
- Creating Form Fields on page 256
- Setting Margins on page 257
- Removing the Contents of Headers and Footers on page 258
- Working with the Documaker Add-In on page 259

# **OVERVIEW**

The RTF Print Driver lets you create a medium-fidelity export of the contents of a form set in a format you view or edit with most popular word processors.

The EPT Print Driver uses this capability to email form sets. See *Using the EPT Print Driver* on page 76 for more information.

# **SETTING RTF INI OPTIONS**

You can use these INI options with the RTF Print Driver:

```
< Printers >
    PrtType = RTF
```

## Option Description

PrtType Enter RTF This option lets the system know that RTFLIB is a print driver so it will include it on the Print window when you print from Documaker Desktop.

Use these options in the PrtType:RTF control group to further customize the RTF Print Driver.

```
< PrtType:RTF >
   Class
  Device
  Module
                          = RTFW32
  PrintFunc
                          = RTFPrint
  InitFunc
  TermFunc
  AllowInput
  BarCode
  Bitmap
  BMSUB
  BMSUBChar
  Box
  Chart
  EmptyFooters
  EmptyHeaders
   Field
   GenerateAddInXML
  MinBottomMargin
  MinLeftMargin
  MinRightMargin
  MinTopMargin
  OverlayExt
   PageNumbers
   PrePrintedPaper
  ReplaceFAPHeadFoot
   RTFCompatibilityOptions =
   SendColor
   StreamBufferSize
   TemplateFields
   Text
   Vector
   WriteFrames
```

**Note** You also need to specify an output device name on the Print window.

| Option | Description                                                                                                    |
|--------|----------------------------------------------------------------------------------------------------|
| Class  | Use to specific the printer classification, such as AFP, EPT, PCL, XER, PST, or GDI. For the TRF Print Driver, enter RTF.                                                                                                    |
|        | If you omit this option, the system defaults to the first three letters from the Module option. Some internal functions expect a certain type of printer. These internal functions check the Class option to make sure the correct printer is available before continuing.  The default is the first three characters of the Module option settings. |

| Option       | Description                                                                                                    |
|--------------|----------------------------------------------------------------------------------------------------|
| Device       | This setting is ignored by the GenPrint program but is used when printing from GUI Documaker applications like Documaker Studio and Documaker Desktop.                                                                                                    |
| Module       | This option tells the system to load the module which contains the print driver. The default is RTFW32.                                                                                                    |
| PrintFunc    | This option tells the system which print function to use. The default is RTFPrint.                                                                                                    |
| InitFunc     | Enter RTFInit. This tells the system to use a special initialization function called RTFInit which is located in RTFW32.DLL.                                                                                                    |
| TermFunc     | This option tells the system to use a specified termination function.  The default is RTFTerm, which is located in RTFW32.DLL                                                                                                    |
| AllowInput   | Enter Yes to enable form fields in the output file. The default is No.  This option is used by Studio and the FAP2RTFutility to print or convert a FAP file with variable fields into an RTF file with form fields. The form fields can then be used as entry fields in a word processor such as Microsoft Word.  If the variable field is a date or time format field, you can use the WordDateFormats and WordTimeFormats control groups to convert the Documaker date or time format into a Word date or time format. |
| BarCode      | Enter No if you want to omit these kinds of objects from the RTF file. The default is Yes.                                                                                                    |
| Bitmap       | Enter No if you want to omit these kinds of objects from the RTF file. The default is Yes.                                                                                                    |
| BmSub        | Enter No if you do not want to replace invalid characters. The default is Yes.  The names of the variable fields in the FAP file are stored in the Bookmark field in the RTF file. If you have spaces in the variable field names, set the BmSub option to Yes to avoid the following message when entering data into form fields:  The bookmark name is not valid                                                                                                    |
| BmSubChar    | If you entered Yes in the BmSub option, enter the character you want to use when invalid characters are substituted. The default is the underscore ( $\_$ ).                                                                                                    |
| Вох          | Enter No if you want to omit these kinds of objects from the RTF file. The default is Yes.                                                                                                    |
| Chart        | Enter No if you want to omit these kinds of objects from the RTF file. The default is Yes.                                                                                                    |
| EmptyFooters | Enter Yes if you want the system to remove the contents, both text and graphics, from the footers. The resulting RTF file will have empty footers. The default is No.                                                                                                    |
| EmptyHeaders | Enter Yes if you want the system to remove the contents, both text and graphics, from the headers. The resulting RTF file will have empty headers. The default is No                                                                                                    |
| Field        | Enter No if you want to omit these kinds of objects from the RTF file. The default is Yes.                                                                                                    |

| Option                                                             | Description                                                                                                    |
|--------------------------------------------------------------------|----------------------------------------------------------------------------------------------------|
| GenerateAddInXML                                                   | Enter Yes when creating RTF output for the Documaker Add-In for Microsoft Word if you want the output to contain embedded XML and RTF bookmarks which will identify the document elements in the document. When you open the output in Word, the Documaker Add-In converts these document elements into content controls.  The default is No. |
| MinBottomMargin<br>MinLeftMargin<br>MinRightMargin<br>MinTopMargin | Use these options to specify the minimum required bottom, top, left, and right margins in FAP units (2400 per inch). The default is 400 FAP units, or 1/6 of an inch.  The margin values you specify in these options override those set in the FAP file are smaller.                                                                         |
| 3                                                                  | if the page margins in the FAP file are smaller.  This example sets the margins at 1/2 inch:                                                                                                    |
|                                                                    | <pre>&lt; PrtType:RTF &gt;    MinTopMargin = 1200    MinLeftMargin = 1200    MinRightMargin = 1200    MinBottomMargin = 1200</pre>                                                                                                    |
| OverlayExt                                                         | Enter the file extension for the RTF overlays. The default is OVL.                                                                                                    |
| PageNumbers                                                        | Enter Yes to have page numbers printed in the "Page X of Y" format. The default is No.                                                                                                    |
| PrePrintedPaper                                                    | Enter Enabled or Hidden to specify whether the check box which lets you print or not print pre-printed objects appears on the Print window. Enter Yes or No to specify whether the check box is checked.  The default is Yes, Enabled, which includes the check box on the Print window                                                       |
|                                                                    | and leaves it checked. All objects except fields can be designated as pre-printed on the object's Properties window in Studio.                                                                                                    |
| ReplaceFAPHeadFoot                                                 | Enter Yes to override the size of the headers and footers from the original form when importing an RTF file. The default is No, which retains the size of the headers and footers in the original form.                                                                                                    |
| RTFCompatibilityOptions                                            | Use this option to insert RTF compatibility option commands into the RTF output file. The RTF compatibility options are documented in the RTF Specification manuals, available on Microsoft's web site.  The default is an empty string.                                                                                                    |
| SendColor                                                          | Enter Yes to enable color printing. The default is No.                                                                                                    |
| StreamBufferSize                                                   | Enter the number of bytes to use for buffering. You may can use this option for performance tuning.  The default is zero (0), which means to use the default buffer size.                                                                                                    |
| TemplateFields                                                     | The default, Yes, tells the system to test print Xs in variable fields. If you also include Enabled (Yes,Enabled), the Template Variable Fields field in Studio is checked.  The default varies, depending on the system:  • No,Enabled in Documaker Studio  • No,Hidden in Documaker Desktop  • No in Documaker Server                       |
| Text                                                               | Enter No if you want to omit these kinds of objects from the RTF file. The default is Yes.                                                                                                    |

| Option      | Description                                                                                |
|-------------|--------------------------------------------------------------------------------------------|
| Vector      | Enter No if you want to omit these kinds of objects from the RTF file. The default is Yes. |
| WriteFrames | Enter No if frames are not required. The default is Yes.                                   |

Use the WordDateFormats and WordTimeFormats control groups to convert the Documaker date or time format into a Word date or time.

```
< WordDateFormats >
   bD/bM/YY =
< WordTimeFormats >
   hh:mm XM =
```

To the left of the equal sign, you list the Documaker format used on the section. To the right, you list the Word format you want to use. If not specified, the system converts date formats to MM/DD/YY and time formats to hh:mm:ss.

For more information, see Field Formats on page 326.

## **GENERATING SEPARATE FILES**

You can generate separate files for each transaction when you choose RTF (or PDF) from WIP or batch print.

The name of the files will have a rolling number appended to the end of the name that starts the process and is filled in on the Print window. This is automatically handled and you do not have to set INI options to get the WIP or batch print to work as long as your PrtType name is PrtType:RTF.

There are several INI options you can use to override the naming process and also name other print drivers that require this unique handling.

```
< BatchPrint >
  NoBatchSupport= RTF
  PreLoadRequired= RTF
```

These are the default settings and cannot be overridden. However, you can specify other PrtType print driver definitions you want to fall into these same categories.

| Option          | Description                                                                                                    |
|-----------------|----------------------------------------------------------------------------------------------------|
| NoBatchSupport  | Indicates that the named PrtType items, separated by semicolon, do not really support batch transactions and require special handling.                                                                                       |
| PreLoadRequired | Lets you specify all the PrtType items, separated by semicolon, that should be forced to load the form set prior to the starting print. Most print drivers don't require this special requirement, but some, such as PDF do. |

Also, you can name PrtType specific items under the BatchPrint control group to override the normal Device naming option. Here is an example:

```
< BatchPrint >
   PDF = ~HEXTIME .PDF
   RTF = ~HEXTIME -~KeyID .RTF
```

Any batch print sent to PrtType:PDF (picking PDF on the Print window) will override the name and store the current hexadecimal date and time, such as BCF09CA4.PDF, which is an eight-character name, as the name of each transaction's output.

Also, you can combine INI built-in calls as shown in the RTF example. Here any WIP or batch print sent to RTF will name the files using the HEXTIME and the KeyID from the WIP transaction. This will result in names similar to this:

```
BCF099A4-123456.RTF
```

Note that you must leave a space after the built-in INI function name for it to work properly. That space will not appear in the resulting output name.

## ADDING OR REMOVING FRAMES

By default, the RTF print driver uses frames to replicate the look of a document. If you do not want the frames, which print as boxes around the various document objects, to appear, set the WriteFrames option to No.

```
< PrtType:RTF >
    WriteFrames =
```

This option is turned on by default and causes the resulting output to maintain layout fidelity — what you see is what you get. *Frames* are a Word (and RTF) method of defining fixed object locations. Essentially, this creates a box or frame for each object to live within in the resulting document. The result is that the output looks very much like the original form set does in WIP or Archive.

For instance, you can use the RTF print driver to print form sets to an RTF file. Once the RTF file is created, you can then open it in a word processor. To avoid having frames in the file, you would set this option to No.

If you set this option to No, the resulting output will contain the data, but may not format in the same way, or in the same places, as your original document when it was opened in Word.

## **CREATING FORM FIELDS**

You can use the RTF print driver to convert variable fields into RTF form fields. For example, a variable address field is converted into an RTF form field. The format of the field is retained. If, for example, the address field contained all uppercase characters, this would be reflected in the corresponding RTF form field.

To print form fields, include this INI option:

```
< PrtType:RTF >
   AllowInput = Yes
```

#### Note

This works with print types RTF and RTF\_NoFrame.

You may also need to include the WordTimeFormats and WordDateFormats control groups. You can use these control groups in case you are using a time or date format that has no equivalent in Word. The following groups and options let you map a Documaker format to a Word format.

```
< WordTimeFormats >
    hh:mm XM =
< WordDateFormats >
    bD/bM/YY =
```

To the left of the equals sign, you list the Documaker format used on the section. To the right, you list the Word format you want to use.

## **SETTING MARGINS**

The RTF print driver produces margins by calculating what is required and putting the result in the RTF output. You can, however, set minimum required margins using the RTF print type control group.

You must set the minimum required margins in FAP units (2400 dots per inch). Here are the default settings:

```
< PrtType:RTF >
   MinTopMargin = 400
   MinLeftMargin = 600
   MinRightMargin = 600
   MinBottomMargin = 400
```

Margin values specified in the INI file override those set in the FAP file if the page margins in the FAP file are smaller.

#### Note

The changes in the margins are noticeable when you open the document in an application such as Microsoft Word. You will see the left and right margins shifting based on what you specified in the INI file. The top and bottom margins (seen on the left side of the page) will also vary based on what you specified in the INI file.

# REMOVING THE CONTENTS OF HEADERS AND FOOTERS

Use these options to remove the contents, including graphics and text, from headers and footers when creating RTF files:

```
< PrtType:RTF >
   EmptyFooters = Yes
   EmptyHeaders = Yes
```

| Option       | Description                                                                                                    |
|--------------|----------------------------------------------------------------------------------------------------|
| EmptyHeaders | Enter Yes to remove the contents from any headers in the file. This includes both text and graphics. The default is No. |
| EmptyFooters | Enter Yes to remove the contents from any footers in the file. This includes both text and graphics. The default is No. |

## WORKING WITH THE DOCUMAKER ADD-IN

Use these options to generate enhanced RTF files for the Documaker Add-In for Microsoft Word. You can then open this enhanced RTF output in Word (with the Documaker Add-In) to view information about the Documaker resources used to make up the form. For example, this lets you...

- See where the data fields and Documaker graphics are located in the document
- See which Documaker forms and sections were used and where they are in the document
- Identify any incorrect sections, forms, graphics, or data fields in the document
- Identify sections that may be candidates for change
- Identify sections that could be used as the basis for a new section for the same type or new type of form or product line

To generate these enhanced RTF files, you must set the GenerateAddInXML option to Yes.

```
< PrtType:RTF >
   GenerateAddInXML = Yes
   RTFCompatibilityOptions = \dntblnsbdb
```

| Option                  | Description                                                                                                    |
|-------------------------|----------------------------------------------------------------------------------------------------|
| GenerateAddInXML        | Enter Yes when creating RTF output for the Documaker Add-In for Microsoft Word if you want the output to contain embedded XML and RTF bookmarks which will identify the document elements in the document. When you open the output in Word, the Documaker Add-In converts these document elements into content controls.  The default is No. |
| RTFCompatibilityOptions | Use this option to insert RTF compatibility option commands into the RTF output file. The RTF compatibility options are documented in the RTF Specification manuals, available on Microsoft's web site.  The default is an empty string.                                                                                                    |

#### Note

Use the RTFCompatibilityOptions option to target Microsoft Word 2007 and higher. The RTF option that targets Word 2007 is \dntblnsbdb. The Documaker enhanced RTF output will have fewer line wrapping differences when this option is on.

## **Chapter 13**

# **Using the VIPP Print Driver**

This chapter provides information about Documaker's VIPP (Variable Data Intelligent PostScript PrintWare) Print Driver.

This chapter includes the following topics:

- Overview on page 261
- Using VIPP Resource Files on page 263
- Managing VIPP Resources on page 267
- Setting VIPP INI Options on page 270
- VIPP Limitations on page 277
- *VIPP Troubleshooting* on page 278

#### **OVERVIEW**

Variable Data Intelligent PostScript PrintWare (VIPP) was created by Xerox in the early 1990s to enable high-performance variable data printing on PostScript devices. VIPP is based on PostScript and works by extending the PostScript programming language. VIPP can be used on any PostScript compatible printer, including Xerox and third-party network, workgroup, and production devices that have been licensed for VIPP.

VIPP is supported on these devices:

- DocuPrint NPS (monochrome and color)
- DocuPrint N-series
- DocuSP (Document Services Platform) controllers, including iGen3
- DocuColor, EFI, and Creo controllers, (including iGen3)

The Documaker VIPP print driver requires that you have VIPP version 5.3 or later installed on your printer's controller.

#### Note

Contact your Xerox representative to see if your specific printer supports VIPP and to obtain VIPP licensing and installation of the latest VIPP version. To use the Documaker VIPP print driver, any supported device must have a local file system you can access to transfer resource files. Check with your Xerox representative for any limitations or considerations when using VIPP on your specific printer. For example, DocuColor systems may have limited or no support for stapling, duplexing, and paper tray (media) selection. In addition, older models of DocuTech and DocuPrint printers may have limited or no support for caching resource files.

The Documaker VIPP print driver produces native mode VIPP output. Native mode refers to files composed solely of VIPP commands. VIPP commands are used to place text, lines, boxes, shades, and graphics directly on the page. Native mode is the default VIPP mode.

A VIPP print job can refer to external resource files such as fonts, TIFF and JPEG graphics files, and page overlays (segments).

VIPP provides a mechanism called VIPP Projects that lets you manage all of the resources needed for a VIPP print job.

VIPP Projects allow you to organize the resources of a job under a single name (the project) and group the jobs by family (the folder).

A folder is a collection of projects that share some common features. For example, you may decide to create one folder for each customer, each division, or each line of business. Within each folder, you could define multiple projects. A folder can contain common resources (company logo, standard boilerplate page segments, and so on) that are shared by the projects within the folder. The projects will contain resources that are unique to the project. You can also have resources that are global across all projects and folders.

Having multiple folders and projects provide a great deal of flexibility in how you organize and share your resources. Folders and projects can even provide the logical grouping of the physical resources used by the job at one or more steps during in the job life cycle (development, testing, production, and so on).

## This is a sample structure:

```
Folder A - Dallas Division
   Project 1
   Project 2
   Project 3
Folder B - Atlanta Division
   Project 1
   Project 2
   Project 3
Folder C - Silver Springs Division
   Project 1
   Project 2
   Project 3
Folder C - Silver Springs Division
```

## **USING VIPP RESOURCE FILES**

The resource files referenced by a Documaker VIPP job are:

- Pictures (images) in TIFF or JPEG format
- Overlays (segments) in VIPP format
- PostScript fonts
- Font encoding tables

#### Note

All VIPP resource files stored on the VIPP console that are referenced by a Documaker VIPP job must have lower case file names.

#### CONVERTING BITMAPS INTO VIPP IMAGE FILES

VIPP supports bitmap files in TIFF and JPEG format. The Documaker VIPP print driver assumes that mono-color (1 bit per pixel) graphics have been converted into TIFF format and multicolor (more than 1 bit per pixel) graphics have been converted into JPEG format.

Scanned images are usually converted into multicolor graphics even though the images can appear to be black and white. There are a number of ways to convert your graphics into TIFF and JPEG files as expected by the VIPP print driver.

- Use the Conversion wizard in Documaker Studio. Choose the Manage, Conversion option from the main menu. Select *VIPP image files* as the Final Conversion File Type. Selecting VIPP image files tells the system to create a TIFF file or a JPEG file, based on the number of colors used in the graphic.
- Use the LOG2VIPP utility. The utility creates a TIFF file or a JPEG file based on the number of colors used in the graphic. See the Utilities Reference for details.

#### Note

All VIPP resource files stored on the VIPP console that are referenced by a Documaker VIPP job must have lower case file names. It is usually easier to make sure the resource file names are lower case before they are transferred to the UNIX workstation console attached to the VIPP printer.

## CONVERTING FAP FILES INTO VIPP SEGMENT FILES

VIPP supports pre-compiled printer overlays (called segments). A segment is a VIPP native mode or a PostScript fragment intended to be reproduced once or several times at specific locations on one or more pages. You can use the OVLCOMP utility to convert Documaker FAP files into VIPP segment files.

Here is an example of the syntax for this utility. For more information, see the Utilities Reference:

OVLCOMP /I=fapfile /X=fxrfile /L=VPPW32 /F=VPPPrint /U=VPP /C

#### Parameter Description

/I Enter the name of the FAP file. Omit the extension.

| Parameter | Description                                                                                                    |
|-----------|----------------------------------------------------------------------------------------------------|
| /X        | Enter the name of the FXR file. Omit the extension.                                                                                                    |
| /L        | For the VIPP print driver, enter <b>VPPW32</b> .                                                                                                    |
| /F        | For the VIPP print driver, enter <b>VPPPrint</b> . Case is important when using this parameter, therefore, you must enter it exactly as shown here: $/\texttt{F=VPPPrint}$ |
| /U        | (Optional) Enter the name of your VIPP printer group. Here is an example: $/  \text{U=VPP}$                                                                                |
| /C        | (Optional) Include this parameter if you want to use color.                                                                                                    |

You will need a FSISYS.INI file in the directory that you run the OVLCOMP utility from. Within the FSISYS.INI file, you should have a VIPP printer group defined. For example, below is a subset of the INI settings you might find in a VIPP printer group.

You can specify the overlay (segment) extension you want to use by including the OverlayExt option in your VIPP printer control group and telling OVLCOMP the name of your VIPP printer group (/U=VPP). Use the same OverlayExt setting in your VIPP printer control group when producing a VIPP print stream that uses overlays (segments). If you omit the OverlayExt option, the default file extension for an overlay is *OVL*.

Another way to create VIPP overlays (segments) is to use the Conversion wizard in Documaker Studio. Select the Compile Sections (FAP files) to Print Files option and choose Section to VIPP as the conversion type.

Note

All VIPP resource files stored on the VIPP console that are referenced by a Documaker VIPP job must have lower case file names. It is usually easier to make sure the resource file names are lower case before they are transferred to the UNIX workstation console attached to the VIPP printer.

#### **VIPP FONTS**

VIPP supports PostScript fonts as VIPP resources. While VIPP supports any font type (Type 1, Type 3, and composite) supported by the PostScript interpreter, Documaker only supports Type 1 PostScript fonts. The PostScript fonts you use must be defined in your font cross-reference (FXR) file.

If you are using a base FXR file, like REL121.FXR, the base PostScript fonts are already set up for you in the FXR file. The same PostScript fonts used for printing with the Documaker PostScript print driver are also used with the Documaker VIPP print driver.

If you are using a custom FXR file and you have not set up your FXR file for printing PostScript, then you will need to add the PostScript fonts to your FXR file. You can use the Import option for the Font manager to import PostScript fonts into your FXR file. The primary fields used by the PostScript and VIPP print drivers are the CodePage field on the Dimensions tab, and the Font File, Font Name, and Char Set ID fields in the PostScript section of the Properties tab.

Here are examples of the Dimensions and Properties tabs in Documaker Studio for a font record in your FXR file:

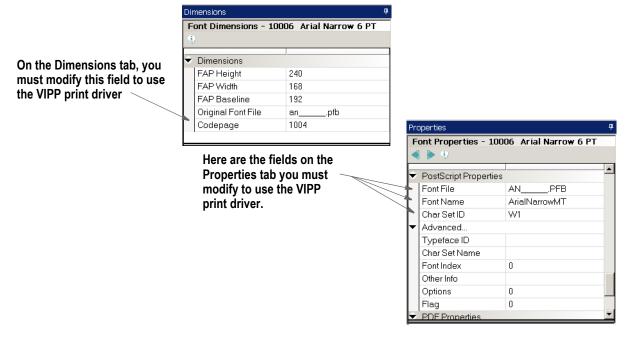

| Field       | Enter                                                                                                    |
|-------------|----------------------------------------------------------------------------------------------------|
| CodePage    | Under Windows, the system uses the ANSI code page. Normally, this field is set to 1004 or is left blank.                                                                                                    |
| Font File   | The PostScript Type 1 font file name, including the <i>PFB</i> extension. Font manager fills this field when you insert a PostScript font.                                                                                                    |
| Font Name   | The full font name, such as Times-Roman. Font manager fills this field when you insert a PostScript font.                                                                                                    |
| Char Set ID | A character set (also known as a symbol set) identifies the set of symbols provided by the font. It is used by PostScript printing to build an internal code page. Use W1 for the fonts that use the standard Windows ANSI code page. The character set ID and code page values should match those specified in the CODEPAGE.INI file.  Code page 1004 and Char Set ID W1 are used for fonts that use the standard Windows ANSI code page. |
|             | **** [**3*                                                                                                    |

The Handling Fonts chapter in the Documaker Studio User Guide contains more information on how to add PostScript fonts to your FXR file.

#### Note

All VIPP resource files stored on the VIPP console that are referenced by a Documaker VIPP job must have lower case file names. It is usually easier to make sure the resource file names are lower case before they are transferred to the UNIX workstation console attached to the VIPP printer.

## **VIPP FONT ENCODING FILES**

A PostScript font is a collection of characters. Each character in a PostScript font has a PostScript-assigned name. For example, the dollar sign (\$) character has a PostScript name of "/dollar". While PostScript fonts use PostScript-assigned names for each character, PostScript (and VIPP) print streams use a byte value to represent each character. For example, the dollar sign (\$) is usually represented by a value of 24 hex. An encoding table is used to match a byte value (24 hex) with the character name ("/dollar") contained within a PostScript font.

This table shows the relationship between the hex byte value, the equivalent decimal value, the PostScript character name, and the actual printed character using the standard ASCII encoding table.

| Hex value | Decimal value | PostScript name | Character |
|-----------|---------------|-----------------|-----------|
| 20        | 32            | /space          |           |
| 24        | 36            | /dollar         | \$        |
| 2A        | 42            | /asterisk       | *         |
| 30        | 48            | /zero           | 0         |
| 41        | 65            | /A              | A         |
| 61        | 97            | /a              | A         |
| 7A        | 122           | /z              | Z         |

VIPP font encoding files serve a similar purpose as the Documaker CODEPAGE.INI file and the CodePage and Char Set ID option settings in the font cross-reference file. The Documaker VIPP print driver uses the CodePage setting for each font in the font cross-reference to determine the name of the encoding file to use. The Documaker VIPP print driver appends the letters cp to the value of the code page setting for each font in the font cross-reference to determine the name of the VIPP font encoding file. Therefore, if a font has a CodePage setting of 1004, then the Documaker VIPP print driver will use a VIPP font encoding file called cp1004.

These VIPP encoding files are provided to correspond to the code pages used by the base Documaker font cross-reference files:

| File   | Description                                                                                                    |
|--------|----------------------------------------------------------------------------------------------------|
| cp1004 | The VIPP encoding file used for fonts that use the standard Windows ANSI code page. Most text fonts will use this. |

#### Note

All VIPP resource files stored on the VIPP console that are referenced by a Documaker VIPP job must have lower case file names. It is usually easier to make sure the resource file names are lower case before they are transferred to the UNIX workstation console attached to the VIPP printer.

## Managing VIPP Resources

Documaker VIPP print jobs use external resources for VIPP images, segments, fonts, and encoding files. By using external resources, the amount of time needed to produce a VIPP print stream is greatly reduced (as well as the size of the print job). Because the resources are not part of the job, the VIPP resources must be deployed to the controller (often a Sun workstation) that houses the VIPP software and ultimately drives the printer.

You will need some means of transferring VIPP resource files to the controller for the VIPP printer such as:

- Windows FTP command line utility
- Third- party FTP file transfer utility
- VIPP Manage (contact Xerox for more information)

You will need to log on with root access onto the controller. For some controllers, you can use the following user ID and password.

User ID: root
Password: service!

Contact your Xerox representative if you need help logging onto the controller for your VIPP printer.

As mentioned earlier, VIPP lets you organize the resources required by a VIPP job under a hierarchy of folders and projects. A folder is a collection of projects that share some common features. For example, you can decide to create one folder for each customer, each division, or each line of business. Within each folder, you could define multiple projects. A folder can contain common resources (company logo, standard boilerplate page segments, and so on) that are shared by the projects within the folder. The projects will contain resources that are unique to the project. You can also have resources that global across all projects and folders.

When VIPP is installed on the controller for your printer, VIPP is configured with a file called *xgfunix.run* (stored in the /usr/xgf/src directory). The *xgfunix.run* file contains VIPP commands that determine the VIPP resource directories.

By default, VIPP is configured with the following VIPP projects repository (collection of VIPP resources and projects):

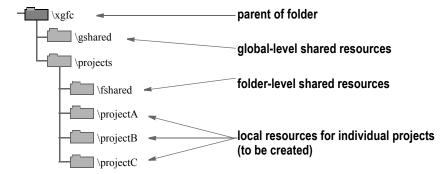

The root path for xgfc will be /usr/xgfc on controllers that use UNIX systems.

In the xgfunix.run file, you might see a SETPPATH (VIPP command) that looks like this:

```
[ (/usr/xgfc/$$FOLDER./$$PROJECT./) % project local paths
  (/usr/xgfc/$$FOLDER./fshared/) % project folder shared paths
  (/usr/xgfc/gshared/) % project global shared paths
  (/usr/xgfc/fontlib/) % project access to font lib
  (/usr/xgf/encoding/) % project access to standard encoding
  (/usr/xgf/gshared/) % project global shared path
  (/opt/XRXnps/resources/ps/mislib/) % project access to DocuSP
resource list
] SETPPATH
```

The \$\$FOLDER. and \$\$PROJECT. strings are placeholders for project folders and project names. In the example listed earlier, \$\$FOLDER would be represented by the projects folder and \$\$PROJECT could be represented by projectA, projectB, or projectC.

Project paths are divided into these three levels of hierarchy or scope:

- Local scope paths that contain both \$\$FOLDER and \$\$PROJECT. These libraries will hold resources that pertain only to the project. In the example listed earlier, usr/xgfc/projects/projectA would have a local scope.
- Folder scope paths that contain only \$\$FOLDER. These libraries will hold project libraries and resources shared by projects belonging to the same folder. In the example listed earlier, usr/xgfc/projects/fshared would have a folder scope.
- Global scope paths that contain neither \$\$FOLDER nor \$\$PROJECT. These libraries will hold resources shared by all projects. In the example listed earlier, usr/xgfc/gshared would have a global scope.

When a resource is present with the same name in more than one folder (scope), VIPP uses the following order of precedence to determine which resource file to use:

- Local scope folder
- Folder scope
- Global scope

Even the simple default VIPP repository gives you a lot of flexibility in how you manage your VIPP resources.

As you recall, Documaker LOG files are converted to VIPP image files (TIFF or JPEG files). Let's say that some of your LOG files are unique to projectA while others are shared by projectA, projectB, and projectC.

The TIFF or JPEG files that are unique to projectA could be stored in a local scope folder such as usr/xgfc/projects/projectA.

The TIFF or JPEG files that are shared between projectA, projectB, and projectC could be stored in a folder scope folder such as usr/xgfc/projects/fshared.

Similarly, Documaker FAP files are converted to VIPP segment files. Again, some of your FAP files are unique to projectA while others are shared by projectA, projectB, and projectC.

Like the VIPP image files, the VIPP segment files that are unique to projectA could be stored in a local scope folder such as usr/xgfc/projects/projectA while the VIPP segment files that are shared between projectA, projectB, and projectC could be stored in a folder scope folder such as usr/xgfc/projects/fshared.

Finally, you have the PostScript fonts and the font encoding resources to consider. Perhaps your company has established standards on the use of the PostScript fonts and font encoding. As a result, you only need one set of PostScript fonts and font encoding files for all projects to use. In that case, you could place your PostScript fonts and font encoding files in a global scope folder such as usr/xgfc/gshared.

In the section entitled VIPP INI Settings, you will see how you can define the folder name ("\$\$FOLDER.") and project name ("\$\$PROJECT.") used to represent the directories containing the VIPP resources required by the VIPP print streams produced from the Documaker VIPP print driver. You also see how to set up your own list of libraries containing VIPP resources.

#### Note

All VIPP resource files stored on the VIPP console that are referenced by a Documaker VIPP job must have lower case file names. It is usually easier to make sure the resource file names are lower case before they are transferred to the UNIX workstation console attached to the VIPP printer.

# **SETTING VIPP INI OPTIONS**

Here are the INI options and settings commonly-used with the VIPP print driver:

| Option           | Values                        | Description                                                                                                    |
|------------------|-------------------------------|----------------------------------------------------------------------------------------------------|
| Device           | any file or<br>device name    | The name of the file or device (LPT1) where the VIPP print stream should be written. This setting is ignored by the GenPrint program but is used by Documaker Studio, Documaker Desktop, and other system programs. The default is the first three letters of the entry for the Module option, such as VPP. |
| Module           | VPPW32                        | The name of the program module that contains the VIPP print driver. See also the Class option.  The default is PCLW32, but you must enter <b>VPPW32</b> to use the VIPP print driver.                                                                                                    |
| PrintFunc        | VPPPrint                      | The name of the program function that is the main entry point into the VIPP print driver.  The default is PCLPrint, but you must enter <b>VPPPrint</b> . Case is important when using this option, therefore, you must enter it exactly as shown here:  VPPPrint                                            |
| Resolution       | 300                           | The dots per inch resolution of the printer that will receive the PostScript data stream.  The default is zero (0) which tells the system to let the print driver to determine the resolution. The VIPP print driver defaults to 300 dpi.                                                                   |
| SendOverlays     | Yes/No                        | Set to Yes if you have created VIPP overlays (segments) for each FAP file.                                                                                                    |
| CacheFiles       | any number,<br>zero or higher | Set to enable the caching of VIPP segments and images. The first x number of VIPP segments and images in the print job are cached. The default is zero (0).                                                                                                    |
| CacheLogos       | Yes/No                        | Set to enable the caching of VIPP images if CacheFiles is also enabled. The default is No.                                                                                                    |
| DSCHeaderComment |                               | Use to specify PostScript Document Structure Convention (DSC) comments you want added to the header portion of the generated VIPP print stream.  You can include as many DSCHeaderComment options as are necessary.  See Adding DSC Comments on page 275 for more information.                              |
| OverlayExt       | any file extension            | The file extension of the VIPP overlays (segments). The default is <i>OVL</i> .                                                                                                    |
| PageNumbers      | Yes/No                        | Set to Yes to enable form or form set page numbering. The default is No.                                                                                                    |

Some default settings are determined by the program performing the print operation. The defaults in this table refer to printing from the GenPrint program. The defaults when printing from other applications, such as Documaker Desktop, may differ.

| Option                                  | Values                                                 | Description                                                                                                    |
|-----------------------------------------|--------------------------------------------------------|----------------------------------------------------------------------------------------------------|
| SendColor                               | Yes/No<br>Enabled/<br>Disabled/<br>Hidden              | Set to Yes to enable color printing.  Enabled = Option appears in the Print window and is active (available to be checked).  Disabled = Option appears in the Print window but is grayed out (not available to be checked).  Hidden = Option does not appear in the Print window.                                                                                                    |
| HighlightColor                          | Yes/No                                                 | Set to Yes to enable highlight color support. The default is No.  If you set this option to Yes, you must also set the SendColor option to Yes.                                                                                                    |
| DownloadFonts                           | Yes/No                                                 | Set to Yes to embed (download) PostScript fonts within the VIPP print stream.  Set to No if you have loaded the PostScript fonts onto the VIPP controller.  The default is Yes but you will get better performance if you set this option to No.                                                                                                    |
| TemplateFields                          | Yes/No                                                 | Set to Yes to test print Xs in variable fields                                                                                                    |
| Class                                   | (first three<br>characters of<br>the Module<br>option) | Specifies the printer classification, such as AFP, PCL, XER, PST, GDI, or VPP. If you omit this option, the system defaults to the first three letters from the Module option.  Some internal functions expect a certain type of printer. For instance, all 2-up functions require an AFP printer. The internal functions check the Class option to make sure the correct printer is available before continuing. |
| SelectRecipients                        | Yes/No<br>Enabled/<br>Disabled/<br>Hidden              | This only applies to the Documaker Desktop.  Enabled = Option appears in the Print window and is active (available to be checked).  Disabled = Option appears in the Print window but is grayed out (not available to be checked).  Hidden = Option does not appear in the Print window.                                                                                                    |
| Tray# (where # is a number from 1 to 9) | Media string                                           | Specifies a media string in the form of:  MediaType:MediaColor:MediaWeight  See Setting up Paper Trays on page 274 for more details.                                                                                                    |
| Folder                                  | Directory<br>name                                      | Name of the high level directory (folder) under which a project may appear. See Setting Up Folders and Projects on page 272 for more details.                                                                                                    |
| Project                                 | Directory<br>Name                                      | Name of the directory where local resources for a project will reside. See Setting Up Folders and Projects on page 272 for more details.                                                                                                    |

Some default settings are determined by the program performing the print operation. The defaults in this table refer to printing from the GenPrint program. The defaults when printing from other applications, such as Documaker Desktop, may differ.

| Option      | Values                         | Description                                                                                                    |
|-------------|--------------------------------|----------------------------------------------------------------------------------------------------|
| ProjectPath | Fully qualified directory path | Each ProjectPath setting defines a path that will be used to define a SETPPATH command that overrides the one found in the <i>xgfunix.run</i> file found on the VIPP controller. The path defined by the first ProjectPath setting will be the first directory searched for VIPP resources. If the resource is not found, the path defined by the second ProjectPath will be searched next (and so on).  See <i>Overriding the List of Libraries for Projects</i> on page 273 for more information. |

Some default settings are determined by the program performing the print operation. The defaults in this table refer to printing from the GenPrint program. The defaults when printing from other applications, such as Documaker Desktop, may differ.

#### SETTING UP FOLDERS AND PROJECTS

VIPP uses a configuration file named *xgfunix.run* (stored in the /usr/xgf/src directory) to define a list of libraries (directories) for projects. In the *xgfunix.run* file, you might see a SETPPATH (VIPP command) that looks like this:

```
[ (/usr/xgfc/$$FOLDER./$$PROJECT./) % project local paths
  (/usr/xgfc/$$FOLDER./fshared/) % project folder shared paths
  (/usr/xgfc/gshared/) % project global shared paths
  (/usr/xgfc/fontlib/) % project access to font lib
  (/usr/xgf/encoding/) % project access to standard encoding
  (/usr/xgf/gshared/) % project global shared path
  (/opt/XRXnps/resources/ps/mislib/) % project access to DocuSP
resource list
] SETPPATH
```

SETPPATH is a VIPP command that defines a list of libraries (directories) for projects. The *\$\$FOLDER*. and *\$\$PROJECT*. strings are placeholders for project folders and project names.

You can use the projects directory for your main folder or create your folder directory. The name of the directory for your local project resources can be anything you wish.

Let's say you wanted to create a series of projects for the head office. Your VIPP projects repository might look like this:

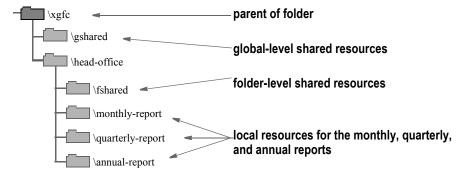

Of course, you would need to create the *head-office* directory along with the subdirectories for the *fshared*, *monthly-report*, *quarterly-report*, and *annual-report* on the VIPP controller. And you would need to transfer the VIPP resource files (images, segments, fonts, and so on) into the appropriate directories.

However, before you can produce one of the reports for the head office, you will need to tell the Documaker VIPP print driver which VIPP folder and project names this report will use. You do this by specifying the Folder and Project options in your VIPP printer control group.

| Option  | Description                                                                                                    |
|---------|----------------------------------------------------------------------------------------------------|
| Folder  | The Folder option contains the name of the high level directory (folder) under which a project may appear.                                                                        |
|         | The value set in the Folder option is substituted automatically as the \$\$FOLDER string in the SETPPATH statement found in the <b>xgfunix.run</b> file on the VIPP controller.   |
| Project | The Project option contains the name of the directory where local resources for a project will reside.                                                                            |
|         | The value set in the Project option is substituted automatically as the \$\$PROJECT string in the SETPPATH statement found in the <i>xgfunix.run</i> file on the VIPP controller. |

Using the example described earlier, let's say you want to produce a monthly report for the head office. In that case, you would use the following Folder and Project settings:

```
< PrtType:VPP >
   Folder = head-office
   Project= monthly-report
```

#### OVERRIDING THE LIST OF LIBRARIES FOR PROJECTS

As mentioned before, VIPP uses a configuration file called *xgfunix.run* (stored in the /usr/xgf/src directory) to define a list of libraries (directories) for projects.

In the xgfunix.run file, you might see a SETPPATH (VIPP command) that looks like this:

```
[ (/usr/xgfc/$$FOLDER./$$PROJECT./) % project local paths
  (/usr/xgfc/$$FOLDER./fshared/) % project folder shared paths
  (/usr/xgfc/gshared/) % project global shared paths
  (/usr/xgfc/fontlib/) % project access to font lib
  (/usr/xgf/encoding/) % project access to standard encoding
  (/usr/xgf/gshared/) % project global shared path
  (/opt/XRXnps/resources/ps/mislib/) % project access to DocuSP
resource list
] SETPPATH
```

If you wanted to override the list of project paths with a different set, you can do so by using a series of ProjectPath INI options. Each ProjectPath option defines a path that will be used to define a SETPPATH command that overrides the one found in the xgfunix.run file found on the VIPP controller. The path defined by the first ProjectPath option will be the first directory searched for VIPP resources. If the resource is not found, the path defined by the second ProjectPath will be searched next (and so on).

The following ProjectPath settings would produce the same list of paths as described earlier:

```
< PrtType:VPP >
   ProjectPath = /usr/xgfc/$$FOLDER./$$PROJECT./
   ProjectPath = /usr/xgfc/$$FOLDER./fshared/
   ProjectPath = /usr/xgfc/gshared/
   ProjectPath = /usr/xgfc/fontlib/
```

```
ProjectPath = /usr/xgf/encoding/
ProjectPath = /usr/xgf/gshared/
ProjectPath = /opt/XRXnps/resources/ps/mislib/
```

When defining your own list of project paths, keep in mind:

- In the Local scope category, \$\$PROJECT must immediately follow \$\$FOLDER.
- A path containing \$\$PROJECT without \$\$FOLDER is not allowed.
- If present, \$\$FOLDER and \$\$PROJECT must appear only once in each path.
- No additional path components are allowed after \$\$PROJECT.
- A path ending by \$\$FOLDER is invalid.
- There must be at least one path for each category.
- There may be several paths in each category but they must be defined and grouped by category (local, folder, global) in the SETPPATH list.
- A folder or project name must appear only once in the trees of directories covered by SETPPATH.
- When a resource is present with the same name in more than one scope, the order of precedence is: local, folder, global.
- To improve cross-platform portability, Xerox recommends that FOLDER and PROJECT names do not contain more than 32 characters, and only use the characters "a" to "z", "0" to "9", "." (dot), "-" (dash) and "\_" (underscore).

## **SETTING UP PAPER TRAYS**

The type of media (paper) stored in each paper tray needs to be defined in terms of its MediaType, MediaColor, and MediaWeight.

The MediaType can be named Plain, Transparency, Drilled, and so on

The MediaColor can be any color such as White, Green, Blue, GoldenRod, and so on The MediaWeight is measured in grams per square meter. Usually, the media weight is set to 75 g/m<sup>2</sup> (equivalent to 20 lb. paper).

When designing your form set, you may have specified that certain forms use a specific paper tray to make sure the proper paper (pre-printed forms, colored paper, perforated paper, and so on) was used.

To make sure these forms print on the desired type of paper, you must define a unique MediaType, MediaColor, and MediaWeight combination for the paper tray. This information must be set up on both the printer and in the TRAY# INI settings in your VIPP printer control group.

For example, let's say that on your printer, you defined a type of paper will be stored in TRAY1 as having a MediaType of Plain, a MediaColor of Green, and a MediaWeight of 75 g/m<sup>2</sup>.

For your form set to print from that paper tray, you would add the following INI option to your VIPP printer control group:

```
< PrtType:VPP >
```

```
Tray1 = Plain:Green:75
```

The Tray# INI settings expect a string in the form of:

```
MediaType:MediaColor:MediaWeight
```

You can specify any of the media attributes as null or omit them. When any of the media attributes are omitted or specified as null, those attributes are ignored in the following media selections. This example ignores *MediaType*.

```
Tray1 = null:Green:75
```

If the trailing media attributes are omitted, you can omit the trailing colon (:), as shown in this example:

```
Tray2 = Plain::

or

Tray2 = Plain:

or

Tray2 = Plain
```

When any of the media attributes such as type, color, or weight are omitted, the last specification or the default value for that attribute remains in effect. Because it may be difficult for you to know the value of the attribute that remains in effect, omitting or media attributes as null should be used with caution.

Finally, the TRAY# INI settings can also be specified with just a tray number from 1 to 9. For example, Tray5=1 maps output for tray 5 to tray 1. The system checks the INI option for overriding Tray1 before it checks the setting for Tray2 and so on.

Because of this, do not specify a tray number *less than* the tray you are overriding. For example, you should not use a setting of Tray5=6.

```
< PrtType:VPP >
  Tray1 = Plain:White:75
  Tray2 = Plain:Yellow:75
  Tray3 = Plain:Pink:75
  Tray4 = Drilled:White:75
  Tray5 = 1
  Tray6 = 1
```

## **ADDING DSC COMMENTS**

For paper tray selection to work properly on DocuPrint NPS printers, it may be necessary to also include some DSC comments at the beginning of your VIPP print stream.

Use the DSCHeaderComment INI option to specify PostScript Document Structure Convention (DSC) comments you want added to the header portion of the generated VIPP print stream. You can include as many DSCHeaderComment options as are necessary.

This example shows how, in addition to specifying media commands in the Tray# options, you can also include DSC comments you want added to the header portion of the generated VIPP print stream:

```
< PrtType:VPP >
   DSCHeaderComment = %%DocumentMedia:Media1 612 792 75 (White)
(Plain)
   DSCHeaderComment = %%+ Media2 612 792 75 (Yellow) (Plain)
   DSCHeaderComment = %%+ Media3 612 792 75 (Pink) (Plain)
```

#### The form of the DocumentMedia DSC comment is:

% Key: <Tag Name> <Width> <Height> <Weight> <Color> <Type>

#### Item Description

| Tag Name | Any unique name, ignored by VIPP                                 |
|----------|------------------------------------------------------------------|
| Width    | The width of paper stock, measured in 1/72" units                |
| Height   | The height of paper stock, measured in 1/72" units               |
| Color    | The color of paper stock. You can enter any alphanumeric string. |
| Туре     | The type of paper stock. You can enter any alphanumeric string.  |

# The DSC header comments are added at the beginning of the generated VIPP print stream, as shown here:

```
%!
%%Title: INSURED
%%Creator: Documaker VIPP Driver
%%CreationDate: Wed Jul 13 11:55:34 2005

%%DocumentMedia:Media1 612 792 75 (White) (Plain)
%%+ Media2 612 792 75 (Yellow) (Plain)
%%+ Media3 612 792 75 (Pink) (Plain)
%%+ Media4 612 792 75 (White) (Drilled)
%%EndComments
```

## **VIPP LIMITATIONS**

Here are some limitations of the VIPP language:

• The VIPP language does not support Unicode. As a result, the VIPP print driver can not be used as a Unicode print driver.

Here are some known problems with VIPP version 5.3:

When caching is used in a VIPP print job, some VIPP segments and images may
not print in the correct location or at all, or may cause a fatal system error on the
printer. This is a known issue on some printers, such as older model DocuTech
and DocuPrint printers. You can remove the CacheFiles INI option and
reproduce your print job without using caching.

Or, you can open a console window on the printer's workstation, login with root access and type (or ask your Xerox analyst or engineer to do so):

/opt/XRXnps/bin/setimagepath -f 0

This will disable VIPP caching for all print jobs.

- There is a VIPP bug when using a vector object to draw a circle and the line width exceeds a certain size (noticeable at 1/6 inch or higher). The outside edge of the circle does not draw completely around the border of the circle. The Xerox says it will be fixed in the next VIPP release (after version 5.3).
- There is a problem when using Univers Condensed Bold and Italic fonts on DocuPrint or DocuTech 65 printers. When printing a line of text using the Univers Condensed Bold font followed by a second line of text using the Univers Condensed Italic font, some of characters in the second line may print using the Univers Condensed Bold font (instead of the Univers Condensed Italic font). This bug reported to Xerox but will not be fixed.

#### Note

The SPAR problem was analyzed by Xerox's VIPP and DocuSP development staffs who determined the problem lies in the Adobe PS decomposer. The problem was tested against the latest DT/DP75/90 product release and the fonts printed correctly, indicating the problem has been corrected by Adobe. Unfortunately, the DT65 is, according to Xerox, at its end of life and no further software support will be provided for this product.

## **VIPP TROUBLESHOOTING**

Here are some troubleshooting scenarios:

#### Scenario 1

A VIPP job stops printing before the last page with the following error message:

```
ERROR: VIPP_unable_to_locate; OFFENDING COMMAND: filename.ext Flushing: rest of job (to end-of-file) will be ignored
```

Where *filename.ext* is the name of a VIPP resource file.

This error occurs if the VIPP print job references a VIPP resource file (PostScript font, font encoding table, VIPP segment overlay, VIPP bitmap image) that cannot be found.

Make sure you have loaded the missing file onto the VIPP controller and placed it in a folder defined for your VIPP project. See *Managing VIPP Resources* on page 267 for more information.

#### Scenario 2

A VIPP job stops printing before the last page, usually with the following error message:

```
ERROR: undefined OFFENDING COMMAND: Selected pages 0 n
```

Where *n* is the page volume limit for that device.

If VIPP is installed without a production license file, then the VIPP program will run in demonstration mode. Demonstration mode is a full-featured version of the VIPP software, however page volume limitations are imposed. The page volume limits are device-dependant and varies between 10 and 200 pages.

On some DocuColor printers, the error does not appear. Instead, jobs simply stop when the demonstration limit is reached. The limit is 57 or 200 pages and depends upon the DocuColor printer model.

Contact your Xerox representative about getting a VIPP license to run VIPP in full production mode.

#### Scenario 3

If you are not getting the correct characters printing, check the code page setting in the FXR file for the font. For most fonts that use the Windows code page, the code page setting in the font record should be set to 1004.

## **Chapter 14**

# **Using Mobile Output Driver**

The Mobile Output Driver merges Documaker formset content with mobile presentation files to generate mobile output.

This chapter includes the following topics:

- Overview on page 281
- Setting Up the Mobile Output Driver on page 282
- Customizing Mobile Output on page 286
- Sending Emails in Mobile Output Format on page 284

#### **OVERVIEW**

Documaker Mobile for Enterprise Edition is a capability to Oracle Documaker's Enterprise Edition that enables content created through Documaker to be used on mobile devices. Oracle Documaker output targeted for these devices would typically be rendered in industry standard formats such as HTML5. However, Documaker mobile supports rendering to any UTF-8 encoded text based output standard including HTML5, HTML, XHTML, XML, JSON, etc. Additionally, providing access to Documaker Mobile output may be managed in many different ways within your enterprise.

The Mobile Output Driver provides the ability to render output for iOS, Android operating systems, and laptops. For more information, please refer the Oracle Documaker Mobile User Guide.

Mobile output will not be an exact WYSIWYG page oriented layout on mobile devices, but instead will be a device friendly output representation such as HTML5 (including references to mobile aware HTML style sheets, JavaScript, and HTML document layouts).

Documaker output will be a merge of the formset information triggered for the transaction and prepared HTML model and snippets referencing style sheets, JavaScript files, etc. Industry standard authoring tools (such as HTML editors from third parties) will be used create these prepared files. Documaker will be responsible for performing the merge of formset information and prepared files based on attributes identified in Documaker Studio.

#### Note

This option requires Documaker Mobile. If you have not purchased and installed Documaker Mobile the required mobile options will be disabled. To purchase Documaker Mobile, visit My Oracle Support website or contact your Oracle Sales representative.

# **SETTING UP THE MOBILE OUTPUT DRIVER**

You can use the following INI options with the Mobile Output Driver:

<Printers>
PrtType = MRO
<PrtType:MRO>
Class = MRO
Device = default.xml
MimeExtension = .xml
InitFunc = MROInit
Module = MROW32
PrintFunc = MROPrint
SnippetExt = .xml
TermFunc = MROTerm
Verbose = Yes

| Option        | Description                                                                                                    |
|---------------|----------------------------------------------------------------------------------------------------|
| Class         | Specifies the printer classification, such as AFP, PCL, XER, PST, MRO, GDI, etc. If you omit this option, the system defaults to the first three letters from the Module option. Some internal functions expect a certain type of printer. The internal functions check the Class option to make sure the correct printer is available before continuing.  For the Mobile Output driver, this value should be set to MRO.                                                                                                    |
| Device        | Enter the path and file name for the Mobile output. Here is an example:  Device = C:\mro\mobile_statement.xml  In this example, the system will write a file to the MRO directory on the C: drive  Note: The Default file name extension is .XML                                                                                                    |
| MimeExtension | Extension of the output file type when mobile output is to be delivered via PrtType:EPT MsgPrtType value. This ensures that the EPT driver can correctly identify the MIME type of the content to be delivered via email. "Currently EPT driver supports the following mime types" under <i>Examples</i> lists the possible MIME types for MIME extension.  Note: Not all mail packages can support all MIME types that Documaker Mobile can produce and that the EPT driver supports.                                                                                  |
| InitFunc      | The InitFunc option names the printer function called at the initial printing. This option is case sensitive. Therefore, the value must be defined in the case and spelling as shown i.e. MROInit Do not change this value.  Note: The default is MROInit.                                                                                                    |
| Module        | The name of the program module which contains the systems MRO print driver. The default is MROW32.                                                                                                    |
| PageNumbers   | The PageNumbers option activates the page numbering feature. Set this value to "Yes" to enable form or formset page numbering printed in the "Page X of Y" format.  Note: The page number reflects the physical page number within the document. This page number may have no correlation to how or whether pages are created in the mobile output. Therefore, when using MRO to redesign the output for a mobile device you may want to apply the Mobile Omit setting on text labels and fields that make up the "Page X of Y" text instead of using this INI setting. |
| PrintFunc     | Enter the name of function within the print driver for print.  Note: The default value is MROPrint.                                                                                                    |

| Option     | Description                                                                                                    |
|------------|----------------------------------------------------------------------------------------------------|
| SnippetExt | Extension of the snippet files used for Documaker Mobile processing. Default is .xml.                                                                                                    |
| TermFunc   | This option specifies the printer function called at the completion of the output process. This option is case sensitive.  Note: The default is MROTerm                                                                                                    |
| Verbose    | When a snippet of a given name is not located, a warning message is output including the missing snippet and its extension. For example:  Unable to open file snippetname.ext  To suppress the output messages, set the Verbose option to No  The default is Yes |

## SENDING EMAILS IN MOBILE OUTPUT FORMAT

EPT print driver does not recognize MRO for the message body. However, changing the prttype to reference HTM and the class for HTM print type to MRO makes it workaround for MRO output driver.

The EPT Print Driver sends the MRO output as email message text via the SMTP email service.

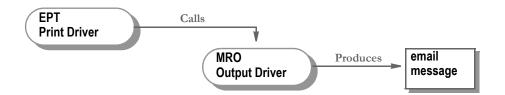

Then, the EPT Print Driver calls the SMTP email (SMM) driver to send the MRO output as an email body.

The MRO format generally has two parts: plain text and HTML, mail clients can read the email in either plain text or HTML format. Here is an example.

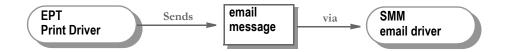

#### <Require input>

Use these INI options to set up the EPT Print Driver to enable the MPM Print Driver to produce MRO output and use the SMM email driver to send MPM output as email message body via SMTP:

```
< PrtType:EPT >
MsgPrtType= MRO
MessageFile= .\data\mro.htm
```

| Option      | Description                                                                                                    |
|-------------|----------------------------------------------------------------------------------------------------|
| MsgPrtType  | Enter MRO to use the MRO Output Driver to produce Multipart MIME output.                                                                                                    |
| MessageFile | (Optional) Enter the name and path of the message file which will be produced by the printer driver you specified in the MsgPrtType option. Here is an example: .\data\mro.htm |

## **Examples**

Currently EPT driver supports the following mime types.

txt = text/plain

- html = text/html
- htm = text/html
- ps = application/postscript
- pst = application/postscript
- xml = text/xml
- pdf = application/pdf
- rtf = application/rtf
- pcl = application/pcl
- jpg = image/jpeg
- tif = image/tiff
- png = image/png
- bmp = image/bmp

## **CUSTOMIZING MOBILE OUTPUT**

Some example of PrtType MRO Settings are discussed as follows:

```
< PrtType:MRO FINANCIALS >
   Class = MRO
   Device = ~MRLDIR \mrolib\mobile statement.htm
   Module = MROW32
   PrintFunc = MROPrint
   SnippetExt = .htm
< PrtType:MRO >
   Class = MRO
   Device = ~MRLDIR \mrolib\default.xml
   Module = MROW32
   PrintFunc = MROPrint
   SnippetExt = .xml
< PrtType:MRO LIFE >
   Class = MRO
   Device = ~MRLDIR \mrolib\mobile policy.xml
   Module = MROW32
   PrintFunc = MROPrint
    SnippetExt = .xml
```

## **Chapter 15**

# **Creating HTML Files**

This chapter discusses creating HTML output. You can create HTML files by simply printing to the HTML print driver. The HTML print driver includes support for:

- Boxes solid and shaded colors only
- Bar codes
- Charts
- Vectors solid and shaded colors only
- Logos converted to JPG files by the driver
- Lines solid and shaded colors only. Dashed lines are supported but do not take the line characteristics as specified. The spacing and length of dashed lines are defaulted by the HTML 4 specification.
- Shaded areas solid and shaded colors only
- Text areas
- Text
- Variable fields

For more information on creating HTML files, see these topics:

- Setting Up the HTML Print Driver on page 289
- Creating Separate HTML Files for each Transaction on page 292
- Producing Table Information for TextMerge Paragraphs on page 294

### SETTING UP THE HTML PRINT DRIVER

Use these INI options to set up the HTML print driver:

```
< PrtType:HTML >
   Device
                    = Sample.htm
   DirLinks
                  = Yes
   CollapsePage = Yes
   PageBreaks
                  = Yes
                   = Size=2 Width=100% Color=Black
  AllowInput = No
DownloadFonts = Yes, Enabled
TemplateFields = No, Enabled
                   = HTMW32
= HTMPrint
   Module
   PrintFunc
   JavaScript = format.js
   JavaScript = help.js
   JavaScript = data.js
   ColorSheet = iecolor.css
  Colorona
MultiPage = 1NG
Path = e:\rpex1
   ImagePathCreate = e:\rpex1\new images
   PageNumbers = Yes
   SendColor
                = Yes, Enabled
   AllowColorSheetLink = Yes
   CreateScriptFile = Yes
   DumpScript
                     = Yes
   HiddenFieldScript = textMergeP(this);
   ScriptPath = e:\rpex1\deflib
   ScriptPathCreate = e:\scripts
   EntryBackColor = #BBEBE6
   EntryFontColor = #FFFFFF
               = -1
   SplitText
                 = Yes
   BmSub
              = ' '
   BmSubChar
   IMG ZIndex = 1\overline{00}
```

#### Option Description

| Device         | Sample.htm is the name of the HTML file generated when printed from Studio or Documaker Desktop.                                                                      |
|----------------|----------------------------------------------------------------------------------------------------|
| DirLinks       | Enter Yes to include Next and Prev links on pages. The default is No.                                                                                                 |
| CollapsePage   | Enter Yes to remove white space at the bottom of page. The default is No.                                                                                             |
| PageBreaks     | Forces a page break between pages during HTML print. The default is Yes.                                                                                              |
| HR             | (Header Rule) Displays a line between pages. You can configure the size, color and width. See example to see how to configure the rule.                               |
| AllowInput     | Enter Yes if you are running iPPS or iDocumaker. The default is No.                                                                                                   |
| DownloadFonts  | Enter Yes to download of PCL fonts. Include <i>Enabled</i> to tell the system to display a check box the user can use when printing from Studio or Documaker Desktop. |
| TemplateFields | Enter No to omit the Xs from variable fields.                                                                                                    |
| Module         | Enter the name of the print driver DLL file.                                                                                                    |
| PrintFunc      | Enter the name of function within the print driver for print.                                                                                                    |

| Option              | Description                                                                                                    |
|---------------------|----------------------------------------------------------------------------------------------------|
| JavaScript          | Specify any script files which contain functions you want the system to use.                                                                                                    |
| ColorSheet          | Specify the style sheet that contains the color information. The default is WSCOLOR.CSS. The WSCOLOR.CSS file contains web safe colors. The IECOLOR.CSS file contains Internet Explorer colors.                                                                                                    |
| AllowColorSheetLink | Use this option to tell the HTML print driver if a color style sheet link exists. The default is Yes.  If the color information is inline in the HTML page, omit the link to an external color style sheet.                                                                                                    |
| MultiPage           | Enter Yes only when running Studio and you want to print multiple page FAP files with each page as a separate HTML file. This feature is not supported when printing from Documaker and Documaker Desktop.                                                                                                    |
| ImagePath           | Enter the path for JPG files.                                                                                                    |
| ImagePathCreate     | Enter a path to indicate where you want the images created.                                                                                                    |
| PageNumbers         | Enter Yes to print page numbers. The default is No.                                                                                                    |
| SendColor           | Enter Yes, Enabled to print in color. The default is No.                                                                                                    |
| CreateScriptFile    | Enter Yes is if you want the HTML driver to generate script files. The script files correspond to the name of the FAP. For example, if the Q1ADDR.FAP file contained either an inline script or a call to a function in an external script file, the generated script file is named Q1ADDR.JS.  The corresponding function for a function that occurred in an external DAL script file would be called. For example:  _q1addr_dal_1ST NAME ZIP(obj)  where the q1addr represents the name of the FAP file, _dal implies it was contained in an external script file, and _1ST NAME ZIP is the name of the field. If the DAL script is inline and not in an external file, the example would look like this:  _q1addr_1ST NAME ZIP(obj). |
| DumpScript          | Enter Yes to have the inline script written to the Java script file as a comment. For example if the inline script for an effective date field existed it would be written to the js file as:  function _samplefap_EFFDTE(obj); {     /*HOLDDTE = DATEADD(@("EFFDTE"),,,,1); SETFLD(HOLDDTE, "EXPDTE");*/ }  If you enter No for this option, the inline script is not written as a comment. Instead, it is handled as if it were in an external file. The corresponding function would be:     _samplefap_EFFDTE(obj); {    /*alert(EFFDTED code goes here);*/ }                                                                                                    |
| HiddenFieldScript   | This tells the system to display a box the user can use to enter data onto the form. In this example, textMergeP(this); The hidden field has a length of one.                                                                                                    |
| ScriptPath          | Enter the path to the script (.js) files generated by the HTML print driver. This is used for script files references in the HTML files.                                                                                                    |

| Option           | Description                                                                                                    |
|------------------|----------------------------------------------------------------------------------------------------|
| ScriptPathCreate | Enter the path that points to where the driver creates the script files.                                                                                                    |
| EntryBackColor   | This is the background color for the data entry fields. This can be overridden in formatting script functions. The default is #B0E0E6.                                                                                                    |
| EntryFontColor   | Enter the color for the font used in data entry fields. The default is #FFD2D2.                                                                                                    |
| SplitText        | The default (-1) tells the system to split the text so a single word appears on each HTML line. Enter zero (0) to tell the system not to split text in the HTML file.                                                                                                    |
| BmSub            | Enter No if you do not want the system to substitute invalid characters with the character you specify in the BmSubChar option.  The default is Yes. For instance, if you omit this option but specify <i>X</i> in the BmSubChar option, the system substitutes <i>X</i> s for invalid characters.                                                                                                    |
| BmSubChar        | Enter the character you want the system to use to replace invalid characters. The default is an underscore ( $\_$ ).                                                                                                    |
| IMG_ZIndex       | The z-index indicates the stacking order of objects based on the order in which those objects appear in the HTML file. Higher values place objects closer to the front while lower values place them further to the back. Objects with the same value are stacked based on the order in which they appear in the HTML source. For instance, a positive value positions an object above text that has no defined z-index. A negative value would place the object below the same text. If you omit this option or leave it blank, the system will not layer objects. |

## CREATING SEPARATE HTML FILES FOR EACH TRANSACTION

You can run the GenData program in single step mode and create separate files for each transaction. Each transaction will have its own HTML file if you include INI options similar to these:

```
< PrintFormSet >
   MultiFilePrint= Yes
   LogFileType = XML
                 = d:\fap\mstrres\rpex1\data\jlog
   LogFile
< Printer >
   PrtType
                = HTML
   Printers is for the GUI dropdown selection (uncomment many)...
< Printers >
   PrtType
                 = AFP
   PrtType
                 = PCL
   PrtType
                 = XER
   PrtType
                 = HTML
```

Note

To make sure the page looks the same to all users, only use fonts which all users have. Otherwise, fonts are substituted.

The look of the printed HTML file depends on the settings in affect for the user's browser. For example, the following shows printed output when the page setup includes a header and footer with a top and bottom margin of 0.166":

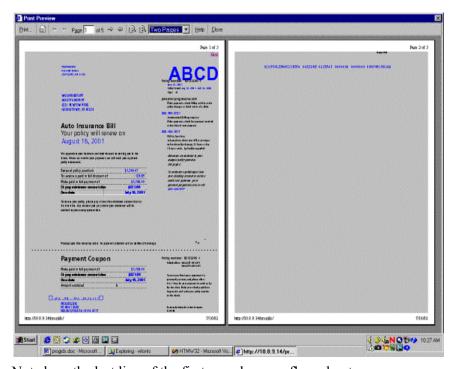

Note how the last line of the first page has overflowed onto a new page.

The following example shows the printed output when the margins remain at 0.166" but there are no header and footers:

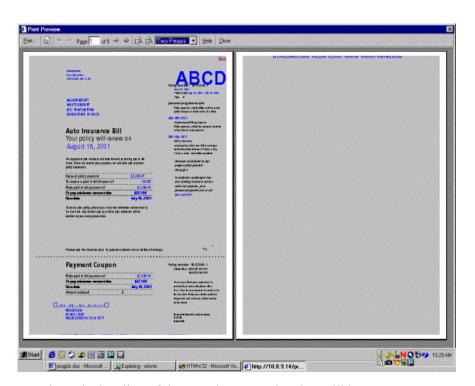

Note how the last line of the page has moved up but still has run over onto a second page.

#### Note

The company logo appears as *ABCD* in this example. This can indicate a font problem. For instance, Internet Explorer can display HTML that uses raster fonts as long as the raster font is on the user's machine. Not all Windows print drivers, however, support printing with raster fonts. In this example, if this happened the output would print as *ABCD*.

# PRODUCING TABLE INFORMATION FOR TEXTMERGE PARAGRAPHS

The system can produce table information for HTML documents generated from FAP documents which include text areas that have the TerSubstitute Pre-Edit procedure enabled.

The following attribute information is now produced for the hidden input tag that corresponds to an <iframe> element for a text merge paragraph:

```
attribType = tersub
TABLEID = ID value of the table.
TABLEFILE = The file value of the table.
```

#### Here is an example:

```
<IFRAME ID="PSELECTION" NAME="PSELECTION"
ONFOCUS="window.frames.editBar.displayToolbar(this,true);"
FRAMEBORDER="0" STYLE="BORDER-BOTTOM: buttonface 1px solid; BORDER-LEFT: buttonface 1px solid; BORDER-RIGHT: button face 1px solid;BORDER-TOP: button face 1px solid;height: 0.80 in; width: 6.10 in; " TABINDEX="3"></IFRAME>
<INPUT TYPE="hidden" NAME="PSELECTION" ACCESSKEY="G" TABLEID="Denial Reasons" TABLEFILE="LTRENTRY" attribType="tersub"/>
```

You can use this information to call the DPRTblLookUp rule in another request to retrieve a list of paragraphs for insertion into the text merge area. This information can in turn be used to call the DPRFap2Html rule to retrieve an HTML representation of the appropriate TerSub paragraph so it can be inserted into the <iframe> element.

This lets iPPS query real-time TERSUB information from IDS.

### Appendix A

## **Choosing a Paper Size**

The system supports a variety of paper sizes including US and international sizes. The following tables show the paper sizes you can choose from:

- US Standard Sizes on page 298
- *ISO Sizes* on page 299
- Japanese Standard Sizes on page 302

You can also find the following related information in this topic:

- Printer Support for Paper Sizes on page 303
- Paper Sizes for AFP Printers on page 306

#### Note

Please note that the NA file stores the actual section height and width for custom sized sections. This information is stored in the SIZE entry in the NAFILE.DAT file. Here is an example:

 $\label{eq:nam_ln} $$ \A=q1snam, LN=1, DUP=LB, SIZE=3360x18600, TRAY=U, X=600, Y=600... $$ The height and width are in FAP units (2400 per inch).$ 

In Studio you use the Size property to specify the page size for a section. There is also a Size property at the form level.

For a section, you can choose from the available standard page sizes or choose Custom here.

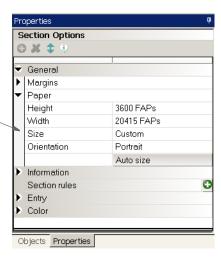

If, for a section, you choose Custom, the system defaults to the size of paper that will best contain the custom section, but you must tell it what paper is installed on your printer. For sections small enough to fit on letter size paper, the system defaults to letter.

#### Note

This affects section printing from Documaker Studio but has no effect on form (FOR) definitions.

## **US STANDARD SIZES**

These paper sizes are commonly used in the United States and Canada. The height and width are in FAP units (2400 per inch), millimeters, and inches. The inch dimensions are approximate.

|              |      | Width x Height |             |                      |
|--------------|------|----------------|-------------|----------------------|
| Name         | Code | FAP units      | Millimeters | Inches (approximate) |
| US letter    | 0    | 20400 x 26400  | 216 × 279   | 8½ x 11              |
| US legal     | 1    | 20400 x 33600  | 216 × 356   | 8½ x 14              |
| US executive | 3    | 17400 x 25200  | 190 × 254   | 71/4 101/2           |
| US ledger    | 4    | 40800 x 26400  | 432 x 279   | 17 x 11              |
| US tabloid   | 5    | 26400 x 40800  | 279 × 432   | 11 x 17              |
| US statement | 6    | 13200 x 20400  | 140 x 216   | 5½ x 8½              |
| US folio     | 7    | 20400 x 31200  | 216 x 330   | 8½ x 13              |
| US fanfold   | 8    | 35700 x 26400  | 378 x 279   | 14% x 11             |
| Custom       | 98   | any x any      | any x any   | any x any            |

## **ISO SIZES**

The International Organization for Standardization (ISO) paper sizes, which are based on the earlier Deutsche Industrie Norm (DIN) sizes, are used throughout the world except in Canada, the United States, and Japan. There are three main series of paper sizes: A, B, and C.

#### **ISO A Sizes**

The A series of sizes are typically used for correspondence, books, brochures, and other printed materials. This diagram shows most of the various A sizes. The height and width are in FAP units (2400 per inch), millimeters, and inches. The inch dimensions are approximate.

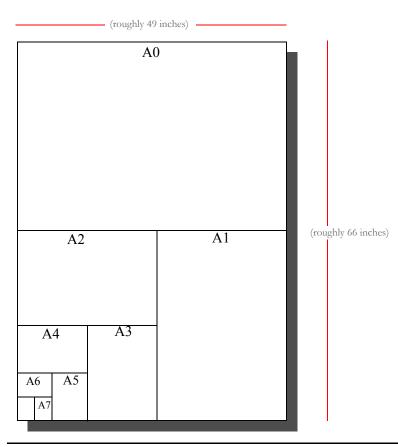

|        |      | Width x Height |             |                      |
|--------|------|----------------|-------------|----------------------|
| Name   | Code | FAP units      | Millimeters | Inches (approximate) |
| ISO A0 | 20   | 79464 x 112345 | 841 x 1189  | 33% x 46¼            |
| ISO A1 | 21   | 56125 x 79464  | 594 x 841   | 23% x 33%            |
| ISO A2 | 22   | 39685 x 56125  | 420 x 594   | 16½ x 23¾            |
| ISO A3 | 23   | 28063 x 39685  | 297 x 420   | 11¾ x 16½            |

|         |      | Width x Height  |             |                      |
|---------|------|-----------------|-------------|----------------------|
| Name    | Code | FAP units       | Millimeters | Inches (approximate) |
| ISO A4  | 2    | 19842 x 28063   | 210 x 297   | 8¼ x 11¾             |
| ISO A5  | 25   | 13984 x 19842   | 148 x 210   | 51/8 x 81/4          |
| ISO A6  | 26   | 9921 x 13984    | 105 x 148   | 41/8 x 57/8          |
| ISO A7  | 27   | 6992 x 9921     | 74 x 105    | 2½ x 4½              |
| ISO A8  | 28   | 4913 x 6992     | 52 x 74     | 2 x 21/8             |
| ISO A9  | 29   | 3496 x 4913     | 37 x 52     | 1½ x 2               |
| ISO A10 | 30   | 2457 x 3496     | 26 x 37     | 1 x 1½               |
| ISO 2A  | 32   | 112345 x 158927 | 1189 x 1682 | 46¾ x 66¼            |
| ISO 4A  | 34   | 158927 x 224690 | 1682 x 2378 | 66¼ x 935%           |

## **ISO B Sizes**

The B series of sizes are designed primarily for posters, wall charts, and similar items where the difference between each A size represents too large a jump. The height and width are in FAP units (2400 per inch), millimeters, and inches. The inch dimensions are approximate.

|         |      | Width x Height  |             |                      |
|---------|------|-----------------|-------------|----------------------|
| Name    | Code | FAP units       | Millimeters | Inches (approximate) |
| ISO B0  | 40   | 94487 x 133605  | 1000 x 1414 | 39% x 55%            |
| ISO B1  | 41   | 66802 x 94487   | 707 x 1000  | 27% x 39%            |
| ISO B2  | 42   | 47244 x 66802   | 500 x 707   | 19% x 27%            |
| ISO B3  | 43   | 33354 x 47244   | 353 x 500   | 13% x 19%            |
| ISO B4  | 44   | 23622 x 33354   | 250 x 353   | 9% x 13%             |
| ISO B5  | 45   | 16630 x 23622   | 176 x 250   | 7 x 9%               |
| ISO B6  | 46   | 11811 x 16630   | 125 x 176   | 5 x 7                |
| ISO B7  | 47   | 8315 x 11811    | 88 x 125    | 3½ x 5               |
| ISO B8  | 48   | 5858 x 8315     | 62 x 88     | 2½ x 3½              |
| ISO B9  | 49   | 4157 x 5858     | 44 x 62     | 1¾ x 2½              |
| ISO B10 | 50   | 2929 x 4157     | 31 x 44     | 11/4 x 13/4          |
| ISO 2B  | 52   | 133605 x 188974 | 1414 x 2000 | 55¾ x 78¾            |
| ISO 4B  | 54   | 188974 x 267209 | 2000 x 2828 | 78¾ x 111¼           |

#### **ISO C Sizes**

The C series of sizes are designed for making envelopes and folders to take the A series of sizes. The height and width are in FAP units (2400 per inch), millimeters, and inches. The inch dimensions are approximate.

|         |      | Width x Height |             |                      |
|---------|------|----------------|-------------|----------------------|
| Name    | Code | FAP units      | Millimeters | Inches (approximate) |
| ISO CO  | 60   | 86645 x 122550 | 917 x 1297  | 36½ x 51             |
| ISO C1  | 61   | 61228 x 86645  | 648 x 917   | 25½ x 36             |
| ISO C2  | 62   | 43275 x 61228  | 458 x 648   | 18 x 25½             |
| ISO C3  | 63   | 30614 x 43275  | 324 x 458   | 12¾ x 18             |
| ISO C4  | 64   | 21638 x 30614  | 229 x 324   | 9 x 12¾              |
| ISO C5  | 65   | 15307 x 21638  | 162 x 229   | 6% x 9               |
| ISO C6  | 66   | 10772 x 15307  | 114 x 162   | 4½ x 6¾              |
| ISO C7  | 67   | 7653 x 10772   | 81 x 114    | 31/4 x 41/2          |
| ISO C8  | 68   | 5386 x 7653    | 57 x 81     | 21/4 x 31/4          |
| ISO C9  | 69   | 3779 x 5386    | 40 x 57     | 15% x 21/4           |
| ISO C10 | 70   | 2646 x 3779    | 28 x 40     | 11/8 x 15/8          |
| ISO DL  | 71   | 10394 x 20787  | 110 × 220   | 41/3 x 82/3          |

The DL size is for a sheet 1/3 of the A4 size. This is the most common size of envelope.

## **JAPANESE STANDARD SIZES**

Japan has its own standard paper sizes, called the Japan Industrial Standard (JIS). The JIS A series is identical in size to the ISO A series. The JIS B series, however, does not match the ISO B series. There is no equivalent to the ISO C series. This table shows the JIS paper sizes. The height and width are in FAP units (2400 per inch), millimeters, and inches. The inch dimensions are approximate.

|         |      | Width x Height |             |                      |
|---------|------|----------------|-------------|----------------------|
| Name    | Code | FAP units      | Millimeters | Inches (approximate) |
| JIS B0  | 80   | 97322 x 137573 | 1030 x 1456 | 40½ x 57¼            |
| JIS B1  | 81   | 68787 x 97322  | 728 x 1030  | 28¾ x 40½            |
| JIS B2  | 82   | 48661 x 68787  | 515 x 728   | 20½ x 28¾            |
| JIS B3  | 83   | 34393 x 48661  | 364 x 515   | 14¼ x 20¼            |
| JIS B4  | 84   | 24283 x 34393  | 257 x 364   | 101/8 x 141/4        |
| JIS B5  | 85   | 17197 x 24283  | 182 x 257   | 7¼ x 10½             |
| JIS B6  | 86   | 12094 x 17197  | 128 x 182   | 5 x 7¼               |
| JIS B7  | 87   | 8598 x 12094   | 91 x 128    | 3½ x 5               |
| JIS B8  | 88   | 6047 x 8598    | 64 x 91     | 2½ x 3½              |
| JIS B   | 89   | 4252 x 6047    | 45 x 64     | 1¾ x 2½              |
| JIS B10 | 90   | 3024 x 4252    | 32 x 45     | 11/4 x 13/4          |

### PRINTER SUPPORT FOR PAPER SIZES

This table outlines the various paper sizes supported by the different print drivers. The table includes information for the PDF, RTF, HTML, Metacode, PCL 5, PCL 6, GDI, PostScript, and AFP print drivers. The PDF, RTF, HTML, and Metacode print drivers support all paper sizes.

| Paper size   | PDF, RTF, HTML, and<br>Metacode | PXL <sup>1</sup> | PCL <sup>2</sup> | GDI <sup>2</sup> | PST <sup>3</sup> | AFP <sup>4</sup> |
|--------------|---------------------------------|------------------|------------------|------------------|------------------|------------------|
| US letter    | Х                               | Х                | X                | Х                | Х                | Χ                |
| US Legal     | Х                               | X                | X                | X                | X                | Χ                |
| US executive | Х                               | X                | Χ                | X                | X                | X                |
| US ledger    | Х                               | X                | Χ                | X                | X                | X                |
| US tabloid   | Х                               | Υ                | US letter        | X                | X                | X                |
| US statement | х                               | JIS B5           | US executive     | X                | Х                | X                |
| US folio     | Х                               | US legal         | US legal         | X                | X                | X                |
| US fanfold   | Х                               | US ledger        | US ledger        | X                | X                | X                |
|              |                                 |                  |                  |                  |                  |                  |
| ISO 4A       | Х                               | Υ                | US letter        | US letter        | US letter        | С                |
| ISO 2A       | Х                               | Υ                | US letter        | US letter        | US letter        | С                |
| ISO A0       | Х                               | Υ                | US letter        | US letter        | X                | С                |
| ISO A1       | Х                               | Υ                | US letter        | US letter        | X                | С                |
| ISO A2       | Х                               | Υ                | US letter        | US letter        | X                | С                |
| ISO A3       | Х                               | Χ                | X                | Χ                | X                | X                |
| ISO A4       | Х                               | Χ                | Χ                | X                | X                | X                |
| ISO A5       | Х                               | Х                | Χ                | X                | X                | X                |
| ISO A6       | Х                               | X                | Χ                | X                | X                | X                |

Sizes marked with an *X* are fully supported by the corresponding driver.

Sizes marked with a Y are supported by sending the paper dimensions in millimeters to the printer.

Sizes that refer to another size substitute the referred size when *paper size matching* is turned on. If paper size matching is not turned on, the behavior depends upon the specific driver. To turn on paper size matching, use this INI option:

```
< PrtType:XXX >
   PaperSizeMatching = Yes
```

<sup>&</sup>lt;sup>1</sup> When paper size matching is not turned on, the PCL 6 (PXL) driver sends the paper dimensions in millimeters to the printer.

<sup>&</sup>lt;sup>2</sup> When paper size matching is not turned on, these drivers substitute US letter.

<sup>&</sup>lt;sup>3</sup> This driver does not use paper size matching. US letter is substituted for the unsupported paper sizes

<sup>&</sup>lt;sup>4</sup> Sizes marked with a C are supported, but are commented out of the AFP formdef source file called F1FMMST.DAT, See *Paper Sizes for AFP Printers* on page 306 for more information.

| Paper size | PDF, RTF, HTML, and<br>Metacode | PXL <sup>1</sup> | PCL <sup>2</sup> | GDI <sup>2</sup> | PST <sup>3</sup> | AFP <sup>4</sup> |
|------------|---------------------------------|------------------|------------------|------------------|------------------|------------------|
| ISO A7     | Х                               | ISO A6           | ISO C5           | ISO A6           | Χ                | С                |
| ISO A8     | Х                               | ISO A6           | ISO C5           | ISO A6           | Χ                | С                |
| ISO A9     | Х                               | ISO A6           | ISO C5           | ISO A6           | Χ                | С                |
| ISO A10    | Х                               | ISO A6           | ISO C5           | ISO A6           | Χ                | С                |
| ISO 4B     | Х                               | Υ                | US letter        | US letter        | US letter        | С                |
| ISO 2B     | Х                               | Υ                | US letter        | US letter        | US letter        | С                |
| ISO B0     | Х                               | Υ                | US letter        | US letter        | Χ                | С                |
| ISO B1     | Х                               | Υ                | US letter        | US letter        | Χ                | С                |
| ISO B2     | Х                               | Υ                | US letter        | US letter        | Χ                | С                |
| ISO B3     | Х                               | Υ                | US letter        | US letter        | Χ                | С                |
| ISO B4     | Х                               | JIS B4           | US ledger        | X                | Χ                | Χ                |
| ISO B5     | Х                               | JIS B5           | Χ                | X                | Χ                | Χ                |
| ISO B6     | Х                               | JIS B6           | ISO C5           | X                | Χ                | Χ                |
| ISO B7     | Х                               | ISO A6           | ISO C5           | ISO A6           | Χ                | С                |
| ISO B8     | Х                               | ISO A6           | ISO C5           | ISO A6           | Χ                | С                |
| ISO B9     | Х                               | ISO A6           | ISO C5           | ISO A6           | Χ                | С                |
| ISO B10    | Х                               | ISO A6           | ISO C5           | ISO A6           | Χ                | С                |
| ISO C0     | Х                               | Υ                | US letter        | US letter        | Χ                | С                |
| ISO C1     | Х                               | Υ                | US letter        | US letter        | Χ                | С                |
| ISO C2     | х                               | Υ                | US letter        | US letter        | X                | С                |
| ISO C3     | Х                               | Υ                | US letter        | X                | X                | С                |
| ISO C4     | Х                               | JIS B4           | US ledger        | X                | X                | С                |

Sizes marked with an *X* are fully supported by the corresponding driver.

Sizes marked with a Y are supported by sending the paper dimensions in millimeters to the printer.

Sizes that refer to another size substitute the referred size when *paper size matching* is turned on. If paper size matching is not turned on, the behavior depends upon the specific driver. To turn on paper size matching, use this INI option:

```
< PrtType:XXX >
   PaperSizeMatching = Yes
```

<sup>&</sup>lt;sup>1</sup> When paper size matching is not turned on, the PCL 6 (PXL) driver sends the paper dimensions in millimeters to the printer.

<sup>&</sup>lt;sup>2</sup> When paper size matching is not turned on, these drivers substitute US letter.

<sup>&</sup>lt;sup>3</sup> This driver does not use paper size matching. US letter is substituted for the unsupported paper sizes

<sup>&</sup>lt;sup>4</sup> Sizes marked with a C are supported, but are commented out of the AFP formdef source file called F1FMMST.DAT, See *Paper Sizes for AFP Printers* on page 306 for more information.

| Paper size | PDF, RTF, HTML, and<br>Metacode | PXL <sup>1</sup> | PCL <sup>2</sup> | GDI <sup>2</sup> | PST <sup>3</sup> | AFP <sup>4</sup> |
|------------|---------------------------------|------------------|------------------|------------------|------------------|------------------|
| ISO C5     | Х                               | X                | Χ                | X                | X                | С                |
| ISO C6     | Х                               | JIS B6           | ISO C5           | X                | X                | С                |
| ISO C7     | Х                               | ISO A6           | ISO C5           | ISO A6           | X                | С                |
| ISO C8     | Х                               | ISO A6           | ISO C5           | ISO A6           | US letter        | С                |
| ISO C9     | Х                               | ISO A6           | ISO C5           | ISO A6           | US letter        | С                |
| ISO C10    | Х                               | ISO A6           | ISO C5           | ISO A6           | US letter        | С                |
| ISO DL     | Х                               | Х                | Χ                | X                | X                | Χ                |
| IIC DO     | Lv                              | Υ                | LIC letter       | LIC latter       | Χ                | С                |
| JIS B0     | Х                               | Y                | US letter        | US letter        | X                | C                |
| JIS B1     | X                               | Υ                | US letter        | US letter        | Χ                | С                |
| JIS B2     | Х                               | Υ                | US letter        | US letter        | X                | С                |
| JIS B3     | Х                               | Υ                | US letter        | US letter        | X                | С                |
| JIS B4     | Х                               | Χ                | X                | US fanfold       | X                | Χ                |
| JIS B5     | Х                               | Χ                | X                | X                | X                | Χ                |
| JIS B6     | Х                               | Χ                | Χ                | X                | X                | X                |
| JIS B7     | Х                               | ISO A6           | ISO C5           | ISO A6           | X                | С                |
| JIS B8     | Х                               | ISO A6           | ISO C5           | ISO A6           | X                | С                |
| JIS B9     | Х                               | ISO A6           | ISO C5           | ISO A6           | Х                | С                |
| JIS B10    | Х                               | ISO A6           | ISO C5           | ISO A6           | X                | С                |

Sizes marked with an *X* are fully supported by the corresponding driver.

Sizes marked with a Y are supported by sending the paper dimensions in millimeters to the printer.

Sizes that refer to another size substitute the referred size when *paper size matching* is turned on. If paper size matching is not turned on, the behavior depends upon the specific driver. To turn on paper size matching, use this INI option:

```
< PrtType:XXX >
   PaperSizeMatching = Yes
```

<sup>&</sup>lt;sup>1</sup> When paper size matching is not turned on, the PCL 6 (PXL) driver sends the paper dimensions in millimeters to the printer.

 $<sup>^{2}\,\</sup>mbox{When paper size}$  matching is not turned on, these drivers substitute US letter.

<sup>&</sup>lt;sup>3</sup> This driver does not use paper size matching. US letter is substituted for the unsupported paper sizes

<sup>&</sup>lt;sup>4</sup> Sizes marked with a C are supported, but are commented out of the AFP formdef source file called F1FMMST.DAT, See *Paper Sizes for AFP Printers* on page 306 for more information.

## PAPER SIZES FOR AFP PRINTERS

The AFP formdef source file (F1FMMST.DAT) contains support for the following paper sizes, but since this file contains support for so many paper sizes, its size could affect printer performance. To limit the effect, some of the paper sizes are commented out, as shown in this table:

| Size      | Commented out? |
|-----------|----------------|
| Letter    | No             |
| Legal     | No             |
| Executive | No             |
| Ledger    | Yes            |
| Tabloid   | Yes            |
| Statement | Yes            |
| Folio     | Yes            |
| Fanfold   | Yes            |
| ISO A3    | Yes            |
| ISO A4    | No             |
| ISO A5    | Yes            |
| ISO A6    | Yes            |
| ISO B4    | Yes            |
| ISO B5    | Yes            |
| ISO B6    | Yes            |
| ISO DL    | Yes            |
| JIS B4    | Yes            |
| JIS B5    | Yes            |
| JIS B6    | Yes            |

#### Note

The F1FMMST.DAT and F1FMMST.FDF files can be found in the FMRES master resource library (MRL).

The commented source line begins with an asterisk (\*). To add support for another paper size, you open the F1FMMST.DAT file and delete the asterisk at the beginning of each line that references the paper size you want to add.

Because the AFP formdef is composed on medium map names that specify page orientation, paper size, tray selection, and duplex settings, there are 31 groups of medium map settings. Each of these groups contains the 57 possible paper sizes. So, for each paper size you add, there are 31 sources lines you must *uncomment* to fully support a paper size for all orientations, trays, and duplex settings.

After you uncomment the lines that reference the paper size you want to add, run the AFPFMDEF utility to rebuild your AFP formdef file with the new information. For more information on this utility, see the Utilities Reference.

## **Appendix B**

## **Miscellaneous Print Topics**

This appendix contains the following print-related topics:

- Using Pass-through Printing on page 309
- Printing with Missing Graphics on page 311
- Creating Print Streams for Docusave on page 312
- Adding TLE Records on page 316
- Handling Multiple Paper Trays on page 317
- Spot Color Support on page 321
- Adding Watermark on page 322

### **USING PASS-THROUGH PRINTING**

Problems can occur when you print to LPT1 on Windows platforms. Windows no longer recognizes LPT1 as a printer port. LPT1 was used when printers used to be connected to computers via a parallel printer cable. Windows will seem to open LPT1, but hangs when trying to close it.

Problems can also occur when a print queue adds additional printer commands to system-created print jobs. This can result in invalid output to be sent to the printer.

Documaker's GDI print driver uses Windows-native calls for printing, which is how most applications print under Windows. However, the Windows system print drivers have problems handling some system printing requirements, such as enhanced font selection, the ability to combine duplexing with landscape forms, and so on.

To solve these problems, Documaker print drivers can produce the commands for controlling the printer while still using an installed Windows printer device. To use this feature, leave the Device field blank on the Print window, where you select the printer driver you want to use.

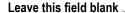

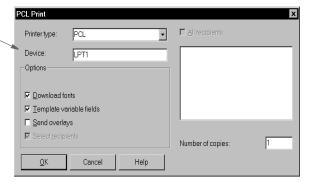

Normally, the Device field contains the name of the device (LPT1) or the name of the file (D:\OUTPUT.PCL) the system should print to. When you leave this field blank, you tell the print driver you want to print through an installed printer device. After you click Ok, the Windows Print window appears so you can select which printer device to send the print job.

This printer device must be associated with a printer supported by the system's print driver. If you have a printer device available that is associated with a printer not supported by the system's print driver, the results are unpredictable. For example, if you select PCL as the system printer type (print driver), but choose a printer device associated with an AFP printer, the AFP printer will not understand the PCL output and will print garbage.

Unlike the GDI driver, Documaker print drivers control the printed output. The Windows Print window is the standard print window provided by Windows. Documaker applications cannot control or change this window. In addition, since a Documaker print driver is controlling the printer, most of the options on the Windows Print window will be ignored. The only options you can use are:

- Select a printer device.
- Select the Cancel button and the print process is canceled.
- Check the Print to File field and the system will print the document to the file you specify.

**Note** Not all Windows print drivers support pass-through printing. If you receive an error while printing in this manner, you are probably using a Windows print driver that does not support pass-through printing.

## PRINTING WITH MISSING GRAPHICS

If you archive a form set which includes referenced external graphics and those graphics become unavailable, the system will not retrieve or print that form set. By default, if a graphic referenced by a form is unavailable, the system issues the following message and does not generate the print stream:

 $\label{eq:faploadGlobBitmap} $$ <0> <0> $$ Cannot load bitmap on this or later pages bitmap\_name$ 

To suppress this message and tell the system to generate the print stream without the graphic, add this option to your INI file:

< Control >
 IgnoreExternalBitmapError = Yes

| Option                    | Description                                                                                                    |
|---------------------------|----------------------------------------------------------------------------------------------------|
| IgnoreExternalBitmapError | Enter Yes to tell the system to suppress and ignore errors normally generated when an external graphics file is missing. The default is No |

Note

You would typically only use this option if the rest of the archived form set is still valid and you need to retrieve and view or print it.

### **CREATING PRINT STREAMS FOR DOCUSAVE**

Docusave can archive AFP, Metacode, and PCL print streams that are in a Docusave-compatible format and contain special records used to index the archive.

For AFP and Metacode, you use the OutMode option in the PrtType:AFP or XER control group to tell the GenPrint program to create a Metacode or AFP print stream in a Docusave-compatible record format. You can choose between these Docusave-compatible formats: JES2 and MRG4.

For PCL, the process is similar but there is not OutMode option to set. You include comment records in the print streams to index the archive. You can use a DAL script to add those comment records.

For details, see...

- Archiving AFP Print Streams on page 312
- Archiving Metacode Print Streams on page 313
- Archiving PCL Print Streams on page 314

#### **ARCHIVING AFP PRINT STREAMS**

Set the OutMode option to MRG4 to produce a print stream for Docusave from non-z/OS platforms.

Here is an example:

```
< PrtType:AFP >
   OutMode = MRG4
```

When you set the OutMode option to MRG4, the GenPrint program creates print stream records with a 4-byte sequence that precedes them. This sequence defines the record lengths. Records are grouped into blocks with one or more records in each block. Both records and blocks have a 4-byte sequence that precedes them, defining their length.

These length indicators are formed by taking the high-order byte of length followed by the low-order byte of length followed by two bytes of zeros.

The maximum number that can be displayed is a 16-bit quantity. The value in each includes the length of the structure itself. A one-byte data record in its own block would have five for the record length and nine for the block length. This table shows what a 3-byte record would look like:

| Byte offset | Value (Hex) | Meaning                  |
|-------------|-------------|--------------------------|
| 0           | 00          | Block length high-order  |
| 1           | 0B          | Block length low-order   |
| 2           | 00          | Always 0                 |
| 3           | 00          | Always 0                 |
| 4           | 00          | Record length high-order |

| Byte offset | Value (Hex) | Meaning                 |
|-------------|-------------|-------------------------|
| 5           | 07          | Record length low-order |
| 6           | 00          | Always 0                |
| 7           | 00          | Always 0                |
| 8           | 31          | 11'                     |
| 9           | 32          | '2'                     |
| 10          | 33          | '3'                     |

In addition to using the OutMode option, you must include comment records in the print streams to index the archive. You can use a DAL script to add comment records into the print stream. Use the DocusaveScript option in the PrtType:AFP control group to have the system execute a DAL script at the times when Docusave comments can be added to the print streams.

To add Docusave comments to an AFP print stream, you must add the DocusaveScript option and the name of a DAL script to execute. The DAL script should call the AddDocusaveComment function to add a string as a Docusave comment record. Here is an example:

```
< PrtType:AFP >
   DocusaveScript = Docusave.DAL
   OutMode = MRG4
```

## **ARCHIVING METACODE PRINT STREAMS**

Set the OutMode option to JES2 to produce print streams under z/OS. Here is an example:

```
< PrtType:XER >
   OutMode = JES2
```

When you set the OutMode option to JES2, the GenPrint program creates print stream records that are native to a mainframe environment.

Also include comment records in the print streams to index the archive. You can use a DAL script to add comment records into the print stream. Use the DocusaveScript option in the PrtType:XER control group to have the system execute a DAL script at the times when Docusave comments can be added to the print streams.

To add Docusave comments to a Metacode AFP print stream, add the DocusaveScript option and the name of a DAL script to execute. The DAL script should call the AddDocusaveComment function to add a string as a Docusave comment record. Here is an example:

```
< PrtType:XER >
   DocusaveScript = Docusave.DAL
   OutMode = JES2
```

### **ARCHIVING PCL PRINT STREAMS**

#### Note

Docusave supports the archiving of PCL 5 print streams using the DSPJBPCL and DSPDCPCL processing libraries. Docusave expects one document per job. The index information in the PCL is EBCDIC text inside a PCL graphic comment. You can only store the PCL, no transformations.

Documaker version 10.2 and later can produce PCL 5 print streams with the necessary Docusave comment information.

You must include comment records in the print streams to index the archive. You can use a DAL script to add comment records into the print stream. Use the DocusaveScript option in the PrtType:PCL control group to have the system execute a DAL script when Docusave comments can be added to the print stream.

To add Docusave comments to an PCL print stream, add the DocusaveScript option and the name of a DAL script to execute. The DAL script should call the AddDocusaveComment function to add a string as a Docusave comment record. Here is an example:

```
< PrtType:PCL >
   DocusaveScript = DOCUSAVE.DAL
```

Here is an example of what the DOCUSAVE.DAL file might look like:

```
* Add DocuSave Comment - use default: APPIDX record!
COMMENT = AppIdxRec()
PRINT_IT(COMMENT)
ADDDOCUSAVECOMMENT(COMMENT)
RETURN('FINISHED!')
```

#### Note

Eupotion

PCL 6 print streams cannot be archived into Docusave.

Description

#### **USING DAL FUNCTIONS**

For all types of print streams, you can use these DAL functions to create archive keys to use with Docusave.

| Function           | Description                                                                 |
|--------------------|-----------------------------------------------------------------------------|
| AddDocusaveComment | Adds a Docusave comment string to the print stream                          |
| AddComent          | Adds a comment string to the print stream                                   |
| AppldxRec          | Gets an archive record based on APPIDX.DFD and Trigger2Archive INI settings |
| HaveGVM            | Verifies if a GVM variable exists                                           |
| SetGVM             | Updates the contents of a GVM variable                                      |
| GVM                | Gets the contents of a GVM variable                                         |
| MajorVersion       | Gets the system's major version number                                      |
| MinorVersion       | Gets the system's minor version number                                      |
| PrinterClass       | Gets the type of print being produced                                       |
|                    |                                                                             |

For more information on these functions, see the DAL Reference.

| Function                                                        | Description                                 |  |
|-----------------------------------------------------------------|---------------------------------------------|--|
| PrinterGroup                                                    | Gets the name of the print group being used |  |
| Print_It                                                        | Debug tool to print a string to the console |  |
| For more information on these functions, see the DAL Reference. |                                             |  |

#### ADDING TLE RECORDS

You can add TLE (Tag Logical Element) records into AFP print streams which can be used by some 3rd-party archive systems to archive AFP print streams in a manner similar to archiving AFP or Metacode print streams in Docusave.

You must include comment records in the print streams to index the archive. You can use a DAL script to add comment records into the print stream. Use the TLEScript option in the PrtType:AFP control group to name the DAL script to execute when TLE records can be added into the print stream. The DAL script should call the AddComment function to add a string as a TLE comment record.

The TLE comment string must include a key and a value. Separate these components with a special character. This character can be any printable character as long as it is a unique character not found in the key or value portion of the comment string.

For example, you might build a comment string using a colon (:) as a separator as in the following example:

```
PolicyNum: 7SAMPCO
```

The key portion of the string is *PolicyNum*, the value portion of the string is *7SAMPCO*, and the separator character is a colon (:).

Here is an example of what TLE DAL script might look like:

```
cidlabel = 'PolicyNum'
clientid = GVM("PolicyNum")
colon = ':'
AddComment (cidlabel & colon & clientid);
RETURN('FINISHED!')
```

Notice that the key portion remains constant (PolicyNum) while the value portion changes based on the contents of the GVM variable, PolicyNum.

Add these options to the PrtType:AFP control group to enable TLE record support:

```
< PrtType:AFP >
   TLEScript = TLE.DAL
   TLEEveryPage = No
   TLESeparator = :
```

#### Option Description

| TLEScript    | Enter the name of the DAL script to execute.                                                                                                    |
|--------------|----------------------------------------------------------------------------------------------------|
| TLESeparator | Enter the character you want to use to separate the key and value portions of the TLE comment string.                                                                                                |
| TLEEveryPage | (Optional) If you enter Yes, the TLE DAL script will be executed at the start of every page. If you enter No, the TLE DAL script will be executed at the start of every form set. The default is No. |

#### HANDLING MULTIPLE PAPER TRAYS

You can set up PCL, PostScript, GDI, AFP, and Metacode print drivers to support up to nine paper trays. Setting up nine tray printer support for the various types of printers is outlined below.

Note

You can also use Documaker Studio to specify tray settings. See the Documaker Studio User Guide for more information.

#### For PCL Printers

You can override PCL tray commands by providing an alternate PCL command to use. Here are the default PCL INI settings:

```
< PrtType:PCL >
    Tray1 = ~&11H
    Tray2 = ~&14H
    Tray3 = ~&15H
    Tray4 = ~&120H
    Tray5 = ~&121H
    Tray6 = ~&122H
    Tray7 = ~&123H
    Tray8 = ~&124H
    Tray9 = ~&125H
```

When writing PCL commands as an INI setting, the tilde ( $\sim$ ) is used as a substitute for the PCL escape character (x1B).

#### For PostScript Printers

You can override PostScript tray commands by providing an alternate PostScript command to use. You issue PostScript tray commands in these forms:

 A quoted string containing the PostScript commands. The quoted string should contain the appropriate PostScript commands for selecting a paper tray. Here is an example:

```
Tray1 = "statusdict /lettertray get exec"
```

- A tray number from 1 to 9. You can use tray numbers to map non-existent trays. For example, Tray5=1 maps output for tray 5 to tray 1. The system checks the INI setting for overriding Tray1 before it checks the setting for Tray2 and so on. Because of this, do not specify a tray number *less than* the tray you are overriding. For example, you should not use a setting of Tray5=6.
- A UI keyword from a PPD file. UI keywords represent features that commonly
  appear in a user interface (UI). They provide the code to invoke a user-selectable
  feature within the context of a print job, such as the selection of an input tray or
  manual feed. The entries of UI keywords are surrounded by these structure
  keywords:

```
*OpenUI/*CloseUI or *JCLOpenUI/*JCLCloseUI
```

#### Here is an example of an OpenUI structure for MediaColor:

```
*OpenUI *MediaColor: PickOne
*OrderDependency: 30 AnySetup *MediaColor
*DefaultMediaColor: white
*MediaColor white: "1 dict dup /MediaColor (white) put setpagedevice"
*MediaColor clear: "1 dict dup /MediaColor (clear) put setpagedevice"
*MediaColor blue: "1 dict dup /MediaColor (blue) put setpagedevice"
*MediaColor buff: "1 dict dup /MediaColor (buff) put setpagedevice"
*MediaColor green: "1 dict dup /MediaColor (green) put setpagedevice"
*MediaColor goldenrod: "1 dict dup /MediaColor (goldenrod) put
setpagedevice"
*MediaColor pink: "1 dict dup /MediaColor (pink) put setpagedevice"
*MediaColor yellow: "1 dict dup /MediaColor (yellow) put
setpagedevice"
*?MediaColor: "
   save
      currentpagedevice /MediaColor
         {get} stopped
             {pop pop (white)} {dup null eq {pop (white)} if} ifelse
         = flush
      restore
*End
*CloseUI: *MediaColor
```

Input media (paper trays) are often selected on PostScript printers by specifying PageSize, MediaColor, MediaWeight, and MediaType. In the above example, media (paper) colors were defined for white, clear, blue, and so on. If you wanted to specify that the paper assigned to tray 5 uses blue paper, you could use one of these INI settings:

```
Tray5 = *MediaColor blue:
or
Tray5 = "1 dict dup /MediaColor (blue) put setpagedevice"
```

The first uses the UI keyword in the PPD file while the second uses the actual PostScript commands in a quoted string. When you use the UI keyword in an INI setting, always include the beginning asterisk (\*) and the terminating colon (:).

Here are the default PostScript INI settings:

```
< PrtType:PST >
; UI keyword is used if PPD is specified and keyword is found.
; Otherwise, quoted string is used.
    Tray1="0 statusdict /setpapertray get exec" or Tray1=*InputSlot
Upper:
    Tray2="1 statusdict /setpapertray get exec" or Tray2=*InputSlot
Lower:
    Tray3="2 statusdict /setpapertray get exec" or Tray3=*InputSlot
Manual:
    Tray4="3 statusdict /setpapertray get exec" or Tray4=*InputSlot
Envelope:
; Make trays 5 through 9 use the PostScript commands for tray 1
    Tray5=1
    Tray6=1
    Tray7=1
    Tray8=1
    Tray9=1
```

#### **For GDI Printers**

You can override the GDI tray commands by specifying an alternate paper tray to use. Here are the default GDI INI settings:

```
< PrtType:GDI >
    Tray1 = 1
    Tray2 = 2
    Tray3 = 3
    Tray4 = 4
    Tray5 = 1
    Tray6 = 1
    Tray7 = 1
    Tray8 = 1
    Tray9 = 1
```

#### **For AFP Printers**

You can override the AFP tray commands by specifying an alternate paper tray to use. Here are the default AFP INI settings:

```
< PrtType:AFP >
    Tray1 = 1
    Tray2 = 2
    Tray3 = 3
    Tray4 = 4
    Tray5 = 1
    Tray6 = 1
    Tray7 = 1
    Tray8 = 1
    Tray9 = 1
```

#### For Metacode Printers

You can override the Metacode tray commands by specifying an alternate tray name to use. Here are the default Metacode INI settings:

```
< PrtType:XER >
   Tray1 = MAIN
   Tray2 = AUX
   Tray3 = AUX
   Tray4 = AUX
   Tray5 = AUX
   Tray6 = AUX
   Tray7 = AUX
   Tray8 = AUX
   Tray9 = AUX
```

# INCLUDING TRAY SELECTIONS IN A PRINT STREAM BATCH

To include the header with the tray selection in a print stream batch, the first section written or triggered to the batch must have a tray, such as Tray 1 or Tray 2, listed in its FORM.DAT file. Otherwise, the information is not written to that batch print stream. Here is an example of header information from a PostScript print stream that had these INI options:

```
< PrtType:PST >
   Tray1 =*InputSlot Upper:
   Tray2 =*InputSlot Lower:
```

#### Here is the example header:

GenericDict begin
%%BeginSetup
%%BeginFeature: \*Duplex
false statusdict /setduplexmode get exec false statusdict /settumble
get exec
%%EndFeature
%%BeginFeature: \*InputSlot Upper
0 statusdict /setpapertray get exec
%%EndFeature

## **SPOT COLOR SUPPORT**

This table summarizes the support for spot color by the various Documaker print drivers.

| Printer driver | Spot color support | RGB color support | Comments                                                                                                    |
|----------------|--------------------|-------------------|----------------------------------------------------------------------------------------------------|
| AFP            | No                 | Yes               |                                                                                                    |
| Email          | No                 | Yes               | The Email and EPT print drivers use another print driver to generate the actual content. If the underlying print                                                    |
| EPT            | No                 | Yes               | driver is the PDF Print Driver, you will have support for named spot colors. It it is another print driver, you will have support for RGB-defined colors.           |
| GDI            | No                 | Yes               |                                                                                                    |
| HTML           | No                 | Yes               |                                                                                                    |
| MDR            | No                 | No                |                                                                                                    |
| Metacode       | No                 | Yes               | Metacode supports highlight color where non-black colors are printed using the highlight color. For more information, see <i>Specifying Spot Color</i> on page 120. |
| PCL<br>PXL     | No                 | Yes               | PCL does not support for Pantone color names or spot color names.                                                                                                   |
| PDF            | Yes                | Yes               | The Documaker PDF print driver supports named spot colors.                                                                                                    |
| Postscript     | No                 | Yes               |                                                                                                    |
| RTF            | No                 | Yes               |                                                                                                    |
| VIPP           | No                 | Yes               |                                                                                                    |
| XML            | No                 | No                |                                                                                                    |
| XPS            | No                 | Yes               |                                                                                                    |

#### **ADDING WATERMARK**

If you want the system to include an option to print watermarks on a form on the Print window for any applicable and supported printer type, you must add the Watermark control group and options. Then, for each print driver control group defined in your INI file, add the Watermark option to activate the inclusion of watermarks for that print type.

#### For example:

```
< PrtType:XXX >
```

Watermark= Yes, Enabled

Where XXX indicates the print type.

| Option    | Description                                                                                                    |  |
|-----------|----------------------------------------------------------------------------------------------------|--|
| Watermark | If you want to give users the option of adding a watermark graphic to a Form; set this option to Yes,Enabled. The default is No,Disabled. |  |

Define this option in each PrtType:XXX control group where you want to activate watermark printing.

The Watermark control group options are:

```
< Watermark >
Logo =
Top =
Left =
Angle =
Color =
WashOut =
Pages =
```

#### Note

Applicable and supported printer types include AFP, Bitmap, GDI, HTML, MDR, Metacode, MPM, PCL, PDF, PostScript, PXL, RTF, VIPP, and so on. For some printer types like XMP, this ability is not applicable. The EPT Printer Driver calls other printer drivers so it may indirectly apply, depending on the other driver called.

| Option | Description                                                                                                    |
|--------|----------------------------------------------------------------------------------------------------|
| Logo   | Enter the graphic file name. Standard LOG graphics will load from the library. If the graphic is another supported bitmap type, be sure to enter the full path necessary to locate the graphic file. |
| Тор    | Specify the top vertical position in FAP units. The default value is zero which positions the watermark at middle of page vertically.                                                                |
| Left   | Specify the left horizontal position in FAP units. The default value is zero which positions the watermark at middle of page vertically.                                                             |

| Option  | Description                                                                                                    |
|---------|----------------------------------------------------------------------------------------------------|
| Angle   | Specify the rotation angle. You can choose from 0, 45, -45, 90, 180, 270. The default is zero(0), which indicates no rotation.                                                                                                    |
| Color   | If you specified a color graphic from the library in the Logo option, specifying a color option(other than zero) here causes the graphic to be converted to this single color. If you set this option to (0,0,0,0), the graphic from the library is not changed and prints in its normal color. Specify the color in this format: (red,green,blue,options)  Where each of the color values range from 0 to 255. Set the options parameter to zero. The default is (128,128,128,0), which equals a shade of gray.  Note: If you set this option using the Settings manager, you can select the color from a color chart instead of entering the numeric values. When specified, watermark graphic is converted to monochrome or gray scale. If not specified, there is no color conversion. |
| WashOut | Enter a number from 0 to 100 to specify the wash out or fade out percentage. The default is zero, which indicates no washout. For instance; If you enter 50, the graphic would appear with 50% or half of the intensity of the original.                                                                                                    |
| Pages   | Specify the pages on which you want the watermark to appear. You can select pages with a format such as "1,3,5,10-15, 25-30,31". If you enter All, the watermark appears on all pages. The default is All.                                                                                                    |

An example of the Print window with the Use Watermark option turned on is shown the following figure:

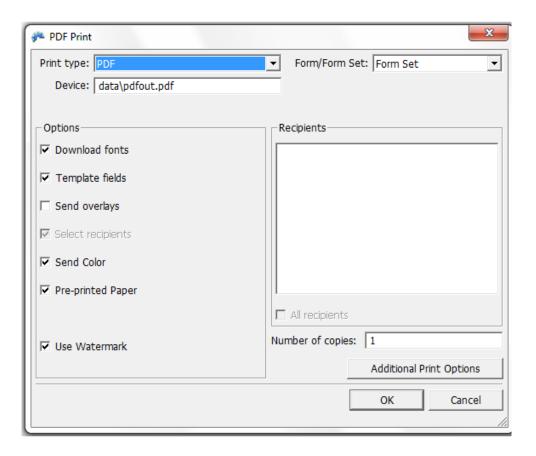

#### Note

The system loads the watermark graphic once for each transaction or form set. If a watermark is loaded without a color palette and the Color option is omitted, the system defaults its color to light gray (128,128,128,0).

### **Appendix C**

## **Field Formats**

Four variable field types (numeric, date, bar code, and time) have specific formats associated with them. The following tables list the formats for each field type.

- NUMERIC FIELD FORMATS on page 327
- DATE FIELD FORMATS on page 329
- BAR CODE FIELD FORMATS on page 331
- TIME FIELD FORMATS on page 332

## **NUMERIC FIELD FORMATS**

Here are the numeric field formats you can use.

| Format | Description                                                                                                    | Input   | Output                                                                                                    |  |
|--------|----------------------------------------------------------------------------------------------------|---------|----------------------------------------------------------------------------------------------------|--|
| 9      | Use a nine (9) to accept any number (0-9) in the specified position of the field. Here are some                                                                                                    |         |                                                                                                    |  |
|        | examples:                                                                                                    |         |                                                                                                    |  |
|        | 999999                                                                                                    | 123     | 000123                                                                                                    |  |
|        | 999999                                                                                                    | 12345   | 012345                                                                                                    |  |
| ,      | Use a comma (,) to automatically insert a comma in the specified positions of the field. Here are                                                                                                    |         |                                                                                                    |  |
|        | some example                                                                                                    | es:     |                                                                                                    |  |
|        | 99,999                                                                                                    | 12345   | 12,345                                                                                                    |  |
|        | 99,999                                                                                                    | 123456  | Not accepted - invalid entry<br>because the input value is too<br>large. In this example, you can<br>only enter five numbers. |  |
|        | Use a decimal point (.) to accept only a decimal point in the specified position. Here are some examples:                                                                                                    |         |                                                                                                    |  |
|        | 9,999.99                                                                                                    | 1234.56 | 1,234.56                                                                                                    |  |
|        | 9,999.99                                                                                                    | 123456  | 0,001.23                                                                                                    |  |
|        | 9,999.99                                                                                                    | 12345   | Not accepted - invalid entry                                                                                                  |  |
| Z      | Use a z to automatically suppress leading zeros in the specified positions of the field. Here are some examples:                                                                                                    |         |                                                                                                    |  |
|        | ZZ,ZZZ.ZZ                                                                                                    | 1234.5  | 1234.5                                                                                                    |  |
|        | z,zzz.99                                                                                                    | 1       | 1.00                                                                                                    |  |
| \$     | Use a dollar sign (\$) to automatically insert a dollar sign in the specified position of the field. The dollar sign may be used in a drifting manner or dollar fill. A single dollar sign specifies that a currency symbol will always appear in the rightmost position before the first non-zero number. A dollar fill is specified by two dollar signs in the field format. A dollar fill specifies that leading zeros will be suppressed and replaced by the \$ symbol. Here are some examples: |         |                                                                                                    |  |
|        | \$9,999.99                                                                                                    | 1.23    | \$0,001.23                                                                                                    |  |

| Format | Description | Input | Output       |
|--------|-------------|-------|--------------|
|        | \$z,zzz.99  | 1.23  | \$1.23       |
|        | \$\$zzz.99  | 1.23  | \$\$\$\$1.23 |
|        | \$\$zzz.99  | 123   | \$\$123.00   |
|        | \$\$999.99  | 123   | \$\$123.00   |

## **DATE FIELD FORMATS**

Here are the date field formats you can use:

| Month-Day-Year with leading zeros (02/17/2012) Day-Month-Year with leading zeros (17/02/2012)          |
|----------------------------------------------------------------------------------------------------|
|                                                                                                    |
|                                                                                                    |
| Year-Month-Day with leading zeros (2012/02/17)                                                         |
| Month name-Day-Year with no leading zeros (February 17, 2012)                                          |
| Month-Day-Year with spaces instead of leading zeros (2/17/2012)                                        |
| Day-Month-Year with no leading zeros (17/2/2012)                                                       |
| Year-Month-Day with no leading zeros (2012/2/17)                                                       |
| Month-Day-Year with no leading zeros (2/17/2012)                                                       |
| Day-Month-Year with spaces instead of leading zeros (17/2/2012)                                        |
| Year-Month-Day with spaces instead of leading zeros (2012/2/17)                                        |
| Month-Day-Year with no separators (02172012)                                                           |
| Day-Month-Year with no separators (17022012)                                                           |
| Year-Month-Day with no separators (20120217)                                                           |
| Month abbreviation-Day-Year with leading zeros (Feb172012)                                             |
| Day-Month abbreviation-Year with leading zeros (17Feb2012)                                             |
| Year-Month abbreviation-Day with leading zeros (2012Feb17)                                             |
| Day of year (counting consecutively from January 1)-Year (48/2012)                                     |
| Year-Day of Year (counting consecutively from January 1—often called the Julian date format) (2012/48) |
| Day-Month name-Year (17 February, 2012)                                                                |
| Year-Month name-Day (2012, February 17)                                                                |
|                                                                                                    |

| Format       | Description                                                    |
|--------------|----------------------------------------------------------------|
| Mon-DD-YYYY  | Month abbreviation, Day with leading zeros, Year (Feb-17-2012) |
| DD-Mon-YYYY  | Day with leading zeros, Month abbreviation, Year (17-Feb-2012) |
| YYYYY-Mon-DD | Year, Month abbreviation, Day with leading zeros (2012-Feb-17) |

#### **BAR CODE FIELD FORMATS**

Here are the bar code field formats you can use:

- Codabar Compressed
- · Codabar Standard
- Code 39 1:1:2:2
- Code 39 1:1:3:3
- Code 39 1:2:4:5
- Code 39 3:1 Mod 43 Check Digit
- Code 93
- Code 128 Automatic Add-On
- Code 128 Start Code A
- Code 128 Start Code B
- Code 128 Start Code C
- Data Matrix
- EAN-13 Digit
- EAN-8 Digit
- Intelligent Mail Bar Code (4-State Customer Bar Code)
- Interleaved 2 of 5 1:1:3:3
- Interleaved 2 of 5 Mod 10
- MSI Mod 10 Check Digits
- MSI Mod 10/10 Check Digits
- MSI Mod 11/10 Check Digits
- MSI no Check Digit
- PDF417
- PLANET Code® bar codes
- UPC 2 Digit Add-On
- UPC 5-Digit Add-On
- UPC-A 1:2:3:4 11 Digit
- UPC-EO Zero Suppress 10 Digit
- UPC-EO 6 Digit
- UPC-EI 6 Digit
- ZIP Code (can be 5, 9, or 11 digits)

# TIME FIELD FORMATS

Here are the time field formats you can use:

| Format      | Description                                                                                                |  |
|-------------|----------------------------------------------------------------------------------------------------|--|
| HH:MM:SS    | The time is based on a 24-hour system, often referred to as <i>military time</i> . Here is an example:     |  |
|             | 14:17:22                                                                                                   |  |
|             | This is the default format.                                                                                |  |
| HH:MM:SS XM | Time is based on a 12-hour system. AM or PM is included. Here is an example: 02:17:22 PM                   |  |
| HH:MM       | Time is based on a 24-hour system. Seconds are omitted. Here is an example: 14:17                          |  |
| HH:MM XM    | Time is based on a 12-hour system. Seconds are omitted. AM or PM is included. Here is an example: 02:17 PM |  |

#### **Index**

#### A **A4** PaperSize option 37, 123 A4 page size PaperSize option 168 ABNORMAL statements 134 Acrobat Reader embedded fonts 214 AddBlankPages function 200 AddComment function 46, 157, 158, 201 AddDocusaveComment function 313 Additional DJDE option 128 AddMultiPageBitmap rule 175 **ADDPAGES utility 119** AddPropFonts option MPM print driver 143 AdjLeftMargin option 149 AdjustTextWidth option 213 Advanced Encryption Standard (AES) 226 AESEncryption option 226 AFP control group 38 AFP printers fonts 48 form-level comments 50 handling multiple trays 317 highlight color printing 40 INI options 36 overlays 48 page segments 48 paper size 37 resources 48 TLE records 316 troubleshooting 51 AFPFMDEF utility 48 AllowAccessibility option 219 AllowAnnotate option 218 AllowAssembly option 219 AllowColorSheetLink option 290 AllowCopy option 218 AllowFormFields option 218 AllowHighQualityPrinting option 219, 229 AllowInput option 256, 289 RTF Print Driver 251 AllowModify option 218 AllowPrinting option 218

```
archive
   creating print streams for Docusave 312
   TLE records 316
Asian languages
   PCL 6 151
Auto-size option 51
bar codes 64, 189
BarCode option
   RTF Print Driver 251
BARR
   format 139
   interface attachment 139
BARR SPOOL
   OutMode option 114
BARRWRAP utility 139
   record length 139
base fonts
   Acrobat Reader 210
batch active flag 173
batch printing
   deferred 29
   distributed 29
   options 32
BatchPrint control group 176, 254
Begin Page (BPG)
   adding data 46
bitmap compression
   PCL print driver 157
   PostScript printer driver 241
Bitmap option
   RTF Print Driver 251
Bitmap Print Driver
   INI options 58
BitmapHTTP option
   MPM print driver 142
BitmapPath option
   MPM print driver 142
BitmapResolution option
   MPM print driver 142
bitmaps
   color 184
   compression for Metacode printers 116
   highlight color printers 156
   Metacode LGO files 132
   scaling 39
```

Xerox images 132 black rectangles 51 blank pages 118 BlankPageImage option 199 BmpType option 58, 63 BMSUB option RTF Print Driver 251 BmSub option 291 BMSUBChar option RTF Print Driver 251 BmSubChar option 291 Bookmark option custom bookmarks 192 PDF printers 167 bookmarks creating custom 192 DisplayMode option 167 Box option RTF Print Driver 251 boxes 64 boxes, WriteFrame option 255 BPGScript option 46 business envelopes 154  $\mathbf{C}$ CacheFAPFiles option 126 CacheFiles option 127, 175 VIPP Print Driver 270 CacheLogos option VIPP Print Driver 270 CacheMethod option 127 CallbackFunc option 70, 177 **EPT Print Driver 83** case toggles 113 cc:Mail 172 **CD/IG 137** CenterWindow option 189 Character Set field 41 Chart option RTF Print Driver 251 ChartResolution option AFP printers 36 Metacode printers 121 charts 64 BARRWRAP utility 139 compression for Metacode printers 116 printing on Metacode printers 115

```
rendering on Metacode printers 120
   using the Metacode loader 128
CheckImageLoaded rule
   rotated variable fields 52
CheckNextRecip INI option 174
Class option
   AFP printers 37
   EPT Print Driver 78
   GDI driver 104
   Metacode printers 128
   PCL printers 149
   PostScript printers 239
   RTF Print Driver 250
   VIPP Print Driver 271
clipboard
   PDF security 218
CMY palette 155
Code Page Font field 41
CODE statement 114
CODEPAGE.INI file 60, 64
CollapsePage option 289
   MPM print driver 142
color
   support 184
color bitmaps 59, 63
color palettes 73
ColorCharts option 124
colors
   for charts 124
   PCL support for 147
   printing 40
   simple color mode 155
   specifying ink for Metacode printers 120
   troubleshooting for Metacode printers 134
ColorSheet option 290
CommonFonts control group 122
Comp Pack 184
Comp TIFF 184
Compact Font Format (CFF) 186
CompileInStream option 116
compressed LOG format 58, 63
Compression option 185, 241
CompressMode option 116
console messages 124
CreatePlainText option
   MPM print driver 142, 143
```

CreateScriptFile option 290 CSTSetMailRecip function 81 CUSSetMailRecip function 81 CUSSetMailRecipGVM function 84 custom page sizes PaperSize option 168 D DAL scripts creating print streams for Docusave 313 DAP.INI file 230 PDF compression option 185 data length validation 137 Debug option MPM print driver 143 DefaultSymSet option 59, 64 deferred batch printing 27 DefLib option 60 PostScript printers 239, 246 Desc option 67, 68 Device field 309 Device option 59, 63, 69, 117, 289 AFP printers 36 **EPT Print Driver 78** GDI driver 103 MPM print driver 141 PCL printers 148 PostScript printers 238 RTF Print Driver 251 VIPP Print Driver 270 digital signatures 195 Direction option 189 DirLinks option 289 MPM print driver 142 DisplayCodedFont option 38, 41 DisplayDocTitle option 189 DisplayMode option 167, 190 distributed printing 28, 29 DJDE command 129 DJDE statements user-defined 128 DJDECarrControl option 129 DJDEForceOffsetEnd option 119 DJDEIden option 113 DJDELevel option 126 DJDEOffset option 113

```
DJDESkip option 113
Documaker 57, 165
Documaker Add-In for Microsoft Word 259
Documaker Desktop 57, 72, 165
Docusave
   creating print streams 312
DocusaveScript option 38, 313
dots per inch
   Resolution option 36
DoubleOutputRes option
   AFP printers 39
DownloadFAP option 174, 241
   and the CompileInStream option 116
DownloadFonts option 158, 186
   embedding fonts 209, 215, 216
   EPT Print Driver 79, 86
   GDI driver 103
   overview 289
   PCL printer resources 160
   PCL printers 149
   PDF printers 167
   PostScript printers 239, 246
   VIPP Print Driver 271
DPRAddBlankPages rule 200
DPRFap2Html rule 294
DPRTblLookUp rule 294
DSCHeaderComment option
   PostScript printers 238
   VIPP Print Driver 270
DumpScript option 290
duplex
   and simplex on Metacode printers 118
   compressed PCL files 156
   printing multipage FAP files 136
   switching modes 125
Duplex option 189
EjectPage rule
   multipage FAP files 136
electronic signatures 195
email
   aliases 97
   PDF files 171
   sending a print-ready file 77
Email Application Servers 97
Embed Font field 211, 216
```

embedded fonts 158 embedded hex values 113 EmbeddedINI option 230 embedding fonts compressing 168 how to 215 EmptyFooters option 258 RTF Print Driver 251 EmptyHeaders option 258 RTF Print Driver 251 EmulateDuplexPrinter option 199 Encrypt option 217 end of report conditions 118 End Page (EPG) adding data 46 EntryBackColor option 291 EntryFontColor option 291 envelope feeders 153 **EPT Print Driver** and the MPM Print Driver 87 EPT print driver including attachments 90, 92 MPM print driver 140 EPTLIB 78 EPTSetRecipFunc function 81, 84 error messages negative left offsets 51 E-SIGN Act 195 executive PaperSize option 37, 123 executive page size PaperSize option 168 Ext option 67, 68 Metacode printers 127 extra info 192 FAP2CFA utility 134 FAP2FRM utility 132, 138 FAP2MET utility 117, 127, 133, 134 FAP2OVL utility 48 FAPCOMP.INI file Metacode loader 127 FAPGetExtraInfo function 193 FAPPutExtraInfo function 193 FAX drivers 106 fax, drivers 101

```
FEED command 137
Field option
   RTF Print Driver 251
file formats 58, 63
file names 59
FileName option 171
   EPT Print Driver 79, 83
FitToWidth option
   GDI driver 103
   PCL printers 149
   PostScript printers 239
FitWindow option 188
floating section limitations 51
FMRes control group 60
Folder option
   VIPP Print Driver 271
font cross-reference files
   AFP printer resolution 53
   and the PDF Print Driver 214
   GDI drivers 102
   optimizing 183
Font File field 216
Font File Name field 211
font IDs
   PDF Print Driver 214
   removing 183
Font Index field 214, 216
Font Manager
   embedding fonts 215
FontCompression option 168
FontLib option 60
   MPM print driver 143
   PCL printers 160
   PostScript printers 246
fonts
   caching 175
   common font lists 121
   Compact Font Format 186
   compressing embedded fonts 168
   embedding 158
   embedding bitmap fonts 211
   embedding PostScript fonts 215
   PDF file size 216
   PostScript printers 246
   system 48
Fonts option 60, 63
```

```
MPM print driver 142
FontSearchOrder option 211, 212
footers
   in RTF files 258
ForceColorBitmaps option 168
ForcePrintInColor option 59, 66
   MPM print driver 142
FORM.DAT file
   marking forms printer resident 139
FormDef, AFP resources 48
form-level comments 50
FormLib option
   PostScript printers 238
   pre-compiled MET files 117, 127
FormNameCR option 50
forms
   background 117
frames
   WriteFrame option 255
free form text 200
FRM files
   CompileInStream option 117
FRMFile option 139
FSISYS.INI file 58
   and the PDF Print Driver 166
FSRSetFileAttachment API 96
FudgeWidth option
   AFP printers 36
full-screen mode
   DisplayMode option 167
FullSupport option 106, 107
Func option 67, 68
FXRVALID utility
   embedding fonts 209, 211
   optimizing PDF files 184
G
GDI driver
   handling multiple trays 317
   INI options 103
   troubleshooting 309
GDIDevice option 104, 107
   and the Device option 105
GenData
   creating HTML files 292
GenerateAddInXML option 252, 259
GenPrint
```

```
CheckNextRecip option 174
   MultiFilePrint option 174
   SendOverlays option 174
GenPrint program
   creating print streams for Docusave 312
GHO hardware 115
GOCA charts support 36
graphics 64
   bypassing printing 115
   compression for Metacode printers 116
   orientation 134
   rendering 123
   using the Metacode loader 128
Graphics Device Interface (GDI) print driver 101
GraphicSupport option
   AFP printers 36
GrayShades option 59, 66
GVG hardware card 115, 132
H
H2 strings 113
H6 strings 113
headers
   in RTF files 258
HiddenFieldScript option 290
HideMenubar option 188
HideToolbar option 188
HideWindowUI option 188
highlight color printing
   AFP 40
HighlightBlackCmd option 156
HighlightColor option 148
   VIPP Print Driver 271
HighlightColorCmd option 156
horizontal motion index 133
HR option 289
   MPM print driver 142
HTML
   print driver 288
HTML format
   MPM print driver 140
I
IBMXREF.TBL file 41
IDEN statement 113
IDS 230
IECOLOR.CSS file 290
IgnoreExternalBitmapError option 311
```

```
ImageOpt option 115
   Metacode printers 115
ImageOptNotSet option 115
ImagePath option 290
ImagePathCreate option 290
imaging systems 157, 200
   adding PJL comments 157
IMG ZIndex option 291
InfoPak 119
INI files 58
   FSISYS.INI and the PDF Print Driver 166
InitFunc option 158, 175
   EPT Print Driver 78, 83
   RTF Print Driver 251
ink color 120
inkjet printers 101
in-line graphics 115
inline graphics
   and the CompressMode option 116
   BARRWRAP utility 139
   LOG files 38
installable functions 117
Internet Document Server (IDS)
   compressed PCF files 156
   paper size 37, 122
J
JavaScript option 290
JDEName option 113
JDLCode option 113
JDLData option
   defined 114
   Metacode printers 138
JDLHost option 114
JDLName option 113
JDLRPage option 118
JDLRStack option 118
JDLs
   setting up Metacode printers 112
JES2 format 139, 312
jogging pages 119
JPEG files 184
JPEGCompression option 186
JSLs
   setting up Metacode printers 112
jump to new sheet condition 118
```

| K                                         |
|-------------------------------------------|
| KeepFile option                           |
| EPT Print Driver 79                       |
| KeyLength option 219                      |
| L                                         |
| landscape                                 |
| AFP limitations 51                        |
| graphic orientation 134                   |
| Landscape option                          |
| GDI driver 104                            |
| LandscapeSupport option                   |
| AFP printers 36                           |
| LanguageLevel option 239                  |
| legal                                     |
| PaperSize option 37, 123                  |
| legal page size                           |
| PaperSize option 168                      |
| letter  PaparSiza antion 27, 122          |
| PaperSize option 37, 123 letter page size |
| PaperSize option 168                      |
| limitations                               |
| floating sections 51                      |
| multipage FAP files 52                    |
| PDF Print Driver 178                      |
| line density errors 137                   |
| LINE statement 114                        |
| Linearize option 168, 191                 |
| lines 64                                  |
| Loader:Met control group 127              |
| LoadFAPBitmap option 134, 174             |
| LoadPrintOnly option 166                  |
| local printing 25                         |
| LOG2PSEG utility 48                       |
| LogCaching option 127                     |
| Logo Manager 123, 132                     |
| LOGO.DAT file                             |
| printing MET files 128                    |
| logos                                     |
| optimizing PDF files 183                  |
| LogoUnloader control group 68             |
| Lotus Notes 172<br>LRECL values 138       |
| M                                         |
|                                           |
| Mail control group 97                     |

```
MailType option 97
Map Coded Font (MCF) fields 41
margins
   added by PCL printers 149
   setting minimum 257
MasterResource control group 60
   PCL resources 160
   pre-compiled MET files 117
MaxFonts option 122
message information 78
Message option
   EPT Print Driver 79, 83
MessageFile option
   EPT Print Driver 88
MET files
   and multipage FAP files 136
Metacode printers
   creating print streams for Docusave 312
   data length validation 137
   end of report conditions 118
   handling multiple trays 317
   JSL INI options 112
   resources 132
   setting up 110
   troubleshooting 134
METDUMP utility 131
METOPT utility
   common font lists 122
MinBottomMargin option
   RTF Print Driver 252
MinLeftMargin option
   RTF Print Driver 252
MinRightMargin option
   RTF Print Driver 252
MinTopMargin option
   RTF Print Driver 252
Mixed Object Document Content Architecture data streams 35
Mobius
   InfoPak 119
   ViewDirect APIs 131
Module option 58, 63, 67, 68, 289
   AFP printers 36
   EPT Print Driver 79, 83, 86
   GDI driver 103
   MPM print driver 141
   PCL printers 148
```

PDF printers 168 PostScript printers 238 RTF Print Driver 251 VIPP Print Driver 270 monochrome 184 monocolor 184 MonospaceFonts option MPM print driver 142 MPM Print Driver and the EPT Print Driver 87 MPM print driver example output 144 INI options 141 MultiFilePrint callback function 143 overview 140 MRG2FAP utility paper size 37, 122 MRG4 format 312 MsgPrtType option **EPT Print Driver 88** MTCLoadFormset rule 131 MultiFileLog option 70, 71, 174 **EPT Print Driver 83** MultiFilePrint callback function 173, 174 MPM print driver 143 MultiFilePrint option 71 MultiLinesPerCommand option AFP printers 39 multipage FAP files and pre-compiled MET files 136 creating multiple FRM files 138 limitations 52 MultiPage option 290 Multipart MIME EPT print driver 90, 92 Multipart MIME format 87 multiple step mode 173 N NAFILE.DAT file rotated variable fields 52 NamedColors option 38, 40 negative left offset 51 networks printing 26 NoBatchSupport option 176, 254 NonFullScreenPageMode option 189

```
non-stapled forms
   and stapled forms 153
NUBACK statements 119
NUFRONT statements 119
NumCopies option 189
0
objects
   negative left offset 51
Octal strings 113
offset, negative left 51
OnDemand command records 37
OnDemandScript option 37
OpenType fonts
   subsetting 213
Opentype fonts 208
operator-initiated printing 25
Optimize option 122
optimizing a PDF file 191
orthogonal color palette 66
OTextString option 124
OTH record 211
Outlook 172
OutMode option
   AFP printers 313
   Metacode printers 114
   Mobius 131
   print streams for Docusave 312
OutputBin option 150, 153
OutputFunc option 156
   MPM print driver 141
OutputHalfRes option 39
OutputMod option 156
   MPM print driver 141
OverlayExt option
   GDI driver 103
   PCL printers 148
   PostScript printers 239
   RTF Print Driver 252
   VIPP Print Driver 270
OverlayPath option
   GDI driver 103
   PCL printers 148, 160
   PostScript printers 238, 246
overlays
   AFP resources 48
   and the PDF Print Driver 174
```

```
landscape pages 51
   multipage FAP files 52
OVLCOMP utility
   and PCL resources 160
   and PostScript resources 246
OwnerKey
   option 219
   PDFKEYGEN built-in function 219, 226
page segments 48
PageBorder option
   MPM print driver 142
PageBreaks option 289
PageNumbering option 60
PageNumbers option 168, 290
   AFP printers 36
   EPT Print Driver 79
   GDI driver 103
   PCL printers 148
   PostScript printers 239
   RTF Print Driver 252
   VIPP Print Driver 270
pages
   jogging 119
   numbering 103
   starting new pages 118
paper size
   overriding commands 153
paper sizes
   changing on Metacode printers 133
paper trays
   Metacode printers 124
   on HP 5si printers 152
   PCL support for 147
   switching 136
PaperSize option 37, 122, 168
PaperStockID option 129
pass-through printing 309, 310
passwords
   encrypting 225
   setting up 219
PCL
   simple color mode 155
PCL printers
   adding PJL comments 157
   bitmap fonts 160
```

```
compressed PCL 156
   handling multiple trays 317
   INI options 148
   mixing simplex and duplex 156
   overlays 160
   PCL version 5, 5c, and 5e 147
   PCL version 6 150
   resources 160
   simple color mode 155
   using a staple attachment 153
PCO interface
   OutMode option 115
PDF files
   and bar codes 189
   creating separate files 176
   embedded fonts 207, 214
   initial display 167
   linearized 191
   optimizing 183
PDF Print Driver
   fonts 178
   limitations 178
PDF/A
   multiple width tables 214
PDFAOptions option 197
PDFKey tool 219, 227, 229
PDFKEY utility 225, 227
PDFKEYGEN built-in function 219, 226
PDS members
   caching 126
performance
   caching PDS members 126
   PDF Print Driver 174
   SplitPercent option 53
permissions 220
   setting up 219
PickTrayByPDFSize option 189
pixels per inch 59, 63, 142
PJLComment option 157
PJLCommentOn option 150
PJLCommentScript option 149, 157
placeholders 195
PMetLib option
   and the CompileInStream option 117
   Metacode printers 127
PMETLIB PDS 117
```

```
point sizes 214
Port option 62, 70, 107
Portable Document Format 162, 163
portrait graphic
   orientation 134
PostScript 60, 64
PostScript fonts
   embedded fonts 214
   embedding 209, 211
PostScript printers
   handling multiple trays 317
   INI options 238, 282
   PPD files 239, 246
   resources 246
   setting up 236, 280
   Type 1 fonts 246
PreLoadRequired option 176, 254
PrePrintedPaper option
   AFP printers 37
   EPT Print Driver 80
   GDI driver 104
   PCL printers 149
   PostScript printers 239
   RTF Print Driver 252
Print 249
Print in Color option 66
Print option 229
Print Services Facility 35
Print window
   and the Device field (GDI printing) 309, 310
   and the PrePrintedPaper option 240
   and the PrePrintedPaper option (AFP) 37
   and the PrePrintedPaper option (GDI) 104
   and the PrePrintedPaper option (PCL) 149
   and the PrePrintedPaper option (PostScript) 239
   and the SelectRecipients option 59, 103, 149
   and the SendColor option 59, 103, 142, 148, 239
   suppressing 104
printer console messages 124
Printer control group 62
Printer Job Language (PCL) comments 157
Printer option 62
Printer Resident field 138
PrinterInk option
   and the ColorCharts option 124
   spot colors 120
```

```
troubleshooting 134
PrinterModel option 245
   Metacode printers 124
   PostScript printers 239, 246
printers
   configuring trays 317
   default printer 104
Printers control group 58
PrintFunc option 58, 63, 168, 289
   AFP printers 36
   EPT Print Driver 79, 83, 86
   GDI driver 103
   MPM print driver 141
   PCL printers 148
   PostScript printers 238
   RTF Print Driver 251
   VIPP Print Driver 270
printing
   batch options 32
   deferred 27, 29
   distributed 28
   local printing 25
   network printing 26
   operator-initiated 25
   system-initiated 29
   under Windows NT 151
PrintPageRange option 189
PrintScaling option 189
PrintToFile option 107
PrintViewOnly option
   AFP printers 37, 149
   GDI driver 103
   Metacode printers 126
   PostScript printers 239
Project option
   VIPP Print Driver 271
ProjectPath option
   VIPP Print Driver 272
ProportionalFonts option
   MPM print driver 143
PRTLIB
   and the PDF Print Driver 173
PrtType
   BMP control group 58, 63
PrtType control group
   PDF compression option 185
```

```
PDF Print Driver 215
PrtType option 58, 62
   EPT Print Driver 78, 83, 86
PrtType:AFP control group 36
PrtType:XER control group
   installable functions 117
   required options 112
PRTZCompressOutPutFunc function 156
RecipFunc option
   EPT Print Driver 79, 84
Recipient option
   and email aliases 97
   EPT Print Driver 80, 83
RecipMod option
   EPT Print Driver 79, 84
records
   length 138
   maximum number (Metacode) 135
RelativeScan option 117
repeat counts 113
ReplaceBitmap option 38, 40
ReplaceFAPHeadFoot option
   RTF Print Driver 252
Resolution option 59, 63
   AFP printers 36
   GDI driver 103
   Metacode printers 124
   PCL printers 148
   PostScript printers 238
   rounding errors 53
   VIPP Print Driver 270
RightFax 157, 200
Rotated Fonts field 183
rotated variable fields 52
RotateLandscapePages option 60
rounding errors
   SplitPercent option 53
RPAGE command 129
RSTACK command 129
RTF
   margins 257
   print driver 249
   separate files 254
   WriteFrames option 255
RTF files
```

```
enhanced 259
RTFCompatibilityOptions option 252, 259
RuleFilePool option 126
Run Length Encoding (RLE) compression 242
S
scaling output 101
screen fonts
   GDI drivers 102
ScriptPath option 290
ScriptPathCreate option 291
SecurityGroup option 218
SelectRecipients option 59
   GDI driver 103
   PCL printers 149
   PostScript printers 240
   VIPP Print Driver 271
SendColor option 40, 59, 63, 66, 290
   AFP printers 38
   and the ColorCharts option 124
   and the PrinterInk option 120
   EPT Print Driver 80, 86
   GDI driver 103
   MPM print driver 142
   PCL printers 148
   PDF printers 168
   PostScript printers 239
   RTF Print Driver 252
   troubleshooting 134
   VIPP Print Driver 271
SendOverlays option
   AFP printers 36
   GDI driver 103
   PCL printers 148, 160
   PDF printers 168
   PostScript printers 238, 246
   VIPP Print Driver 270
SetOrigin rule
   floating sections 51
SetOverprint option 240
setting up
   PDF compression options 185
shades 64
SIDE statements 119
signature placeholders 195
simple color mode 148, 155
simplex
```

```
and duplex on Metacode printers 118
   compressed PCL files 156
   switching modes 125
SkipChartColorChange option 38
SplitPercent option
   240 dpi print problems 53
   defined 36
SplitText option 214, 291
   240 dpi print problems 53
   defined 36
SpoolBatches option 177
spot color 321
staple attachments
   and PCL printers 153
StapleBin option 149, 153
StapleJDEName option 125
StapleOff option 239, 243
StapleOn option 239, 243
stapling forms
   Metacode 125
   PostScript 243
start new page 118
StreamBufferSize option
   EPT Print Driver 80
   RTF Print Driver 252
SUB INK commands 134
subject information 78
Subject option
   EPT Print Driver 80, 83
SubsetAllEmbeddedFonts option 168, 213
SuppressDialog option 107
   and the SuppressDlg option 105
SuppressDlg option
   and the SuppressDialog option 105
   GDI print driver 104
SuppressLogoUnload option 38
SuppressZeroData option
   AFP printers 39
   and the MultiLinesPerCommand option 39
symbol fonts 216
symbol sets 59, 64
system
   initiated printing 29
system fonts 48
Tag Logical Element (TLE) records 316
```

```
task flow 24
TemplateFields option 289
   GDI driver 103
   MPM print driver 141
   PCL printers 149
   PostScript printers 239
   RTF Print Driver 252
   VIPP Print Driver 271
TermFunc option 158, 175
   EPT Print Driver 79, 83
   RTF Print Driver 251
TerSub paragraphs 294
text areas 64
text labels 64
Text option
   RTF Print Driver 252
TEXTCommentOn option 158, 201
TEXTScript option 157, 200
thumbnails
   DisplayMode option 167
TL/DL buffers 133
TLEEveryPage option 37, 316
TLEScript option 37, 316
TLESeparator option 37, 316
transferring files
   from Xerox format disks 139
Tray option
   VIPP Print Driver 271
trays
   configuring printer trays 317
   for the HP 5SI printer 152
   Metacode printers 124
   overriding commands 153
   selecting 319
   troubleshooting 136
TrimWhiteSpace option
   AFP printers 39
troubleshooting 229
TrueType 60, 64
TrueType fonts
   Asian languages 151
   embedding 209, 211
Type 1 fonts 216
TypeFace field 210
U
Unicode 150
```

```
UseCompactFonts option 187
UserKey
   option 219
   PDFKEYGEN built-in function 219, 226
using
   the PDF Print Driver 162
V
value-added processes 126
variable fields 64
   in text areas 53
   rotated 52
VB datasets 138
VBPrtOptions control group 104
Vector option
   RTF Print Driver 253
vectors 64
ViewDirect APIs 131
Virtual Storage Access Method 126
VSAM control group 126
\mathbf{W}
white outlines 240
white space
   suppressing 39
Windows
   PostScript printers 240
   printer ports 151
WingDings 216
WordDateFormats control group 253, 256
WordTimeFormats control group 253, 256
WriteFrames option 255
   RTF Print Driver 253
WriteToFile option 94, 95
WSCOLOR.CSS file 290
X
XERDNLD utility 139
XERLoadDocuMerge loader function 131
Xerox
   3700 printers 124
   4000 printers 111
   4050 printers 137
   4135 printers 137
   4235 printers 115, 133, 137
   4635 printers 137
   4850 printers 137
   9000 printers 111
```

```
9700 printers 133
   9790 printers 133, 137
   fonts 132
   format floppies 139
   forms 132, 138
   forms and memory 133
   highlight color printers 120
   images 132
   JSL INI options 112
   Laser Printing Systems 111
   line drawing font 137
   logos 132
   setting up Metacode printers 111
XMP library 93
XRFFile option 60, 64
Z
z/OS
   generating PostScript output 241
```